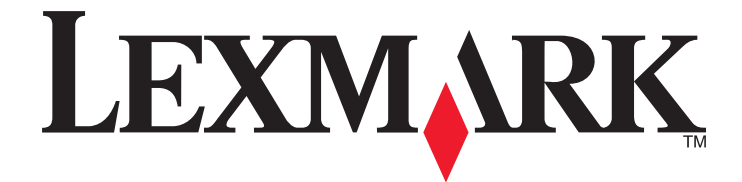

# **5400 Series Todo en Uno**

# **Guía del usuario**

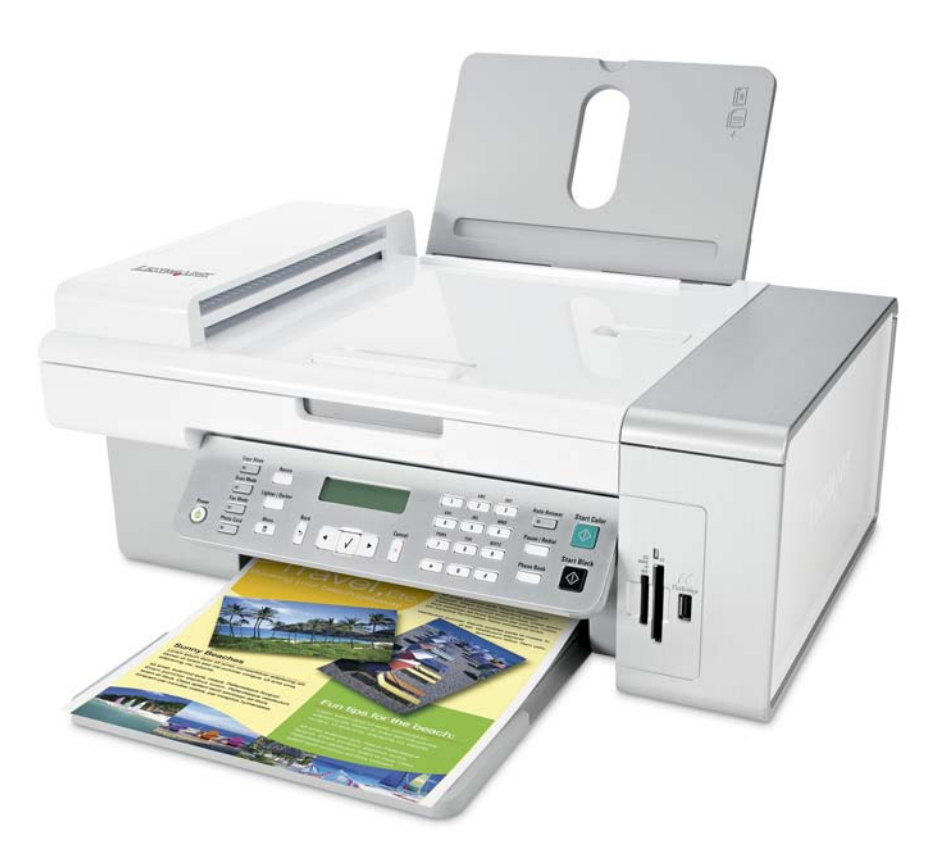

#### **Enero de 2007 [www.lexmark.com](http://www.lexmark.com)**

Lexmark y Lexmark con el diseño de diamante son marcas comerciales de Lexmark International, Inc., registradas en los Estados Unidos o en otros países. El resto de las marcas comerciales pertenecen a sus respectivos propietarios.

**© 2007 Lexmark International, Inc. Reservados todos los derechos.** 740 West New Circle Road Lexington, Kentucky 40550

#### <span id="page-1-0"></span>**Información importante de seguridad**

Utilice únicamente la fuente y el cable de alimentación que se proporcionan con este producto o los de repuesto autorizados por el fabricante. Conecte el cable de alimentación a una toma de alimentación eléctrica debidamente conectada a tierra, que se encuentre cercana al dispositivo y sea de fácil acceso.

Para reducir el riesgo de incendio, utilice sólo un cable de telecomunicaciones (RJ-11) de 26 AWG o mayor cuando conecte esta impresora a la red telefónica conmutada pública.

Las tareas de reparación o mantenimiento de la impresora que no se describan en las instrucciones de funcionamiento deberá realizarlas un técnico autorizado.

Este producto se ha diseñado, probado y aprobado para que cumpla los estándares de seguridad más estrictos con el uso de componentes específicos de Lexmark. Es posible que las características de seguridad de algunos componentes no siempre sean evidentes. Lexmark no se responsabiliza del uso de consumibles de sustitución.

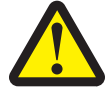

**PRECAUCIONES: Cuando se utilice esta impresora, se tienen que seguir siempre unas precauciones de seguridad básicas para reducir el riesgo de incendio, descarga eléctrica y daños personales, entre las que se incluyen las siguientes:**

No coloque o utilice la impresora cerca del agua o de lugares húmedos.

No instale o utilice esta impresora ni realice conexiones eléctricas o de cableado (cable de alimentación, línea telefónica, etc.) durante tormentas eléctricas.

Si hay un teléfono conectado a la impresora, no lo utilice para informar de un escape de gas en las proximidades de éste.

#### **NO TIRE ESTAS INSTRUCCIONES.**

Tenga cuidado al sustituir la batería de litio.

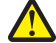

**PRECAUCIÓN: POSIBLES DAÑOS PERSONALES:** existe riesgo de explosión si se sustituye incorrectamente una batería de litio. Sustitúyala sólo por el mismo tipo de batería o por uno equivalente. No recargue, desmonte ni incinere una batería de litio. Deseche las baterías usadas según las instrucciones del fabricante y la normativa local.

# Índice general

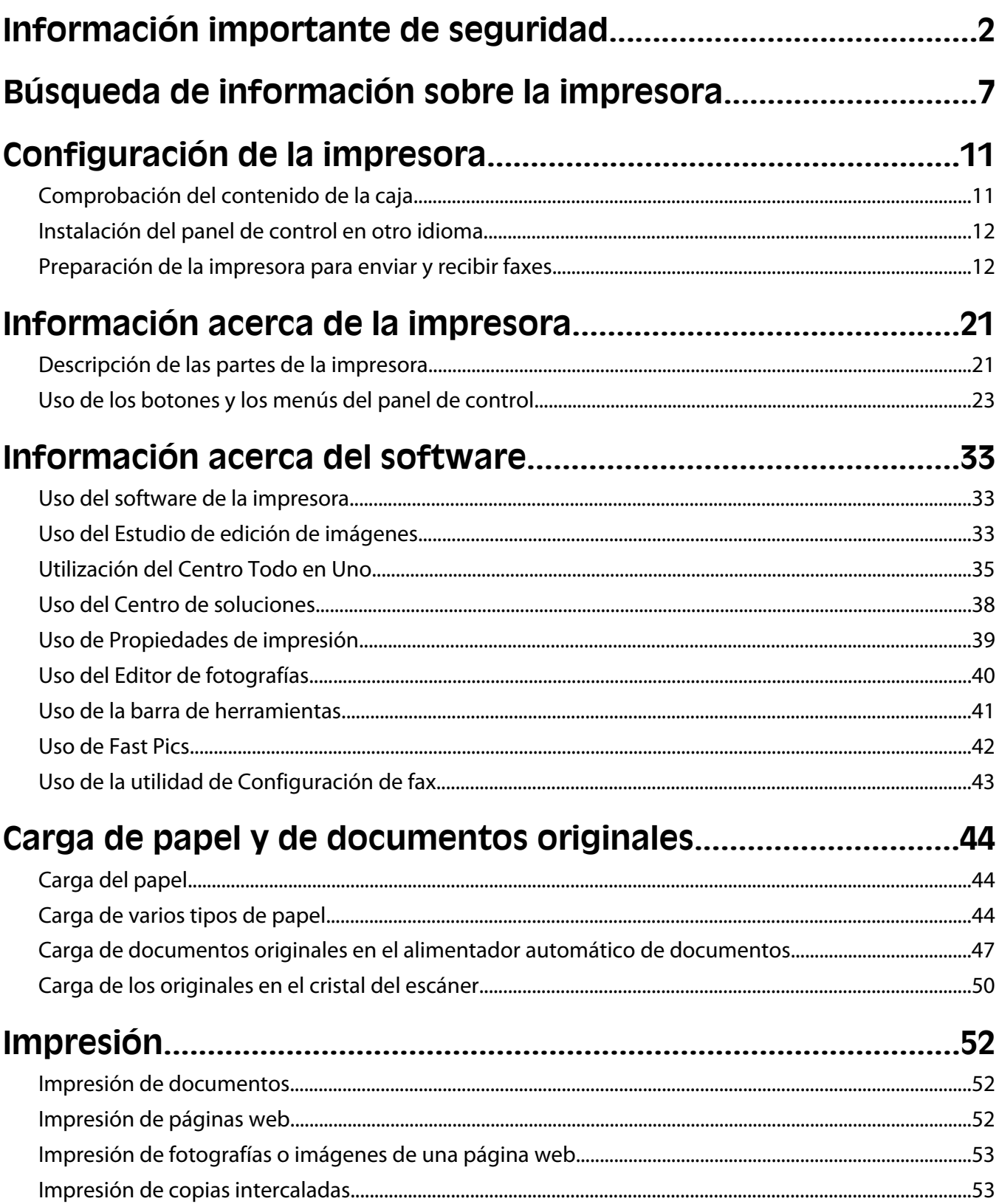

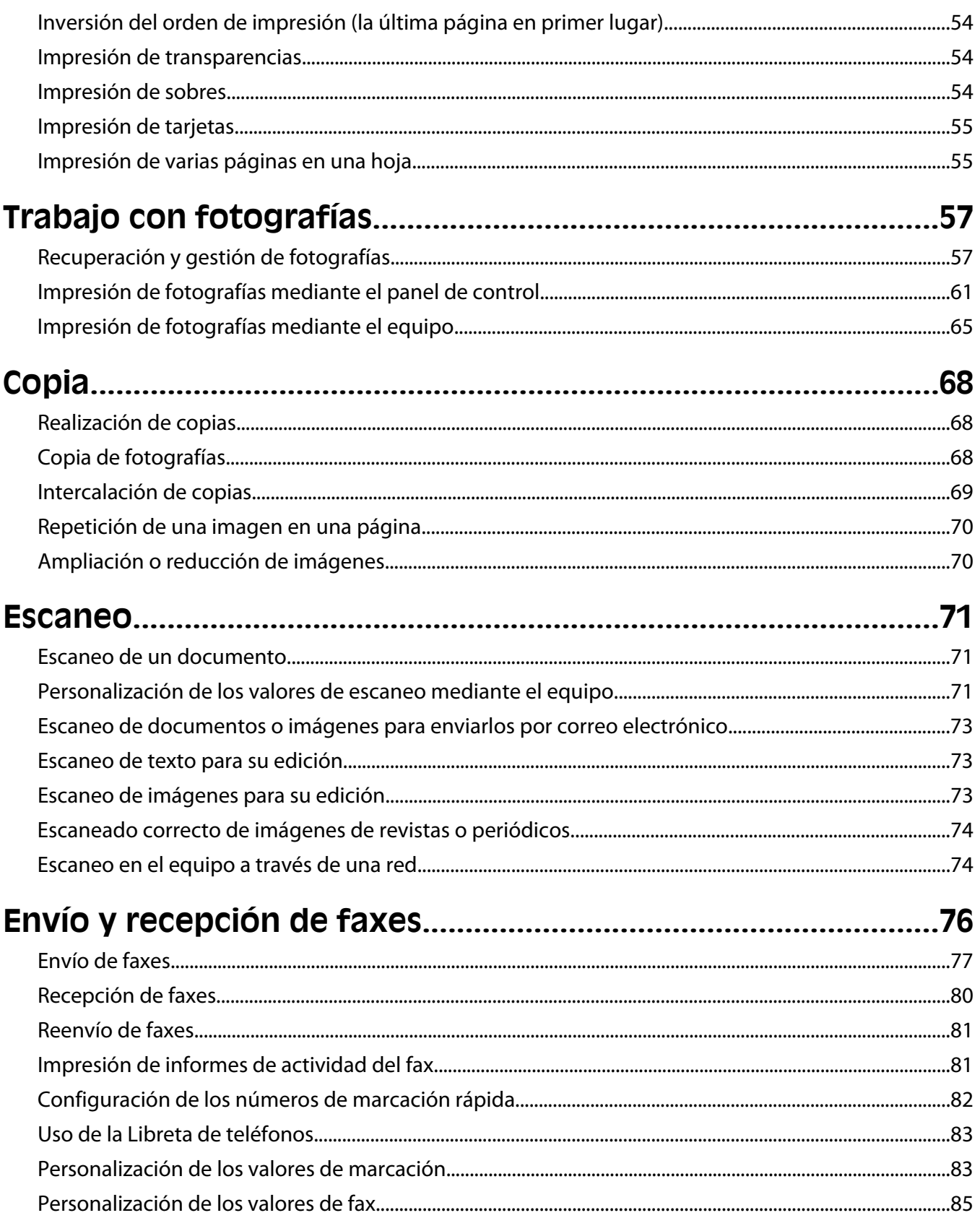

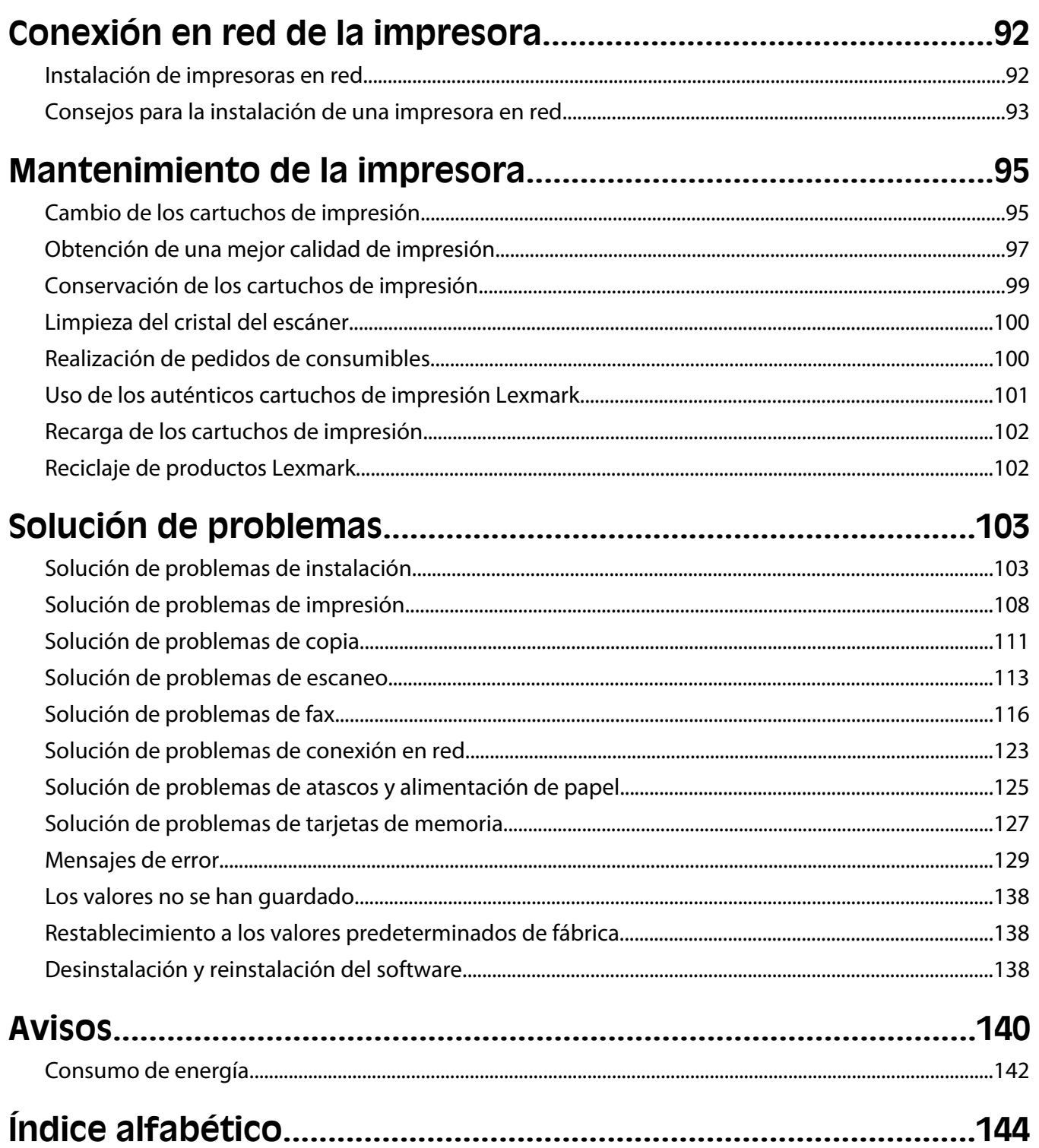

# <span id="page-6-0"></span>**Búsqueda de información sobre la impresora**

#### **Hoja de instalación**

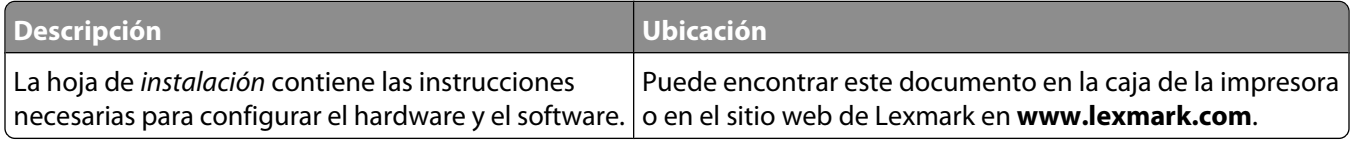

#### **Catálogo Soluciones de configuración o Introducción**

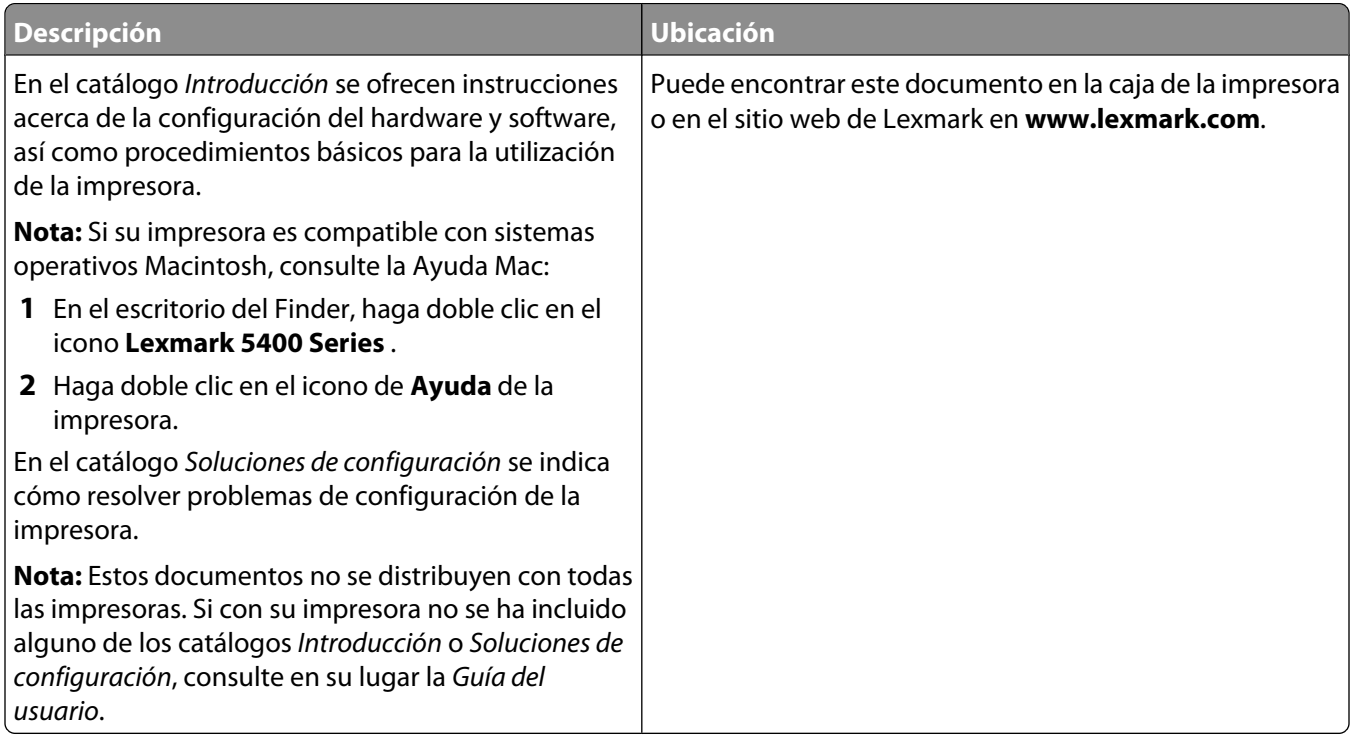

#### **Guía del usuario**

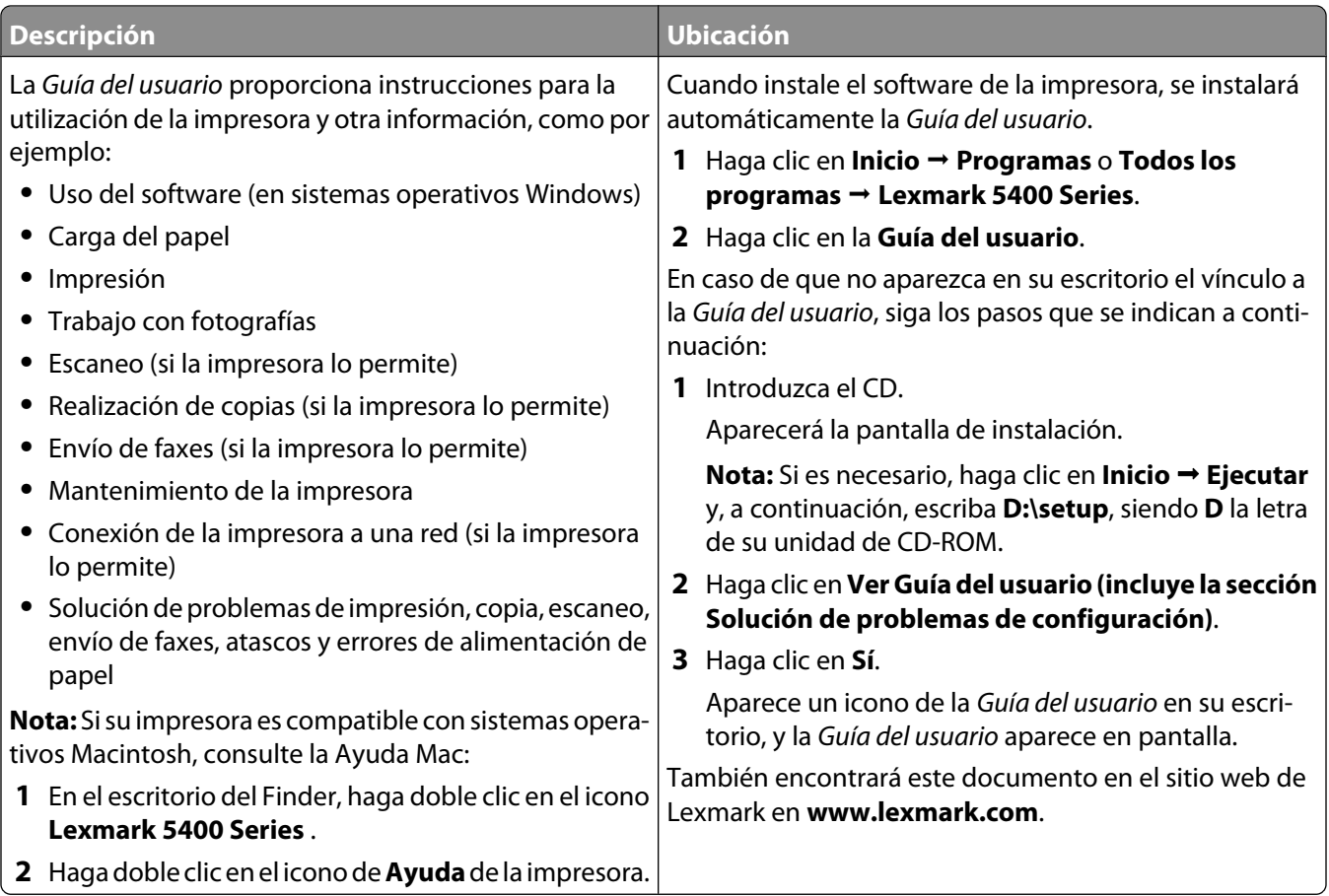

#### **Ayuda**

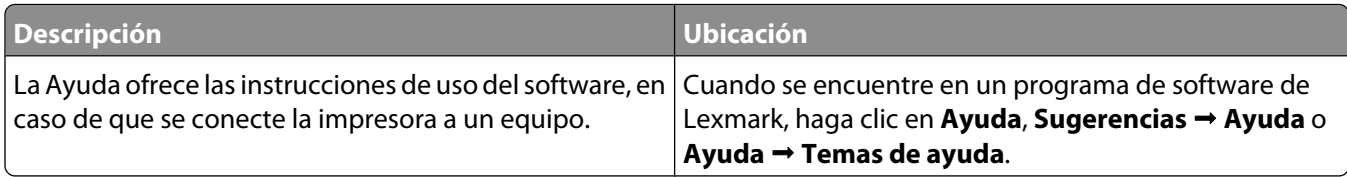

#### **Centro de soluciones Lexmark**

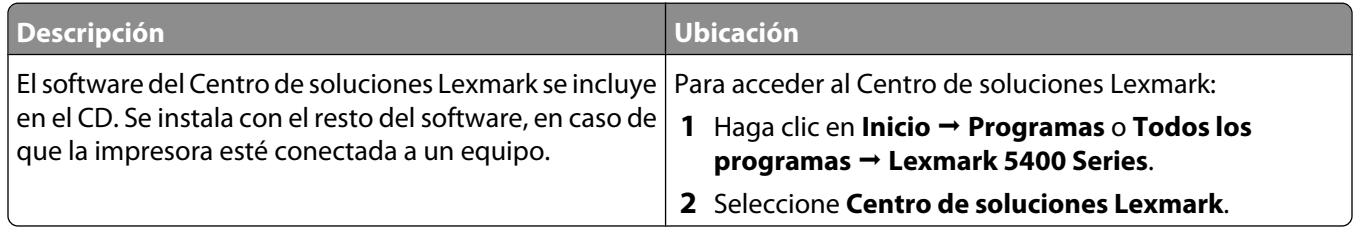

#### **Atención al cliente**

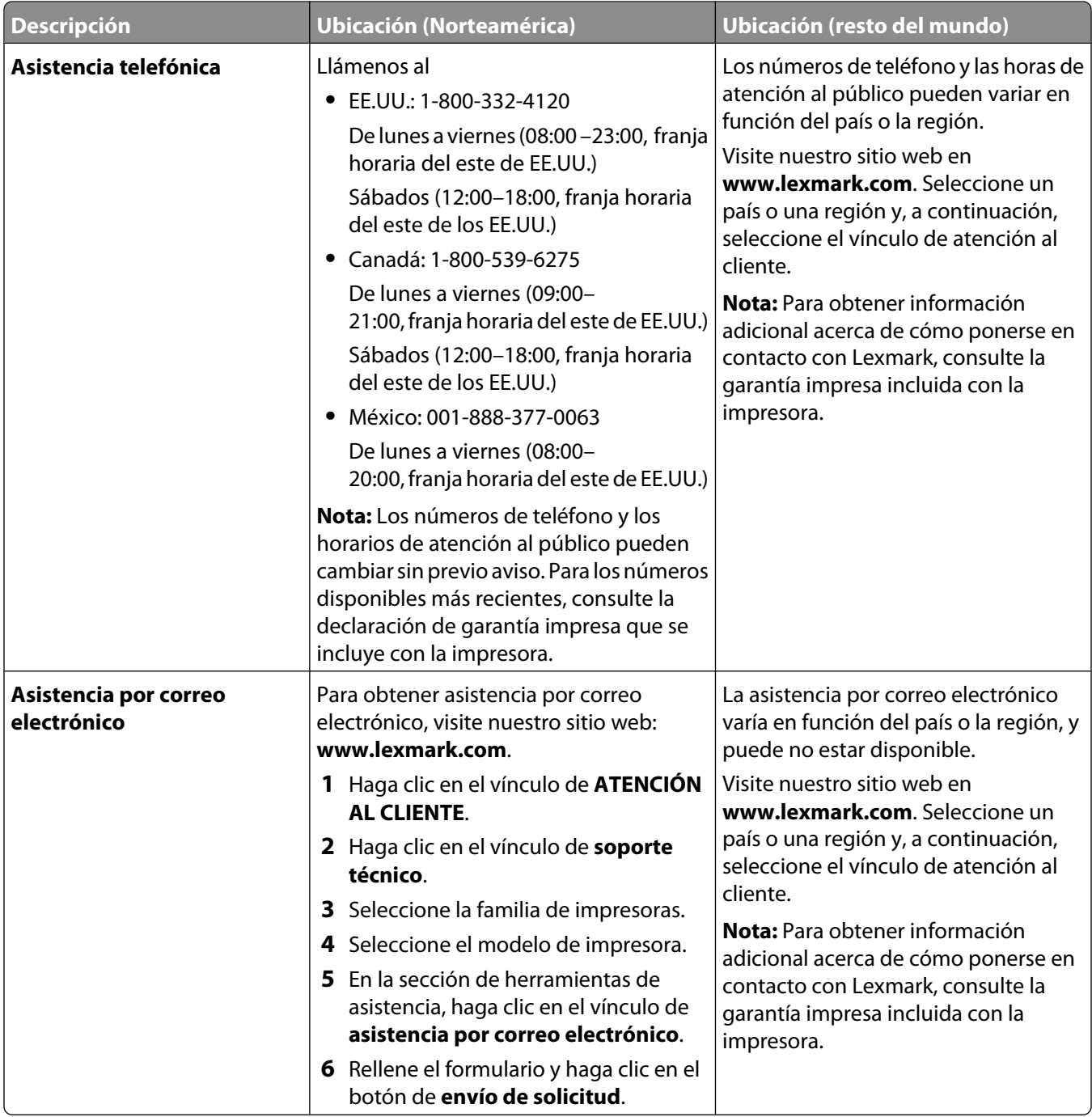

#### **Garantía limitada**

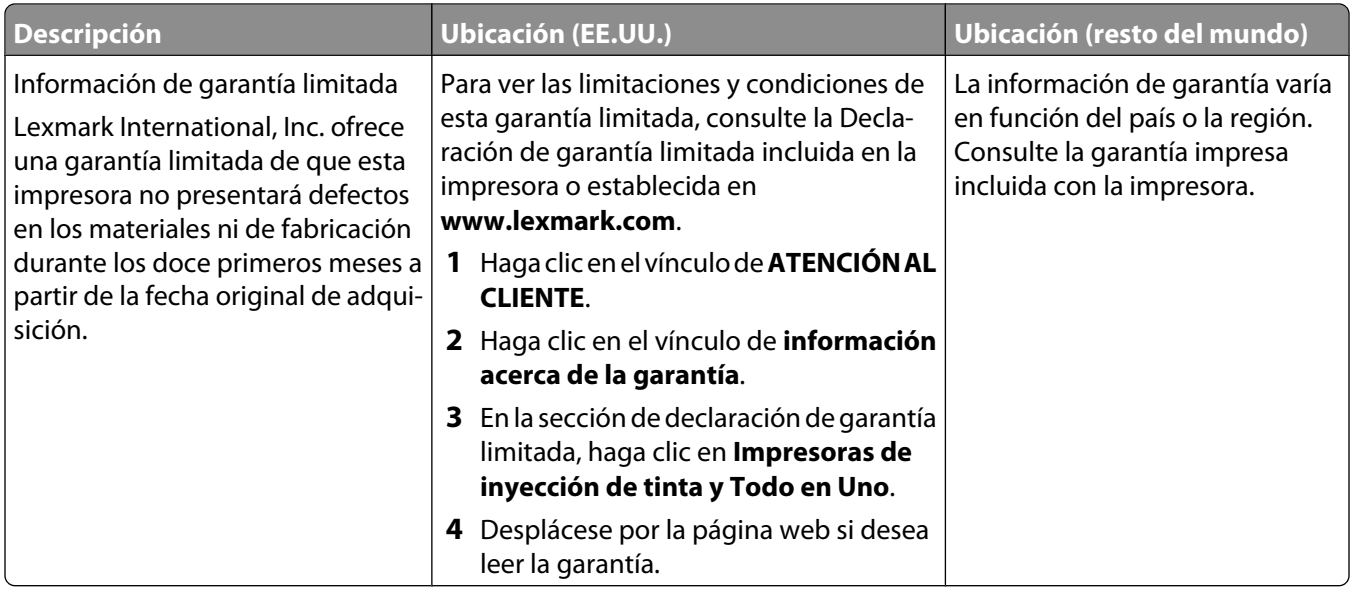

Anote la información que aparece a continuación (extraída del recibo de compra y la parte trasera de la impresora) y téngala preparada cuando se ponga en contacto con nosotros, de modo que podamos atenderle con mayor rapidez:

- **•** Número de tipo de máquina
- **•** Número de serie
- **•** Fecha de compra
- **•** Punto de venta

# <span id="page-10-0"></span>**Configuración de la impresora**

# **Comprobación del contenido de la caja**

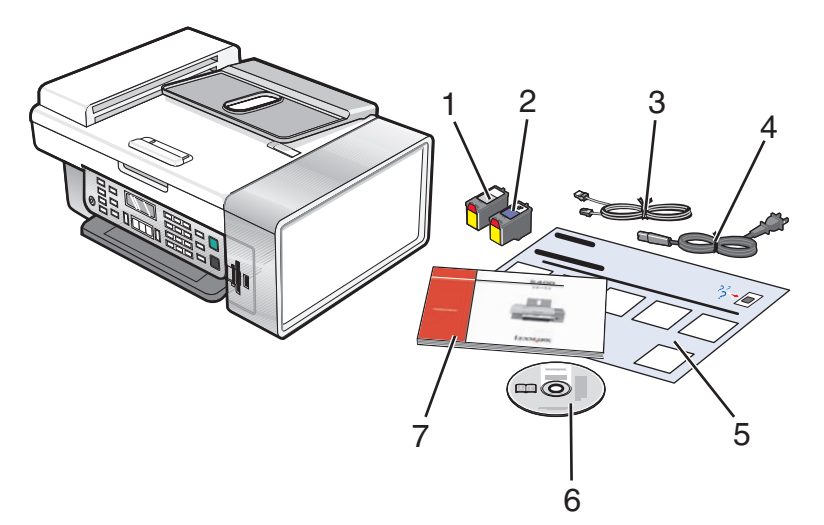

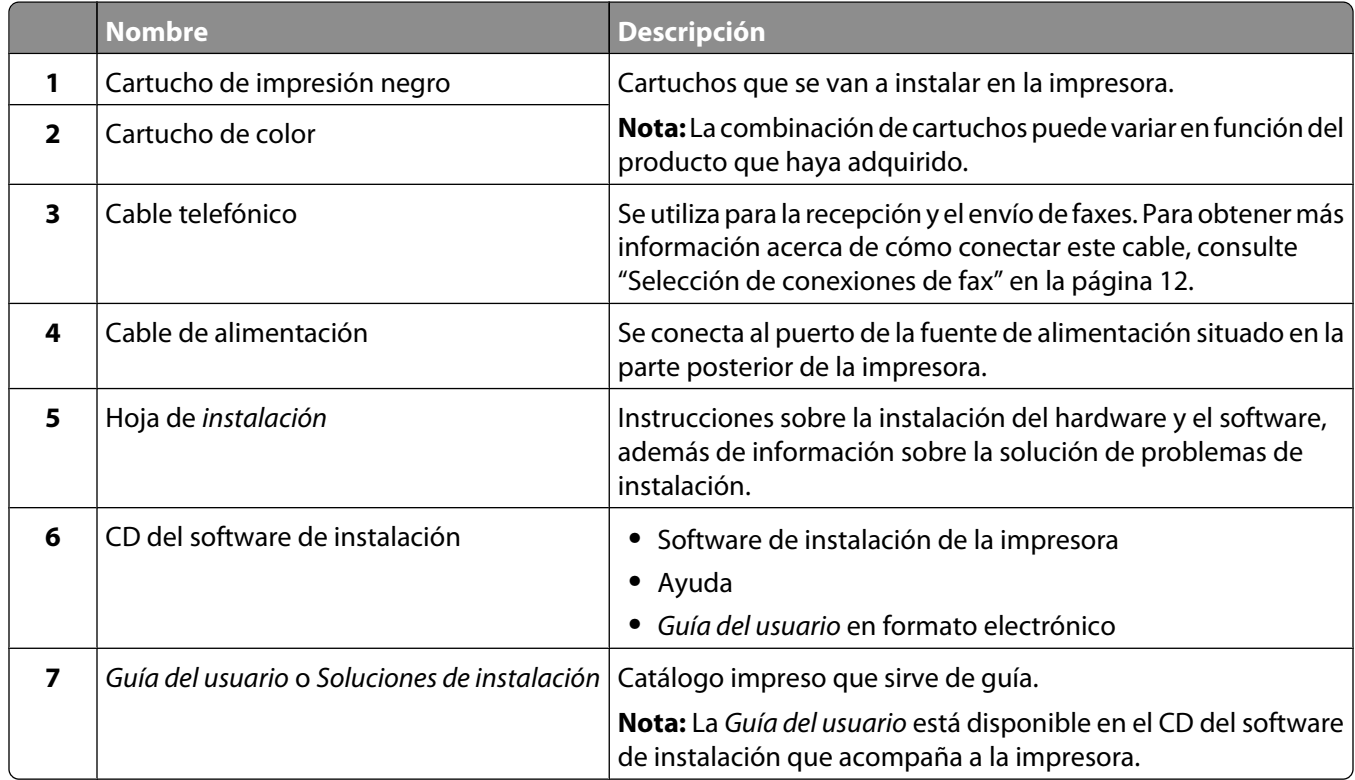

# <span id="page-11-0"></span>**Instalación del panel de control en otro idioma**

Estas instrucciones se aplican únicamente en el caso de que la impresora incluya un panel de control en otros idiomas.

**1** Levante el panel de control y retírelo (si hay uno instalado).

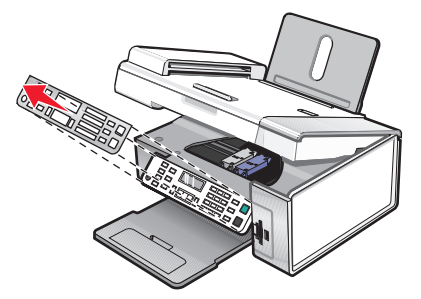

- **2** Elija el panel de control correspondiente a su idioma.
- **3** Alinee las presillas del panel de control con los agujeros de la impresora y presione.

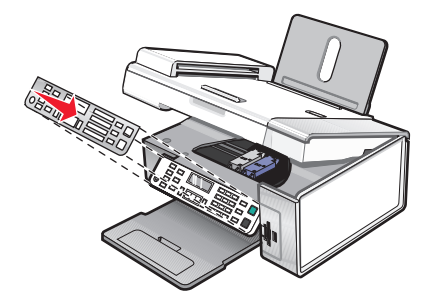

# **Preparación de la impresora para enviar y recibir faxes**

**PRECAUCIÓN: PELIGRO DE DESCARGAS ELÉCTRICAS** No utilice la función de fax durante una tormenta eléctrica. No configure este producto ni realice conexiones eléctricas o de cables, como el cable de alimentación o el cable telefónico, durante una tormenta.

### **Selección de conexiones de fax**

Es posible conectar la impresora a dispositivos como un teléfono, un contestador automático o el módem de un equipo. Si surge algún problema, consulte ["Solución de problemas de instalación" en la página 103.](#page-102-0)

**Nota:** La impresora es un dispositivo analógico que funciona de manera óptima cuando se conecta directamente a la toma mural. Es posible conectar sin problemas otros dispositivos (como un teléfono o un contestador automático) a través de la impresora, tal y como se describe en los pasos de instalación. Si desea disfrutar de una conexión digital como RDSI, DSL o ADSL, necesitará un dispositivo de otro fabricante, como un filtro de DSL.

No es necesario conectar la impresora a un equipo, pero sí es necesario conectarla a una línea telefónica para enviar y recibir faxes.

Es posible conectar la impresora a otros dispositivos. Consulte la tabla siguiente para ver el mejor modo de configurar la impresora.

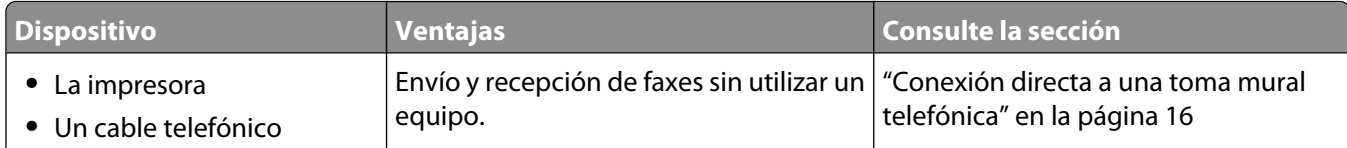

<span id="page-12-0"></span>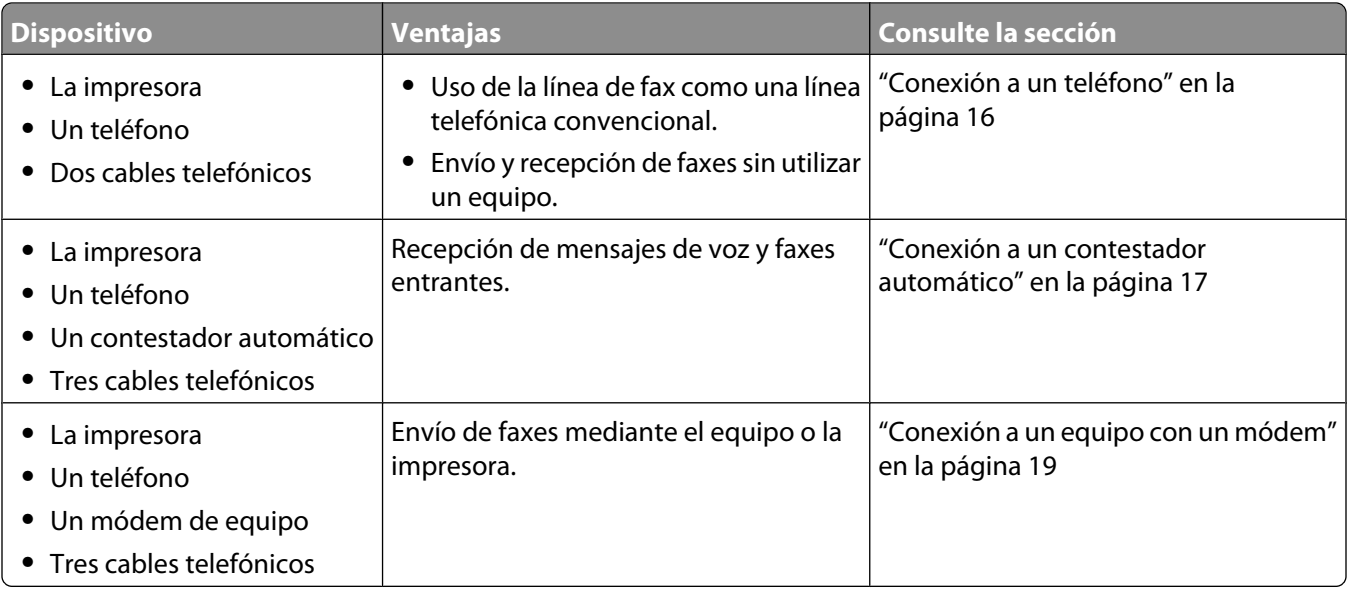

### **Uso de un adaptador RJ11**

#### **País/región**

- **•** Reino Unido **•** Italia
- **•** Irlanda **•** Suecia
- **•** Finlandia **•** Países Bajos
- **•** Noruega **•** Francia
- **•** Dinamarca **•** Portugal

Si desea conectar la impresora a un contestador automático, a un teléfono o a otro equipo de telecomunicaciones, utilice el adaptador de línea telefónica que se incluye en la caja de la impresora.

**1** Conecte el adaptador al cable de línea telefónica que se suministra junto con la impresora.

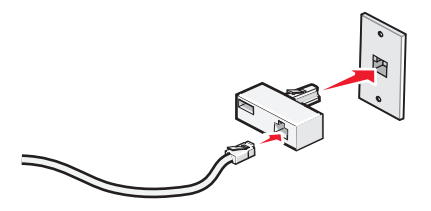

**Nota:** Se muestra el adaptador para Reino Unido. Puede que el adaptador del que disponga sea diferente, pero será el adecuado para el tipo de clavija telefónica correspondiente al país en el que se encuentra.

**2** Conecte el cable de línea telefónica del equipo de telecomunicaciones que desea conectar en la clavija izquierda del adaptador.

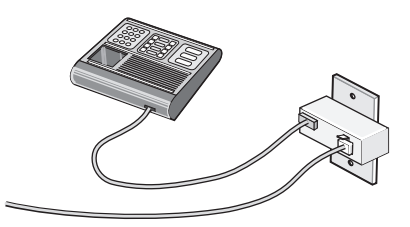

Si el equipo de telecomunicaciones utiliza una línea telefónica del tipo americano (RJ11), siga los siguientes pasos para conectar el equipo:

**1** Retire la clavija del puerto EXT de la parte posterior de la impresora.

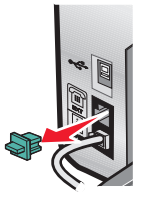

**Nota:** Una vez que se haya extraído esta clavija, no funcionará correctamente ningún otro tipo de equipo específico de un país o región que se conecte a la impresora por medio del adaptador, como se muestra a continuación.

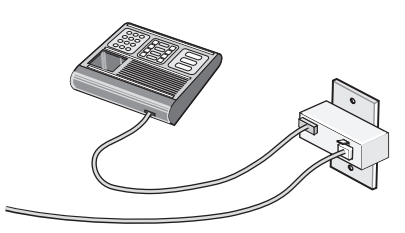

**2** Conecte el equipo de telecomunicaciones directamente al puerto EXT de la parte trasera de la impresora.

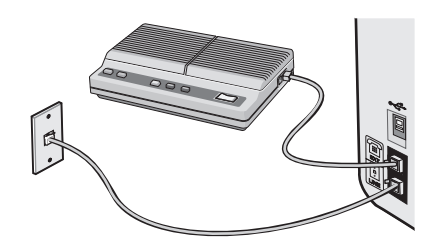

#### **País/región**

- **•** Arabia Saudí
- **•** Emiratos Árabes Unidos **•** Hungría
- **•** Egipto **•** Bulgaria
- **•** Polonia

**•** Israel

- **•** Rumanía **•** Rusia
- **•** República Checa
- **•** Bélgica
- **•** Australia
- **•** Sudáfrica
- **•** España

**•** Eslovenia

**•** Turquía

**•** Grecia

Para conectar un teléfono, un contestador automático u otro tipo de equipo de telecomunicaciones a la impresora:

**1** Retire la clavija que se encuentra instalada en la parte posterior de la impresora.

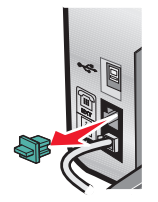

**2** Conecte el equipo de telecomunicaciones directamente al puerto EXT de la parte trasera de la impresora.

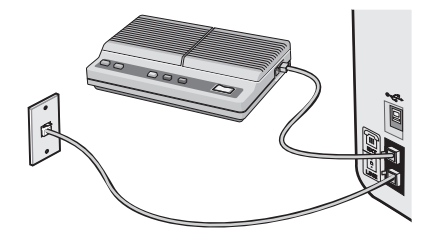

**Nota:** Una vez que se haya extraído esta clavija, no funcionará correctamente ningún otro tipo de equipo específico de un país o región que se conecte a la impresora por medio del adaptador, como se muestra a continuación.

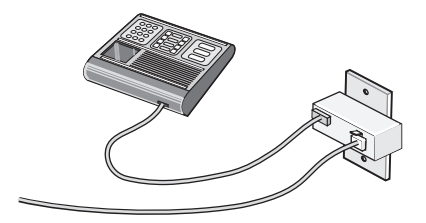

#### **País/región**

- **•** Alemania
- **•** Austria
- **•** Suiza

Hay una clavija instalada en el puerto EXT de la impresora. Dicha clavija es necesaria para el correcto funcionamiento de la impresora.

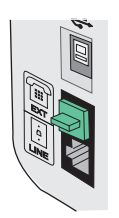

**Nota:** No retire esta clavija. De lo contrario, puede que no funcionen otros dispositivos de telecomunicaciones domésticos (como los teléfonos o los contestadores automáticos).

## <span id="page-15-0"></span>**Conexión directa a una toma mural telefónica**

Conecte la impresora directamente a una toma mural telefónica para hacer copias o enviar y recibir faxes sin utilizar el equipo.

- **1** Asegúrese de que dispone de un cable telefónico y una toma mural telefónica.
- **2** Conecte un extremo del cable telefónico al puerto LINE **de la impresora**.

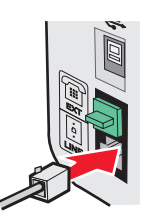

**3** Conecte el otro extremo del cable telefónico a una toma mural telefónica activa.

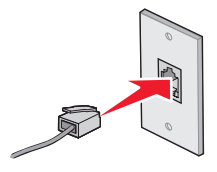

### **Conexión a un teléfono**

Conecte un teléfono a la impresora para usar la línea de fax como una línea telefónica convencional. A continuación, instale la impresora en la misma ubicación que el teléfono para hacer copias o enviar y recibir faxes sin usar el equipo.

**Nota:** Es posible que los pasos de configuración varíen en función del país o región. Para obtener más información acerca de la conexión de la impresora a equipos de telecomunicaciones, consulte ["Uso de un adaptador RJ11" en la](#page-12-0) [página 13.](#page-12-0)

**1** Asegúrese de que dispone de los siguientes elementos:

- **•** un teléfono,
- **•** dos cables telefónicos y
- **•** una toma mural telefónica.
- **2** Conecte un cable telefónico al puerto LINE de la impresora y, a continuación, enchúfelo a una toma mural telefónica activa.

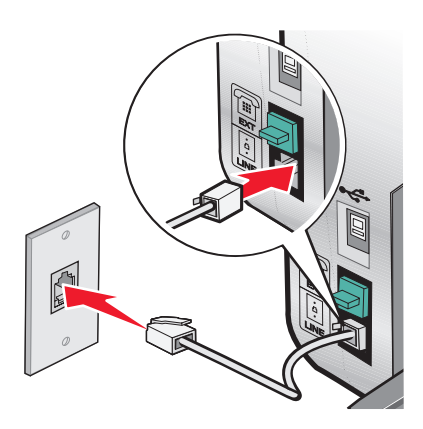

<span id="page-16-0"></span>**3** Retire la protección del puerto EXT **a** de la impresora.

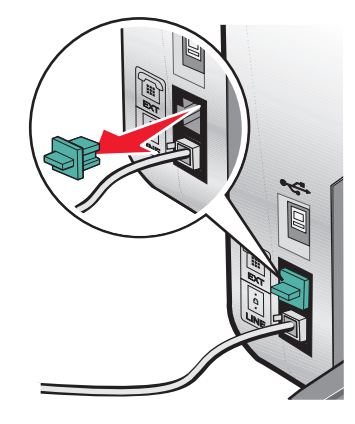

**4** Conecte el otro cable telefónico al teléfono y al puerto EXT  $\widehat{\mathbb{F}}$  de la impresora.

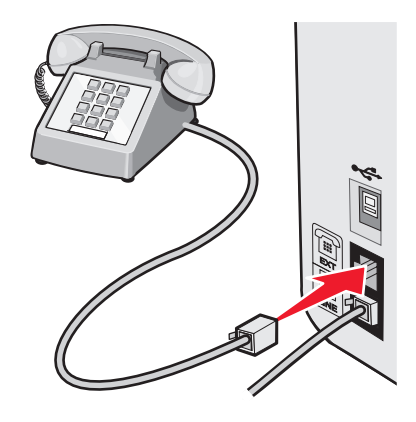

#### **Conexión a un contestador automático**

Conecte un contestador automático a la impresora para recibir mensajes de voz y faxes entrantes.

**Nota:** Es posible que los pasos de configuración varíen en función del país o región. Para obtener más información acerca de la conexión de la impresora a equipos de telecomunicaciones, consulte ["Uso de un adaptador RJ11" en la](#page-12-0) [página 13.](#page-12-0)

- **1** Asegúrese de que dispone de los siguientes elementos:
	- **•** un teléfono,
	- **•** un contestador automático,
	- **•** tres cables telefónicos y
	- **•** una toma mural telefónica.

**2** Conecte un cable telefónico al puerto LINE de la impresora y, a continuación, a una toma mural telefónica activa.

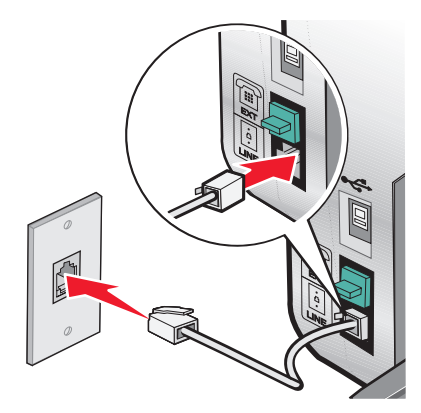

**3** Retire la protección del puerto EXT  $\widehat{\mathbb{H}}$  de la impresora.

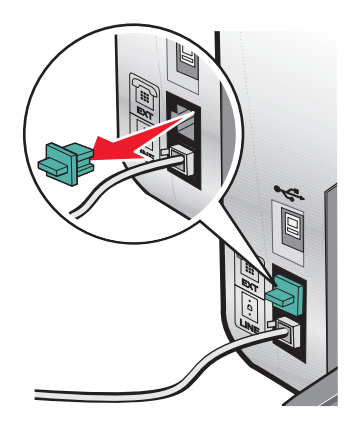

**4** Conecte otro cable telefónico del teléfono al contestador automático.

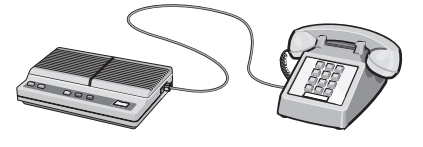

**5** Conecte un tercer cable telefónico del contestador automático al puerto EXT  $\widehat{F}$  de la impresora.

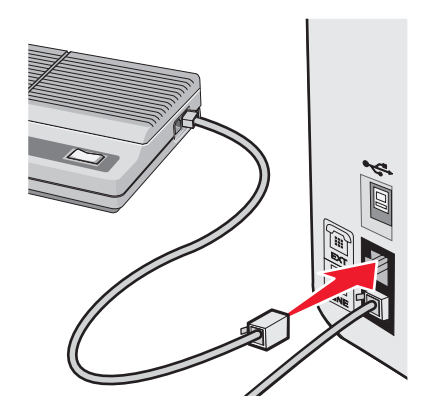

# <span id="page-18-0"></span>**Conexión a un equipo con un módem**

Conecte la impresora a un equipo con un módem para enviar faxes desde la aplicación de software.

**Nota:** Es posible que los pasos de configuración varíen en función del país o región. Para obtener más información acerca de la conexión de la impresora a equipos de telecomunicaciones, consulte ["Uso de un adaptador RJ11" en la](#page-12-0) [página 13.](#page-12-0)

- **1** Asegúrese de que dispone de los siguientes elementos:
	- **•** un teléfono,
	- **•** un equipo con módem,
	- **•** tres cables telefónicos y
	- **•** una toma mural telefónica.
- **2** Conecte un cable telefónico al puerto LINE **de la impresora y a una toma mural telefónica** activa.

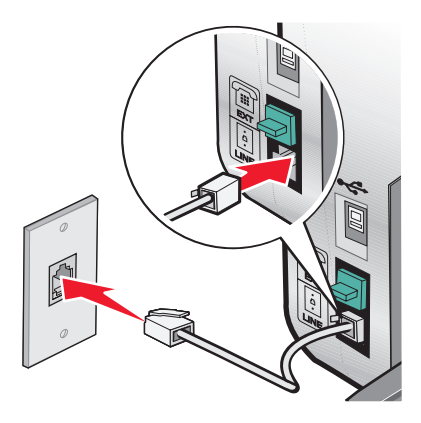

**3** Retire la protección del puerto EXT **a** de la impresora.

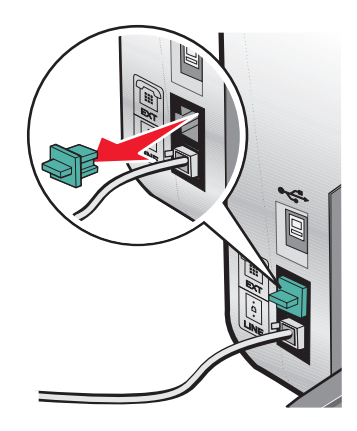

**4** Conecte un segundo cable telefónico desde el teléfono al módem del equipo.

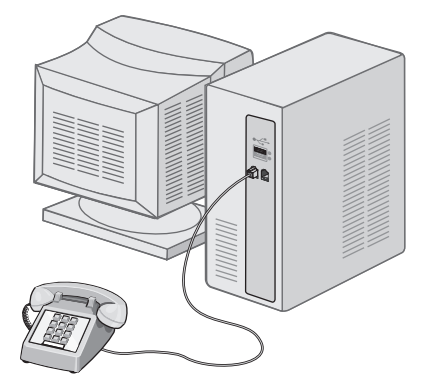

**5** Conecte un tercer cable telefónico desde el módem del equipo hasta el puerto EXT  $\widehat{F}$  de la impresora.

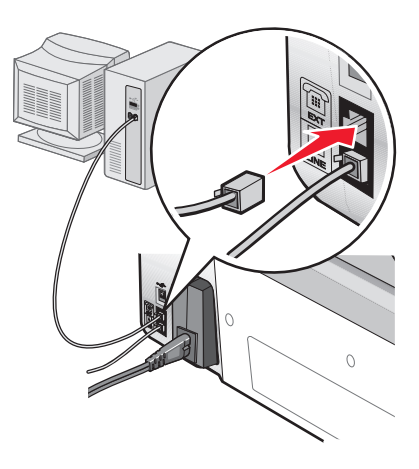

# <span id="page-20-0"></span>**Información acerca de la impresora**

# **Descripción de las partes de la impresora**

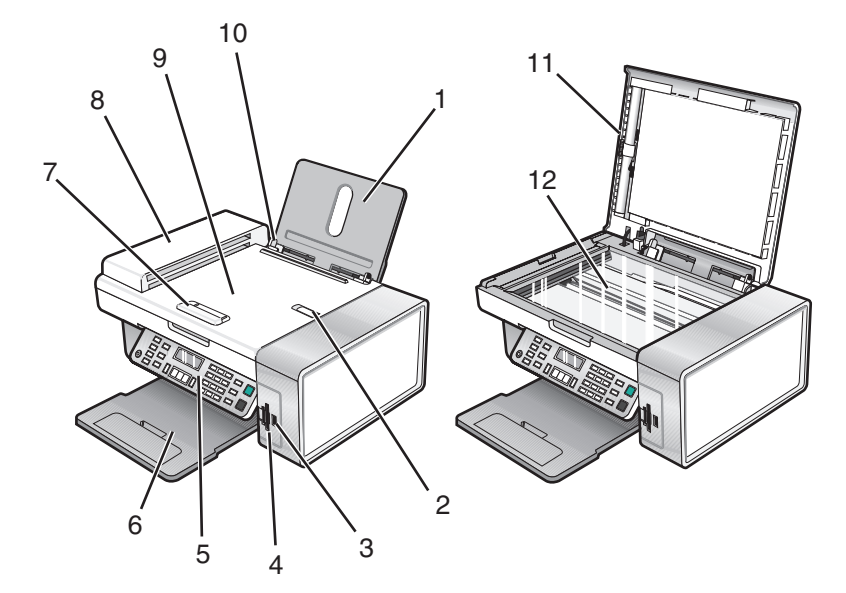

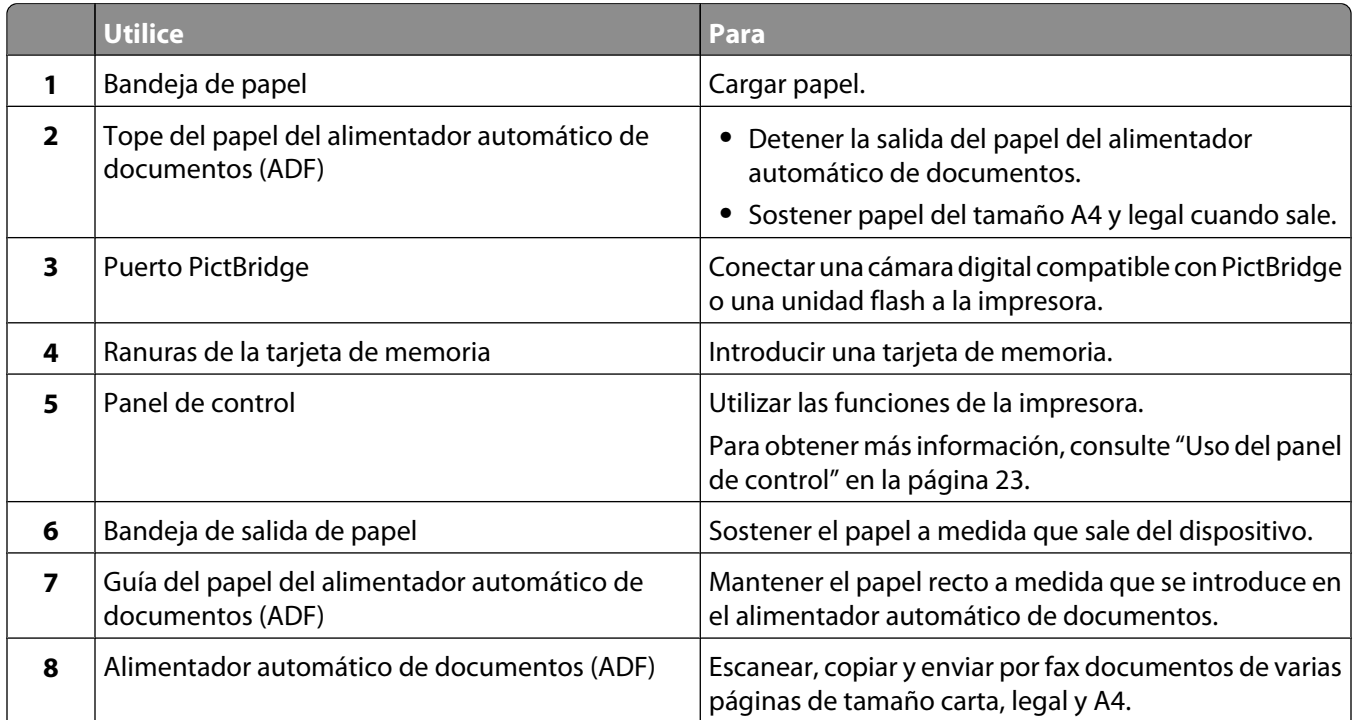

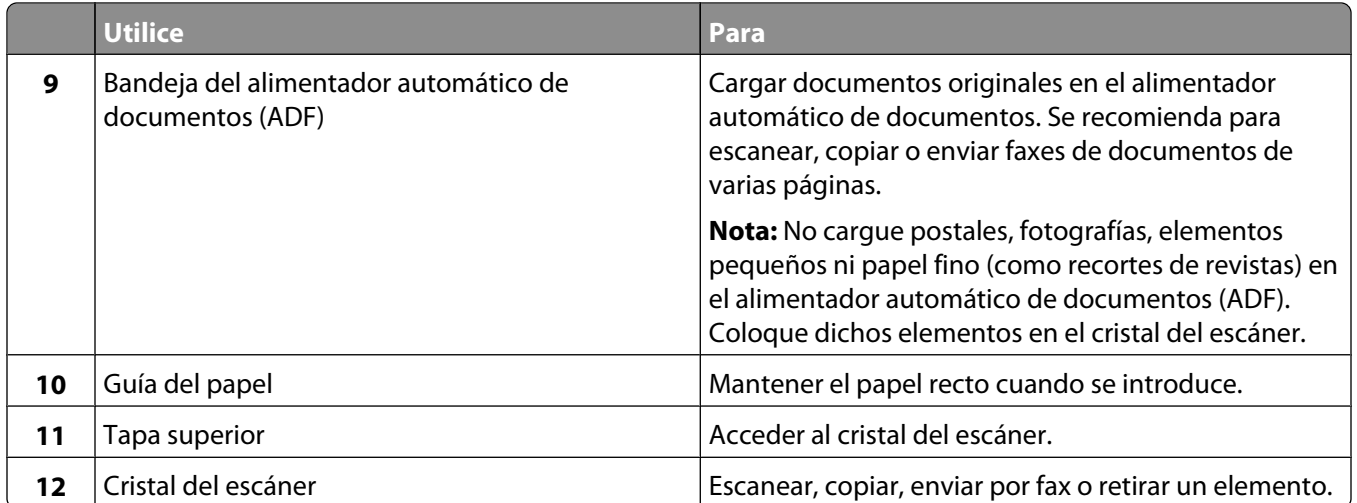

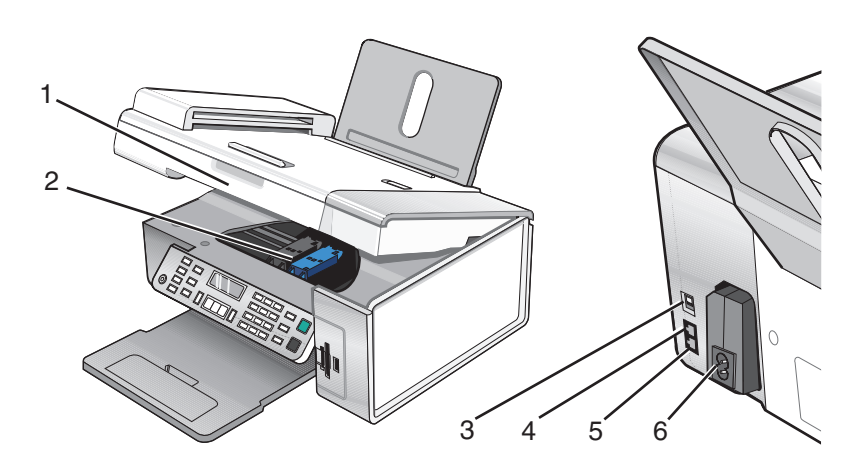

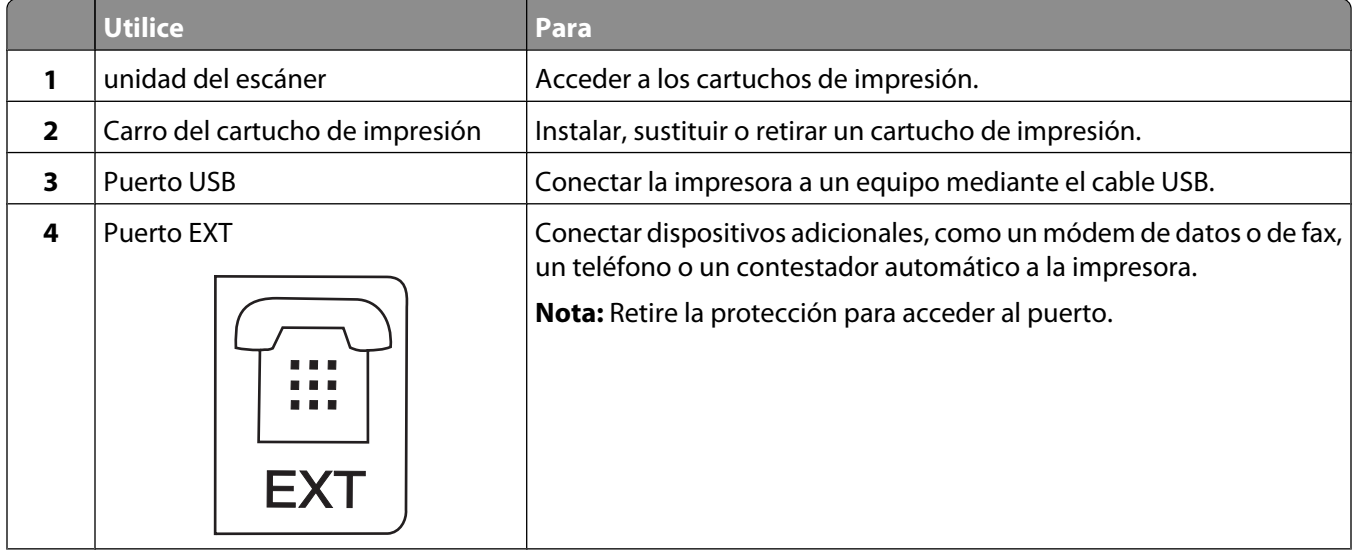

<span id="page-22-0"></span>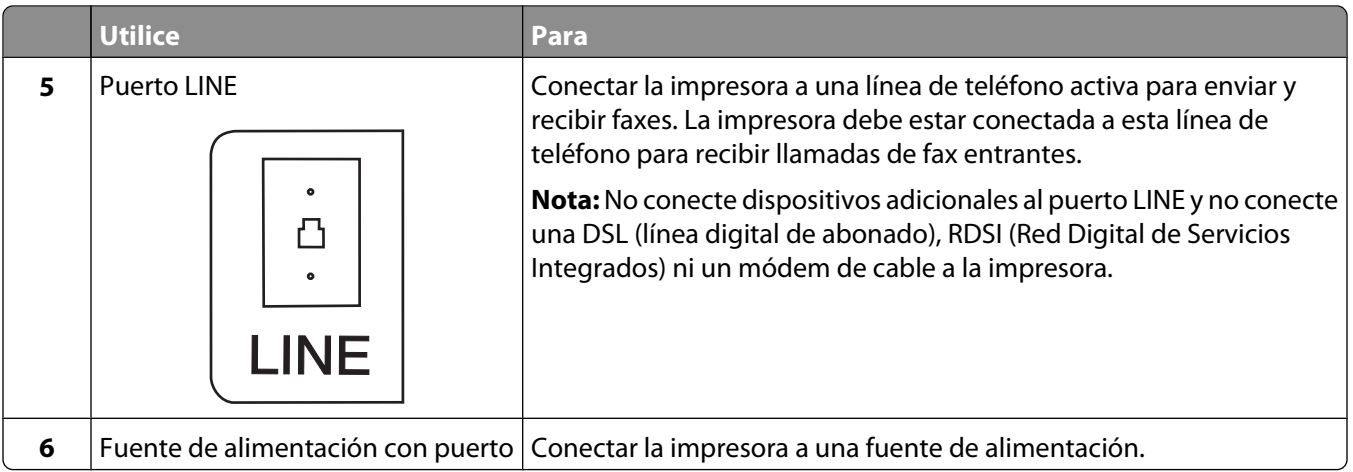

# **Uso de los botones y los menús del panel de control**

# **Uso del panel de control**

En la pantalla aparece lo siguiente:

- **•** Estado de la impresora
- **•** Mensajes
- **•** Menús

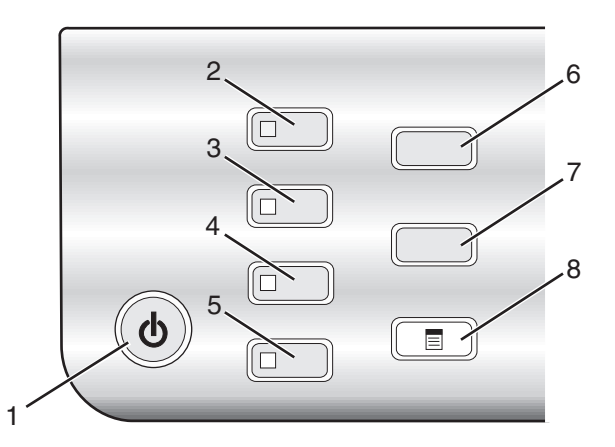

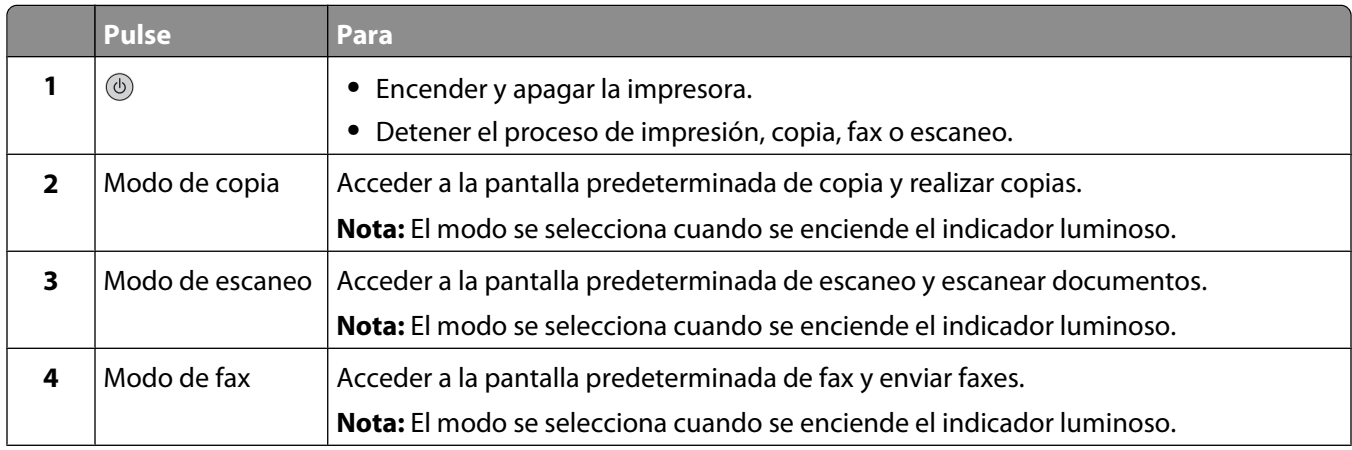

#### Información acerca de la impresora

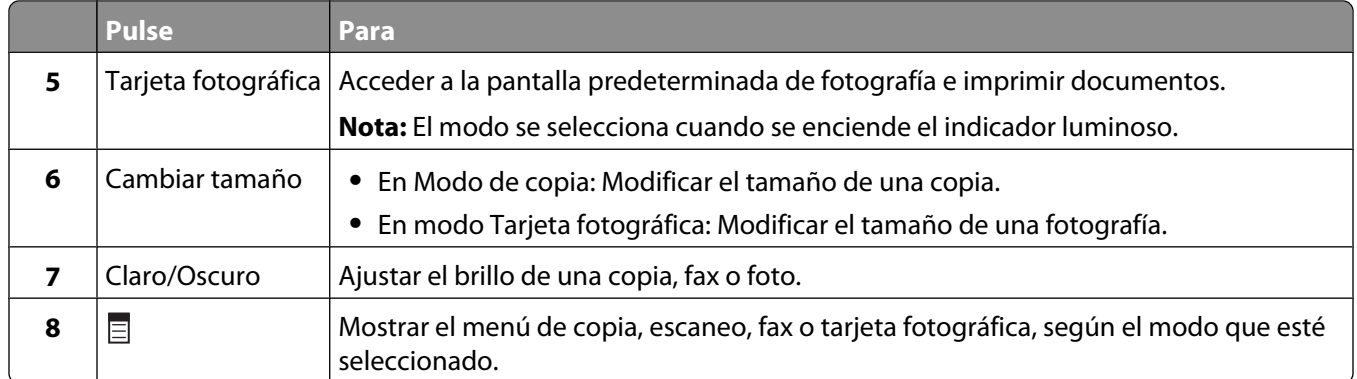

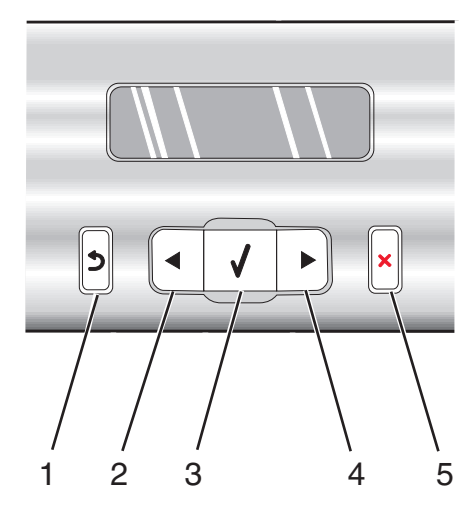

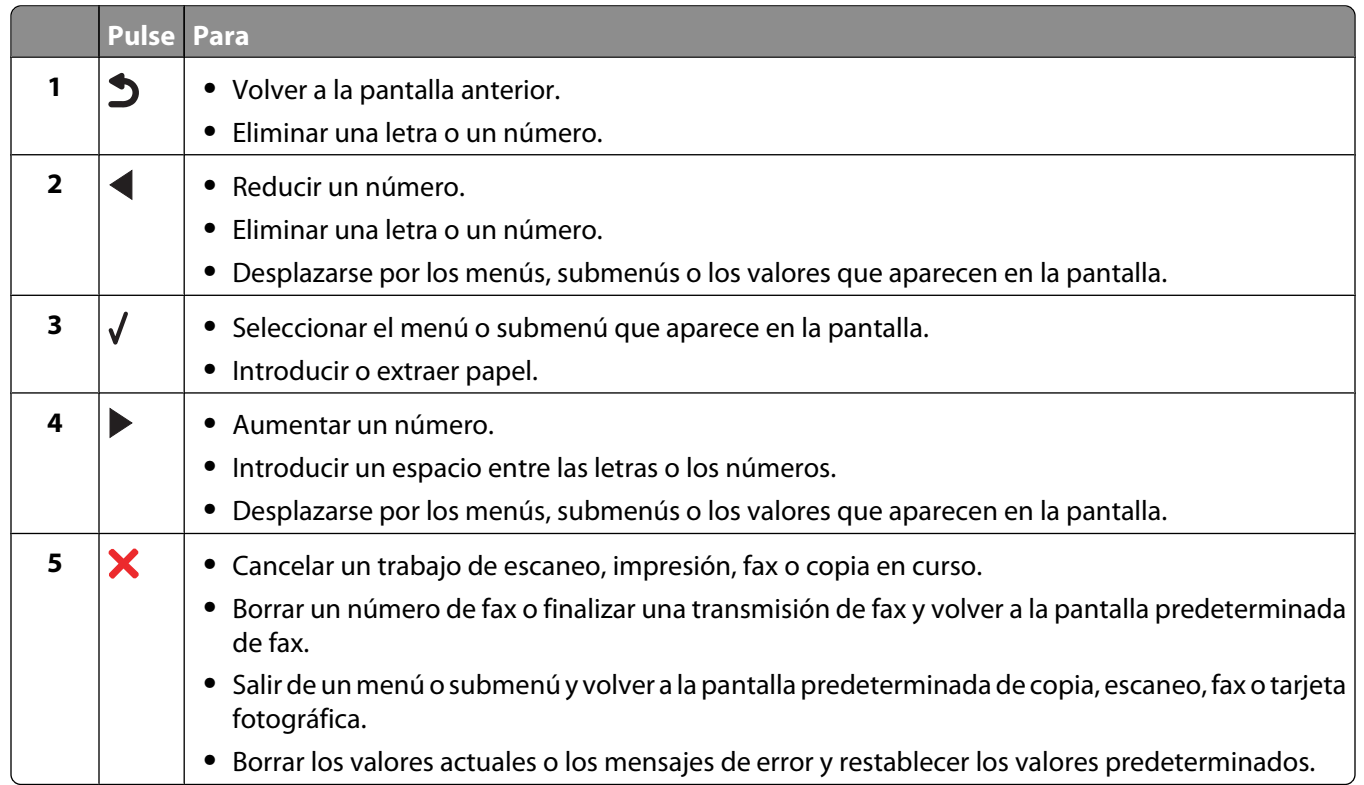

Información acerca de la impresora

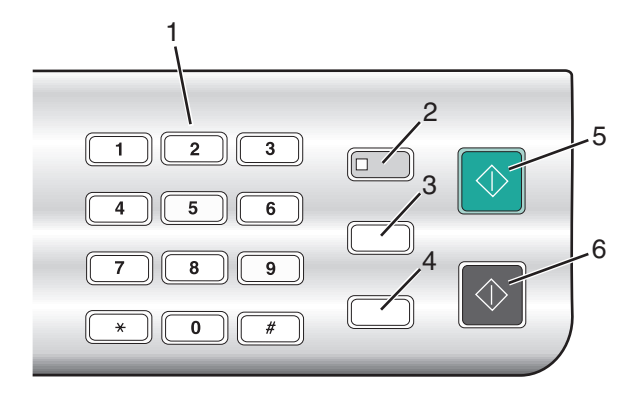

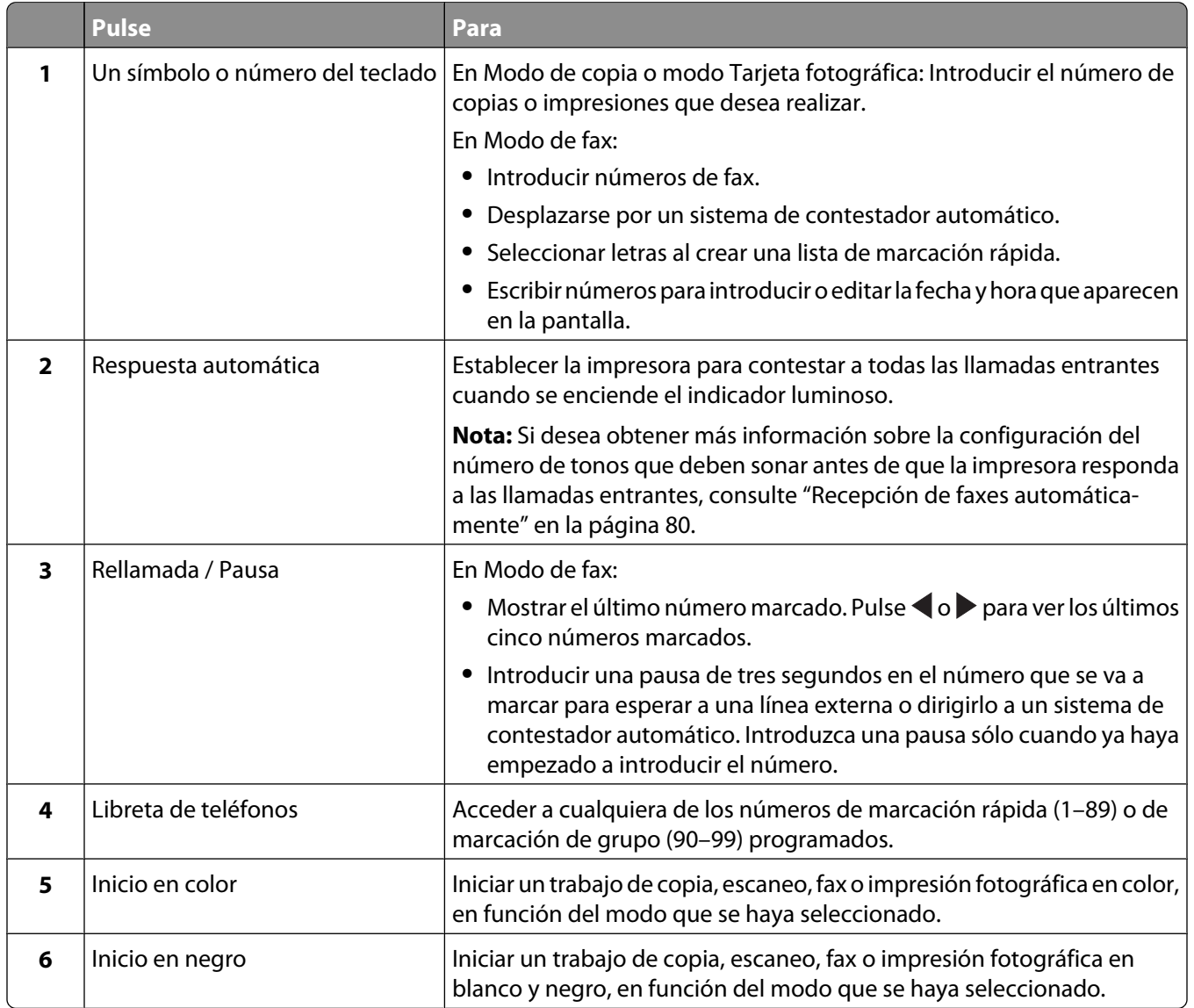

# **Uso del menú Copia**

Para acceder al menú Copia y navegar por él:

**1** En el panel de control, pulse **Modo de copia**.

Aparece la pantalla predeterminada de copia.

- **2** Si no quiere cambiar un valor, pulse **Inicio en color** o **Inicio en negro**.
- **3** Si desea cambiar un valor, pulse  $\Xi$ .
- **4** Pulse  $\triangleleft$  o  $\triangleright$  varias veces hasta que aparezca el elemento de menú que desee.
- **5** Pulse  $\sqrt{ }$ .
- **6** Pulse  $\triangleleft$  o  $\triangleright$  varias veces hasta que aparezca el elemento de submenú o el valor que desee.
- **7** Pulse  $\sqrt{ }$ .

Nota: Al pulsar √ se selecciona un valor. Aparece un \* junto al valor seleccionado.

- **8** Para desplazarse a submenús y valores adicionales, repita el paso 6 y el paso 7 según sea necesario.
- **9** Si es necesario, pulse  $\sum$  varias veces para volver a los menús anteriores y realizar otras selecciones de valores.

#### **10** Pulse **Inicio en color** o **Inicio en negro**.

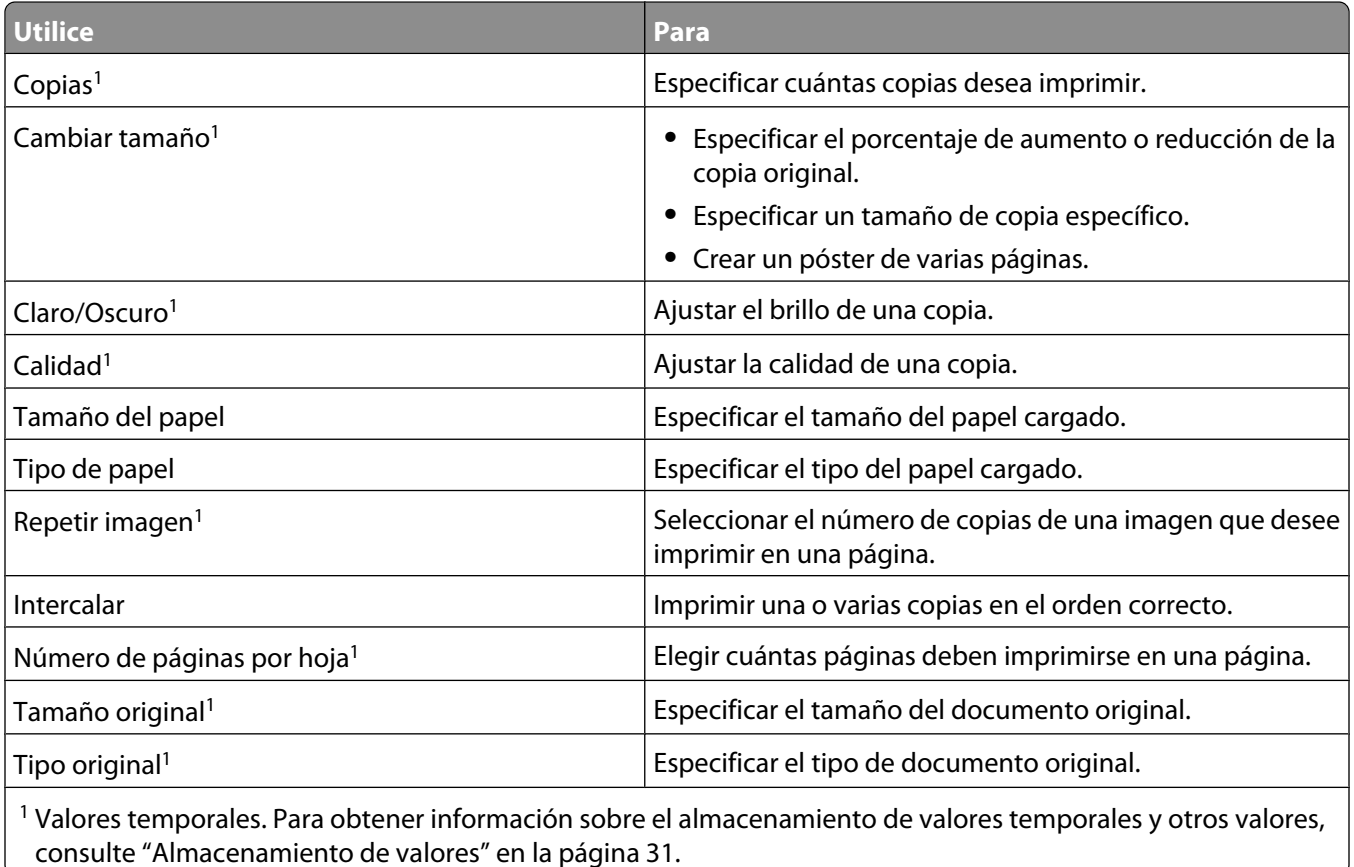

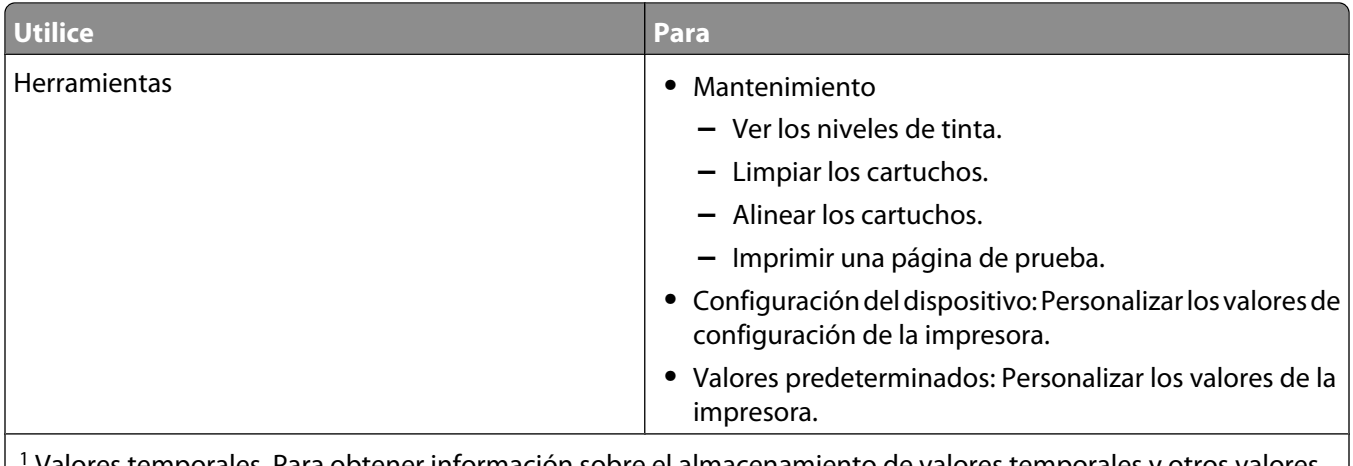

1 Valores temporales. Para obtener información sobre el almacenamiento de valores temporales y otros valores, consulte ["Almacenamiento de valores" en la página 31](#page-30-0).

#### **Uso del menú Escanear**

Para acceder al menú Escanear y navegar por él:

**1** En el panel de control, pulse **Modo de escaneo**.

Aparece la pantalla predeterminada de escaneo.

- **2** Pulse  $\triangleleft$  o  $\triangleright$  varias veces hasta que aparezca el destino de escaneo que desee.
- **3** Si no quiere cambiar un valor, pulse **Inicio en color** o **Inicio en negro**.
- **4** Si desea cambiar un valor, pulse  $\Xi$ .
- **5** Pulse  $\triangleleft$  o  $\triangleright$  varias veces hasta que aparezca el elemento de menú que desee.
- **6** Pulse  $\sqrt{ }$
- **7** Pulse  $\triangleleft$  o  $\triangleright$  varias veces hasta que aparezca el elemento de submenú o el valor que desee.
- **8** Pulse  $\sqrt{ }$

Nota: Al pulsar √ se selecciona un valor. Aparece un <sup>\*</sup> junto al valor seleccionado.

- **9** Para desplazarse a submenús y valores adicionales, repita el paso 7 y el paso 8 según sea necesario.
- 10 Si es necesario, pulse  $\Box$  varias veces para volver a los menús anteriores y realizar otras selecciones de valores.
- **11** Pulse **Inicio en color** o **Inicio en negro**.

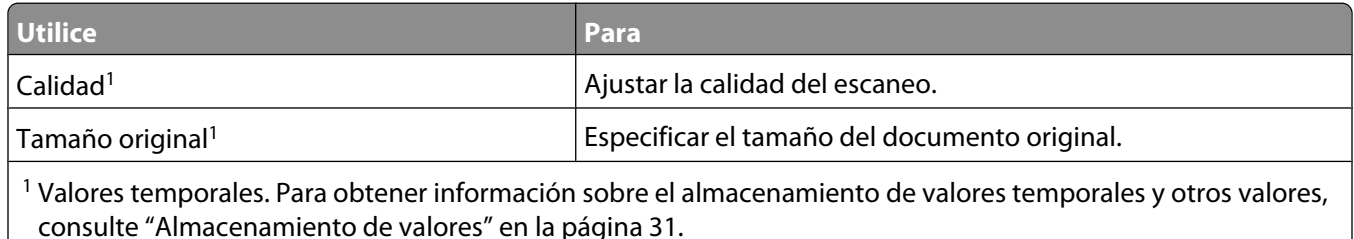

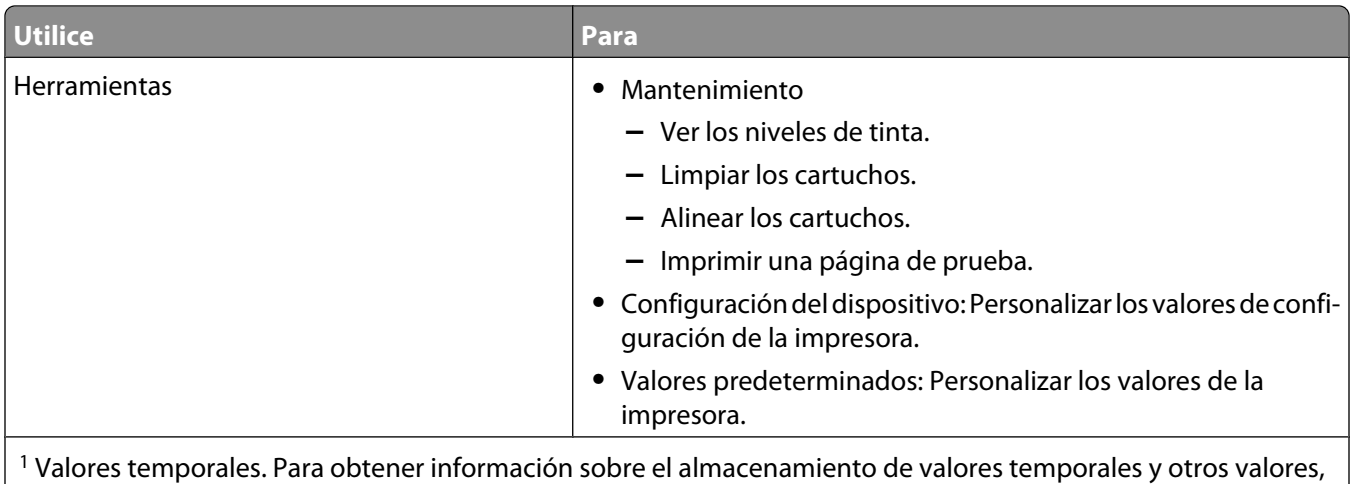

consulte ["Almacenamiento de valores" en la página 31](#page-30-0).

### **Uso del menú Fax**

Para acceder al menú Fax y navegar por él:

**1** En el panel de control, pulse **Modo de fax**.

Aparece la pantalla predeterminada del fax.

- **2** Si no quiere cambiar un valor, introduzca el número de fax y pulse **Inicio en color** o **Inicio en negro**.
- **3** Si desea cambiar un valor, pulse  $\Xi$ .
- **4** Pulse  $\triangleleft$  o  $\triangleright$  varias veces hasta que aparezca el elemento de menú que desee.
- **5** Pulse  $\sqrt{ }$ .
- **6** Pulse  $\triangleleft$  o  $\triangleright$  varias veces hasta que aparezca el elemento del submenú o el valor que desee.
- **7** Pulse  $\sqrt{ }$ .

**Nota:** Al pulsar √ se selecciona un valor. Aparece un \* junto al valor seleccionado.

- **8** Para desplazarse a submenús y valores adicionales, repita el paso 6 y el paso 7 según sea necesario.
- **9** Si es necesario, pulse  $\sum$  varias veces para volver a los menús anteriores y realizar otras selecciones de valores.
- **10** Pulse **Inicio en color** o **Inicio en negro**.

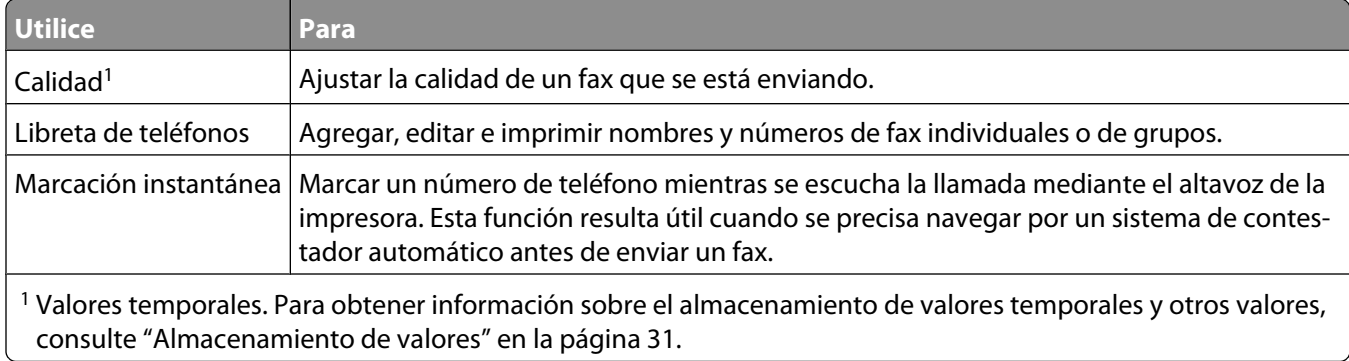

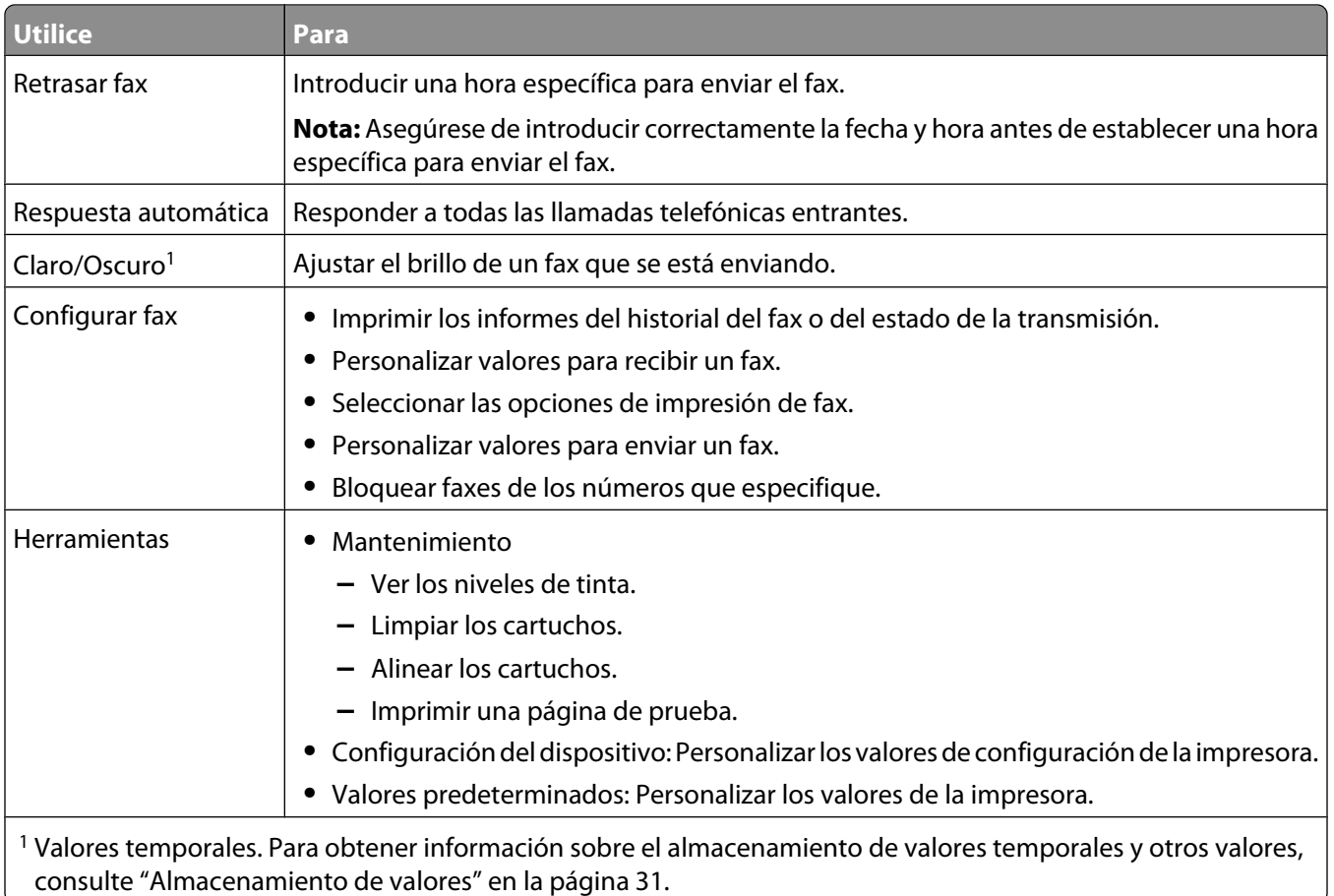

### **Uso del menú Tarjeta fotográfica**

- **1** Si es necesario, pulse **Tarjeta fotográfica** o inserte una tarjeta de memoria o una unidad flash en la impresora. Para obtener más información, consulte ["Introducción de tarjetas de memoria" en la página 57](#page-56-0) o ["Introducción](#page-57-0) [de una unidad flash" en la página 58.](#page-57-0)
- **2** Pulse  $\triangleleft$  o  $\triangleright$  varias veces hasta que aparezca la opción de menú que desee.
- **3** Pulse  $\sqrt{ }$ .
- **4** Pulse  $\triangleleft$  o  $\triangleright$  varias veces hasta que aparezca la opción del submenú o el valor que desee.
- **5** Pulse  $\sqrt{ }$ .

Nota: Al pulsar √ se selecciona un valor. Aparece un \* junto al valor seleccionado.

- **6** Para desplazarse a submenús y valores adicionales, repita el paso 4 y el paso 5 según sea necesario.
- **7** Si es necesario, pulse  $\sum$  varias veces para volver a los menús anteriores y realizar otras selecciones de valores.
- **8** Pulse **Inicio en color** o **Inicio en negro**.

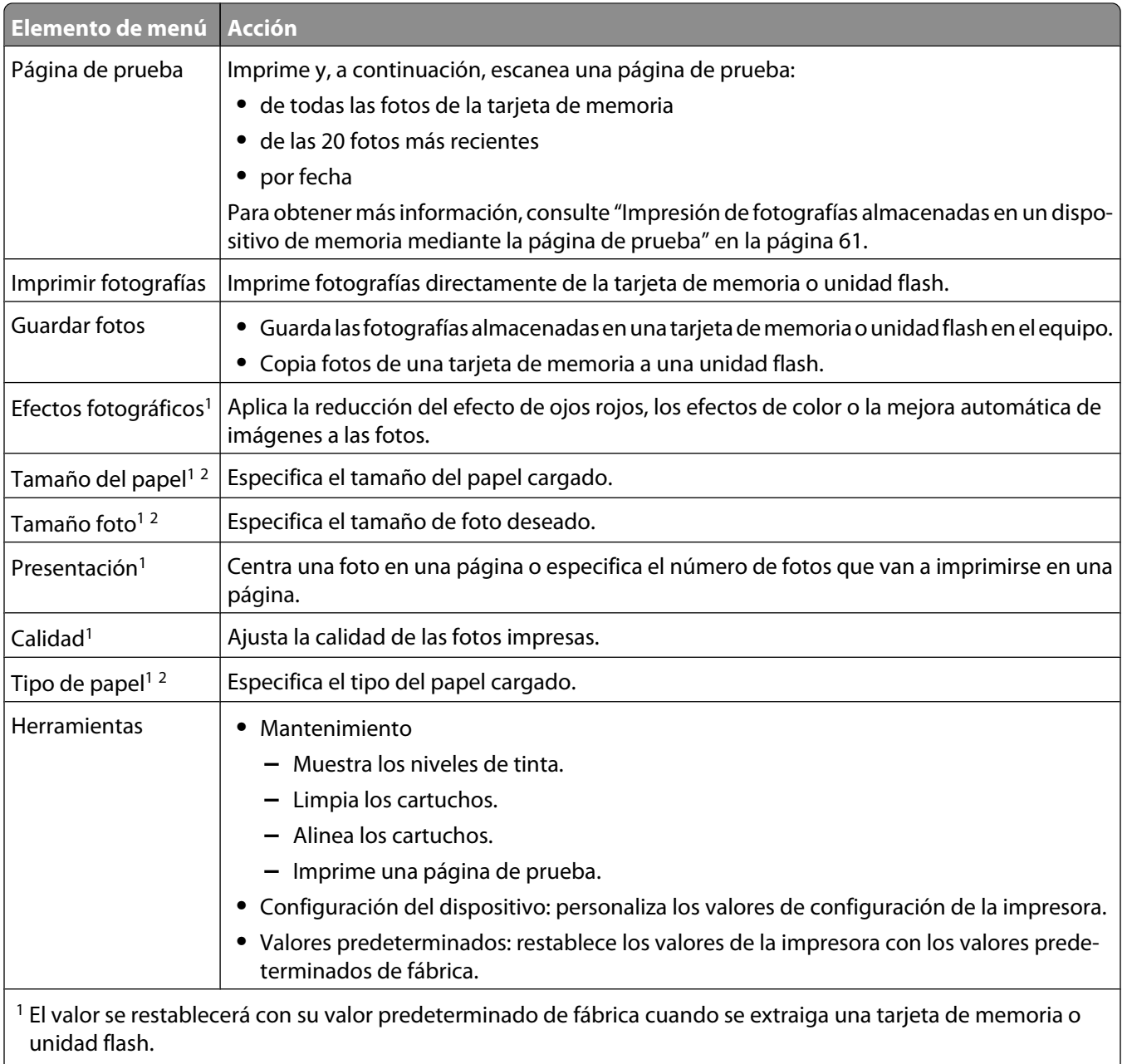

 $\lfloor\,^2$  Los valores deben guardarse de forma individual. Para obtener más información, consulte Nota debajo de la tabla. $\rfloor$ 

**Nota:** Para guardar los valores de Tamaño del papel, Tipo de papel o Tamaño foto:

**1** Pulse  $\overline{\mathbf{E}}$ .

2 Pulse  $\triangleleft$  o  $\triangleright$  varias veces hasta que aparezca **Herramientas**.

- **3** Pulse  $\sqrt{ }$ .
- 4 Pulse  $\triangleleft$  o  $\triangleright$  varias veces hasta que aparezca **Valores** predeterminados.
- **5** Pulse  $\sqrt{ }$ .
- **6** Pulse  $\triangleleft$  o  $\triangleright$  varias veces hasta que aparezca el valor que desee.
- **7** Pulse  $\sqrt{ }$ .
- <span id="page-30-0"></span>**8** Pulse  $\triangleleft$  o  $\triangleright$  varias veces hasta que aparezca el valor que desee.
- **9** Pulse  $\sqrt{ }$ .

#### **Almacenamiento de valores**

En un menú de valores, aparece un \* junto al valor predeterminado. Para cambiar el valor:

- **1** Pulse  $\triangleleft$  o  $\triangleright$  varias veces hasta que aparezca el valor que desee.
- **2** Pulse  $\sqrt{\cdot}$ 
	- **•** Para guardar la mayoría de los valores: Aparece un \* junto al valor guardado.
	- **•** Para seleccionar un valor temporal. Aparece un \* junto al valor seleccionado.

**Nota:** La impresora recupera los valores predeterminados de un valor temporal tras dos minutos de inactividad o si se apaga la impresora.

#### **Valores temporales**

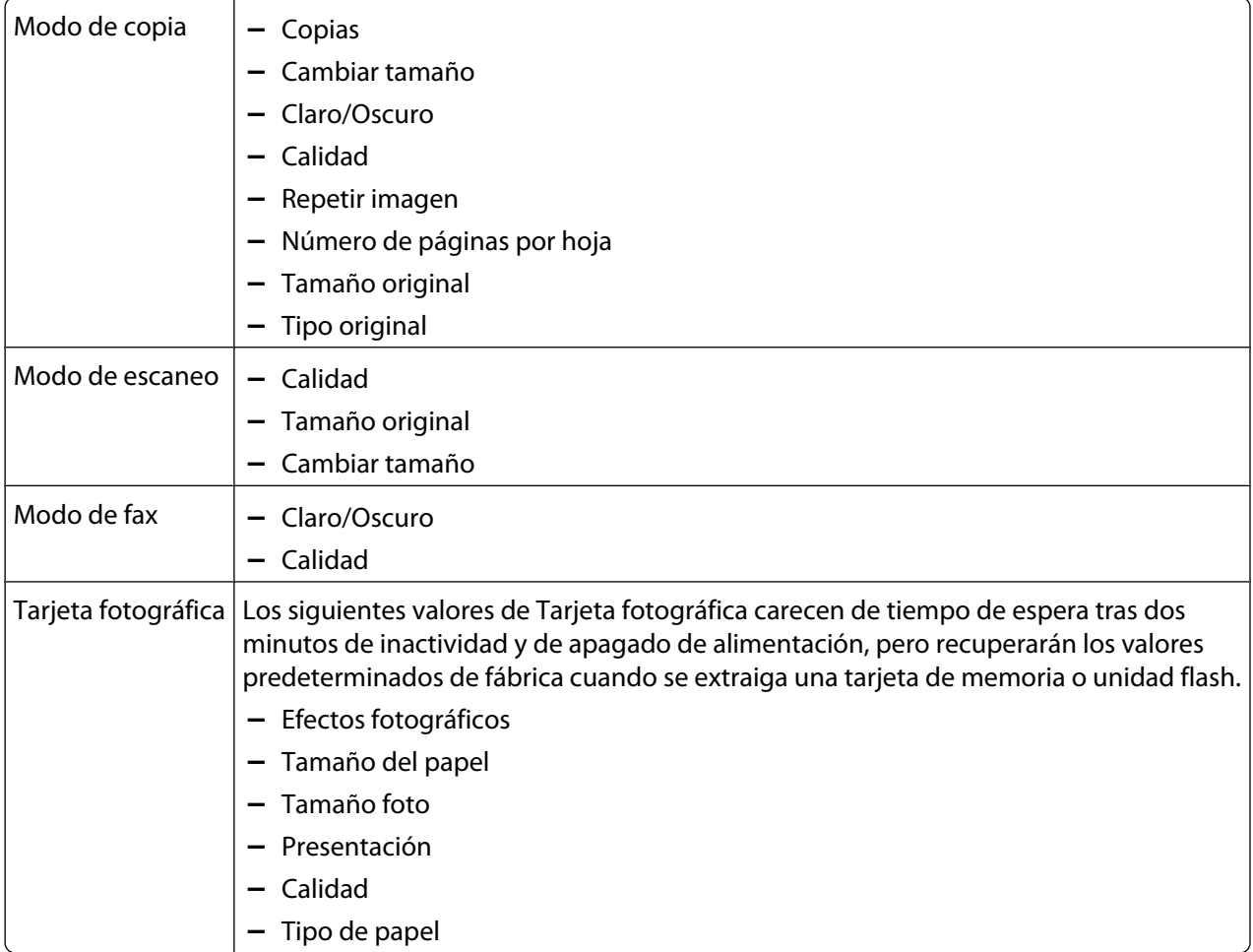

Para cambiar la función de tiempo de espera:

- **a** Pulse  $\equiv$ .
- **b** Pulse  $\triangleleft$  o  $\triangleright$  varias veces hasta que aparezca **Herramientas**.
- **c** Pulse  $\sqrt{ }$ .
- **d** Pulse  $\triangleleft$  o  $\triangleright$  varias veces hasta que aparezca **Configuración** del dispositivo.
- **e** Pulse  $\sqrt{ }$ .
- **f** Pulse  $\triangleleft$  o  $\triangleright$  varias veces hasta que aparezca **Borrar valores** de tiempo de espera.
- **g** Pulse  $\sqrt{ }$ .
- **h** Pulse  $\triangleleft$  o varias veces hasta que aparezca **Nunca**.
- **i** Pulse  $\sqrt{ }$ .
- **3** Para restablecer uno o varios valores temporales con nuevos valores predeterminados:
	- **a** Pulse  $\Xi$ .
	- **b** Pulse  $\triangleleft$  o  $\triangleright$  varias veces hasta que aparezca **Herramientas**.
	- **c** Pulse  $\sqrt{ }$ .
	- **d** Pulse  $\triangleleft$  o  $\triangleright$  varias veces hasta que aparezca **Valores** predeterminados.
	- **e** Pulse  $\sqrt{ }$ .
	- **f** Pulse  $\triangleleft$  o  $\triangleright$  varias veces hasta que aparezca **Predeterminados**.
	- **g** Pulse  $\sqrt{ }$ .
	- **h** Pulse  $\triangleleft$  o  $\triangleright$  varias veces hasta que aparezca **Actuales**.
	- **i** Pulse  $\sqrt{ }$ .

# <span id="page-32-0"></span>**Información acerca del software**

Este capítulo muestra cómo utilizar la impresora en sistemas operativos Windows. Si está utilizando un sistema operativo Macintosh, consulte la Ayuda de Mac:

- **1** En el escritorio del Finder, haga doble clic en el icono **Lexmark 5400 Series** .
- **2** Haga doble clic en el icono de la **Ayuda** de la impresora.

# **Uso del software de la impresora**

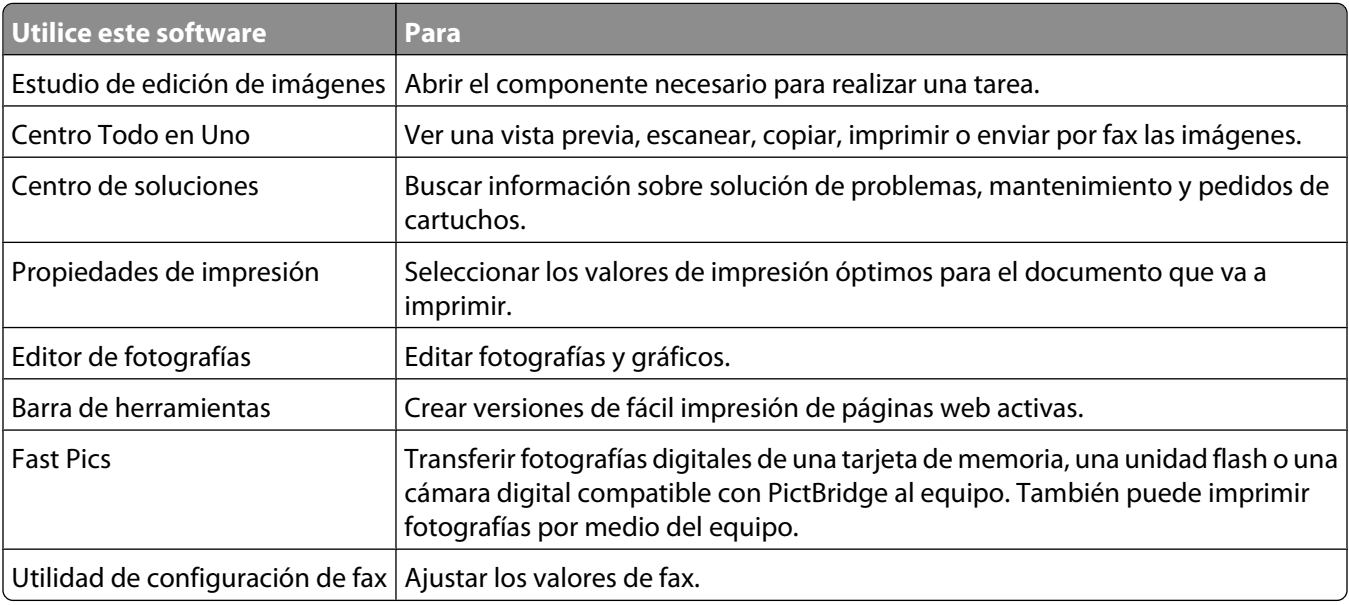

# **Uso del Estudio de edición de imágenes**

Los botones del Estudio de edición de imágenes proporcionan enlaces a software e información que le ayudará con las siguientes tareas:

- **•** Impresión, búsqueda y uso compartido de fotos
- **•** Uso de fotografías de una tarjeta de memoria, una unidad de disco o una cámara digital compatible con PictBridge
- **•** Impresión de una página de álbum
- **•** Escaneo y edición de textos mediante reconocimiento óptico de caracteres (OCR)
- **•** Escaneo, copia y envío/recepción de faxes
- **•** Búsqueda de nuestra página web
- **•** Búsqueda de sugerencias sobre el uso del software
- **•** Búsqueda de información sobre mantenimiento y solución de problemas

Información acerca del software

Abra el Estudio de edición de imágenes de una de las siguientes maneras:

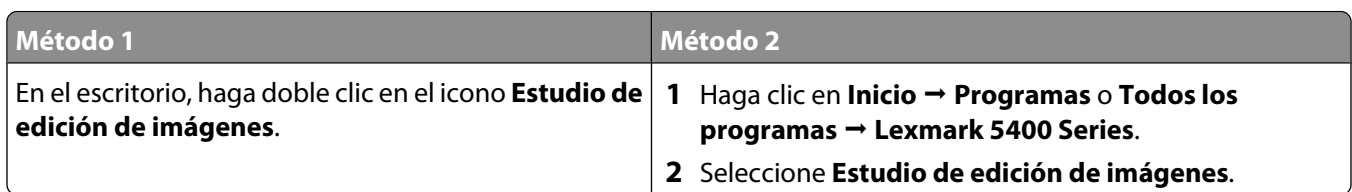

Haga clic en el botón del Estudio de edición de imágenes correspondiente a la tarea que desee realizar.

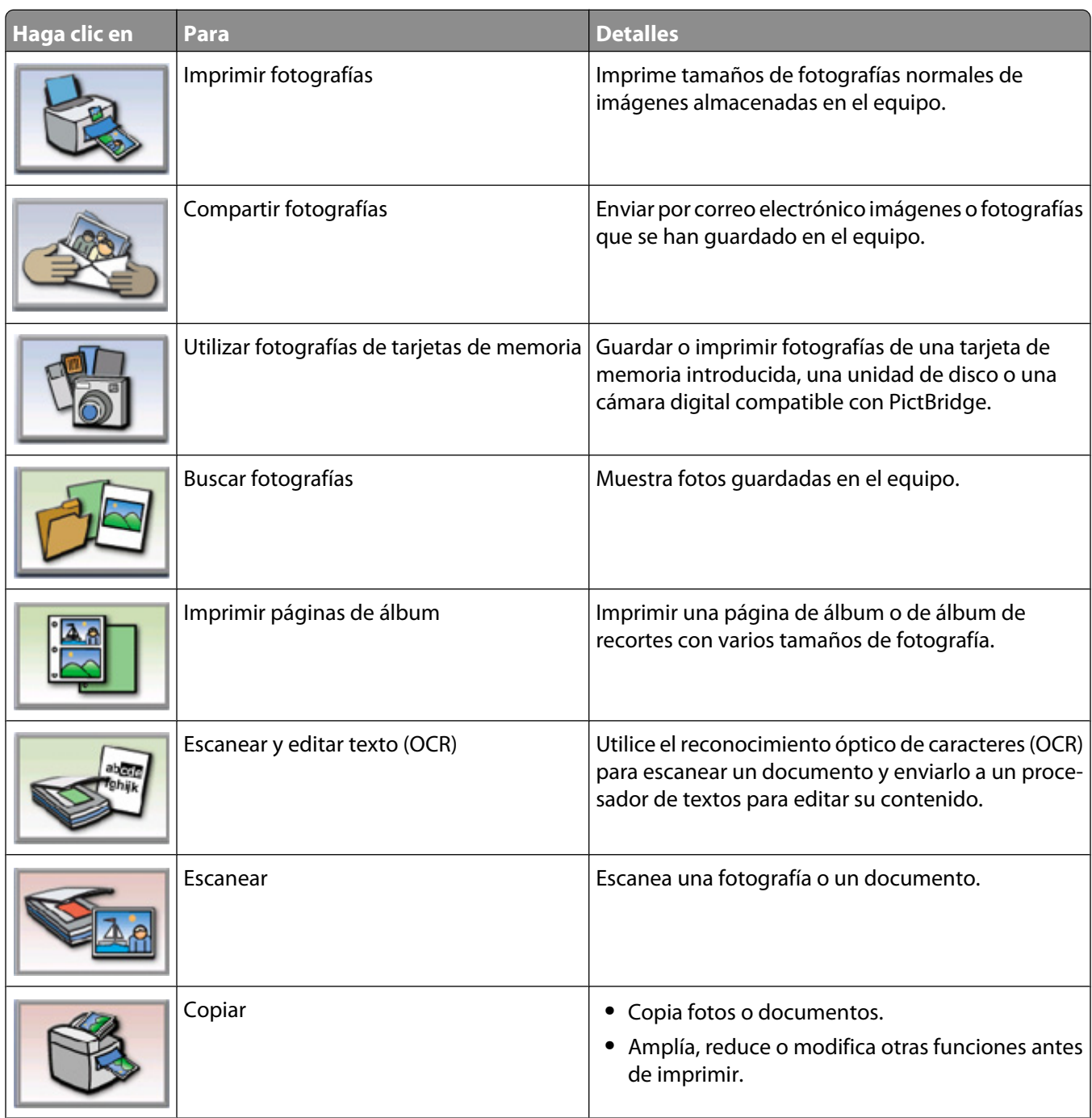

<span id="page-34-0"></span>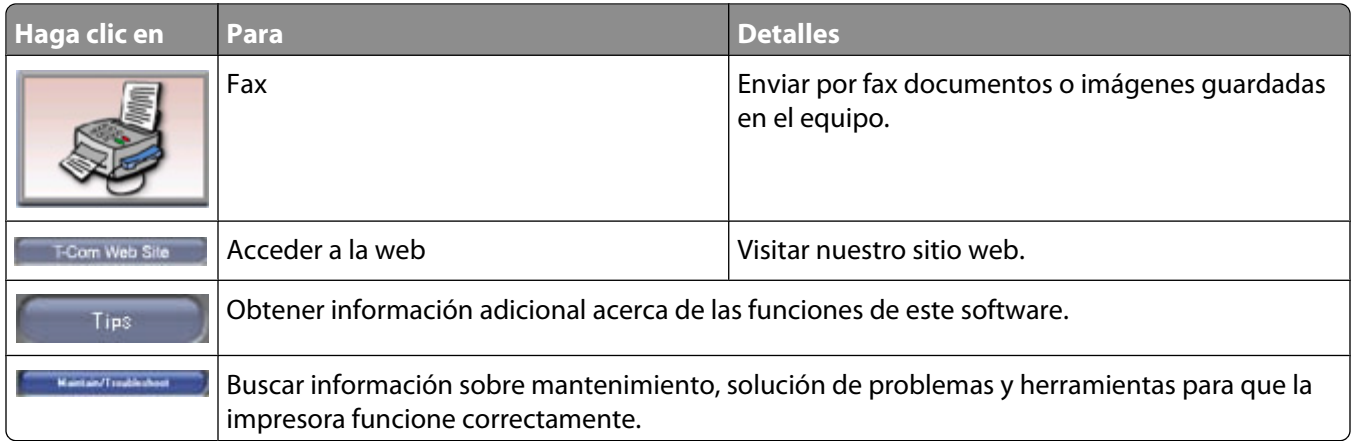

# **Utilización del Centro Todo en Uno**

## **Apertura del Centro Todo en Uno**

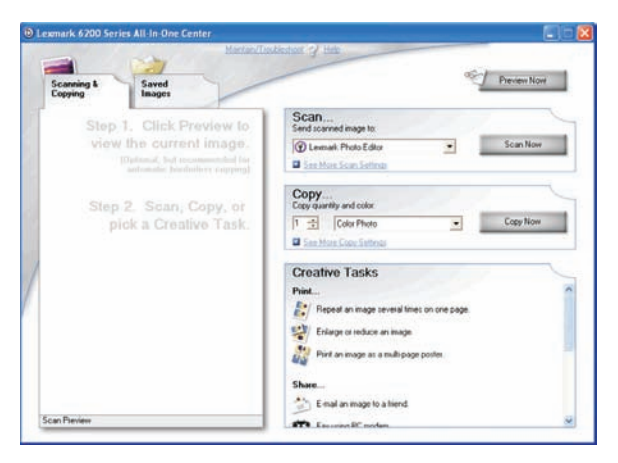

Utilice el software del Centro Todo en Uno para escanear, copiar y enviar o recibir documentos por fax.

Abra el Centro Todo en Uno de una de las siguientes formas:

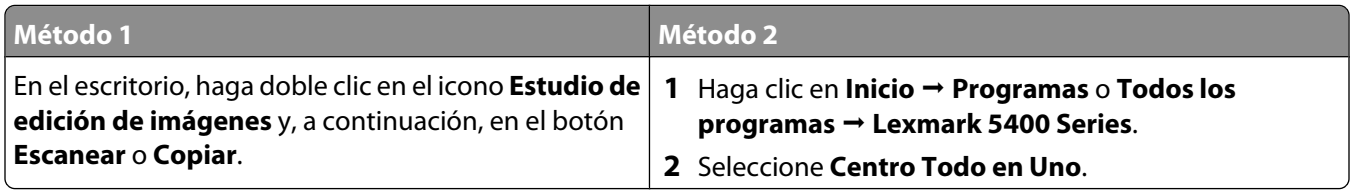

### **Uso de la ficha Escaneo y copia**

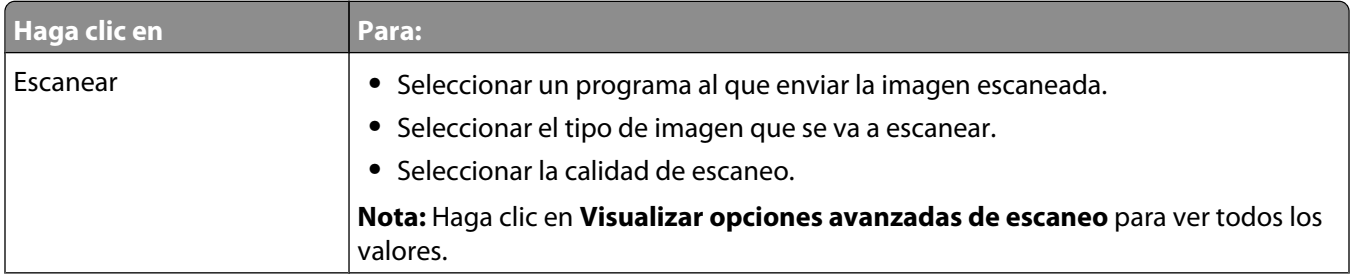

#### Información acerca del software

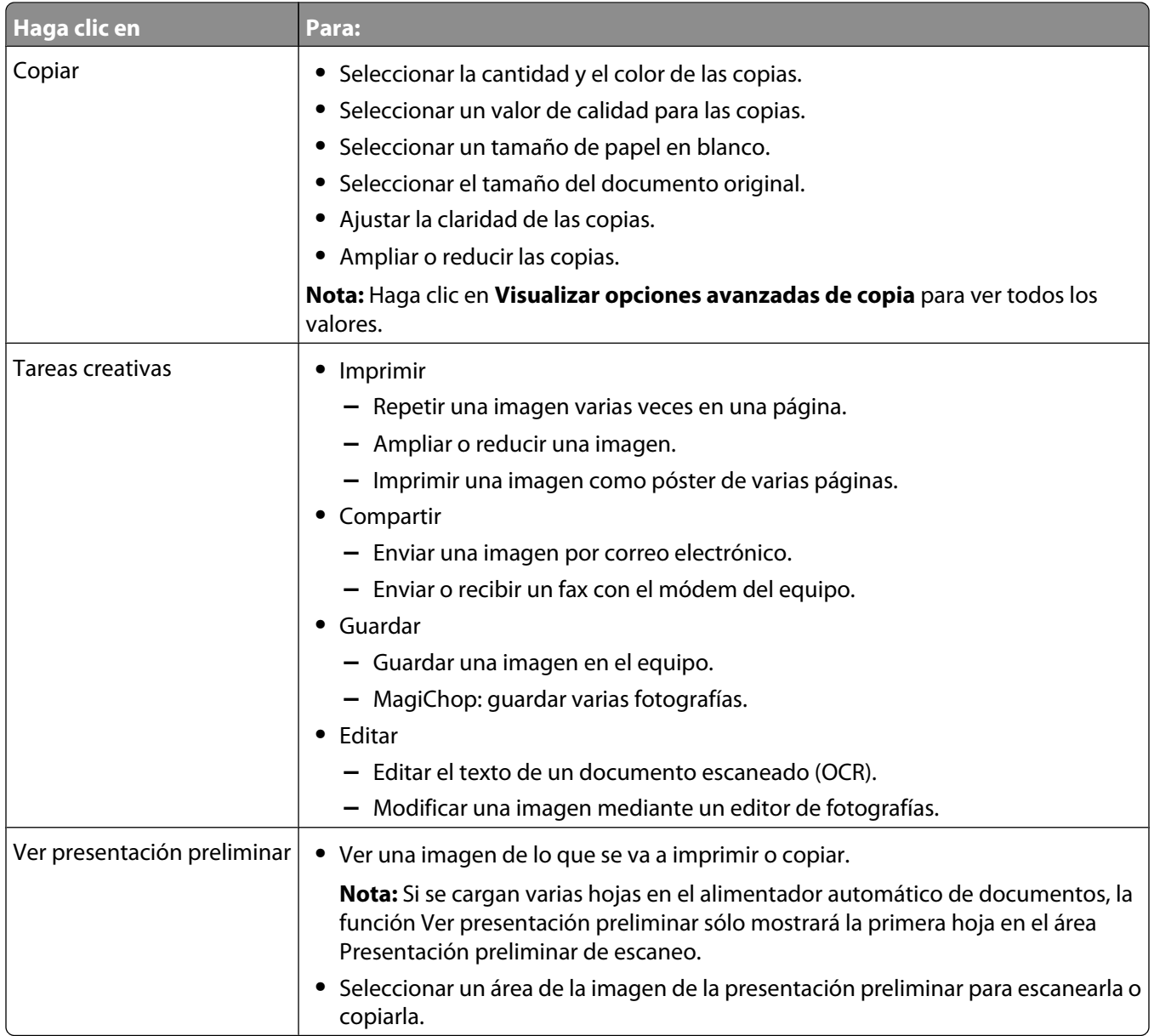

**Nota:** Si desea obtener información adicional acerca de la ficha Escaneo y copia, haga clic en **Ayuda**, en la parte superior central de la pantalla.

### **Uso de la ficha Imágenes guardadas**

La ficha Imágenes guardadas permite realizar distintas tareas con las imágenes guardadas en el equipo.

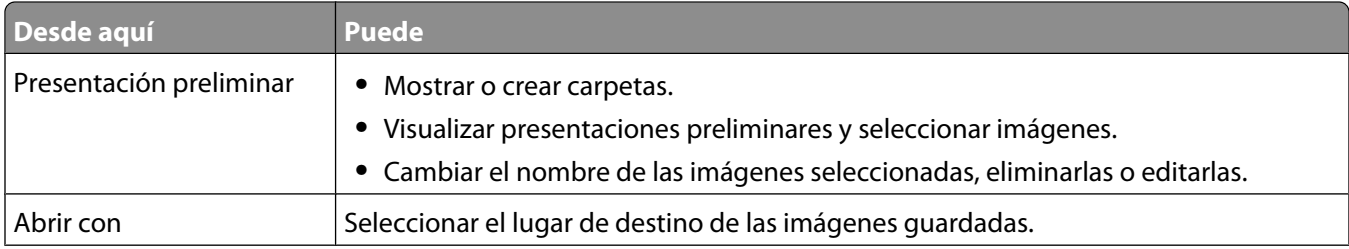
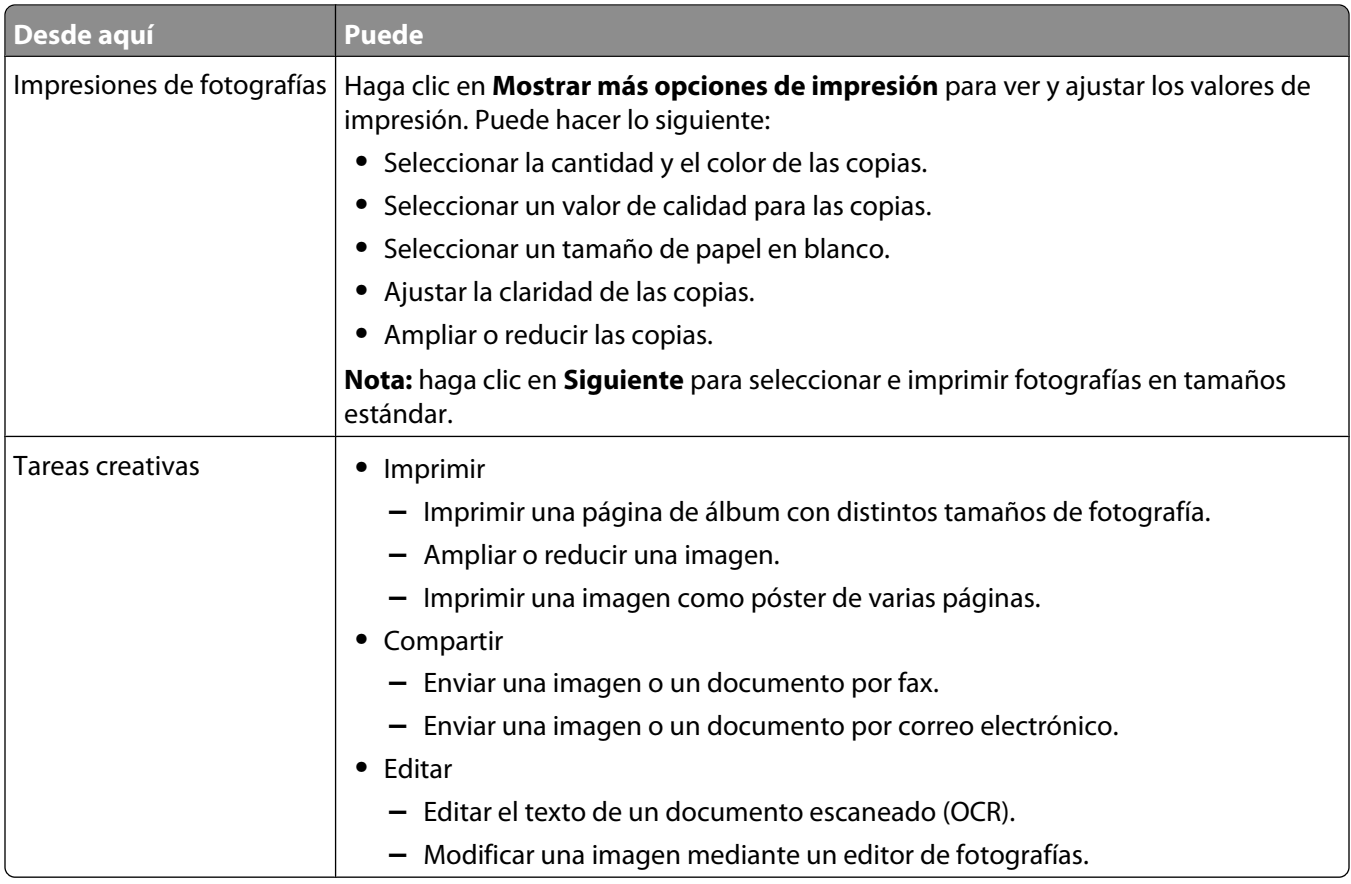

**Nota:** si desea obtener información adicional acerca del uso de la ficha Imágenes guardadas, haga clic en **Ayuda**, en la parte superior central de la pantalla.

### **Uso del vínculo Mantenimiento/Solución de problemas**

El vínculo Mantenimiento/Solución de problemas ofrece vínculos directos con el Centro de soluciones y con la Utilidad de configuración de fax.

- **1** Haga clic en **Inicio Programas** o **Todos los programas Lexmark 5400 Series**.
- **2** Seleccione **Centro Todo en Uno**.
- **3** Haga clic en **Mantenimiento/Solución de problemas**.
- **4** Elija uno de estos temas:
	- **•** Mantenimiento o solución de problemas de calidad
	- **•** Solución de problemas
	- **•** Estado del dispositivo y niveles de tinta
	- **•** Más consejos e instrucciones para imprimir
	- **•** Información de contacto
	- **•** Avanzadas
	- **•** Visualización de la versión del software y la información de copyright
	- **•** Mostrar la Utilidad de configuración de la impresora del fax

Información acerca del software

## **Uso del Centro de soluciones**

El Centro de soluciones proporciona ayuda e información sobre el estado de la impresora y el nivel de tinta.

Para abrir el Centro de soluciones, utilice uno de los métodos siguientes:

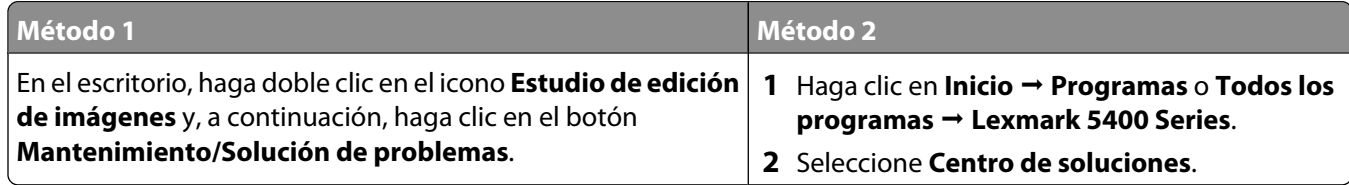

El Centro de soluciones consta de seis fichas:

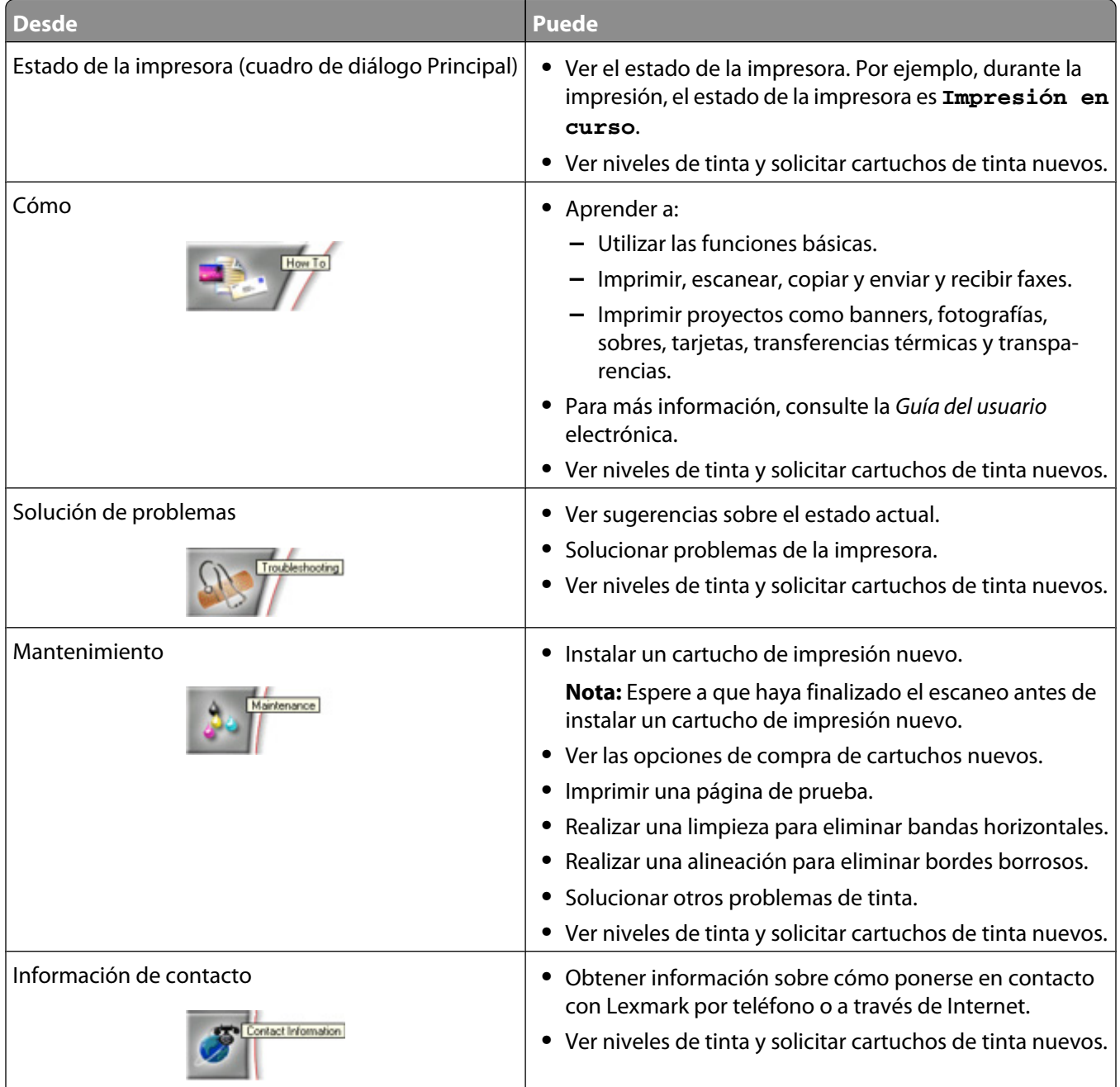

#### Información acerca del software

<span id="page-38-0"></span>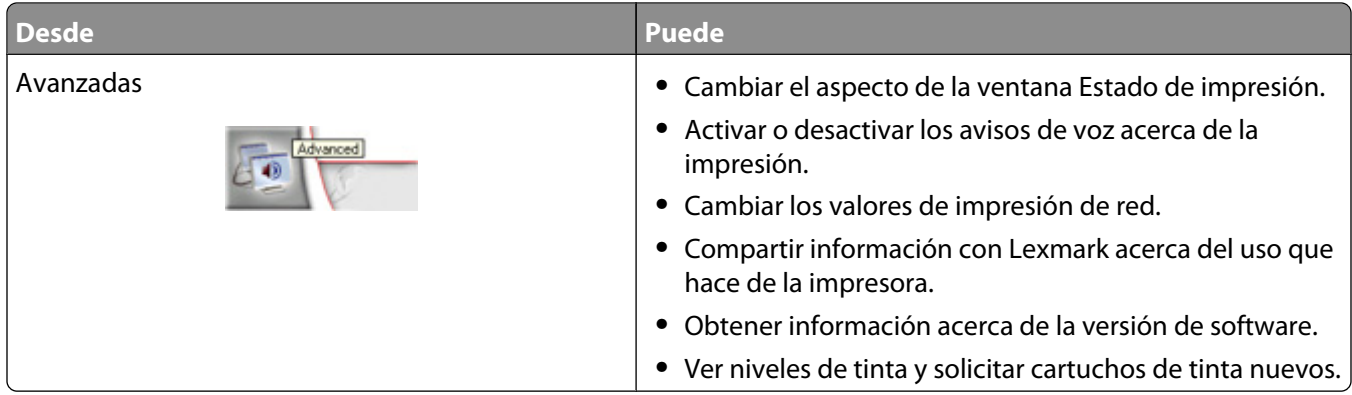

**Nota:** Para más información, haga clic en **Ayuda** en la esquina inferior derecha de la pantalla.

## **Uso de Propiedades de impresión**

### **Apertura de Propiedades de impresión**

Propiedades de impresión es el software que controla la función de impresión cuando la impresora está conectada a un equipo. Sus valores se pueden modificar en función del tipo de proyecto que desee crear. Puede abrir Propiedades de impresión prácticamente desde cualquier programa:

- **1** Con un documento abierto, haga clic en **Archivo Imprimir**.
- **2** En el cuadro de diálogo Imprimir, haga clic en **Propiedades**, **Preferencias**, **Opciones** o **Configurar**.

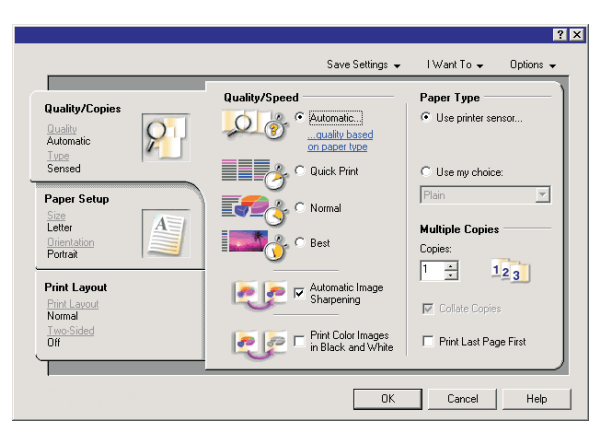

### **Uso del menú Guardar valores**

En el menú Guardar valores puede asignar un nombre a los valores actuales de Propiedades de impresión y guardarlos para utilizarlos en el futuro. Puede guardar hasta cinco valores personalizados.

### **Uso del menú Tareas**

El menú Tareas incluye una serie de asistentes para tareas (como impresión de fotografías, sobres, banners, posters o impresión a doble cara) con el fin de ayudarle a seleccionar los valores de impresión adecuados para cada proyecto.

### <span id="page-39-0"></span>**Uso del menú Opciones**

El menú Opciones le permite realizar cambios en los valores de Opciones de calidad, Opciones de presentación y Opciones de estado de impresión. Para obtener más información sobre estos valores, abra el cuadro de diálogo de la ficha desde el menú y, a continuación, haga clic en el botón **Ayuda** del cuadro de diálogo.

El menú Opciones también pone a su disposición vínculos directos con diferentes secciones del Centro de soluciones, así como información sobre la versión del software.

### **Uso de las fichas de Propiedades de impresión**

Todos los valores de impresión se encuentran en las tres fichas principales del software Propiedades de impresión: Calidad/Copias, Configuración de papel y Presentación de impresión.

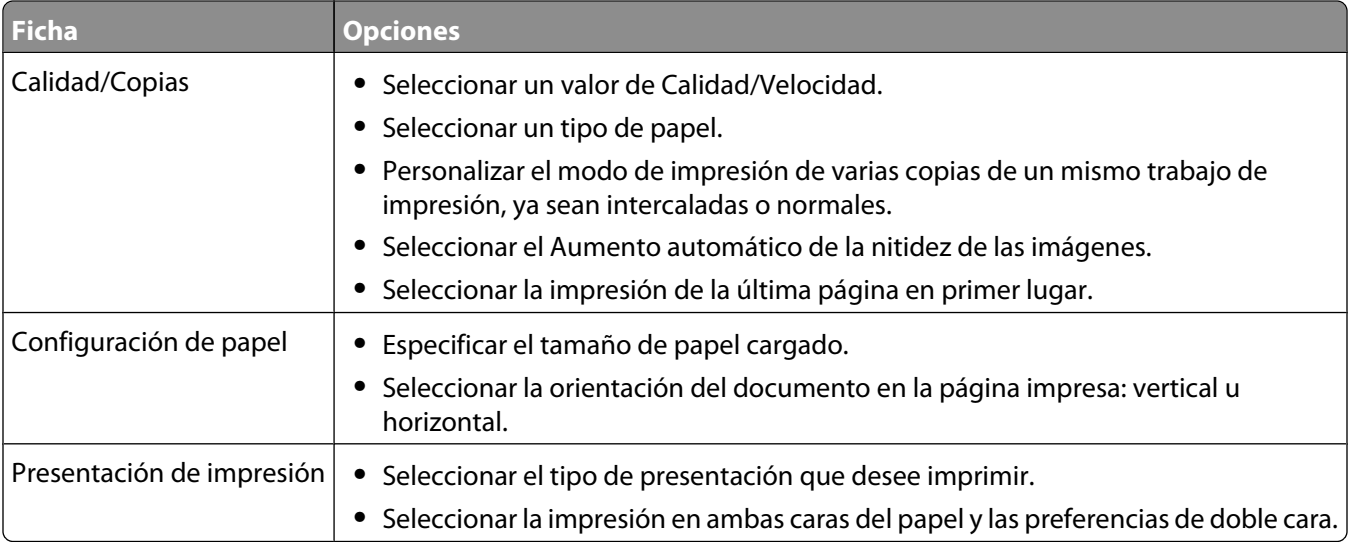

**Nota:** Para obtener más información acerca de estos valores, haga clic con el botón secundario en alguno de los ajustes que se muestran en la pantalla.

## **Uso del Editor de fotografías**

El software del Editor de fotografías sirve para editar gráficos o fotografías.

- **1** Haga clic en **Inicio Programas** o **Todos los programas Lexmark 5400 Series**.
- **2** Seleccione **Editor de fotografías**.
- **3** Haga clic en **Archivo Abrir**.
- **4** Seleccione la imagen que desee editar.
- **5** Haga clic en **Abrir**.
- **6** Edite la imagen con las herramientas disponibles.

**Notas:**

- **•** No es posible editar más de una imagen a la vez.
- **•** Al desplazar el puntero sobre la herramienta obtendrá una descripción.
- **•** Para deshacer o repetir los cambios, haga clic en la flecha correspondiente que se encuentra junto a Deshacer en la parte superior central de la pantalla. Es posible invertir varios cambios.

Información acerca del software

#### **7** Haga clic en **Archivo Guardar como**.

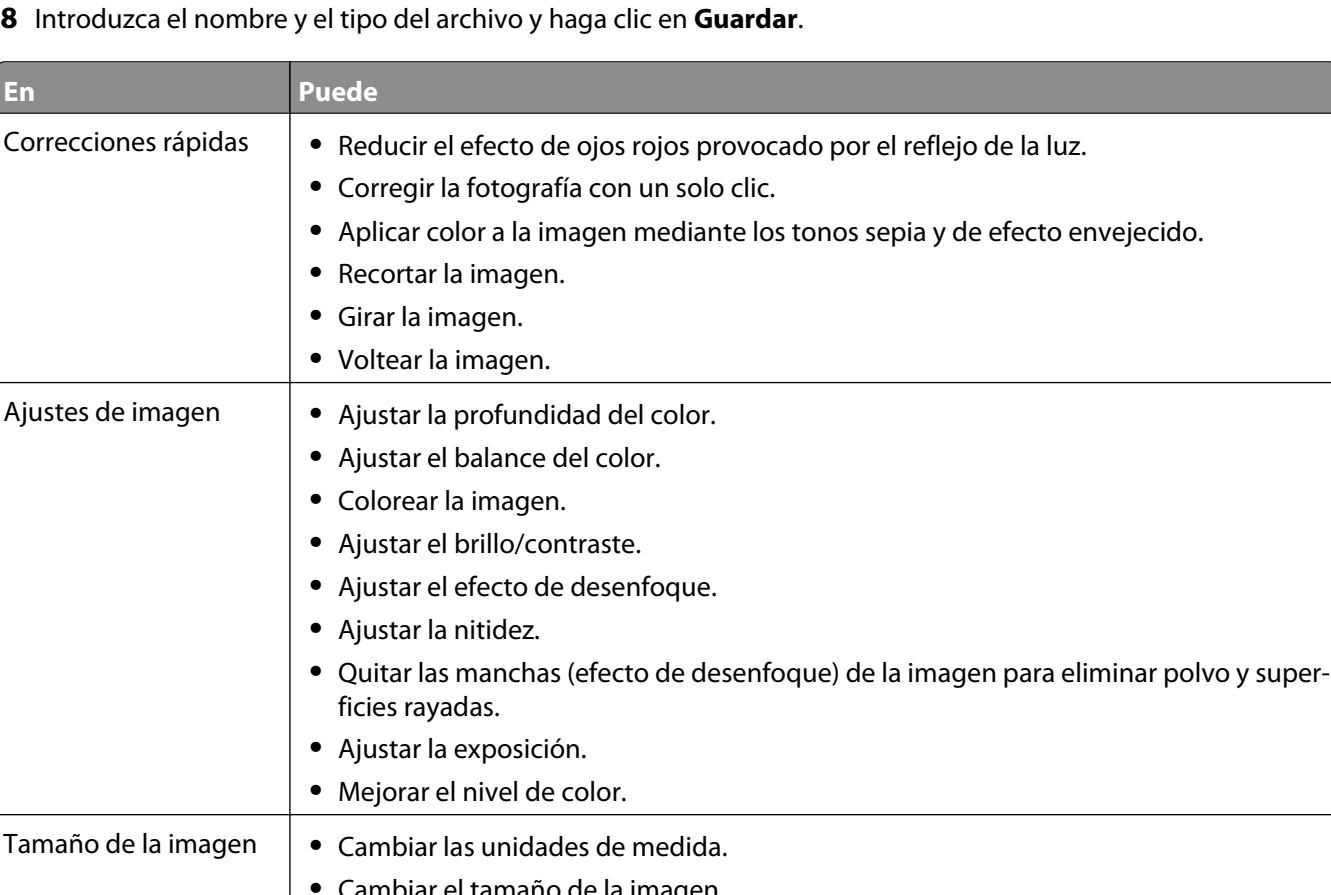

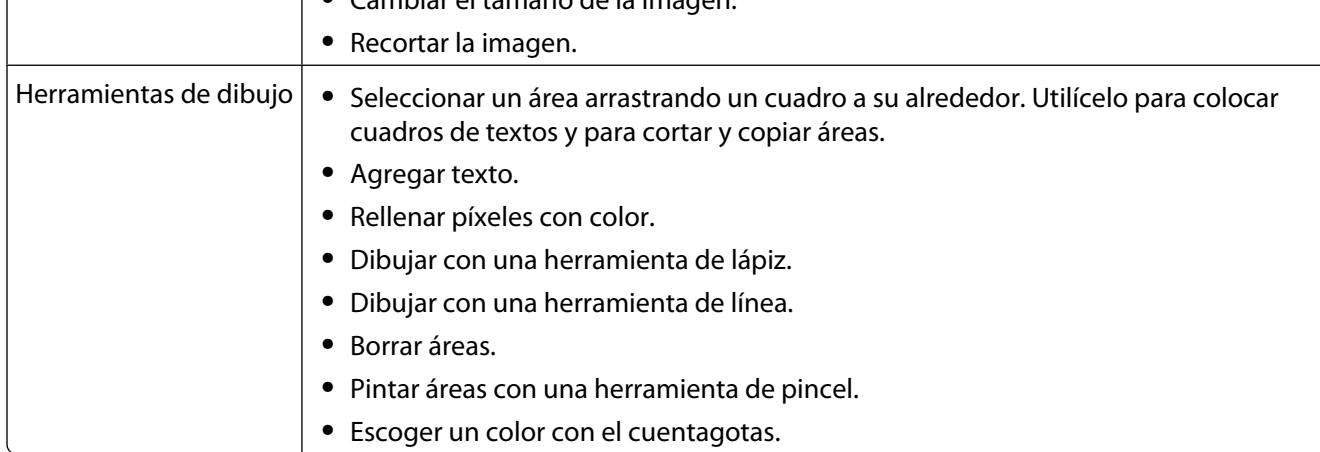

## **Uso de la barra de herramientas**

La barra de herramientas permite crear versiones de fácil impresión de páginas web.

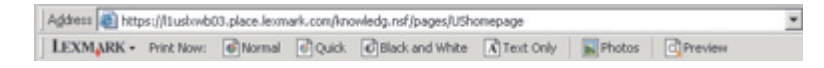

**Nota:** La barra de herramientas se inicia automáticamente al navegar por la Web con Microsoft Windows Internet Explorer 5.5 o posterior.

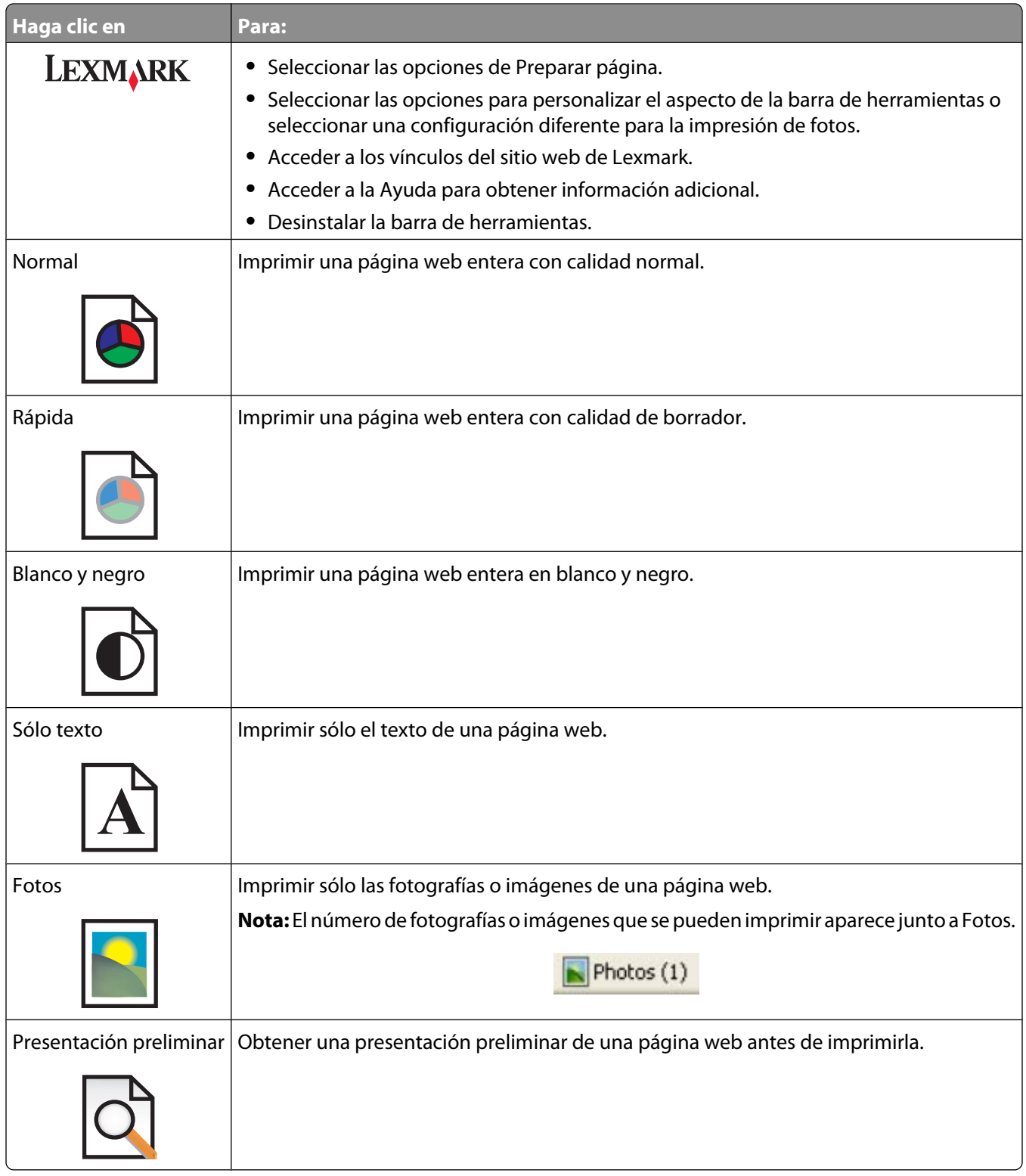

## **Uso de Fast Pics**

Utilice Fast Pics para guardar o imprimir fotografías de la tarjeta de memoria de la cámara digital o de la unidad flash.

Información acerca del software

Utilice uno de los siguientes métodos para abrir Fast Pics:

- **•** Introduzca una tarjeta de memoria de cámara digital o una unidad flash. Para obtener más información, consulte ["Introducción de tarjetas de memoria" en la página 57](#page-56-0) o ["Introducción de una unidad flash" en la página 58](#page-57-0).
- **•** En el Estudio de edición de imágenes, haga clic en **Utilizar fotografías de tarjetas de memoria**.

Con la ayuda de Fast Pics, podrá llevar a cabo lo siguiente:

- **•** Imprimir fotografías mediante un equipo. Para obtener más información, consulte ["Impresión de fotografías](#page-64-0) [almacenadas en el equipo mediante el Estudio de edición de imágenes" en la página 65](#page-64-0).
- **•** Guardar las fotografías de una tarjeta de memoria o unidad flash en el equipo. Para obtener más información, consulte ["Transferencia de fotografías desde un dispositivo de memoria a un equipo mediante Fast Pics" en la](#page-58-0) [página 59.](#page-58-0)

## **Uso de la utilidad de Configuración de fax**

Utilice esta utilidad para ajustar la forma de enviar y recibir faxes. Cuando guarda los valores, éstos se aplican a cada uno de los faxes que envía o recibe. También puede usar esta utilidad para crear y editar la lista de marcación rápida.

- **1** En el escritorio, haga doble clic en el icono **Estudio de edición de imágenes**.
- **2** Haga clic en **Fax**.
- **3** Haga clic en **Gestionar el historial de fax o los valores de fax Todo en Uno**.
- **4** Haga clic en **Ajustar la lista de marcación rápida y otros valores de fax**.
- **5** Haga clic en cada ficha y modifique los valores según sea necesario.

**Nota:** Para obtener una lista de las opciones disponibles, consulte ["Personalización de los valores mediante la](#page-84-0) [Utilidad de configuración de fax" en la página 85.](#page-84-0)

- **6** Una vez finalizada la personalización de los valores, haga clic en **Aceptar**.
- **7** Cierre la utilidad de Configuración de fax.

# <span id="page-43-0"></span>**Carga de papel y de documentos originales**

## **Carga del papel**

**1** Asegúrese de lo siguiente:

- **•** El papel que se utiliza está diseñado para impresoras de inyección de tinta.
- **•** Si utiliza papel fotográfico, brillante o mate de gramaje pesado, cárguelo con la cara brillante o imprimible dirigida hacia usted. (Si no está seguro de cuál es la cara imprimible, consulte las instrucciones que se incluyen con el papel.)
- **•** El papel no está usado ni dañado.
- **•** Si se dispone a utilizar un papel especial, siga las instrucciones que se incluyen con él.
- **•** No fuerce el papel al introducirlo en la impresora.
- **2** Antes de cargar el papel por primera vez, deslice las guías de papel hacia los bordes de la bandeja de papel.
- **3** Cargue el papel verticalmente en el centro de la bandeja de papel y ajuste las guías del papel contra los bordes del papel.

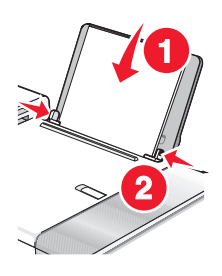

**Nota:** Para evitar atascos, asegúrese de que el papel no se comba al ajustar las guías del papel.

## **Carga de varios tipos de papel**

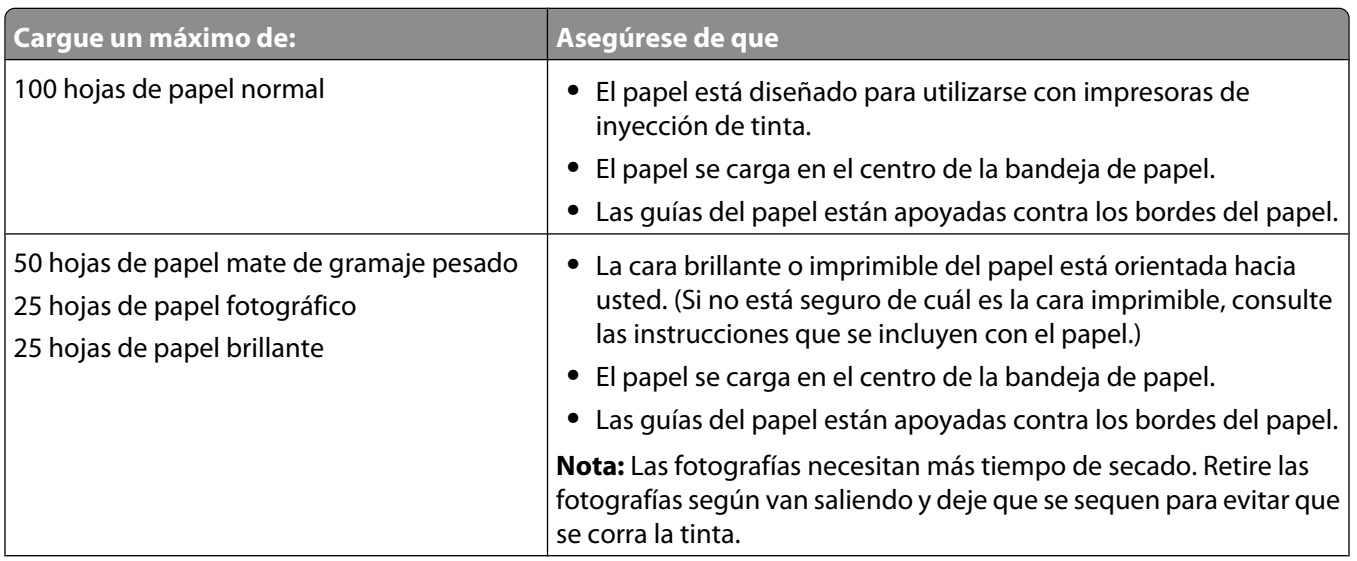

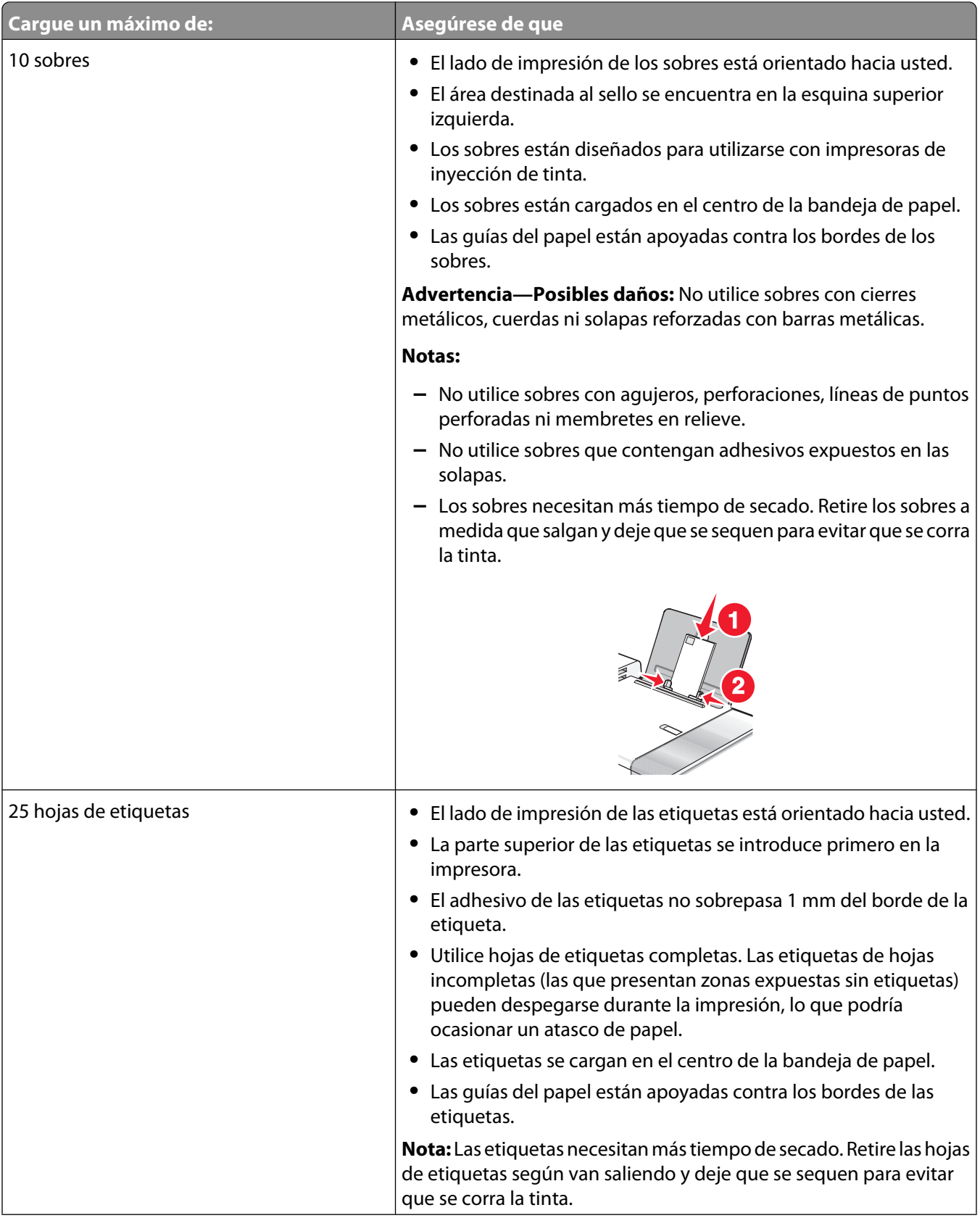

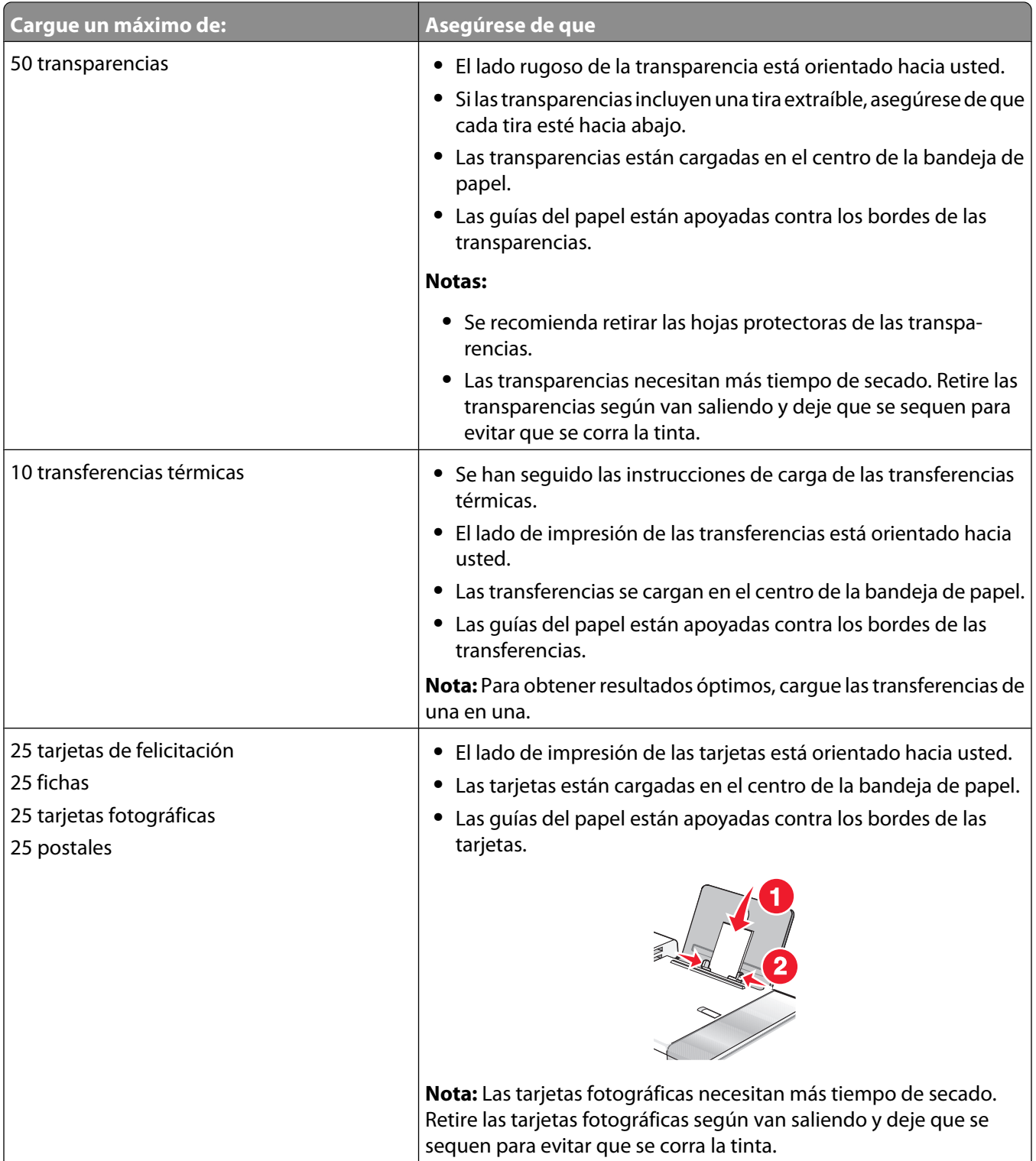

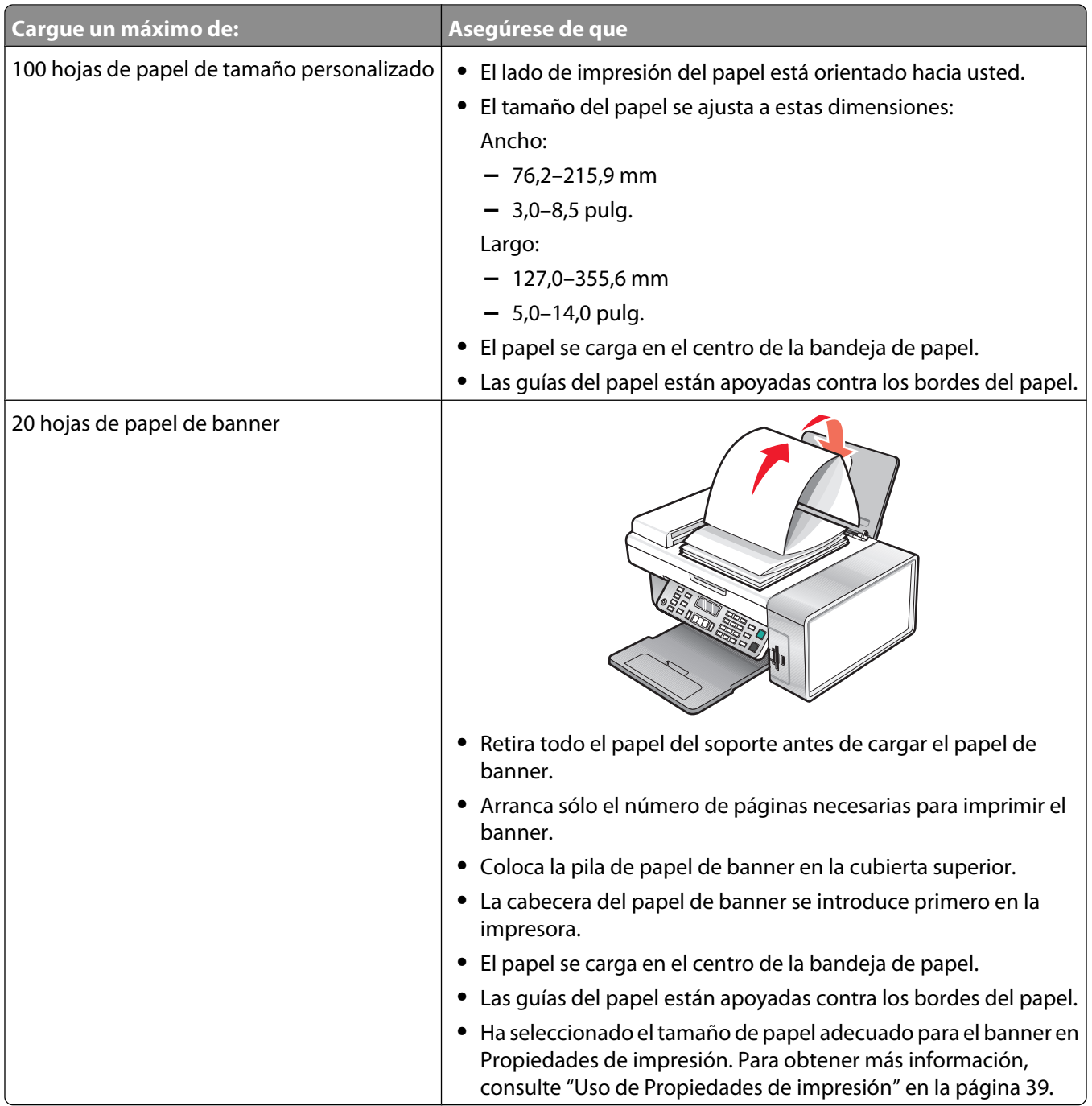

## **Carga de documentos originales en el alimentador automático de documentos**

Puede cargar hasta 10 hojas de un documento original en el alimentador automático de documentos (ADF) para escanearlas, copiarlas o enviarlas por fax. En el alimentador automático de documentos puede cargar papel de tamaño A4, Carta o Legal.

#### **Notas:**

- **•** Utilice sólo papel nuevo, sin arrugas que no esté curvado.
- **•** No cargue postales, fotografías, elementos pequeños, transparencias, papel fotográfico ni papel fino (como recortes de revistas) en el alimentador automático de documentos. Coloque dichos elementos sobre el cristal del escáner.
- **1** Si se dispone a utilizar papel de tamaño A4 o Carta, levante el tope del papel del alimentador automático de documentos.
- **2** Ajuste la guía del papel de la bandeja del alimentador automático de documentos para que coincida con el ancho del documento original.
- **3** Airee el documento original.

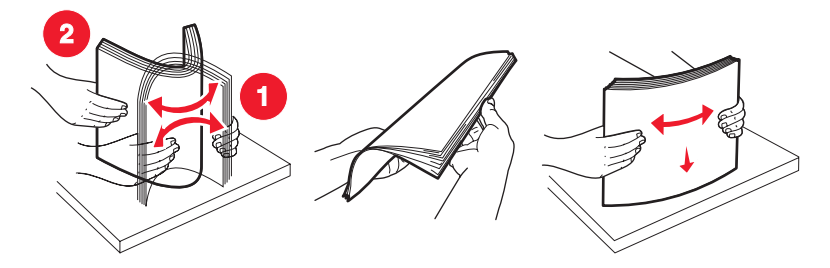

**4** Cargue el documento original boca abajo en el alimentador automático de documentos, introduciéndolo por el borde superior, hasta que oiga un pitido.

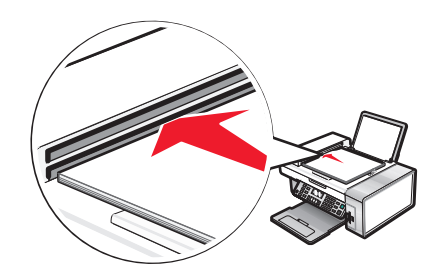

**Documento cargado** aparece en la pantalla y el documento entra en el alimentador automático de documentos.

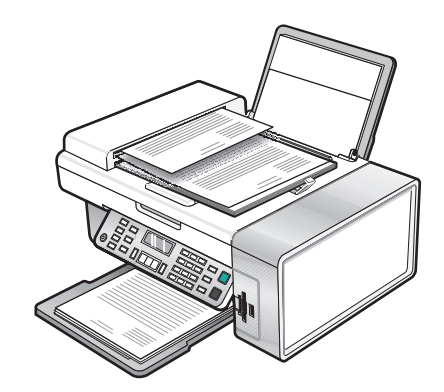

**Nota:** La presentación preliminar no es compatible con el alimentador automático de documentos. Puede previsualizar las páginas de una en una cuando esté utilizando el escáner.

### **Capacidad de papel del alimentador automático de documentos**

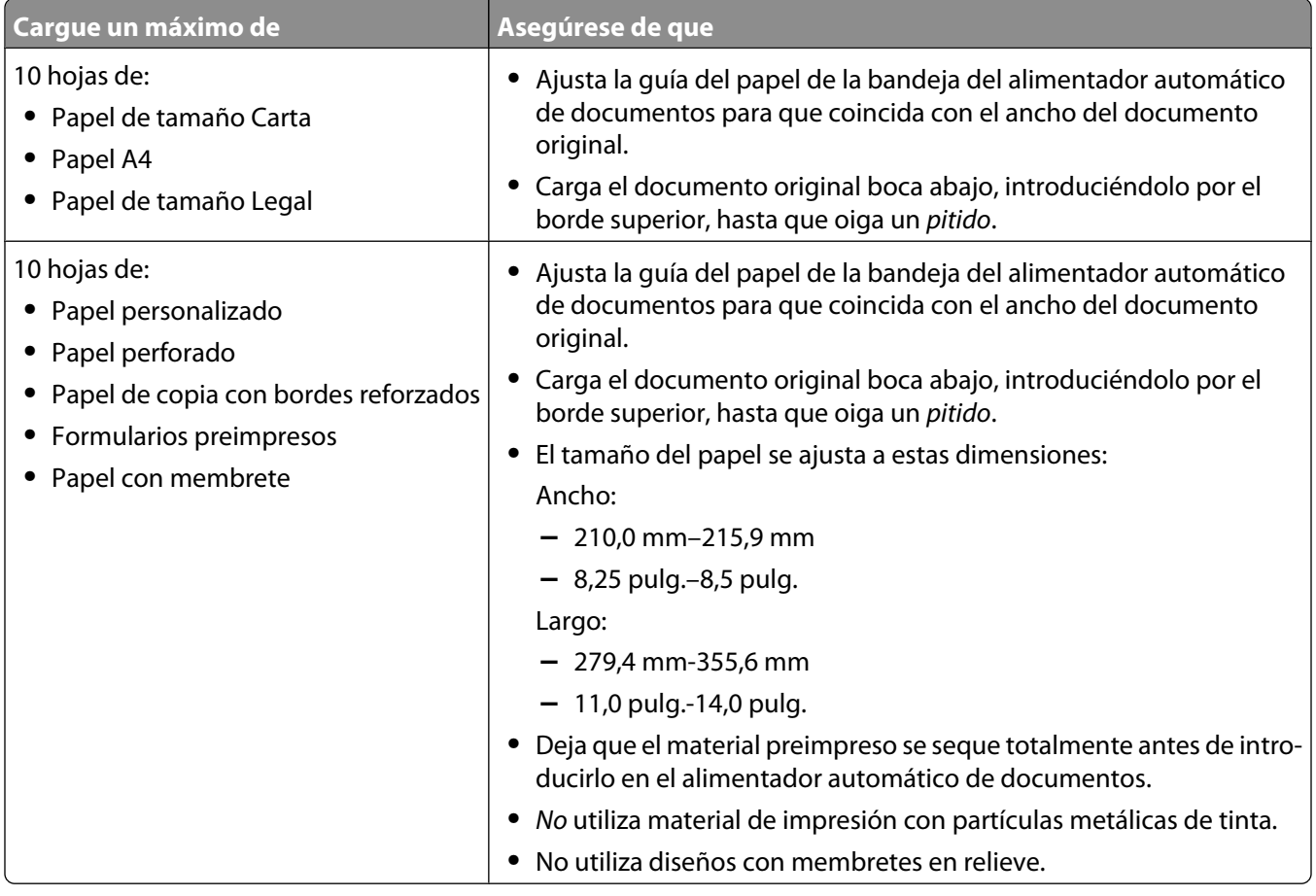

## <span id="page-49-0"></span>**Carga de los originales en el cristal del escáner**

Es posible escanear e imprimir fotos, documentos de texto, artículos de revistas, periódicos y otro tipo de publicaciones. También puede escanear un documento para enviarlo por fax.

**Nota:** Coloque las fotografías, postales, elementos pequeños, transparencias, papel fotográfico, elementos finos (como recortes de revistas) sobre el cristal del escáner en vez de colocarlos en el alimentador automático de documentos (ADF).

- **1** Asegúrese de que el equipo y la impresora están encendidos.
- **2** Abra la cubierta superior.

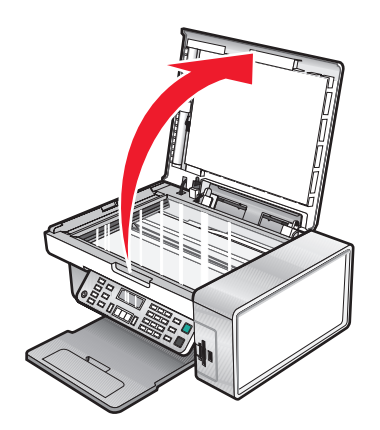

**3** Coloque el documento original o elemento mirando hacia abajo en la esquina superior izquierda del cristal del escáner.

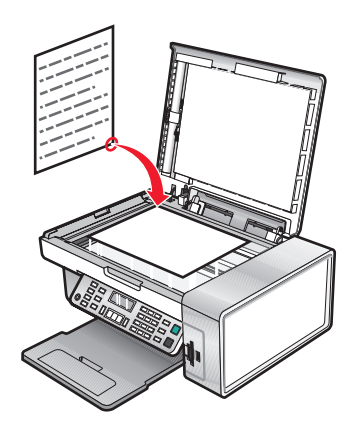

**Nota:** Las fotografías deben cargarse como se muestra.

Cierre la cubierta superior del escáner para evitar bordes oscuros en la imagen escaneada.

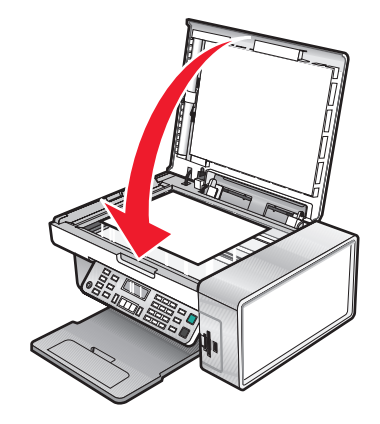

Carga de papel y de documentos originales

# **Impresión**

## **Impresión de documentos**

- **1** Cargue papel.
- **2** Con un documento abierto, haga clic en **Archivo Imprimir**.
- **3** Haga clic en **Propiedades**, **Preferencias**, **Opciones** o **Configurar**.
- **4** Ajuste los valores.
- **5** Haga clic en **Aceptar**.
- **6** Haga clic en **Aceptar** o en **Imprimir**.

## **Impresión de páginas web**

Puede utilizar la barra de herramientas para crear versiones de fácil impresión de cualquier página web.

Address a https://tlustwib03.place.lexmark.com/knowledg.nsf/pages/UShomepage LEXMARK - Print Now: @Normal @Quick @Black and White A Text Only | Photos | @Preview

- **1** Cargue papel.
- **2** Abra una página web con Microsoft Internet Explorer 5.5 o posterior.
- **3** Si desea comprobar o cambiar los ajustes de impresión:
	- **a** En la sección de la barra de herramientas, haga clic en **Lexmark Preparar página**.
	- **b** Ajuste los valores de impresión.
	- **c** Haga clic en **Aceptar**.

**Nota:** Para ajustar los valores adicionales de impresión, consulte ["Uso de Propiedades de impresión" en la](#page-38-0) [página 39.](#page-38-0)

- **4** Si desea visualizar la página web antes de imprimirla:
	- **a** Haga clic en **Presentación preliminar**.
	- **b** Utilice las opciones de la barra de herramientas para desplazarse por las páginas, acercar o alejar el zoom o seleccionar imprimir texto e imágenes o sólo texto.
	- **c** Haga clic en:
		- **• Imprimir**
			- o
		- **• Cerrar** y siga con el paso 5.
- **5** Si es necesario, seleccione una opción de impresión en la barra de herramientas:
	- **• Normal**
	- **• Rápida**
	- **• Blanco y negro**
	- **• Sólo texto**

## <span id="page-52-0"></span>**Impresión de fotografías o imágenes de una página web**

- **1** Cargue papel. Para obtener unos resultados óptimos, utilice papel fotográfico o papel mate de gramaje pesado con la cara brillante o imprimible dirigida hacia usted. (Si no está seguro de cuál es la cara imprimible, consulte las instrucciones que se incluyen con el papel.)
- **2** Abra una página web con Microsoft Internet Explorer 5.5 o posterior.

El número de fotos que se pueden imprimir aparece junto al botón Fotografías de la barra de herramientas.

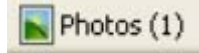

- **3** Si no aparece ningún número junto a Fotografías:
	- **a** En el menú desplegable del logotipo de Lexmark, seleccione **Opciones**.
	- **b** Seleccione la ficha **Avanzadas**.
	- **c** Seleccione el tamaño mínimo de la fotografía.
	- **d** Haga clic en **Aceptar**.

El número de fotografías que se pueden imprimir aparece junto a Fotografías.

**4** Haga clic en **Fotografías**.

Aparecerá el cuadro de diálogo Fast Pics.

- **5** Si desea imprimir todas las fotografías o imágenes con los mismos valores, seleccione el tamaño que desea de cada fotografía, el tamaño del papel en blanco de la impresora y el número de copias.
- **6** Si desea imprimir una foto o imagen de una en una:
	- **a** Haga clic en las fotos o imágenes que no desea imprimir para desactivarlas.
	- **b** Para realizar cambios de edición comunes:
		- **1** Haga clic con el botón derecho del ratón en la fotografía o imagen.
		- **2** Haga clic en **Editar**.
		- **3** Realice las selecciones que desee.
		- **4** Siga las instrucciones que aparecen en pantalla.
		- **5** Una vez que se hayan realizado los cambios, haga clic en **Hecho**.
		- **6** Seleccione el tamaño que desee, el tamaño del papel en blanco de la impresora y el número de copias.
- **7** Haga clic en **Imprimir**.

## **Impresión de copias intercaladas**

Si imprime varias copias de un documento, puede elegir entre imprimir cada copia como un juego (intercalado) o imprimir las copias como grupos de páginas (no intercalado).

#### **Intercalado No intercalado**

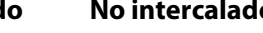

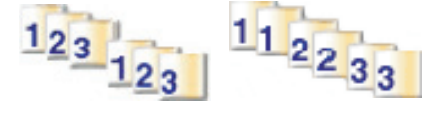

- **1** Cargue papel.
- **2** Con un documento abierto, haga clic en **Archivo Imprimir**.
- Haga clic en **Propiedades**, **Preferencias**, **Opciones** o **Configurar**.
- En la ficha Calidad/Copias, seleccione el número de copias que desee imprimir.
- Seleccione la casilla de verificación **Intercalar copias**.
- Si desea invertir el orden de impresión, seleccione la casilla de verificación **Invertir orden de impresión**.
- Haga clic en **Aceptar**.
- Haga clic en **Aceptar** o en **Imprimir**.

## **Inversión del orden de impresión (la última página en primer lugar)**

- Cargue papel.
- Con un documento abierto, haga clic en **Archivo Imprimir**.
- Haga clic en **Propiedades**, **Preferencias**, **Opciones** o **Configurar**.
- En la ficha Calidad/Copias, seleccione **Invertir orden de impresión**.
- Haga clic en **Aceptar**.
- Haga clic en **Aceptar** o en **Imprimir**.

### **Impresión de transparencias**

- Cargue las transparencias.
- Con un documento abierto, haga clic en **Archivo Imprimir**.
- Haga clic en **Aceptar** o en **Imprimir**.

**Nota:** Para evitar manchas, retire las transparencias según vayan saliendo de la impresora y deje que se sequen antes de apilarlas. Las transparencias pueden tardar en secarse un máximo de 15 minutos.

## **Impresión de sobres**

- Cargue los sobres.
- En la aplicación de software, haga clic en **Archivo Imprimir**.
- Haga clic en **Propiedades**, **Preferencias**, **Opciones** o **Configurar**.
- En el menú Tareas, seleccione **Imprimir un sobre**.
- En la lista de tamaños de sobre, seleccione el tamaño de sobre que haya cargado.
- Seleccione la orientación **Vertical** u **Horizontal**.

#### **Notas:**

- **•** La mayoría de los sobres utilizan una orientación horizontal.
- **•** Asegúrese de que también esté seleccionada la misma orientación en la aplicación de software.
- Haga clic en **Aceptar**.
- Haga clic en **Aceptar**.
- Haga clic en **Aceptar** o en **Imprimir**.

## **Impresión de tarjetas**

- Cargue tarjetas de felicitación, fichas o postales.
- En la aplicación de software, haga clic en **Archivo Imprimir**.
- Haga clic en **Propiedades**, **Preferencias**, **Opciones** o **Configurar**.
- Seleccione un valor de Calidad/Velocidad. Seleccione **Fotografía** para fotografías y tarjetas de felicitación, y **Normal** para otros tipos de tarjetas.
- Seleccione la ficha **Configuración de papel**.
- Seleccione **Papel**.
- En la lista Tam. papel, seleccione un tamaño de tarjeta.
- Haga clic en **Aceptar**.
- Haga clic en **Aceptar** o en **Imprimir**.

#### **Notas:**

- **•** Para evitar atascos de papel, no fuerce las tarjetas al introducirlas en la impresora.
- **•** Para evitar manchas, retire las tarjetas según vayan saliendo de la impresora y deje que se sequen antes de apilarlas.

### **Impresión de varias páginas en una hoja**

- Cargue papel.
- Con un documento abierto, haga clic en **Archivo Imprimir**.
- Haga clic en **Propiedades**, **Preferencias**, **Opciones** o **Configurar**.
- En la ficha Presentación de impresión, seleccione **N.º por cara**.

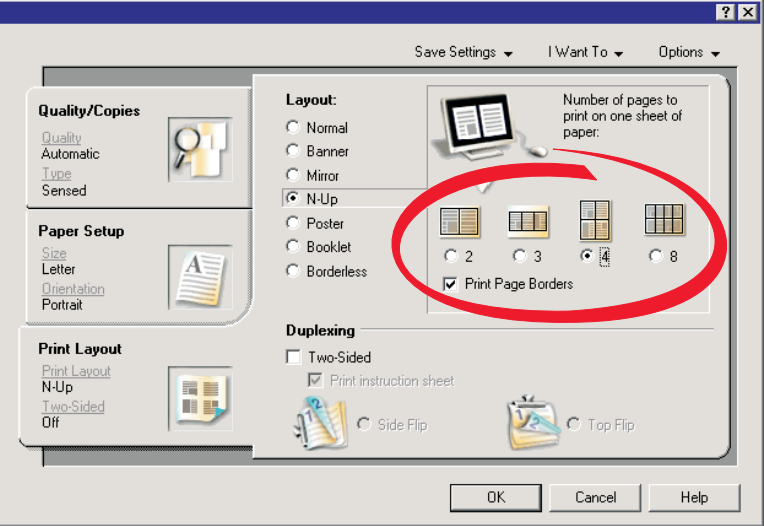

- Seleccione el número de páginas que desea imprimir en cada hoja.
- Si desea que las imágenes de la página se impriman con un borde alrededor, seleccione **Imprimir bordes de página**.
- Haga clic en **Aceptar**.
- Haga clic en **Aceptar** o en **Imprimir**.

# <span id="page-56-0"></span>**Trabajo con fotografías**

- **•** Asegúrese de que los valores de la impresora están bien definidos para las fotografías que desea imprimir. Para obtener información sobre cómo definir los valores de impresión de fotografías, consulte ["Uso del menú Tarjeta](#page-28-0) [fotográfica" en la página 29.](#page-28-0)
- **•** Los siguientes valores de impresión se restablecerán con sus valores predeterminados de fábrica cuando se extraiga una tarjeta de memoria o unidad flash: Efectos fotográficos, Presentación, Tamaño de papel, Tipo de papel, Tamaño de fotografía y Calidad.
- **•** Para obtener resultados óptimos, utilice Papel fotográfico de primera calidad de Lexmark o Papel fotográfico de Lexmark.
- **•** Para evitar que aparezcan manchas, procure no tocar la superficie de una foto impresa. Para obtener resultados óptimos, retire las hojas impresas de una en una de la bandeja de salida y deje que se sequen durante al menos 24 horas antes de apilarlas, mostrarlas o almacenarlas.

## **Recuperación y gestión de fotografías**

### **Introducción de tarjetas de memoria**

- **1** Introduzca una tarjeta de memoria.
	- **•** Introduzca la tarjeta de forma que la etiqueta del nombre de la marca esté orientada hacia la izquierda.
	- **•** Si aparece una flecha en la tarjeta, asegúrese de que apunta hacia la impresora.

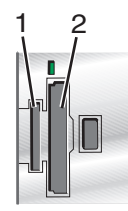

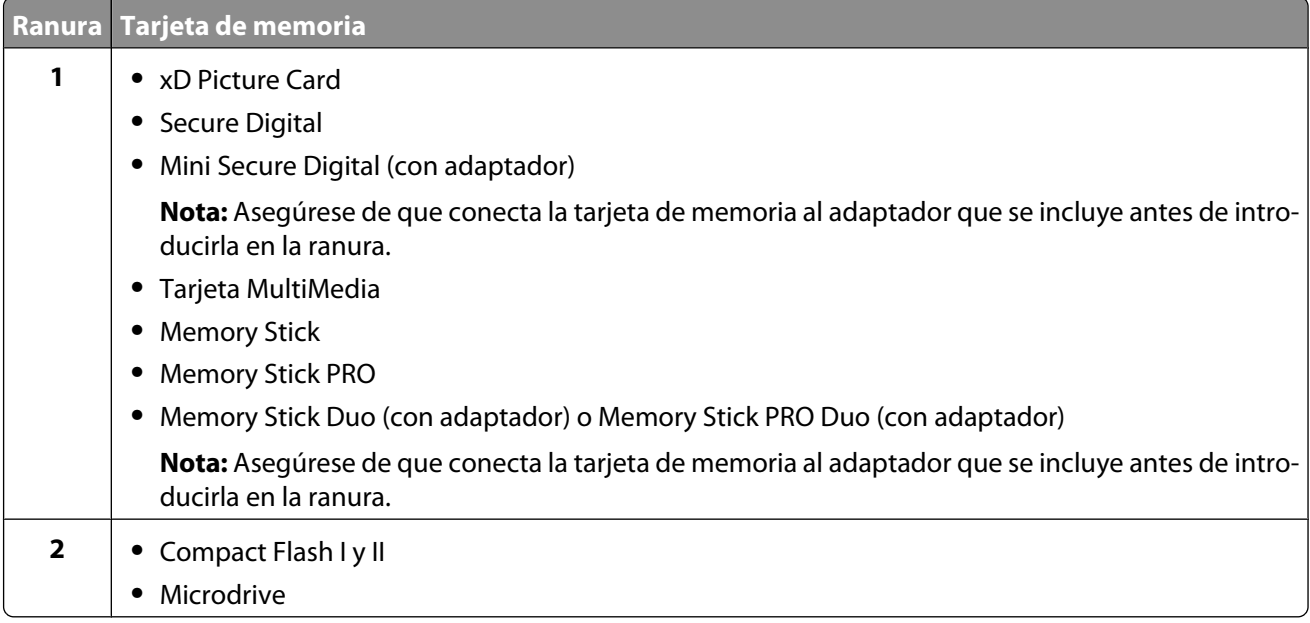

<span id="page-57-0"></span>**2** Espere a que se encienda el indicador luminoso de la impresora. Éste parpadeará para indicar que se está leyendo la tarjeta de memoria o se están transmitiendo datos.

**Advertencia—Posibles daños:** No retire los cables ni los dispositivos multimedia ni toque la impresora en el área marcada cuando la luz parpadea.

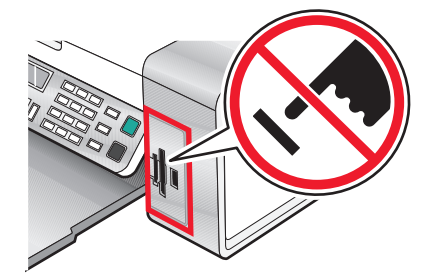

**3** Cuando finalice la lectura de imágenes, se mostrará en la pantalla el número de fotos encontradas.

#### **Notas:**

- **•** Si la impresora no lee la tarjeta de memoria, extráigala y vuelva a introducirla. Para obtener más información, consulte ["Solución de problemas de tarjetas de memoria" en la página 127.](#page-126-0)
- **•** La impresora reconoce sólo un dispositivo de almacenamiento a la vez. Si conecta más de un dispositivo de almacenamiento, aparecerá un mensaje en la pantalla que le indicará que especifique el dispositivo que desea que reconozca la impresora.

### **Introducción de una unidad flash**

**1** Introduzca la unidad flash en el puerto PictBridge de la parte delantera de la impresora.

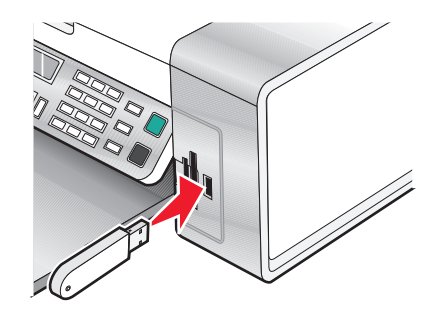

**Nota:** Es posible que necesite un adaptador si su unidad no encaja directamente en el puerto.

**2** Si la unidad flash dispone de una luz, ésta parpadeará para indicar que la unidad flash se está leyendo o está transmitiendo datos. Espere a que la luz deje de parpadear.

**Advertencia—Posibles daños:** No retire los cables ni los dispositivos multimedia ni toque el área indicada de la impresora cuando la luz parpadea.

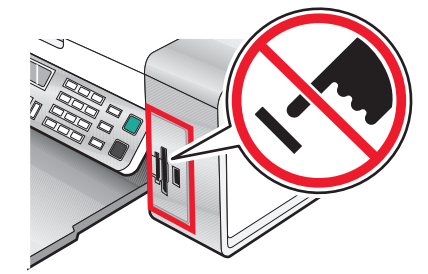

Trabajo con fotografías **58**

<span id="page-58-0"></span>**3** Cuando haya finalizado la lectura de imágenes, se mostrará en la pantalla el número de fotos encontradas.

**Nota:** La impresora reconoce un dispositivo de almacenamiento activo a la vez. Si introduce más de un dispositivo de almacenamiento, se muestra un mensaje en la pantalla en el que se solicita al usuario que designe el dispositivo que desee que reconozca la impresora.

### **Transferencia de fotografías desde un dispositivo de memoria a un equipo mediante Fast Pics**

Si la impresora está conectada directamente a un equipo, puede transferir fotografías al equipo desde una tarjeta de memoria o una unidad flash.

**Nota:** No puede transferir fotografías desde un dispositivo de memoria a un equipo a través de un adaptador de red externo.

- **1** Asegúrese de que la impresora está conectada a un equipo y de que ambos están encendidos.
- **2** Introduzca una tarjeta de memoria o unidad flash que contenga las imágenes que desea transferir. Para obtener más información, consulte ["Introducción de tarjetas de memoria" en la página 57](#page-56-0) o ["Introducción de una unidad](#page-57-0) [flash" en la página 58.](#page-57-0)

El software Fast Pics se inicia automáticamente en la pantalla de su equipo.

**3** En el cuadro de diálogo Fast Pics, haga clic en **Guardar fotos en el equipo**.

La luz de la impresora parpadeará para indicar que se está leyendo la tarjeta de memoria o se están transmitiendo datos.

Si la unidad flash dispone de una luz, parpadeará para indicar que la unidad flash se está leyendo o está transmitiendo datos.

**4** Espere a que la luz deje de parpadear.

**Advertencia—Posibles daños:** No retire los cables ni los dispositivos multimedia ni toque la impresora en el área marcada cuando la luz parpadea.

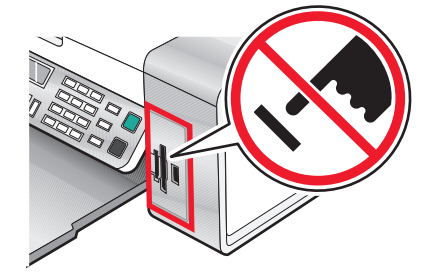

**5** Siga las instrucciones de la pantalla para especificar la ubicación en la que desea guardar las imágenes.

### **Transferencia de fotografías desde un dispositivo de memoria al equipo mediante el panel de control**

Si la impresora está conectada directamente a un equipo, puede transferir fotos al equipo desde una tarjeta de memoria o una unidad flash.

**Nota:** No puede transferir fotos desde un dispositivo de memoria a un equipo a través de un adaptador de red externo.

- **1** Introduzca una tarjeta de memoria o unidad flash que contenga las imágenes que desea transferir. Para obtener más información, consulte ["Introducción de tarjetas de memoria" en la página 57](#page-56-0) o ["Introducción de una unidad](#page-57-0) [flash" en la página 58.](#page-57-0)
- **2** Pulse  $\triangleleft$  o varias veces hasta que aparezca Guardar fotos.
- **3** Pulse  $\sqrt{ }$ .
- **4** Pulse  $\triangleleft$  o varias veces hasta que aparezca **Ordenador**.
- **5** Siga las instrucciones que aparecen en la pantalla del equipo.

### **Transferencia de fotos de una tarjeta de memoria a una unidad flash**

- **1** Introduzca la tarjeta de memoria que contenga las imágenes que desea transferir. Para obtener más información, consulte ["Introducción de tarjetas de memoria" en la página 57.](#page-56-0)
- **2** Introduzca una unidad flash. Para obtener más información, consulte ["Introducción de una unidad flash" en la](#page-57-0) [página 58.](#page-57-0)

En la pantalla aparece el texto **¿Qué dispositivo desea que aparezca?**.

- **3** Pulse ◀o ▶ varias veces hasta que aparezca **Tarjeta de cámara** o el tipo específico de su tarjeta de cámara.
- **4** Pulse  $\sqrt{ }$ .
- **5** Pulse  $\triangleleft$  o varias veces hasta que aparezca **Guardar fotos**.
- **6** Pulse  $\sqrt{ }$ .
- **7** Si es necesario, pulse  $\triangleleft$  o  $\triangleright$  varias veces hasta que aparezca el valor que desea.

#### **Notas:**

- **•** Si las fotos de la tarjeta de memoria pertenecen a días distintos, las selecciones incluirán **Última fecha** e **Intervalo de fechas**.
- Para seleccionar un intervalo de fechas, pulse  $\sqrt{y}$ , a continuación,  $\blacktriangleleft$  o  $\blacktriangleright$  varias veces hasta que aparezca la fecha deseada. Se muestran las fechas por mes y año, comenzando con el mes más reciente.
- **8** Pulse **Inicio en color** o **Inicio en negro**.

**Nota:** Si no hay bastante memoria en la unidad flash, aparecerá un mensaje en la pantalla.

## <span id="page-60-0"></span>**Impresión de fotografías mediante el panel de control**

### **Impresión de fotografías almacenadas en un dispositivo de memoria mediante la página de prueba**

- **1** Cargue papel de tamaño carta o A4.
- **2** Introduzca una tarjeta de memoria o unidad flash que contenga las imágenes que desea imprimir. Para obtener más información, consulte ["Introducción de tarjetas de memoria" en la página 57](#page-56-0) o ["Introducción de una unidad](#page-57-0) [flash" en la página 58.](#page-57-0)
- **3** Pulse  $\triangleleft$  o  $\triangleright$  varias veces hasta que aparezca **Página de prueba**.
- 4 Pulse  $\sqrt{ }$ .
- **5** Pulse o varias veces hasta que aparezca *Imprimir* página de prueba.
- **6** Pulse  $\sqrt{ }$ .
- **7** Pulse  $\triangleleft$  o para especificar qué categoría de fotos desea imprimir.

Puede imprimir una página de prueba:

- **•** Para todas las fotos de la tarjeta de memoria
- **•** Para las 20 fotos más recientes, en caso de que haya más de 20 en la tarjeta
- **•** Por fecha, si las fotos de la tarjeta se tomaron en fechas distintas
- 8 Pulse  $\sqrt{ }$ .
- **9** Pulse de nuevo  $\sqrt{ }$ .

Se imprime una página de prueba o más.

**10** Siga las instrucciones de la página de prueba para seleccionar las fotos que se van a imprimir, el número de copias, la reducción de ojos rojos, el diseño de página, las opciones de impresión y el tamaño de papel.

**Nota:** Al realizar las selecciones, asegúrese de haber rellenado completamente los círculos seleccionados.

- **11** Cargue la página de prueba boca abajo en el cristal del escáner. Para obtener más información, consulte ["Carga](#page-49-0) [de los originales en el cristal del escáner" en la página 50](#page-49-0).
- **12** Si fuera necesario, pulse  $\triangleleft o$  varias veces hasta que aparezca la opción **Escanear página de prueba**.
- 13 Pulse  $\sqrt{ }$ .
- **14** Pulse **Inicio en color** o **Inicio en negro** para escanear la página de prueba.
- **15** Cargue el papel fotográfico con la cara brillante o imprimible hacia arriba. (Si no está seguro de cuál es la cara imprimible, consulte las instrucciones que se incluyen con el papel.) Para obtener más información, consulte ["Carga del papel" en la página 44.](#page-43-0)

**Nota:** Asegúrese de que el papel coincide con el seleccionado en la página de prueba.

**16** Pulse **Inicio en color** o **Inicio en negro** para imprimir las fotografías.

**Advertencia—Posibles daños:** No extraiga la tarjeta de memoria o unidad flash ni apague la impresora hasta que se impriman las fotos seleccionadas en la página de prueba de fotografías. La página de prueba deja de ser válida cuando se extrae la tarjeta de memoria o unidad flash de la impresora o cuando ésta se apaga.

### **Impresión de todas las fotografías**

- **1** Cargue papel fotográfico con la cara brillante o imprimible dirigida hacia usted. (Si no está seguro de cuál es la cara imprimible, consulte las instrucciones que se incluyen con el papel.) Para obtener más información, consulte ["Carga del papel" en la página 44.](#page-43-0)
- **2** Introduzca una tarjeta de memoria o unidad flash que contenga las imágenes que desea imprimir. Para obtener más información, consulte ["Introducción de tarjetas de memoria" en la página 57](#page-56-0) o ["Introducción de una unidad](#page-57-0) [flash" en la página 58.](#page-57-0)
- **3** Pulse  $\triangleleft$  o  $\triangleright$  varias veces hasta que aparezca **Imprimir** fotos.
- **4** Pulse  $\sqrt{ }$ .
- **5** Pulse  $\triangleleft$  o varias veces hasta que aparezca **Imprimir todas las fotos**.
- **6** Pulse **Inicio en color** o **Inicio en negro**.

Los valores de impresión utilizados en el trabajo de impresión se muestran de forma secuencial en la segunda línea de la pantalla.

**7** Vuelva a pulsar **Inicio en color** o **Inicio en negro**.

### **Impresión de fotografías por intervalo de fechas**

- **1** Cargue papel fotográfico con la cara brillante o imprimible dirigida hacia usted. (Si no está seguro de cuál es la cara imprimible, consulte las instrucciones que se incluyen con el papel.) Para obtener más información, consulte ["Carga del papel" en la página 44.](#page-43-0)
- **2** Introduzca una tarjeta de memoria o unidad flash que contenga las imágenes que desea imprimir. Para obtener más información, consulte ["Introducción de tarjetas de memoria" en la página 57](#page-56-0) o ["Introducción de una unidad](#page-57-0) [flash" en la página 58.](#page-57-0)
- **3** Pulse  $\triangleleft$  o  $\triangleright$  varias veces hasta que aparezca **Imprimir** fotografías.
- **4** Pulse  $\sqrt{ }$ .
- **5** Pulse  $\triangle$  o varias veces hasta que aparezca **Imprimir intervalo de fotografías**.
- **6** Pulse  $\sqrt{ }$ .

Se muestran las fechas por mes y año, comenzando por el mes más reciente.

- **7** Pulse  $\triangleleft$  o  $\triangleright$  para seleccionar el mes que desee.
- **8** Pulse  $\sqrt{ }$
- **9** Pulse **Inicio en color** o **Inicio en negro**.

Los valores de impresión que se van a utilizar en el trabajo de impresión se muestran de forma secuencial en la segunda línea de la pantalla.

**10** Vuelva a pulsar **Inicio en color** o **Inicio en negro**.

### **Impresión de fotos con efectos de color**

Puede utilizar el panel de control para aplicar efectos de color a las fotografías.

**Nota:** También puede imprimir fotos en color con efectos de color utilizando una página de prueba. Para obtener más información, consulte ["Impresión de fotografías almacenadas en un dispositivo de memoria mediante la página](#page-60-0) [de prueba" en la página 61](#page-60-0).

- **1** Cargue papel fotográfico con la cara brillante o imprimible hacia arriba. (Si no está seguro de cuál es la cara imprimible, consulte las instrucciones que se incluyen con el papel.) Para obtener más información, consulte ["Carga del papel" en la página 44.](#page-43-0)
- **2** Introduzca una tarjeta de memoria o unidad flash que contenga las imágenes que desea imprimir. Para obtener más información, consulte ["Introducción de tarjetas de memoria" en la página 57](#page-56-0) o ["Introducción de una unidad](#page-57-0) [flash" en la página 58.](#page-57-0)
- **3** Pulse  $\triangleleft$  o varias veces hasta que aparezca **Efectos fotográficos**.
- 4 Pulse  $\sqrt{ }$ .
- **5** Pulse  $\triangleleft$  o  $\triangleright$  varias veces hasta que aparezca el efecto de color que desee.

**Nota:** Las selecciones de efecto de color pueden ser en tonos sepia, marrón envejecido y gris envejecido.

**6** Pulse  $\sqrt{ }$ .

**Nota:** El efecto de color se aplica a todas las fotos que se impriman hasta que se extraiga la tarjeta de memoria activa o unidad flash.

### **Impresión de fotografías desde una cámara digital mediante DPOF**

Formato de orden de impresión digital (Digital Print Order Format o DPOF) es una función disponible en algunas cámaras digitales. Si su cámara admite el formato DPOF, podrá especificar las fotografías que va a imprimir, la cantidad de copias de cada una y los valores de impresión mientras la tarjeta de memoria se encuentra todavía en la cámara. La impresora reconocerá estos valores cuando introduzca la tarjeta de memoria en ésta.

#### **Notas:**

- **•** Asegúrese de que los valores de impresión de fotografías que seleccione se correspondan con los valores actuales de la impresora. Para obtener información sobre la modificación de los valores de fotografía actuales de la impresora, consulte ["Uso del menú Tarjeta fotográfica" en la página 29](#page-28-0).
- **•** Si desea imprimir fotografías por número de foto, utilice los números de foto impresos en la página de prueba. Para obtener información sobre la utilización de una página de prueba, consulte ["Impresión de fotografías](#page-60-0) [almacenadas en un dispositivo de memoria mediante la página de prueba" en la página 61](#page-60-0).
- **1** Cargue papel fotográfico con la cara brillante o imprimible dirigida hacia usted. (Si no está seguro de cuál es la cara imprimible, consulte las instrucciones que se incluyen con el papel). Para obtener más información, consulte ["Carga del papel" en la página 44.](#page-43-0)
- **2** Introduzca una tarjeta de memoria. Para obtener más información, consulte ["Introducción de tarjetas de memoria"](#page-56-0) [en la página 57.](#page-56-0)

**3** Pulse  $\triangleleft$  o  $\triangleright$  varias veces hasta que aparezca **Imprimir** fotografías.

**4** Pulse  $\sqrt{ }$ 

- **5** Pulse  $\triangleleft$  o  $\triangleright$  varias veces hasta que aparezca **Imprimir** selección DPOF.
- **6** Pulse **Inicio en color** o **Inicio en negro**.

### **Uso de una cámara digital compatible con PictBridge para controlar la impresión de fotos**

Puede conectar una cámara digital compatible con PictBridge a la impresora y utilizar los botones de la cámara para seleccionar e imprimir las fotografías.

**1** Conecte un extremo del cable USB a la cámara digital.

**Nota:** Utilice sólo el cable USB suministrado con la cámara digital.

**2** Conecte el otro extremo del cable al puerto PictBridge situado en la parte delantera de la impresora.

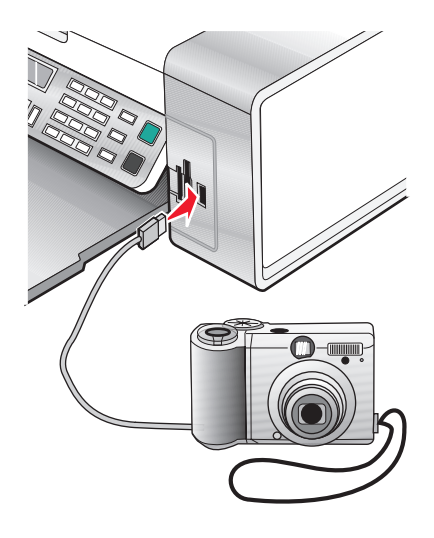

#### **Notas:**

- **•** Asegúrese de que la cámara digital compatible con PictBridge esté configurada con el modo USB correcto. Para obtener más información, consulte la documentación de la cámara.
- **•** La impresora sólo reconoce un dispositivo de almacenamiento activo de manera simultánea. Si conecta más de un dispositivo de almacenamiento, aparecerá un mensaje en la pantalla que le indicará que especifique el dispositivo que desea que reconozca la impresora.
- **•** Si la conexión PictBridge se ha realizado con éxito, aparece en la pantalla el mensaje siguiente: **Cámara**

**PictBridge detectada. Pulse para cambiar los valores.** Si aparece otro mensaje de error, consulte ["Mensajes de error" en la página 129.](#page-128-0)

**3** Siga las instrucciones que encontrará en la documentación de la cámara para seleccionar e imprimir fotografías.

**Nota:** Si la impresora está apagada mientras la cámara está conectada, debe desconectar la cámara y, a continuación, volver a conectarla.

## <span id="page-64-0"></span>**Impresión de fotografías mediante el equipo**

#### **Notas:**

- **•** Para imprimir fotografías o imágenes desde una página web, consulte ["Impresión de fotografías o imágenes de](#page-52-0) [una página web" en la página 53](#page-52-0).
- **•** Para utilizar las opciones de edición fotográfica avanzadas, consulte ["Uso del Editor de fotografías" en la](#page-39-0) [página 40.](#page-39-0)

### **Impresión de fotografías almacenadas en un dispositivo de memoria mediante Fast Pics**

- **1** Cargue papel. Para obtener unos resultados óptimos, utilice papel fotográfico o brillante con la cara brillante o imprimible dirigida hacia usted. (Si no está seguro de cuál es la cara imprimible, consulte las instrucciones que se incluyen con el papel).
- **2** Introduzca la tarjeta de memoria o unidad flash que contenga las imágenes que desea imprimir. Para obtener más información, consulte ["Introducción de tarjetas de memoria" en la página 57](#page-56-0) o ["Introducción de una unidad](#page-57-0) [flash" en la página 58.](#page-57-0)

Aparecerá el cuadro de diálogo Fast Pics.

- **3** En el cuadro de diálogo que aparece, haga clic en cada fotografía que desee imprimir.
- **4** Seleccione el tamaño de cada fotografía, el tamaño del papel de la impresora y el número de copias.
- **5** Haga clic en **Imprimir**.

### **Impresión de fotografías almacenadas en el equipo mediante el Estudio de edición de imágenes**

- **1** Cargue papel fotográfico o papel mate de gramaje pesado con la cara brillante o imprimible hacia arriba. (Si no está seguro de cuál es la cara imprimible, consulte las instrucciones que se incluyen con el papel).
- **2** En el escritorio, haga doble clic en el icono **Estudio de edición de imágenes**.
- **3** Haga clic en **Imprimir fotos**.
- **4** Haga clic en **Cambiar carpetas**.
- **5** En el directorio, seleccione la carpeta donde están almacenadas las fotos.
- **6** Haga clic en **Aceptar**.
- **7** En el cuadro de diálogo que aparece, haga clic en cada fotografía que desee imprimir.
- **8** Seleccione el tamaño de cada fotografía, el tamaño del papel de la impresora y el número de copias.
- **9** Haga clic en **Imprimir**.

### **Creación e impresión de un álbum de recortes o una página de álbum**

- **1** Cargue papel. Para obtener unos resultados óptimos, utilice papel fotográfico o papel mate de gramaje pesado con la cara brillante o imprimible dirigida hacia usted. (Si no está seguro de qué cara es la imprimible, consulte las instrucciones que se incluyen con el papel).
- **2** En el escritorio, haga doble clic en el icono del **Estudio de edición de imágenes**.
- **3** Haga clic en **Imprimir una página de álbum**.
- **4** Haga clic en **Mostrar carpetas**.
- **5** En el directorio del panel derecho, seleccione la carpeta en la que se guardan las fotografías.
- **6** Cierre el directorio del panel derecho.
- **7** En el menú desplegable Tamaño de papel, seleccione un tamaño de papel.
- **8** En el menú desplegable Presentación de página, seleccione una presentación de página. Para ver más opciones:
	- **a** Haga clic en **Cambiar la categoría de las presentaciones de la lista anterior**.
	- **b** Seleccione una presentación para las fotos.
	- **c** Haga clic en **Aceptar**.
	- **d** En el menú desplegable Presentación de página, seleccione una presentación de página.
- **9** Arrastre las fotos hasta la página.

**Nota:** haga clic con el botón secundario en la fotografía de la página para obtener más opciones de edición.

**10** Haga clic en **Imprimir**.

**Nota:** para evitar manchas, retire la página según vaya saliendo y deje que se seque antes de apilarla.

### **Adición de pies de foto a una página de fotografías**

- **1** Cargue papel. Para obtener unos resultados óptimos, utilice papel fotográfico o papel mate de gramaje pesado con la cara brillante o imprimible dirigida hacia usted. (Si no está seguro de cuál es la cara imprimible, consulte las instrucciones que se incluyen con el papel.)
- **2** En el escritorio, haga doble clic en el icono **Estudio de edición de imágenes**.
- **3** Haga clic en **Imprimir una página de álbum**.
- **4** En el directorio del panel derecho, seleccione la carpeta en la que se guardan las fotografías.
- **5** Cierre el directorio del panel derecho.
- **6** Haga clic en **Cambiar la categoría de las presentaciones de la lista anterior**.
- **7** Seleccione **Sólo páginas de un álbum de recortes**.
- **8** Haga clic en **Aceptar**.
- **9** Seleccione un tamaño de papel para las fotos.
- **10** Seleccione una presentación de página que contenga un cuadro negro.
- **11** Arrastre las fotos hasta la página.
- Haga clic dentro del cuadro blanco. Aparecerá un cuadro de diálogo.
- Introduzca el texto que desee.
- Haga clic en **Aceptar**.
- Haga clic en **Imprimir**.

**Nota:** Para evitar manchas, retire la página según vaya saliendo y deje que se seque antes de apilarla.

# **Copia**

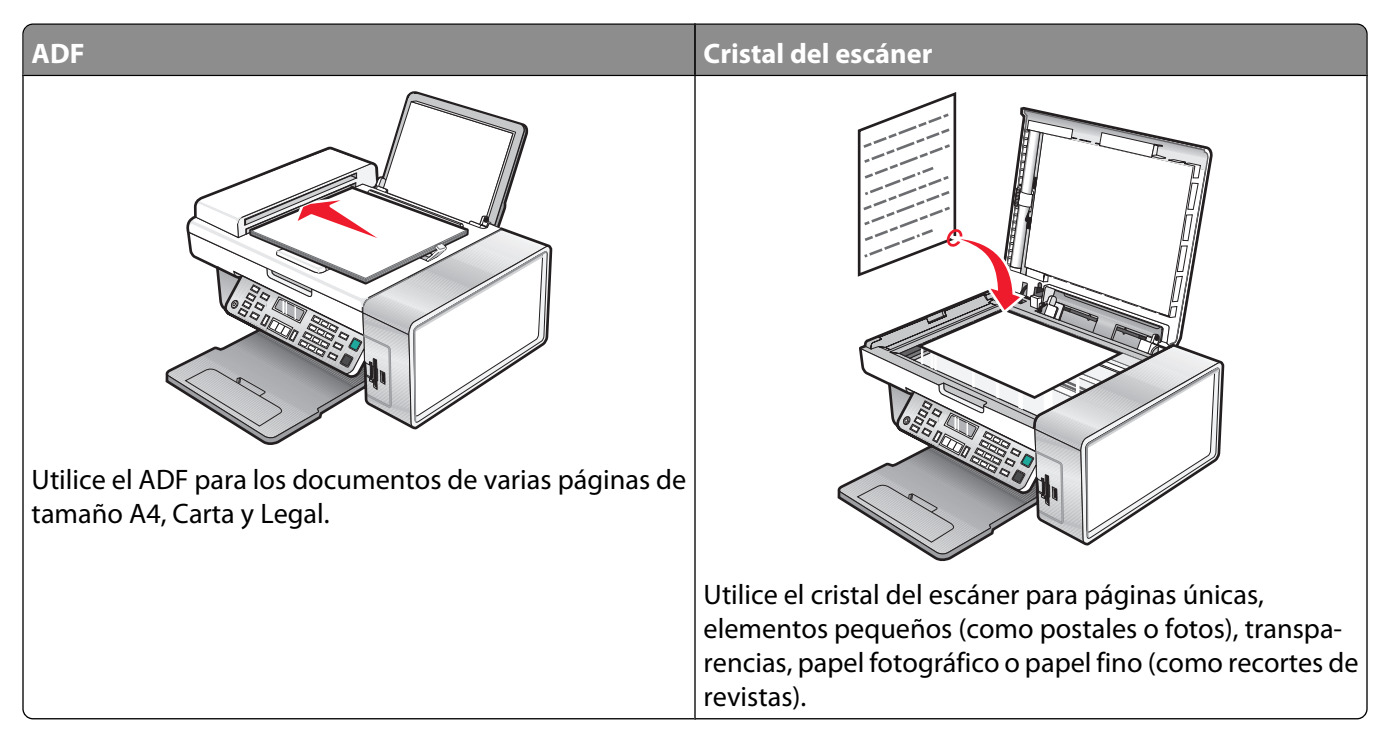

**Nota:** Si desea personalizar los valores de copia, consulte ["Uso del menú Copia" en la página 26](#page-25-0).

## **Realización de copias**

- **1** Cargue papel.
- **2** Coloque un documento original hacia abajo en el alimentador automático de documentos (ADF) o en el cristal del escáner.

**Nota:** No cargue postales, fotografías, elementos pequeños, transparencias, papel fotográfico ni papel fino (como recortes de revistas) en el ADF. Coloque dichos elementos sobre el cristal del escáner.

- **3** En el panel de control, pulse **Modo de copia**.
- **4** Pulse **Inicio en color** o **Inicio en negro**.

## **Copia de fotografías**

- **1** Cargue el papel fotográfico con la cara brillante o imprimible hacia arriba. (Si no está seguro de cuál es la cara imprimible, consulte las instrucciones que se incluyen con el papel.)
- **2** Coloque una fotografía hacia abajo en la esquina superior izquierda del cristal del escáner. Para obtener más información, consulte ["Carga de los originales en el cristal del escáner" en la página 50](#page-49-0).
- **3** En caso necesario, pulse **Modo de copia**.
- 4 Pulse  $\equiv$ .
- **5** Pulse  $\triangleleft$  o varias veces hasta que aparezca **Calidad**.

Copia

- **6** Pulse  $\sqrt{ }$ .
- **7** Pulse  $\triangleleft$  o  $\triangleright$  varias veces hasta que aparezca **Foto**.
- **8** Pulse  $\sqrt{ }$ .
- 9 Pulse o varias veces hasta que aparezca **Tamaño** de papel.
- 10 Pulse  $\sqrt{ }$ .
- 11 Pulse  $\triangleleft$  o  $\triangleright$  varias veces hasta que aparezca el tamaño que desee.
- 12 Pulse  $\sqrt{ }$ .
- 13 Pulse o varias veces hasta que aparezca **Tamaño** original.
- 14 Pulse  $\sqrt{ }$ .
- **15** Pulse o varias veces hasta que aparezca el tamaño que desee.
- **16** Pulse **Inicio en color** o **Inicio en negro**.

## **Intercalación de copias**

Si imprime varias copias de un documento, puede elegir entre imprimir cada copia como un juego (intercalado) o imprimir las copias como grupos de páginas (no intercalado).

#### **Intercalado No intercalado**

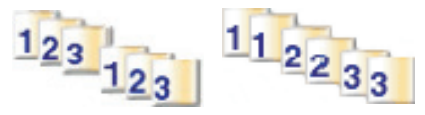

- **1** Cargue papel.
- **2** Coloque un documento original hacia abajo en el alimentador automático de documentos (ADF) o en el cristal del escáner.
- **3** En el panel de control, pulse **Modo de copia**.
- 4 Pulse  $\Xi$ .
- **5** Pulse  $\triangleleft$  o  $\triangleright$  varias veces hasta que aparezca **Intercalar**.
- **6** Pulse  $\sqrt{ }$ .
- **7** Pulse  $\triangleleft$  o  $\triangleright$  varias veces hasta que aparezca el número de copias que desea imprimir.
- **8** Pulse **Inicio en color** o **Inicio en negro**.

**Nota:** Si está utilizando el cristal del escáner, aparece un mensaje que le pregunta si va a imprimir más páginas.

## **Repetición de una imagen en una página**

Puede imprimir la misma imagen varias veces en una hoja de papel. Esta opción es útil para crear etiquetas, pegatinas y folletos de todo tipo.

**1** Cargar papel.

**Nota:** Si está copiando fotos, utilice papel fotográfico o papel mate de gran gramaje con la cara brillante o imprimible dirigida hacia usted. (Si no está seguro de cuál cara es la imprimible, consulte las instrucciones que se incluyen con el papel).

- **2** Cargue un documento original boca abajo en el cristal del escáner.
- **3** En el panel de control, pulse **Modo de copia**.
- 4 Pulse  $\Xi$ .
- **5** Pulse  $\triangleleft$  o hasta que aparezca el mensaje **Repetir** imagen.
- **6** Pulse  $\sqrt{ }$
- **7** Pulse  $\triangleleft$  o  $\triangleright$  varias veces hasta que aparezca el número de imágenes que desea imprimir en una página.
- **8** Pulse **Color inicial** o **Negro inicial**.

## **Ampliación o reducción de imágenes**

**1** Cargue papel.

**Nota:** Si está copiando fotos, utilice papel fotográfico o papel mate de gran gramaje con la cara brillante o imprimible dirigida hacia usted. (Si no está seguro de cuál es la cara imprimible, consulte las instrucciones que se incluyen con el papel.)

**2** Coloque un documento original hacia abajo en el alimentador automático de documentos (ADF) o en el cristal del escáner.

**Nota:** No cargue postales, fotografías, elementos pequeños, transparencias, papel fotográfico ni papel fino (como recortes de revistas) en el ADF. Coloque dichos elementos sobre el cristal del escáner.

- **3** En el panel de control, pulse **Modo de copia**.
- 4 Pulse  $\Xi$ .
- **5** Pulse o varias veces hasta que aparezca **Cambiar tamaño**.
- **6** Pulse  $\sqrt{ }$ .
- **7** Pulse  $\triangleleft$  o  $\triangleright$  varias veces hasta que aparezca el valor que desea.

**Nota:** Para seleccionar Cambiar tamaño personalizado, pulse √ y utilice el teclado para introducir un tamaño personalizado.

**8** Pulse **Inicio en color** o **Inicio en negro**.

Copia **70**

# **Escaneo**

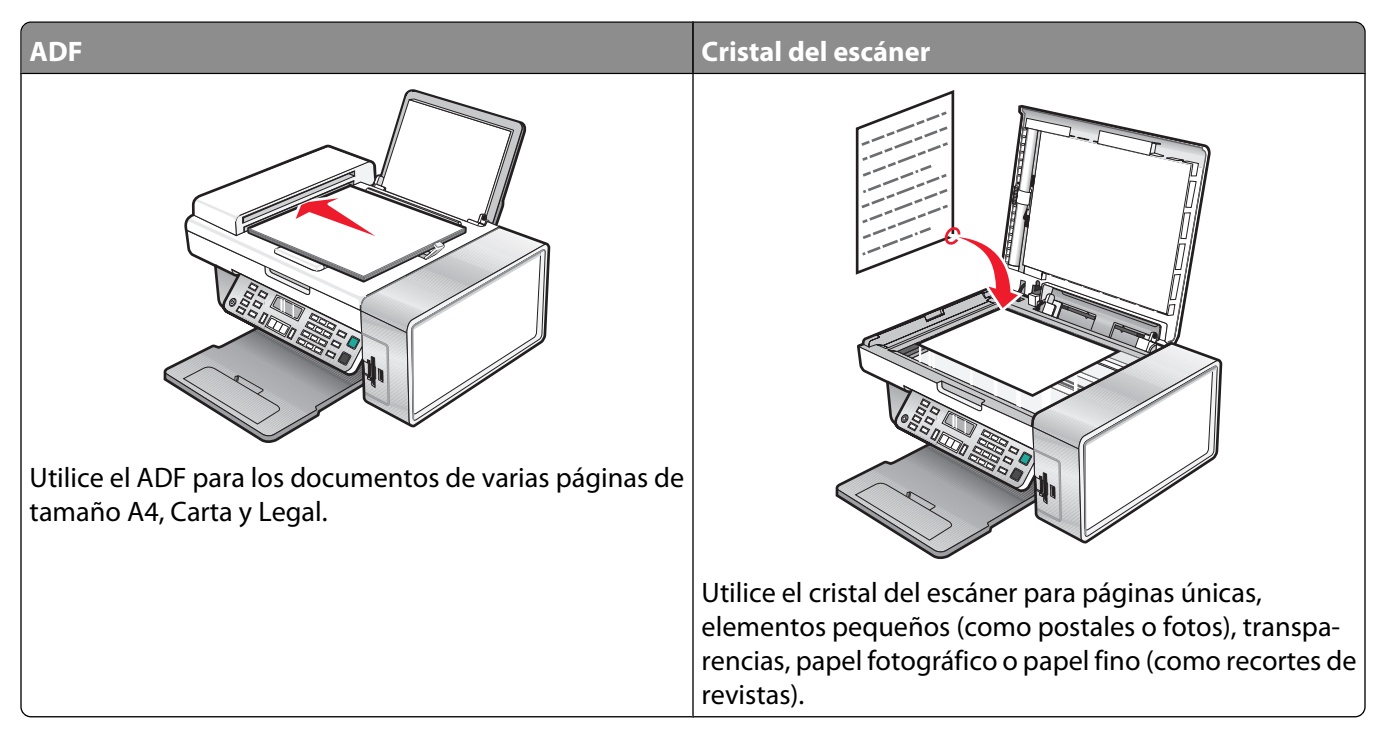

**Nota:** Si desea personalizar los valores de escaneo, consulte ["Uso del menú Escanear" en la página 27.](#page-26-0)

## **Escaneo de un documento**

- **1** Asegúrese de que la impresora está conectada a un equipo y de que ambos están encendidos.
- **2** Coloque un documento original hacia abajo en el alimentador automático de documentos (ADF) o en el cristal del escáner.
- **3** Pulse **Modo de escaneo**.
- **4** Pulse  $\triangleleft$  o  $\triangleright$  varias veces hasta que aparezca el destino en el que desea llevar a cabo el proceso de escaneo.
- **5** Pulse **Inicio en color** o **Inicio en negro**.
- **6** Si desea guardar el escaneo, en la aplicación de software haga clic en **Archivo Guardar como**.
- **7** Introduzca el nombre del archivo, el formato y la ubicación en la que desea guardar la imagen escaneada.
- **8** Haga clic en **Guardar**.

### **Personalización de los valores de escaneo mediante el equipo**

- **1** Asegúrese de que la impresora está conectada a un equipo y de que ambos están encendidos.
- **2** Cargue un documento original hacia abajo en el cristal del escáner.
- **3** En el escritorio, haga doble clic en el icono **Estudio de edición de imágenes**.

**4** Haga clic en **Escanear**.

Aparece el Centro Todo en Uno en la pantalla del equipo con la ficha Escaneo y copia abierta.

- **5** Haga clic en **Ver presentación preliminar**.
- **6** Si desea escanear únicamente una parte de un documento, haga clic y arrastre el cuadro de línea de puntos para seleccionar el área específica de la imagen preliminar que desea escanear.
- **7** Seleccione un programa en el menú "Enviar imagen escaneada a".
- **8** Seleccione el tipo de imagen.
- **9** Seleccionar un valor de calidad de escaneo.
- **10** Si desea realizar otras selecciones adicionales:
	- **a** Haga clic en **Visualizar opciones avanzadas de escaneo**.
	- **b** Personalice los valores de escaneo mediante las fichas que aparecen en la tabla siguiente.
	- **c** Haga clic en **Aceptar**.

#### **11** Haga clic en **Escanear**.

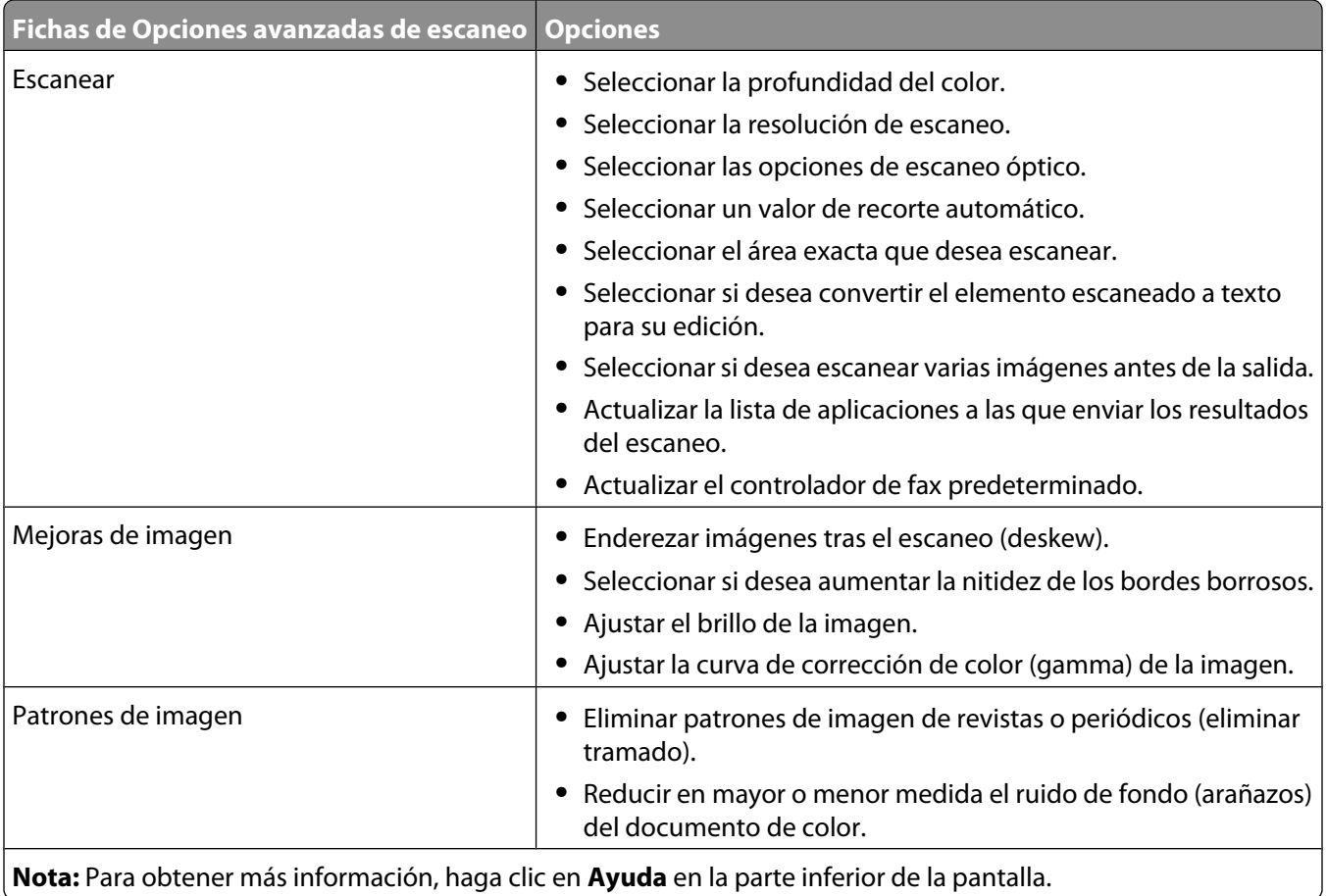
### **Escaneo de documentos o imágenes para enviarlos por correo electrónico**

- **1** Asegúrese de que la impresora está conectada a un equipo y de que ambos están encendidos.
- **2** Coloque un documento original hacia abajo en el alimentador automático de documentos (ADF) o en el cristal del escáner.

**Nota:** No cargue postales, fotografías, elementos pequeños, transparencias, papel fotográfico ni papel fino (como recortes de revistas) en el ADF. Coloque dichos elementos sobre el cristal del escáner.

- **3** En el panel de control, pulse **Modo de escaneo**.
- **4** Pulse **o** varias veces hasta que aparezca **Enviar** por correo electrónico.
- **5** Pulse **Inicio en color** o **Inicio en negro**.
- **6** Siga las instrucciones que aparecen en la pantalla del equipo.

### **Escaneo de texto para su edición**

Utilice la función del software de reconocimiento óptico de caracteres (OCR) para convertir una imagen escaneada en un texto que pueda editarse mediante una aplicación de procesador de textos.

- **1** Asegúrese de lo siguiente:
	- **•** La impresora está conectada a un equipo y que, tanto la impresora como el equipo, están encendidos.
	- **•** Esté instalado ABBYY Fine Reader.
- **2** Cargue un documento original hacia abajo en el alimentador automático de documentos (ADF) o en el cristal del escáner.

**Nota:** No cargue postales, fotografías, elementos pequeños, transparencias, papel fotográfico ni papel fino (como recortes de revistas) en el ADF. Coloque dichos elementos en el cristal del escáner.

- **3** En el escritorio, haga doble clic en el icono **Estudio de edición de imágenes**.
- **4** Haga clic en **Escanear y editar texto (OCR)**.
- **5** Haga clic en **Ver presentación preliminar**.

**Nota:** La presentación preliminar no es compatible con el alimentador automático de documentos. Puede previsualizar las páginas de una en una cuando esté utilizando el escáner.

- **6** Seleccione un procesador de textos para editar el texto.
- **7** Haga clic en **Enviar**.
- **8** Edite y guarde el documento.

## **Escaneo de imágenes para su edición**

- **1** Asegúrese de que la impresora está conectada a un equipo y de que ambos están encendidos.
- **2** Coloque un documento original hacia abajo en el alimentador automático de documentos (ADF) o en el cristal del escáner.

**Nota:** No cargue postales, fotografías, elementos pequeños, transparencias, papel fotográfico ni papel fino (como recortes de revistas) en el ADF. Coloque dichos elementos sobre el cristal del escáner.

- **3** En el escritorio, haga doble clic en el icono del **Estudio de edición de imágenes**.
- **4** Haga clic en **Escanear**.
- **5** En el menú "Enviar imagen escaneada a", seleccione un programa de gráficos para editar las imágenes.
- **6** Haga clic en **Escanear**.

Cuando finalice el procesamiento de la imagen, se abrirá el programa que ha seleccionado.

**7** Edite la imagen mediante las herramientas disponibles en el programa de gráficos. Consulte la documentación que se facilita con el programa de gráficos para obtener información adicional.

### **Escaneado correcto de imágenes de revistas o periódicos**

Al eliminar el tramado se suprimen los patrones ondulados de las imágenes escaneadas de las revistas o periódicos.

- **1** Asegúrese de que la impresora está conectada a un equipo y de que ambos están encendidos.
- **2** Coloque un documento original hacia abajo en el alimentador automático de documentos (ADF) o en el cristal del escáner.

**Nota:** No cargue postales, fotografías, elementos pequeños, transparencias, papel fotográfico ni papel fino (como recortes de revistas) en el ADF. Coloque dichos elementos sobre el cristal del escáner.

- **3** En el escritorio, haga doble clic en el icono del **Estudio de edición de imágenes**.
- **4** Haga clic en **Escanear**.
- **5** Haga clic en **Visualizar opciones avanzadas de escaneo**.
- **6** Seleccione la ficha **Patrones de imagen**.
- **7** Seleccione la casilla de verificación **Eliminar patrones de imagen de revistas/periódicos (eliminar tramado)**.
- **8** En el menú Elemento escaneado, seleccione **Revista** o **Periódico**.
- **9** Haga clic en **Aceptar**.
- **10** En el menú Enviar imagen escaneada a, seleccione el destino del escaneo.
- **11** Haga clic en **Escanear**.

### **Escaneo en el equipo a través de una red**

- **1** Asegúrese de que:
	- **•** La impresora está conectada a la red mediante un servidor de impresión y tanto ésta como el servidor de impresión y el equipo que van a recibir el escaneo están encendidos.
	- **•** La impresora está configurada para escanear a través de una red (impresión IP directa).
- **2** Cargue un documento original hacia abajo en el alimentador automático de documentos (ADF) o en el cristal del escáner.

**Nota:** No cargue postales, fotografías, elementos pequeños, transparencias, papel fotográfico ni papel fino (como recortes de revistas) en el ADF. Coloque dichos elementos en el cristal del escáner.

- **3** En el panel de control, pulse el **Modo de escaneo**.
- **4** Pulse  $\triangleq$  o varias veces hasta que el equipo que desea utilizar para escanear aparezca resaltado.
- **5** Si configuró un PIN durante la configuración de la red, introdúzcalo mediante el teclado numérico y pulse  $\sqrt{ }$ .
- **6** Pulse  $\triangleleft$  o  $\triangleright$  varias veces hasta que aparezca el destino de escaneo que desee.
- **7** Pulse **Inicio en color** o **Inicio en negro**.

# **Envío y recepción de faxes**

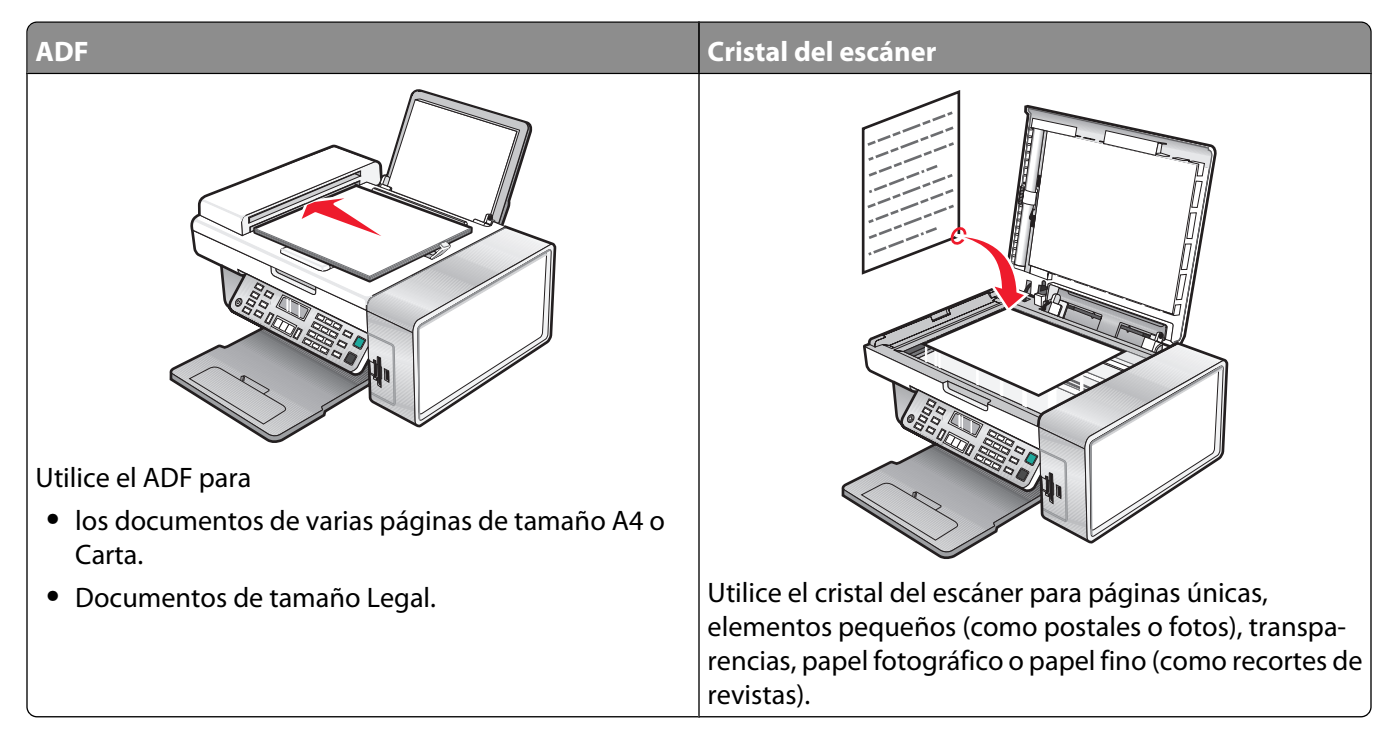

**Nota:** Si desea personalizar los valores de fax:

- **•** Mediante el panel de control, consulte ["Uso del menú Fax" en la página 28](#page-27-0).
- **•** Mediante el equipo, consulte ["Personalización de los valores mediante la Utilidad de configuración de fax" en la](#page-84-0) [página 85.](#page-84-0)

# <span id="page-76-0"></span>**Envío de faxes**

### **Introducción de números de fax**

- **1** En el panel de control, pulse **Modo de fax**.
- **2** Introduzca un número de fax mediante lo siguiente:

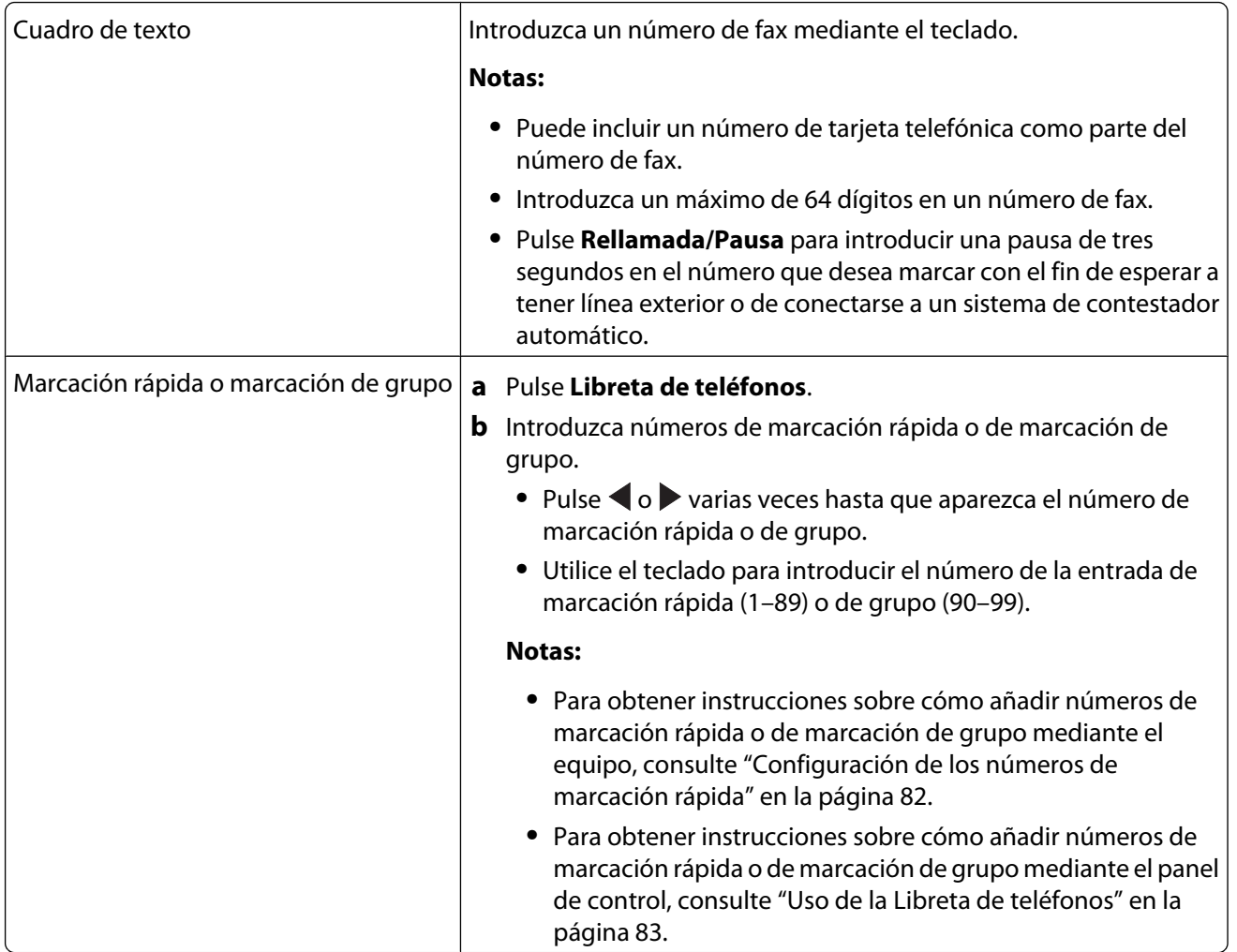

- **3** Si desea enviar un fax a un grupo de números (fax para grupos):
	- **a** Pulse  $\sqrt{ }$ .
	- **b** Repita el procedimiento que se indica en el paso 2 utilizando cualquier combinación de los métodos anteriores, hasta que haya introducido un máximo de 30 números de fax.

### **Envío de faxes mediante el panel de control**

- **1** Asegúrese de que la impresora está encendida.
- **2** Coloque un documento original hacia abajo en el alimentador automático de documentos (ADF) o en el cristal del escáner.

**Nota:** No cargue postales, fotografías, elementos pequeños, transparencias, papel fotográfico ni papel fino (como recortes de revistas) en el ADF. Coloque dichos elementos sobre el cristal del escáner.

- **3** En el panel de control, pulse **Modo de fax**.
- **4** Introduzca un número de fax o pulse **Libreta de teléfonos** para seleccionar números de la lista de marcación rápida o de marcación de grupo. Para obtener más información, consulte ["Introducción de números de fax" en](#page-76-0) [la página 77](#page-76-0).

**Nota:** Para configurar la marcación rápida, consulte ["Configuración de los números de marcación rápida" en la](#page-81-0) [página 82.](#page-81-0)

- **5** Si desea enviar un fax a un grupo de números (fax a grupos):
	- **a** Pulse  $\sqrt{ }$ .
	- **b** Repita el procedimiento que se indica en el paso 4 y pulse  $\sqrt{ }$  hasta que haya introducido un máximo de 30 números de fax.
- **6** Pulse **Inicio en color** o **Inicio en negro**.

#### **Envío de faxes mediante el equipo**

Puede escanear un documento en el equipo y, a continuación, enviarlo por fax a otra persona mediante el software.

- **1** Asegúrese de que la impresora está conectada a un equipo y de que ambos están encendidos.
- **2** Coloque un documento original hacia abajo en el alimentador automático de documentos (ADF) o en el cristal del escáner.

**Nota:** No cargue postales, fotografías, elementos pequeños, transparencias, papel fotográfico ni papel fino (como recortes de revistas) en el ADF. Coloque dichos elementos en el cristal del escáner.

- **3** En el escritorio, haga doble clic en el icono **Estudio de edición de imágenes**.
- **4** Haga clic en **Fax**.
- **5** Haga clic en **Enviar un fax del dispositivo Todo en Uno**.
- **6** Siga las instrucciones que aparecen en la pantalla del equipo para completar la tarea.

#### **Envío de un fax a un grupo a una hora programada**

Puede enviar un fax a una combinación de hasta 30 personas o grupos cuando lo desee.

**1** Coloque un documento original hacia abajo en el alimentador automático de documentos (ADF) o en el cristal del escáner.

**Nota:** No cargue postales, fotografías, elementos pequeños, transparencias, papel fotográfico ni papel fino (como recortes de revistas) en el ADF. Coloque dichos elementos sobre el cristal del escáner.

- **2** En el panel de control, pulse **Modo de fax**.
- **3** Pulse  $\Xi$ .
- **4** Pulse  $\triangleleft$  o  $\triangleright$  varias veces hasta que aparezca **Retrasar** fax.
- **5** Pulse  $\sqrt{ }$ .
- **6** Pulse  $\triangle$  o varias veces hasta que aparezca **Retrasar** hasta.
- **7** Pulse  $\sqrt{ }$ .
- **8** Introduzca la hora a la que desea enviar el fax.
- **9** Pulse  $\sqrt{ }$
- **10** Si la impresora no está definida en un modo de 24 horas, pulse  $\triangleleft o \triangleright$  varias veces para elegir AM o PM.
- **11** Pulse  $\sqrt{\ }$  para guardar los valores.
- **12** Introduzca un número de fax o pulse **Libreta de teléfonos** para seleccionar un número de la lista de marcación rápida o de marcación por grupos. Para obtener más información, consulte ["Introducción de números de fax" en](#page-76-0) [la página 77](#page-76-0).
- **13** En caso necesario, repita el paso 12 y pulse  $\sqrt{ }$  hasta que haya introducido un máximo de 30 números de fax.
- **14** Pulse **Inicio en color** o **Inicio en negro**.

**Nota:** A la hora designada, se marcan los números de fax y el fax se envía a todos los números de fax designados. Si la transmisión de fax no se realiza con éxito a alguno de los números de la lista de grupos, se marcarán de nuevo estos números.

#### **Envío de faxes mientras se escucha una llamada (Marcación instantánea)**

La función de marcación manual permite marcar un número de teléfono mientras escucha una llamada a través del altavoz de la impresora. Esta función resulta útil cuando se precisa navegar por un sistema de contestador automático o introducir un número de tarjeta telefónica antes de enviar un fax.

- **1** En el panel de control, pulse **Modo de fax**.
- **2** Pulse  $\equiv$ .
- **3** Pulse  $\triangle$  o varias veces hasta que aparezca la opción **Marcación instantánea**.
- 4 Pulse  $\sqrt{ }$ .

Ahora podrá oír el tono de marcación de la línea telefónica.

**5** Introduzca un número de fax o pulse **Libreta de teléfonos** para seleccionar un número de la lista de marcación rápida o de marcación de grupo. Para obtener más información, consulte ["Introducción de números de fax" en](#page-76-0) [la página 77](#page-76-0).

**Nota:** Pulse los botones del teclado numérico para utilizar un sistema de contestador automático.

**6** Pulse **Inicio en color** o **Inicio en negro**.

# **Recepción de faxes**

### **Recepción de faxes automáticamente**

- **1** Asegúrese de que la luz de Respuesta automática a fax está encendida.
- **2** Para establecer el número de tonos del teléfono antes de que la impresora reciba los faxes de manera automática, consulte ["Establecimiento del número de tonos antes de recibir un fax automáticamente" en la página 84.](#page-83-0)

#### **Recepción de faxes con un contestador automático**

**Nota:** Debe configurar el equipo tal y como se muestra en ["Conexión a un contestador automático" en la](#page-16-0) [página 17.](#page-16-0)

Para recibir un fax con un contestador conectado a la impresora, realice lo siguiente:

**1** Asegúrese de que la luz de Respuesta automática del fax está activada.

Cuando se detecta un tono del teléfono, el contestador responde a la llamada.

- **•** Si la impresora detecta un fax, ésta recibe el fax y desconecta el contestador.
- **•** Si la impresora no detecta un fax, el contestador automático recibe la llamada.
- **2** Establezca que el contestador responda a las llamadas entrantes antes de que lo haga la impresora.

Por ejemplo, si establece el contestador automático para que responda a las llamadas después de tres tonos, configure la impresora para que lo haga después de cinco tonos.

**3** Para establecer el número de tonos del teléfono antes de que la impresora reciba los faxes de manera automática, consulte ["Establecimiento del número de tonos antes de recibir un fax automáticamente" en la página 84.](#page-83-0)

#### **Recepción manual de faxes**

- **1** Asegúrese de que la luz de Respuesta automática está desactivada.
- **2** Para recibir el fax:
	- **•** Pulse **Inicio en color** o **Inicio en negro**.
		- o
	- **•** Pulse **\* 9 \*** en el teléfono después de responder y escuchar los tonos de fax.
- **3** Cuelgue el teléfono. La impresora recibirá el fax.

#### **Uso del servicio de identificación de llamada**

La identificación de llamada es un servicio que proporcionan algunas compañías telefónicas que identifica el número de teléfono (y posiblemente el nombre) de la persona que llama. Si se abona a este servicio, podrá utilizarlo con la impresora. Cuando recibe un fax, el número de teléfono de la persona que envió el fax aparece en la pantalla.

**Nota:** La identificación de llamada sólo se encuentra disponible en determinados países y regiones.

La impresora admite dos modelos de identificación de llamada diferentes: modelo 1 (FSK) y modelo 2 (DTMF). Dependiendo del país o la región en el que se encuentre y de la compañía de telecomunicaciones con la que opere, puede que sea necesario que cambie de modelo para visualizar la información de identificación de llamada.

- **1** En el panel de control, pulse **Modo de fax**.
- 2 Pulse **o >** varias veces hasta que aparezca **Herramientas**.
- **3** Pulse  $\sqrt{ }$ .
- **4** Pulse o varias veces hasta que aparezca **Configuración del dispositivo**.
- **5** Pulse  $\sqrt{ }$ .
- 6 Pulse **do >** varias veces hasta que aparezca la opción de establecimiento de patrón de identificación **de llamadas**.
- **7** Pulse  $\sqrt{\phantom{a}}$
- **8** Pulse  $\triangleleft$  o  $\triangleright$  varias veces hasta que aparezca el valor que desee.
- **9** Pulse  $\sqrt{\ }$  para guardar el valor.

### **Reenvío de faxes**

Utilice la función de reenvío de faxes si va a ausentarse, pero quiere seguir recibiendo faxes. Hay tres opciones de reenvío de faxes:

- **• Desactivado**: (predeterminado)
- **• Reenviar**: la impresora envía el fax al número de fax indicado.
- **• Imprimir y reenviar**: la impresora imprime el fax y lo envía al número de fax designado.

Para configurar el reenvío de faxes:

- **1** En el panel de control, pulse **Modo de fax**.
- **2** Pulse  $\equiv$ .
- **3** Pulse  $\triangleleft$  o varias veces hasta que aparezca la opción **Configurar fax**.
- 4 Pulse  $\sqrt{ }$ .
- **5** Pulse  $\triangleleft$  o varias veces hasta que aparezca la opción **Timbre** y respuesta.
- **6** Pulse  $\sqrt{ }$ .
- **7** Pulse  $\triangleleft$  o varias veces hasta que aparezca la opción **Reenvío de fax.**
- 8 Pulse  $\sqrt{ }$ .
- **9** Pulse  $\triangleleft$  o  $\triangleright$  varias veces hasta que aparezca el valor que desea.
- 10 Pulse  $\sqrt{ }$ .
- **11** Introduzca el número al que desea reenviar el fax.
- **12** Pulse  $\sqrt{\ }$  para guardar el valor.

**Nota:** Si selecciona Reenviar o Imprimir y reenviar, aparecerá **Reenviar** en la parte inferior izquierda del menú predeterminado de fax. Para ver el valor seleccionado, pulse  $\sum$  varias veces.

### **Impresión de informes de actividad del fax**

- **1** En el panel de control, pulse **Modo de fax**.
- **2** Pulse  $\overline{2}$ .
- <span id="page-81-0"></span>**3** Pulse  $\triangleleft$  o varias veces hasta que aparezca la opción **Configurar fax.**
- 4 Pulse  $\sqrt{ }$ .
- **5** Pulse  $\triangleleft$  o varias veces hasta que aparezca **Informes**.
- **6** Pulse  $\sqrt{ }$ .
- **7** Pulse  $\triangleleft$  o  $\triangleright$  varias veces hasta que aparezca el tipo de informe que desea imprimir.
- 8 Pulse  $\sqrt{ }$ .
- **9** Pulse  $\triangleleft$  o  $\triangleright$  varias veces hasta que aparezca el valor que desea.
- **10** Pulse  $\sqrt{\ }$  para imprimir el informe.

### **Configuración de los números de marcación rápida**

- **1** En el escritorio, haga doble clic en el icono del **Estudio de edición de imágenes**.
- **2** Haga clic en **Fax**.
- **3** Haga clic en **Gestionar el historial de fax o los valores de fax Todo en Uno**.
- **4** Haga clic en **Ajustar la lista de marcación rápida y otros valores de fax**.
- **5** Haga clic en la ficha **Marcación rápida**.
- **6** Para añadir un número de fax a la lista de marcación rápida:
	- **a** Haga clic en la siguiente línea vacía de la lista.
	- **b** Introduzca un número de fax.
	- **c** Coloque el cursor en el campo Nombre de contacto.
	- **d** Introduzca el nombre de un contacto.
	- **e** Repita el procedimiento que se indica del paso a hasta el paso d las veces que sea necesario, utilizando las líneas de la 2 a la 89.
- **7** Para agregar un grupo de faxes:
	- **a** Desplácese a la línea 90 y haga clic en ella. Aparece un nuevo cuadro de entrada.
	- **b** Haga clic en la siguiente línea vacía de la lista.
	- **c** Introduzca hasta 30 números de fax para el grupo.
	- **d** Coloque el cursor en el campo Nombre de contacto.
	- **e** Introduzca el nombre de un contacto.
	- **f** Repita el procedimiento que se indica desde el paso b hasta el paso e para añadir más grupos utilizando de la línea 91 a la 99 las veces que sea necesario.
- **8** Haga clic en **Aceptar** para guardar las entradas.

#### **Notas:**

- **•** Puede incluir un número de tarjeta telefónica como parte del número de fax.
- **•** Introduzca un máximo de 64 dígitos para un número de fax.

# <span id="page-82-0"></span>**Uso de la Libreta de teléfonos**

La Libreta de teléfonos es un directorio de entradas de marcación rápida (1–89) y entradas de marcación de grupo (90–99).

Para acceder a una entrada de la Libreta de teléfonos:

- **1** En el panel de control, pulse **Libreta de teléfonos**.
- **2** Pulse  $\triangleleft$  o varias veces hasta que aparezca la entrada que desea.

o

Utilice el teclado para introducir el número de marcación rápida o de marcación de grupo.

Para acceder al menú de la Libreta de teléfonos:

- **1** En el panel de control, pulse **Modo de fax**.
- **2** Pulse  $\Xi$ .
- **3** Pulse  $\triangleleft$  o  $\triangleright$  varias veces hasta que aparezca Libreta de teléfonos.
- **4** Pulse  $\sqrt{ }$ .
- **5** Pulse  $\triangleleft$  o varias veces hasta que aparezca el valor que desea.
- **6** Pulse  $\sqrt{y}$  siga las instrucciones que aparecen en pantalla.

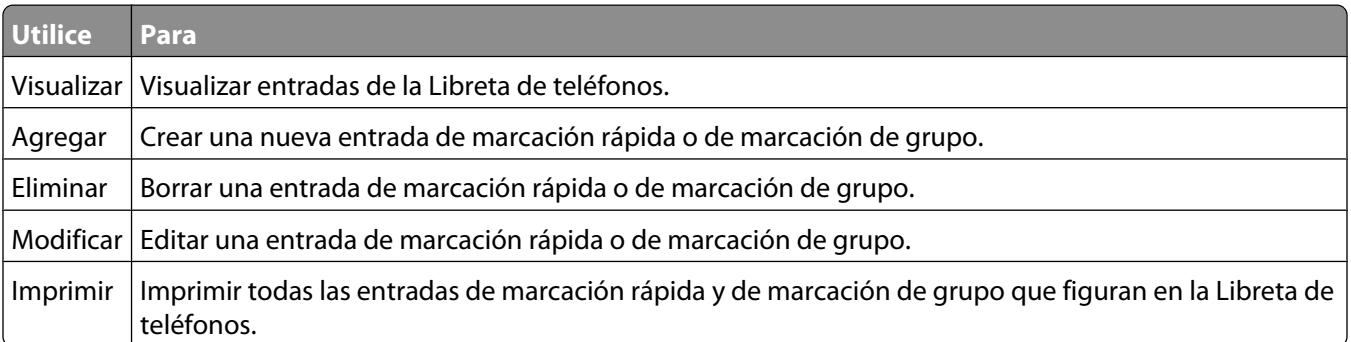

**Nota:** Para obtener instrucciones sobre cómo añadir entradas de marcación rápida o de marcación de grupo a la Libreta de teléfonos mediante el equipo, consulte ["Configuración de los números de marcación rápida" en la](#page-81-0) [página 82.](#page-81-0)

### **Personalización de los valores de marcación**

### **Configuración de un prefijo de marcación**

Puede añadir un prefijo de hasta ocho caracteres al principio de cada número marcado. Los caracteres pueden incluir números, comas o los símbolos \* y #.

- **1** En el panel de control, pulse **Modo de fax**.
- **2** Pulse  $\equiv$ .
- **3** Pulse  $\triangleleft$  o varias veces hasta que aparezca la opción de **configuración de fax**.
- 4 Pulse  $\sqrt{ }$ .
- <span id="page-83-0"></span>**5** Pulse  $\triangleleft$  o  $\triangleright$  varias veces hasta que aparezca **Marcación y envío**.
- **6** Pulse  $\sqrt{ }$ .
- **7** Pulse  $\triangleleft$  o  $\triangleright$  varias veces hasta que aparezca la opción **Prefijo de marcación**.
- 8 Pulse  $\sqrt{ }$ .
- **9** Para cambiar este valor, pulse  $\triangleleft$  o varias veces hasta que aparezca **Crear**.
- 10 Pulse  $\sqrt{ }$ .
- **11** Introduzca el prefijo que se vaya marcar antes de cada número de teléfono.
- **12** Pulse  $\sqrt{\ }$  para guardar el valor.

#### **Configuración del timbre distintivo**

El timbre distintivo es un servicio proporcionado por algunas compañías telefónicas que asigna varios números de teléfono a una sola línea telefónica. Si se suscribe a este servicio, puede programar su impresora para que tenga un número de teléfono y un patrón de timbre distintivo y para los faxes entrantes.

- **1** En el panel de control, pulse **Modo de fax**.
- **2** Pulse  $\equiv$ .
- **3** Pulse o varias veces hasta que aparezca la opción de **configuración de fax**.
- **4** Pulse  $\sqrt{ }$
- **5** Pulse o varias veces hasta que aparezca la opción **Llamada** y contestación.
- **6** Pulse  $\sqrt{ }$ .
- **7** Pulse o varias veces hasta que aparezca **Timbre de llamada**.
- 8 Pulse  $\sqrt{ }$ .
- **9** Pulse  $\triangleleft$  o  $\triangleright$  varias veces hasta que aparezca el patrón de timbre que desea.
- **10** Pulse  $\sqrt{\ }$  para guardar el ajuste.

#### **Establecimiento del número de tonos antes de recibir un fax automáticamente**

- **1** En el panel de control, pulse **Modo de fax**.
- **2** Pulse  $\overline{a}$ .
- **3** Pulse o varias veces hasta que aparezca la opción de **configuración de fax.**
- **4** Pulse  $\sqrt{ }$ .
- **5** Pulse  $\triangle$  o varias veces hasta que aparezca la opción **Llamada** y contestación.
- **6** Pulse  $\sqrt{ }$ .
- **7** Pulse  $\triangleleft$  o  $\triangleright$  varias veces hasta que aparezca **Descolgar**.

Envío y recepción de faxes

- <span id="page-84-0"></span>**8** Pulse  $\sqrt{ }$ .
- **9** Pulse  $\triangleleft$  o  $\triangleright$  varias veces hasta que aparezca el valor que desea.
- **10** Pulse  $\sqrt{\ }$  para guardar el valor.
- **11** Asegúrese de que el indicador luminoso de respuesta automática a fax está encendido.

Cuando detecta el número de tonos definido, la impresora recibe el fax automáticamente.

### **Configuración del fax para su funcionamiento mediante PBX**

Si la impresora se está usando en una empresa u oficina, puede que se encuentre conectada a un sistema telefónico con central privada conectada a la red pública o PBX (del inglés, Private Branch Exchange). Normalmente, cuando se marca un número de fax, la impresora espera para reconocer el tono de marcación y después marca el número de fax. No obstante, este método de marcación puede que no funcione si el sistema telefónico PBX utiliza un tono de marcación que no es reconocible para la mayoría de las maquinas de fax. La función "Marcación mediante PBX" permite que la impresora marque el número de fax sin esperar a reconocer el tono de marcación.

- **1** En el panel de control, pulse **Modo de fax**.
- **2** Pulse  $\equiv$ .
- **3** Pulse  $\triangleleft$  o  $\triangleright$  varias veces hasta que aparezca la opción **Configurar fax**.
- 4 Pulse  $\sqrt{ }$ .
- **5** Pulse o varias veces hasta que aparezca Marcación y envío.
- **6** Pulse  $\sqrt{ }$ .
- **7** Pulse ◀ o ▶ varias veces hasta que aparezca Método marcación.
- **8** Pulse  $\sqrt{ }$ .
- **9** Pulse  $\triangleleft$  o varias veces hasta que aparezca **Mediante PBX**.
- **10** Pulse  $\sqrt{\ }$  para guardar este valor.

### **Personalización de los valores de fax**

#### **Personalización de los valores mediante la Utilidad de configuración de fax**

Puede ajustar los valores de fax en la Utilidad de configuración de fax. Estos valores afectan tanto a los faxes entrantes como a los salientes.

- **1** En el escritorio, haga doble clic en el icono **Estudio de edición de imágenes**.
- **2** Haga clic en **Fax**.
- **3** Haga clic en **Gestionar el historial de fax o los valores de fax Todo en Uno**.

Haga clic en **Ajustar la lista de marcación rápida y otros valores de fax**.

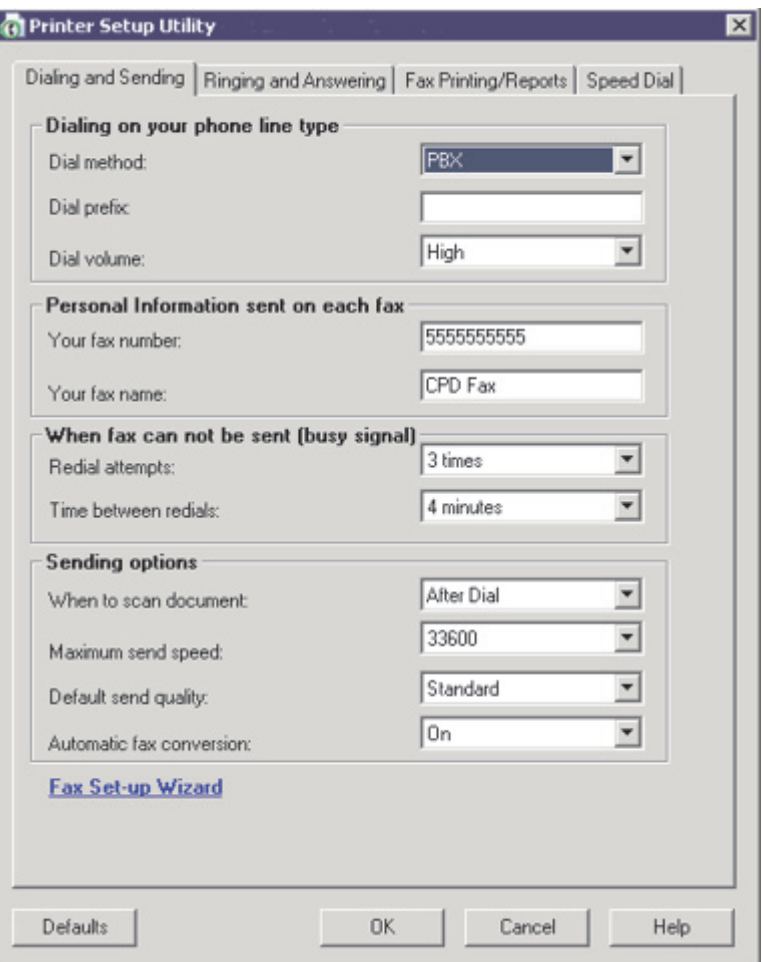

**5** Haga clic en cada ficha y modifique los valores según sea necesario.

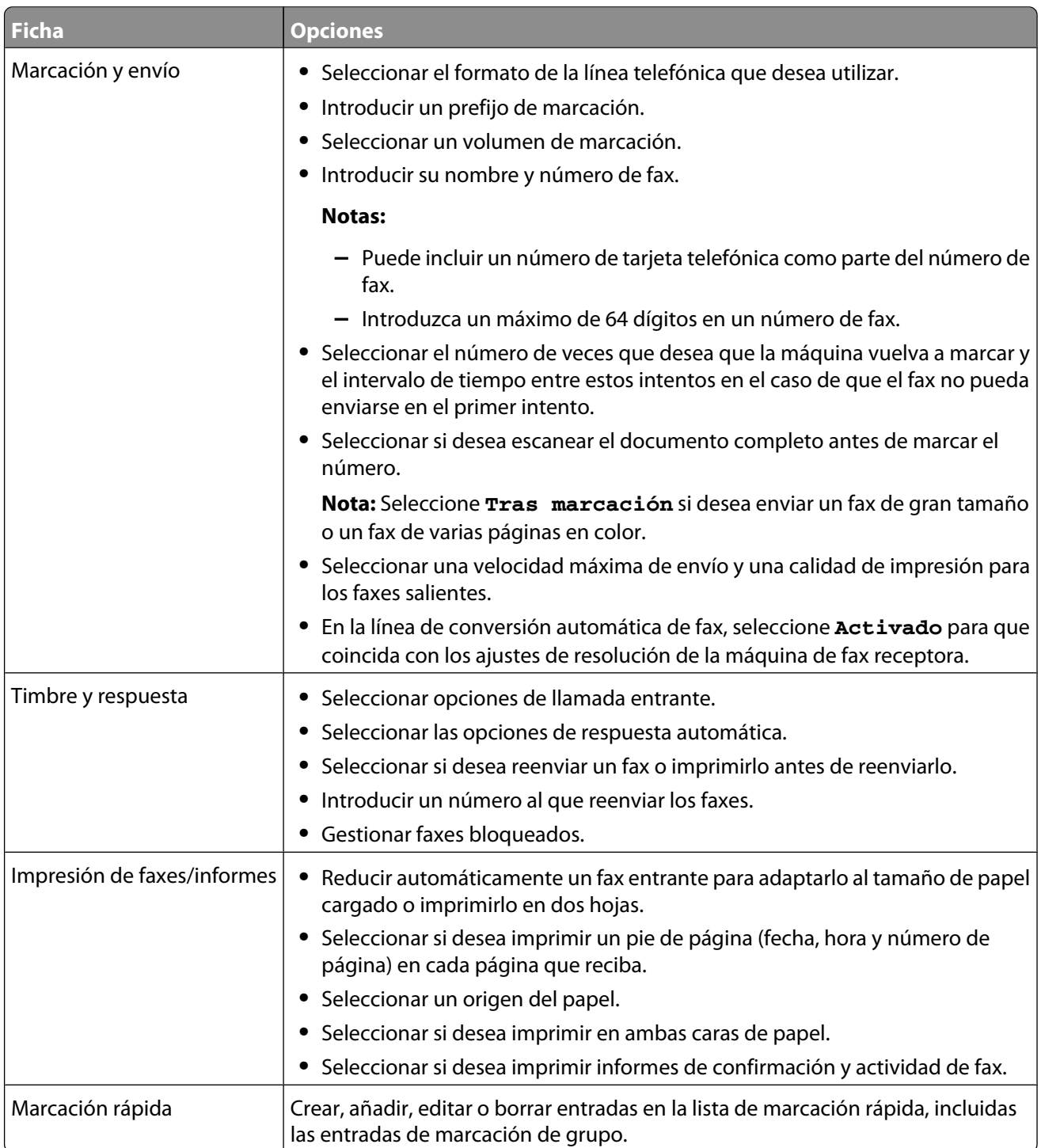

- **6** Haga clic en **Aceptar** cuando haya terminado de personalizar los valores.
- **7** Cierre la utilidad de sonfiguración de fax.

#### **Configuración de los encabezamientos de fax**

Durante la configuración inicial de la impresora, se le pidió que introdujese su nombre, número de fax, fecha y hora. Esta información se utiliza para crear un encabezamiento de fax para los faxes que envíe.

Si no ha introducido esta información:

- **1** En el panel de control, pulse **Modo de fax**.
- 2 Pulse  $\Xi$ .
- **3** Pulse  $\triangleleft$  o varias veces hasta que aparezca la opción **Configuración de fax**.
- **4** Pulse  $\sqrt{ }$ .
- **5** Pulse  $\triangleleft$  o varias veces hasta que aparezca **Marcación y envío**.
- **6** Pulse  $\sqrt{ }$ .
- **7** Pulse  $\triangleleft$  o varias veces hasta que aparezca **Su nombre de fax**.
- **8** Pulse  $\sqrt{ }$ .
- **9** Introduzca su nombre con el teclado.

**Nota:** Puede introducir hasta un máximo de 20 caracteres.

- **10** Pulse  $\sqrt{\ }$  para guardar el valor.
- **11** Pulse o varias veces hasta que aparezca **Su número de fax**.
- 12 Pulse  $\sqrt{ }$
- **13** Introduzca el número de fax con el teclado.

**Nota:** Puede introducir hasta un máximo de 64 números.

- **14** Pulse  $\sqrt{\ }$  para guardar el valor.
- 15 Pulse **d**os veces.
- 16 Pulse  $\triangleleft$  o  $\triangleright$  varias veces hasta que aparezca **Herramientas**.
- **17** Pulse  $\sqrt{ }$ .
- 18 Pulse  $\triangleleft$ o varias veces hasta que aparezca **Configuración del dispositivo**.
- **19** Pulse  $\sqrt{ }$ .
- 20 Pulse o varias veces hasta que aparezca **Fecha/hora**.
- 21 Pulse  $\sqrt{ }$ .
- **22** Introduzca la fecha con el teclado.
- 23 Pulse  $\sqrt{ }$ .
- **24** Introduzca la hora con el teclado.
- 25 Pulse $\sqrt{ }$
- **26** Si la hora que introdujo son las 12 o antes, pulse  $\triangleleft$  o varias veces hasta que aparezca **AM**, **PM** o 24hr.
- **27** Pulse **√** para guardar el valor.

#### **Configuración de los pies de página de los faxes**

- **1** En el panel de control, pulse **Modo de fax**.
- **2** Pulse  $\equiv$ .
- **3** Pulse  $\triangleleft$  o  $\triangleright$  varias veces hasta que aparezca la opción **Configurar fax**.
- **4** Pulse  $\sqrt{ }$
- **5** Pulse  $\triangleleft$  o  $\triangleright$  varias veces hasta que aparezca la opción **Impresión de faxes**.
- **6** Pulse  $\sqrt{ }$ .
- **7** Pulse o varias veces hasta que aparezca la opción **Pie de página de fax**.
- 8 Pulse  $\sqrt{ }$ .
- **9** Pulse  $\triangleleft$  o varias veces hasta que aparezca la opción **Activado**.
- **10** Pulse  $\sqrt{ }$
- **11** Durante la configuración inicial de la impresora, se le pidió que introdujese la fecha y hora. Si no ha introducido esta información:
	- **a** Pulse dos veces.
	- **b** Pulse  $\triangleleft$  o  $\triangleright$  varias veces hasta que aparezca **Herramientas**.
	- **c** Pulse  $\sqrt{ }$ .
	- **d** Pulse  $\triangleleft$  o varias veces hasta que aparezca **Configuración del dispositivo**.
	- **e** Pulse  $\sqrt{ }$ .
	- **f** Pulse  $\triangleleft$  o varias veces hasta que aparezca **Fecha/hora.**
	- **g** Pulse  $\sqrt{ }$ .
	- **h** Introduzca la fecha con el teclado.
	- **i** Pulse  $\sqrt{ }$ .
	- **j** Introduzca la hora con el teclado.
	- **k** Pulse  $\sqrt{ }$ .
	- **l** Si la hora que introdujo son las 12 o antes, pulse  $\triangleleft$  o varias veces hasta que aparezca **AM**, **PM** o 24hr.
	- **m** Pulse  $\sqrt{\ }$  para guardar el valor.

#### **Bloqueo de la configuración del fax ante modificaciones no deseadas**

Esta función evita que los usuarios de red cambien la configuración del fax.

- **1** En el panel de control, pulse **Modo de fax**.
- 2 Pulse  $\Xi$ .
- **3** Pulse  $\triangleleft$  o  $\triangleright$  varias veces hasta que aparezca **Herramientas**.
- **4** Pulse  $\sqrt{ }$ .
- **5** Pulse o varias veces hasta que aparezca **Configuración del dispositivo**.
- **6** Pulse  $\sqrt{ }$ .
- **7** Pulse  $\triangleleft$  o  $\triangleright$  hasta que aparezca **Configuración de fax de host**.
- 8 Pulse  $\sqrt{ }$ .
- **9** Pulse  $\triangleleft$  o **b** hasta que aparezca **Bloquear**.
- **10** Pulse  $\sqrt{\ }$  para guardar este valor.

#### **Bloqueo de faxes no deseados**

Si dispone de identificación de llamada, puede bloquear los faxes enviados desde números específicos o desde todos los faxes que no incluyan un número de identificación de llamada.

- **1** En el panel de control, pulse **Modo de fax**.
- **2** Pulse  $\equiv$ .
- **3** Pulse  $\triangleleft$  o  $\triangleright$  varias veces hasta que aparezca la opción de **configuración de fax.**
- 4 Pulse  $\sqrt{ }$ .
- **5** Pulse  $\triangleleft$  o  $\triangleright$  varias veces hasta que aparezca **Bloqueo de faxes**.
- **6** Pulse  $\sqrt{ }$ .
- **7** Pulse  $\triangleleft$  o varias veces hasta que aparezca **Encender/Apagar.**
- 8 Pulse  $\sqrt{ }$ .
- **9** Pulse  $\triangleleft$  o varias veces hasta que aparezca **Activado**.
- 10 Pulse  $\sqrt{ }$ .
- **11** Si desea bloquear los faxes de números de teléfono específicos:
	- **a** Pulse  $\triangleleft$  o  $\triangleright$  varias veces hasta que aparezca **Agregar**.
	- **b** Pulse  $\sqrt{ }$ .
	- **c** Introduzca un número de teléfono.

**Nota:** Puede introducir hasta un máximo de 64 números.

- **d** Pulse  $\sqrt{ }$ .
- **e** Si desea introducir un nombre, introdúzcalo mediante los botones del teclado.
- **f** Pulse  $\sqrt{ }$ .
- **g** Si desea introducir números adicionales:
	- **1** Pulse  $\sqrt{ }$ .
	- **2** Repita el procedimiento que se indica del paso c al paso f.

**Nota:** Puede introducir hasta 50 números de teléfono.

#### Envío y recepción de faxes

- **h** Si no desea introducir números adicionales:
	- **1** Pulse  $\triangleleft$  o  $\triangleright$  varias veces hasta que aparezca **No**.
	- **2** Pulse  $\sqrt{ }$ .
- **12** Si desea bloquear todos los faxes que no ofrecen un número de identificación de llamada:
	- **a** Pulse  $\triangleleft$  o  $\triangleright$  varias veces hasta que aparezca **Bloquear** sin ID.
	- **b** Pulse  $\sqrt{ }$ .
	- **c** Pulse  $\triangleleft$  o  $\triangleright$  varias veces hasta que aparezca **Activado**.
	- **d** Pulse  $\sqrt{\ }$  para guardar el valor.
- **13** Si desea imprimir una lista de faxes bloqueados:
	- **a** Pulse  $\triangleleft$  o  $\triangleright$  varias veces hasta que aparezca **Imprimir**.
	- **b** Pulse  $\sqrt{\ }$  para imprimir la lista.

# <span id="page-91-0"></span>**Conexión en red de la impresora**

La instalación de impresoras en red permite a los usuarios de las diferentes estaciones de trabajo imprimir desde una impresora convencional. Entre los métodos para configurar una impresora en red se encuentran:

- **•** Disponer de una conexión Ethernet mediante un servidor de impresión.
- **•** Compartir una impresora que está conectada de forma local a un equipo en red.

**Nota:** También es posible configurar una red inalámbrica por medio de un servidor de impresión Lexmark. Si la impresora se distribuye con un servidor de impresión Lexmark N4050e, siga los pasos que se indican en la hoja de configuración incluida con el producto para su configuración.

## **Instalación de impresoras en red**

#### **Impresión IP directa**

- **1** Conecte la impresora a un servidor de impresión externo con un cable USB.
- **2** Conecte el servidor de impresión a la red mediante un cable Ethernet.

**Nota:** Puede conectar directamente la impresora a la conexión mural o por medio de un encaminador. Para obtener más información, consulte la documentación del servidor de impresión.

- **3** Inserte el CD del software de la impresora.
- **4** Haga clic en **Instalar**.
- **5** En el cuadro de diálogo Conectar la impresora, seleccione la opción en red.
- **6** En el cuadro de diálogo Configuración de red, seleccione **Conectada directamente a la red**.
- **7** Seleccione la combinación de servidor de impresión e impresora en la lista de impresoras en red.

**Nota:** Si se indica más de una, haga coincidir la dirección MAC del servidor de impresión con la indicada en la lista. Para obtener más información, consulte ["Búsqueda de la dirección MAC" en la página 94.](#page-93-0)

#### **Impresión compartida**

#### **Instalación del software y modo de compartir la impresora en red (en el equipo host)**

**1** Conecte la impresora a un equipo en red con un cable USB.

Si aparece el cuadro de diálogo Nuevo hardware encontrado, haga clic en **Cancelar**.

- **2** Inserte el CD del software de la impresora.
- **3** Haga clic en **Instalar**.
- **4** Haga clic en **Continuar**.
- **5** Seleccione **Sí** para compartir la impresora.
- **6** Asigne un nombre a la impresora compartida.

Conexión en red de la impresora

- **7** Si se le solicita, seleccione **Página de prueba** para asegurarse de que el equipo puede imprimir por medio de la impresora.
- **8** Siga las indicaciones que aparecen en la pantalla del equipo para completar la instalación.

#### **Instalación de la impresora compartida en otros equipos de la red (en los equipos clientes)**

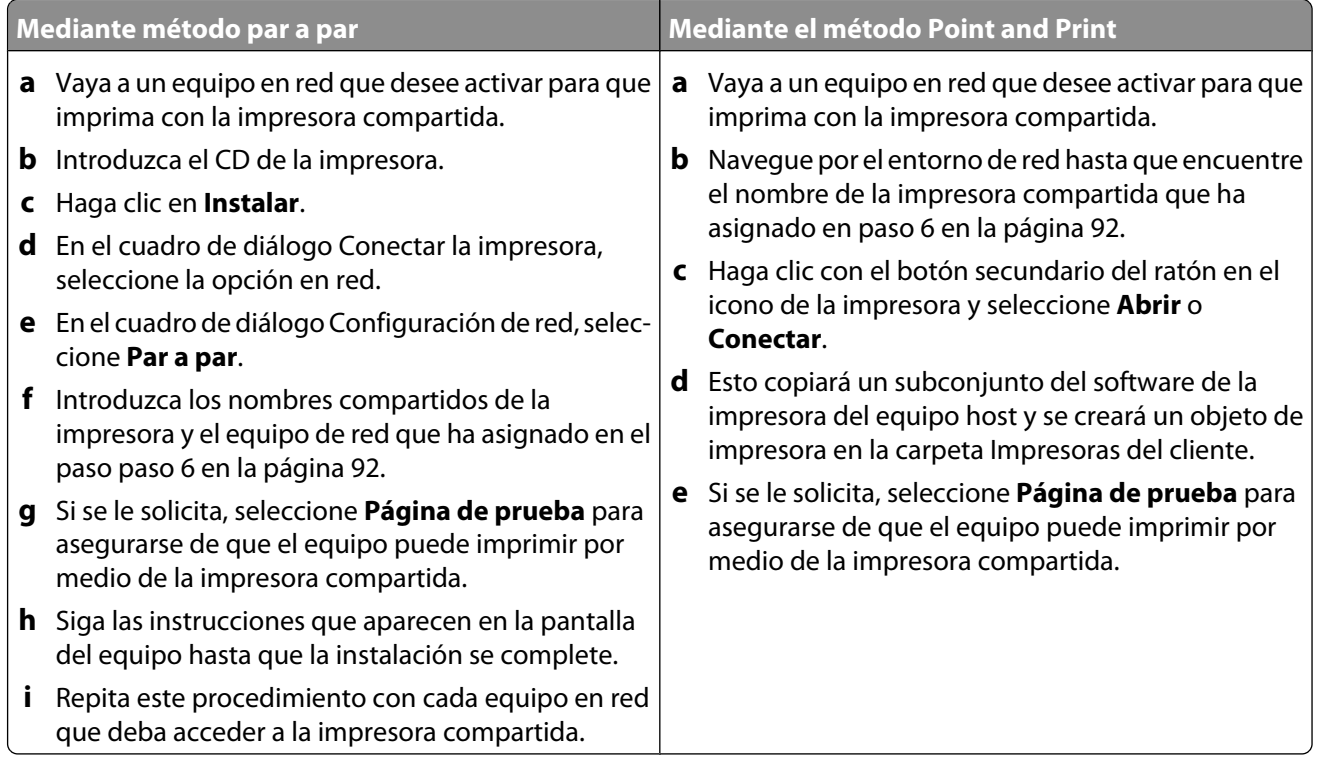

## **Consejos para la instalación de una impresora en red**

### **Asignación de una dirección IP**

La dirección IP se asigna durante la instalación del software de la impresora, pero sólo para la impresión IP directa. El objeto de impresión, creado en la fase final de la instalación, envía todos los trabajos de impresión por la red a la impresora conectada al servidor de impresión a través de esta dirección.

Muchas redes son capaces de asignar una dirección IP de forma automática. En redes más pequeñas, se suele denominar IP automática. Existen dos tipos habituales de redes de IP automática. Los entornos de red UPnP proporcionan direcciones IP privadas automáticas en el intervalo 169.254.x.x. Los entornos de red ICS proporcionan direcciones IP privadas automáticas en el intervalo 192.168.x.x. Las redes mayores pueden utilizar DHCP para asignar direcciones que suelen ser exclusivas de la empresa.

Durante la instalación de la impresión IP directa del software de la impresora, la dirección IP sólo se puede ver en la lista de la impresora mientras se asigna. El objeto de impresión que se ha creado en la carpeta de impresoras del sistema operativo hará referencia a la dirección MAC del servidor de impresión en el nombre del puerto.

Si la dirección IP no se asigna de forma automática durante la instalación del software de la impresora, puede probar a introducir de forma manual una dirección tras seleccionar su impresora/servidor de impresión en la lista disponible.

### <span id="page-93-0"></span>**Búsqueda de la dirección MAC**

Probablemente necesite la dirección del control de acceso al material (MAC) del servidor de impresión para completar la configuración de la impresora de red. La dirección MAC consiste en una serie de letras y números que aparece en la parte inferior del servidor de impresión externo.

#### **Configuración manual de una impresora de red**

- **1** En el cuadro de diálogo Configurar impresoras en red, resalte la impresora que desea configurar y haga clic en **Configurar**.
- **2** Seleccione **DHCP** o **Configuración manual de la dirección IP**.
- **3** Introduzca la dirección IP, la máscara de subred y la pasarela deseadas para la impresora.
- **4** Haga clic en **Aceptar**.

#### **Búsqueda de una impresora y un servidor de impresión ubicados en subredes remotas**

El CD de software puede buscar de forma automática las impresoras que se han localizado en la misma red que el equipo. Si la impresora y el servidor de impresión están situados en otra red (llamada subred), puede introducir de manera manual una dirección IP durante la instalación del software de la impresora.

### **Consejos para la solución de problemas de red**

- **1** Asegúrese de que la impresora se ha instalado correctamente. Para obtener más información, consulte la documentación de la impresora.
- **2** Compruebe que todas las conexiones de cable están bien sujetas. Para obtener más información, consulte la documentación de instalación de la impresora o del servidor de impresión.
- **3** Asegúrese de que se encienden los indicadores luminosos correctos del servidor de impresión. Para obtener más información, consulte la documentación del servidor de impresión.
- **4** Si el CD del software de la impresora no puede encontrar la impresora o el servidor de impresión, espere unos minutos e intente ejecutar el CD de nuevo. La velocidad del tráfico de la red varía.
- **5** Asegúrese de que el equipo que está utilizando para instalar la impresora está conectado a la red.
- **6** Consulte la documentación del servidor de impresión si desea resolver problemas adicionales.

# <span id="page-94-0"></span>**Mantenimiento de la impresora**

## **Cambio de los cartuchos de impresión**

### **Extracción de cartuchos de impresión usados**

- **1** Asegúrese de que la impresora está encendida.
- **2** Levante la unidad del escáner.

El carro del cartucho de impresión se coloca en la posición de carga, a menos que la impresora esté ocupada.

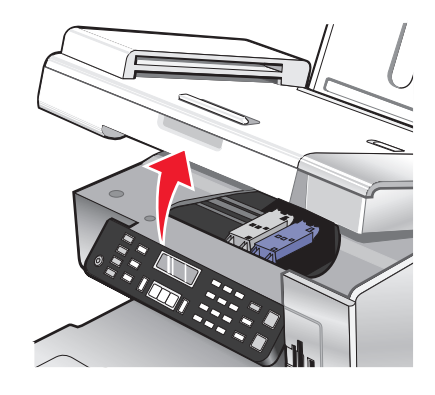

**3** Presione hacia abajo la palanca del carro del cartucho para levantar la tapa.

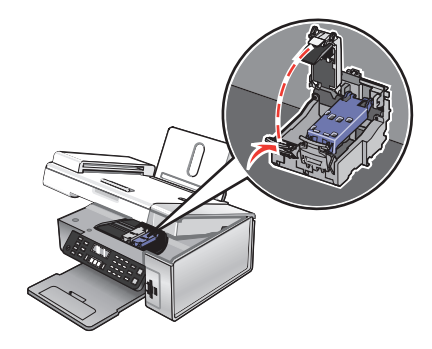

**4** Extraiga el cartucho de impresión usado.

**Nota:** Si desea extraer los dos cartuchos, repita los pasos 3 y 4 para el segundo cartucho.

#### <span id="page-95-0"></span>**Instalación de los cartuchos de impresión**

**1** Si desea instalar cartuchos de impresión nuevos, retire el adhesivo y el precinto de la parte trasera e inferior de los cartuchos.

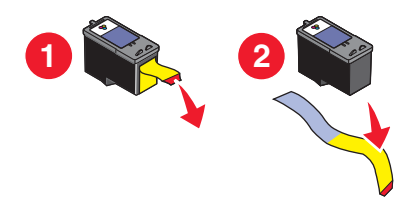

**Advertencia—Posibles daños:** No toque el área de contacto dorada de la parte trasera ni los inyectores de metal de la parte inferior de los cartuchos.

**2** Presione hacia abajo las palancas del carro del cartucho para levantar las tapas.

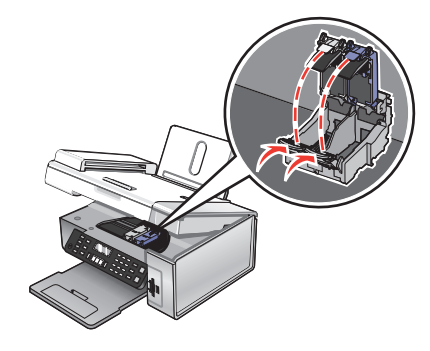

**3** Inserte el cartucho negro o fotográfico en el carro izquierdo. Introduzca el cartucho de color en el carro derecho.

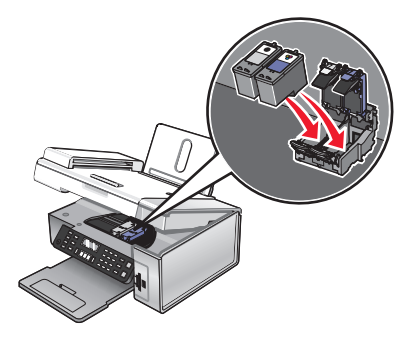

**4** Cierre las tapas.

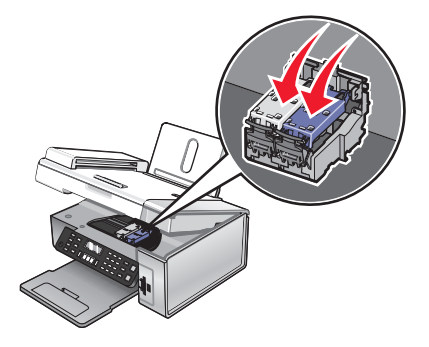

Mantenimiento de la impresora **96**

**5** Cierre la unidad del escáner y retire las manos de la parte de debajo de la unidad del escáner.

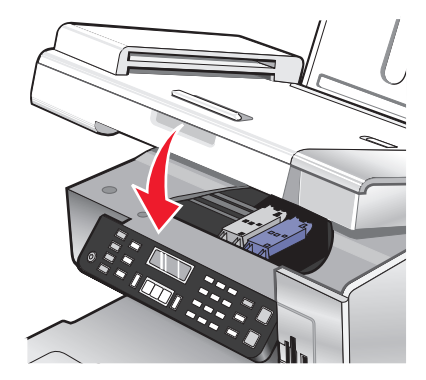

La pantalla del panel de control le solicitar que carque papel y que pulse  $\bigvee$  para imprimir una página de alineación.

**Nota:** La unidad del escáner debe estar cerrada para poder iniciar un nuevo trabajo de escaneo, impresión, copia o envío de faxes.

### **Obtención de una mejor calidad de impresión**

#### **Mejora de la calidad de impresión**

Si no está satisfecho con la calidad de impresión del documento, asegúrese de que:

- **•** Utiliza el papel adecuado para el documento. Si va a imprimir fotografías o imágenes de alta calidad, utilice papel fotográfico Lexmark o papel fotográfico de primera calidad de Lexmark para obtener resultados óptimos.
- **•** Utiliza papel de mayor gramaje o blanco brillante.
- **•** Selecciona un valor superior de calidad de impresión.

Si después de realizar estos procedimientos la calidad de impresión del documento no es la deseada, siga los pasos que se indican a continuación:

**1** Alinee los cartuchos de impresión. Para obtener más información, consulte ["Alineación de cartuchos de](#page-97-0) [impresión" en la página 98](#page-97-0).

Si la calidad de la impresión no mejora, continúe con el paso 2.

**2** Limpie los inyectores de los cartuchos de impresión. Para obtener más información, consulte ["Limpieza de los](#page-97-0) [inyectores de los cartuchos de impresión" en la página 98.](#page-97-0)

Si la calidad de la impresión no mejora, continúe con el paso 3.

**3** Extraiga los cartuchos e introdúzcalos de nuevo. Para obtener más información, consulte ["Extracción de cartuchos](#page-94-0) [de impresión usados" en la página 95](#page-94-0) e ["Instalación de los cartuchos de impresión" en la página 96.](#page-95-0)

Si la calidad de la impresión no mejora, continúe con el paso 4.

**4** Limpie los contactos e inyectores de los cartuchos de impresión. Para obtener más información, consulte ["Limpieza de los contactos e inyectores de los cartuchos de impresión" en la página 98](#page-97-0).

Si todavía no está satisfecho con la calidad de impresión obtenida, sustituya el cartucho. Para obtener más información, consulte ["Realización de pedidos de consumibles" en la página 100](#page-99-0).

### <span id="page-97-0"></span>**Alineación de cartuchos de impresión**

- **1** Cargue papel normal o papel mate de gran gramaje.
- **2** En el panel de control, pulse **Modo de copia**.
- **3** Pulse  $\equiv$ .
- **4** Pulse  $\triangleleft$  o varias veces hasta que aparezca **Herramientas**.
- **5** Pulse  $\sqrt{ }$ .
- **6** Pulse  $\triangleleft$  o varias veces hasta que aparezca **Mantenimiento**.
- **7** Pulse  $\sqrt{ }$ .
- **8** Pulse  $\triangle$  o varias veces hasta que aparezca **Alinear** cartuchos.
- **9** Pulse  $\sqrt{ }$ .

Se imprimirá una página de alineación.

Si alinea los cartuchos para mejorar la calidad de impresión, vuelva a imprimir el documento. Si no ha mejorado la calidad de impresión, limpie los inyectores de los cartuchos.

#### **Limpieza de los inyectores de los cartuchos de impresión**

- **1** Cargue papel normal.
- **2** Pulse **Modo de copia**.
- **3** Pulse  $\Xi$ .
- **4** Pulse ◀ o ▶ varias veces hasta que aparezca **Herramientas**.
- **5** Pulse  $\sqrt{ }$ .
- **6** Pulse  $\triangleleft$  o varias veces hasta que aparezca **Mantenimiento**.
- **7** Pulse  $\sqrt{ }$ .
- 8 Pulse  $\triangleleft$  o  $\triangleright$  varias veces hasta que aparezca **Limpiar** cartuchos.
- **9** Pulse  $\sqrt{ }$ .

La impresión de una página hace que la tinta pase por los inyectores para limpiarlos.

- **10** Imprima de nuevo el documento para comprobar que la calidad de impresión ha mejorado.
- **11** Si la calidad de impresión no ha mejorado, limpie los inyectores dos veces más.

#### **Limpieza de los contactos e inyectores de los cartuchos de impresión**

- **1** Extraiga los cartuchos de impresión.
- **2** Humedezca un paño limpio que no suelte pelusa.

**3** Aplique suavemente el paño sobre los inyectores durante unos tres segundos y, a continuación, límpielos en la dirección indicada.

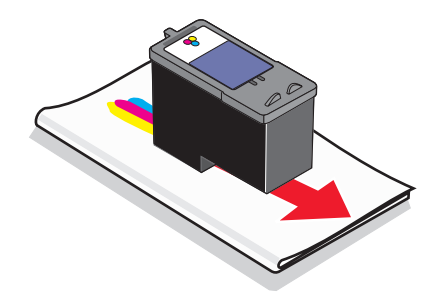

**4** A continuación, coloque un lado del paño que esté limpio sobre los contactos durante unos tres segundos y límpielos en la dirección indicada.

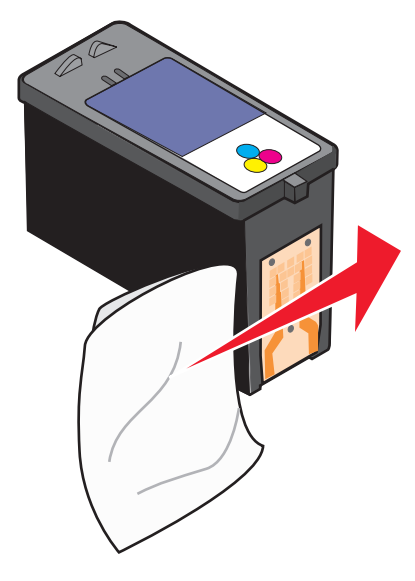

- **5** Repita las instrucciones del paso 3 y el paso 4 con el lado limpio del paño.
- **6** Deje que los inyectores y los contactos se sequen por completo.
- **7** Vuelva a colocar los cartuchos de impresión.
- **8** Vuelva a imprimir el documento.
- **9** Si no mejora la calidad de impresión, limpie los inyectores de impresión. Para obtener más información, consulte ["Limpieza de los inyectores de los cartuchos de impresión" en la página 98.](#page-97-0)
- **10** Repita el paso 9 hasta dos veces más.
- **11** Si todavía no está satisfecho con la calidad de impresión obtenida, sustituya los cartuchos de impresión.

### **Conservación de los cartuchos de impresión**

- **•** Mantenga guardado el cartucho nuevo en su envoltorio hasta que vaya a instalarlo.
- **•** No extraiga un cartucho de la impresora a no ser que vaya a sustituirlo, limpiarlo o guardarlo en un envase hermético. Los cartuchos no imprimirán correctamente si los deja expuestos durante un largo periodo de tiempo.

<span id="page-99-0"></span>**•** Guarde el cartucho fotográfico en su envase cuando no lo esté utilizando.

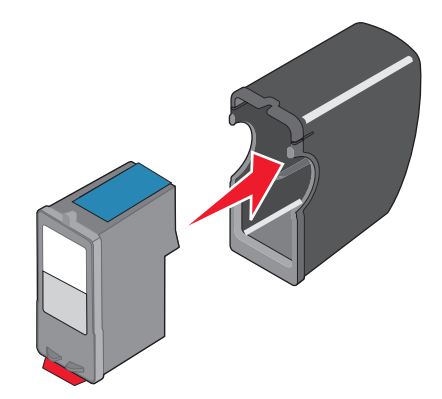

## **Limpieza del cristal del escáner**

- **1** Humedezca un paño limpio que no suelte pelusa.
- **2** Limpie con cuidado el cristal del escáner.

**Nota:** Asegúrese de que toda la tinta o el líquido corrector del documento estén secos antes de colocar el documento sobre el cristal del escáner.

## **Realización de pedidos de consumibles**

#### **Realización de pedidos de cartuchos**

#### **Modelos Lexmark 5490 Series**

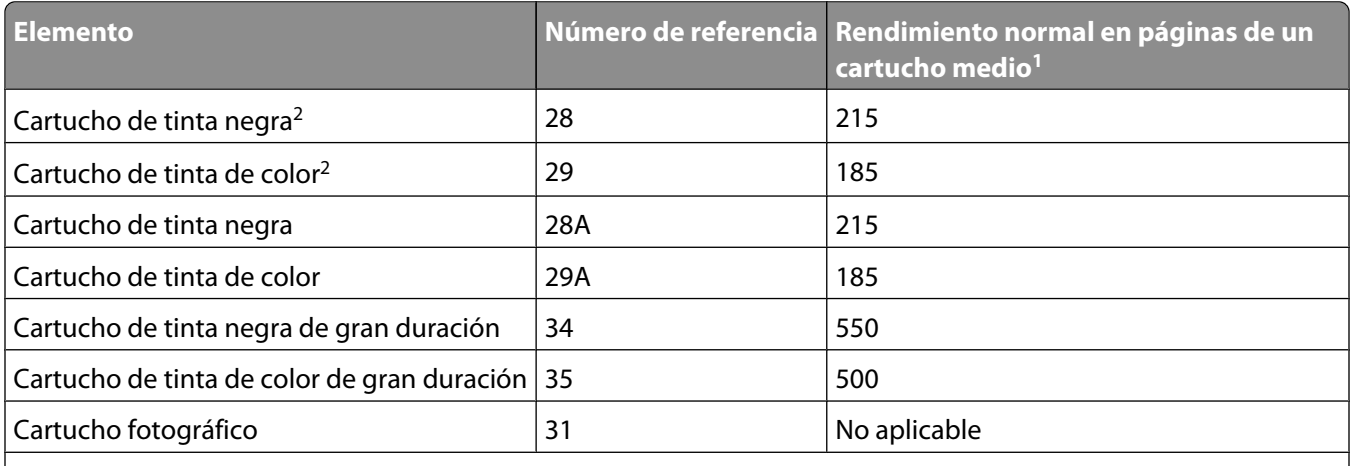

<sup>1</sup> Valores obtenidos con impresión continua. Valor de rendimiento declarado conforme a ISO/IEC 24711 (FDIS).

2 Cartucho con licencia del programa de devolución

**Modelos Lexmark 5400 Series** (excepto Lexmark 5490)

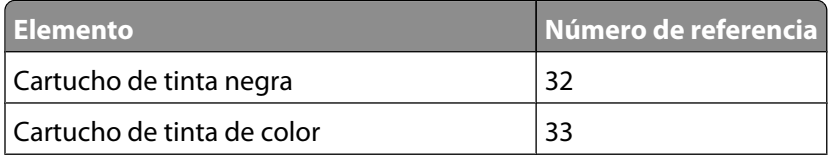

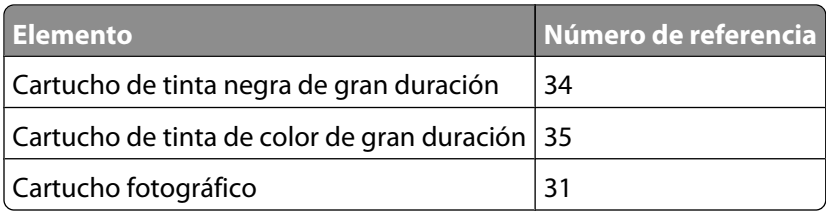

### **Realización de pedidos de papel y otros consumibles**

Si desea solicitar papel y otros consumibles o ponerse en contacto con el proveedor más cercano, visite nuestro sitio web en**[www.lexmark.com](http://www.lexmark.com)**.

#### **Notas:**

- **•** Para obtener resultados óptimos al imprimir fotos u otras imágenes de alta calidad, utilice papel fotográfico de primera calidad de Lexmark o papel fotográfico Lexmark.
- **•** Para evitar manchas, no toque la superficie de la fotografía impresa. Para obtener resultados óptimos, retire las hojas impresas de una en una de la bandeja de salida y deje que se sequen durante al menos 24 horas antes de apilarlas, mostrarlas o almacenarlas.

Para encargar un cable USB (número de referencia 1021294), vaya a**[www.lexmark.com](http://www.lexmark.com)**.

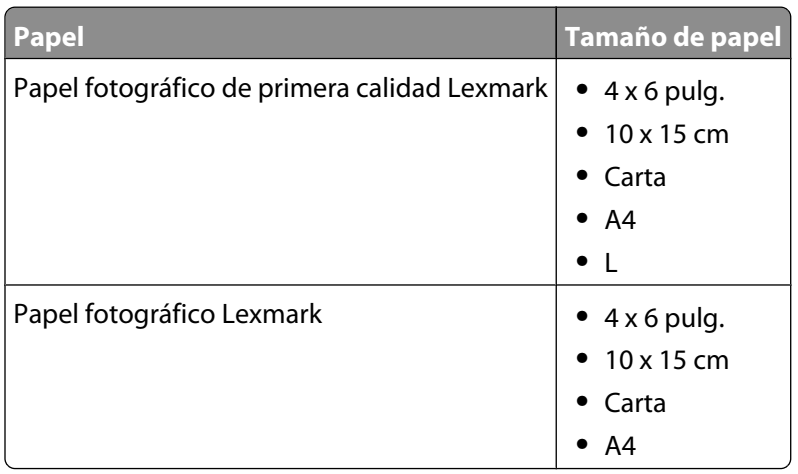

### **Uso de los auténticos cartuchos de impresión Lexmark**

Las impresoras, cartuchos de impresión y el papel fotográfico Lexmark están diseñados para obtener una calidad de impresión superior.

Si recibe el mensaje **Tinta original de Lexmark agotada**, la tinta original de Lexmark del cartucho de impresión se ha agotado.

Si cree que ha adquirido un nuevo cartucho de impresión auténtico de Lexmark, pero aparece el mensaje **Tinta original de Lexmark agotada**:

- **1** Haga clic en el botón **Más información** del mensaje.
- **2** Haga clic en **Informar de que el cartucho de impresión no es de Lexmark**.

Para evitar que vuelva a aparecer el mensaje para dicho cartucho:

- **•** Sustituya el cartucho de impresión por uno nuevo de Lexmark.
- **•** Si imprime desde el equipo, haga clic en el botón **Más información** del mensaje, seleccione la casilla de verificación y haga clic en **Cerrar**.
- **•** En caso de utilizar la impresora sin equipo, pulse **Cancelar**.

La garantía de Lexmark no cubre los daños causados por un cartucho de impresión que no sea Lexmark.

### **Recarga de los cartuchos de impresión**

La garantía no cubre la reparación de fallos o daños debidos al uso de un cartucho recargado. Lexmark recomienda no utilizar cartuchos recargados ya que esto puede afectar a la calidad de impresión y originar daños en la impresora. Para obtener los mejores resultados, utilice consumibles de Lexmark.

### **Reciclaje de productos Lexmark**

Si desea enviarnos productos Lexmark para que procedamos a su reciclaje:

- **1** Visite nuestro sitio web en **[www.lexmark.com/recycle](http://www.lexmark.com/recycle)**.
- **2** Siga las instrucciones que aparecen en la pantalla del equipo.

# **Solución de problemas**

- **•** "Solución de problemas de instalación" en la página 103
- **•** ["Solución de problemas de impresión" en la página 108](#page-107-0)
- **•** ["Solución de problemas de copia" en la página 111](#page-110-0)
- **•** ["Solución de problemas de escaneo" en la página 113](#page-112-0)
- **•** ["Solución de problemas de fax" en la página 116](#page-115-0)
- **•** ["Solución de problemas de conexión en red" en la página 123](#page-122-0)
- **•** ["Solución de problemas de atascos y alimentación de papel" en la página 125](#page-124-0)
- **•** ["Solución de problemas de tarjetas de memoria" en la página 127](#page-126-0)
- **•** ["Mensajes de error" en la página 129](#page-128-0)
- **•** ["Desinstalación y reinstalación del software" en la página 138](#page-137-0)

## **Solución de problemas de instalación**

- **•** "En la pantalla de la impresora no aparece el idioma correcto" en la página 103
- **•** ["El botón de encendido no se ilumina" en la página 104](#page-103-0)
- **•** ["No se instala el software" en la página 104](#page-103-0)
- **•** ["La página no se imprime" en la página 106](#page-105-0)
- **•** ["No se puede imprimir desde una cámara digital con PictBridge" en la página 107](#page-106-0)

#### **En la pantalla de la impresora no aparece el idioma correcto**

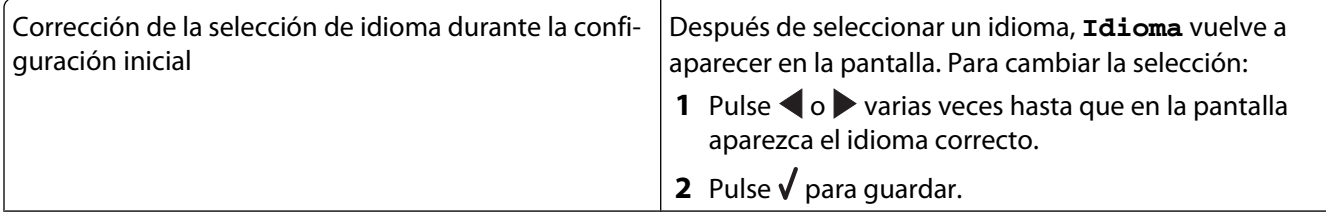

<span id="page-103-0"></span>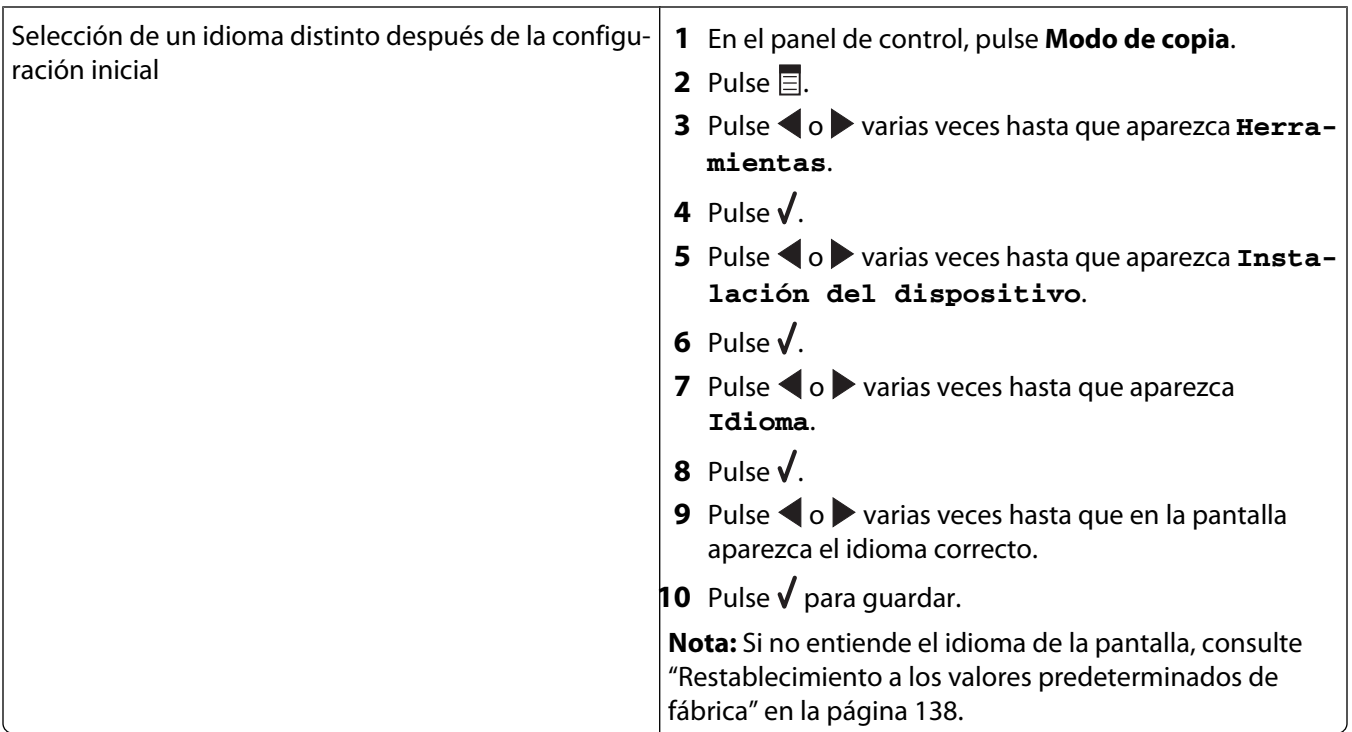

### **El botón de encendido no se ilumina**

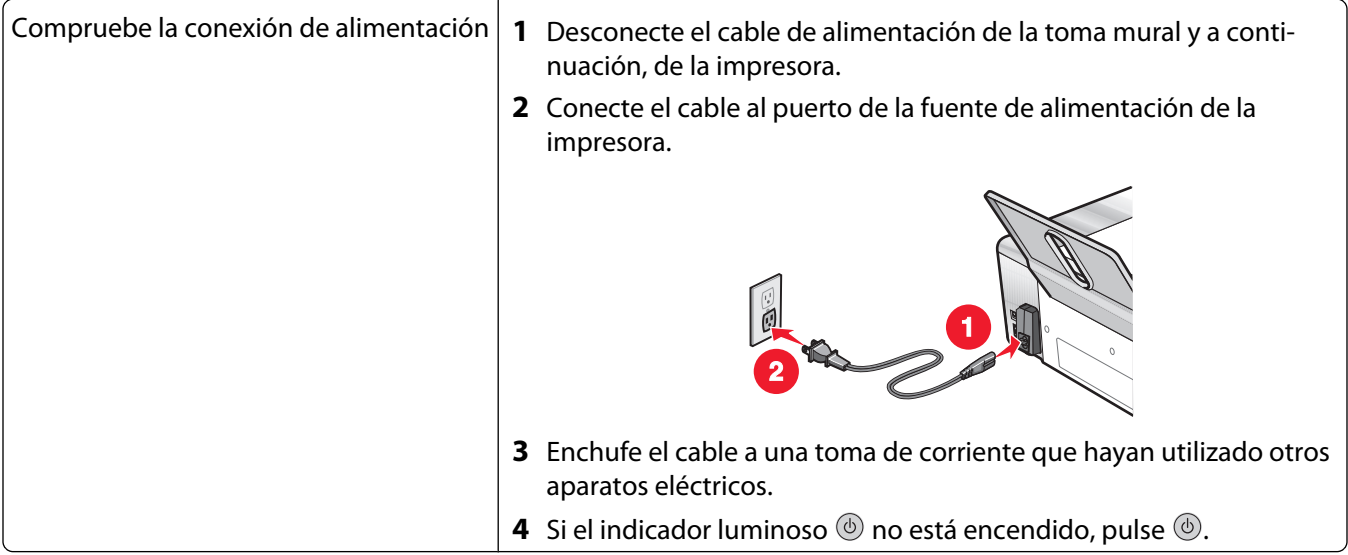

### **No se instala el software**

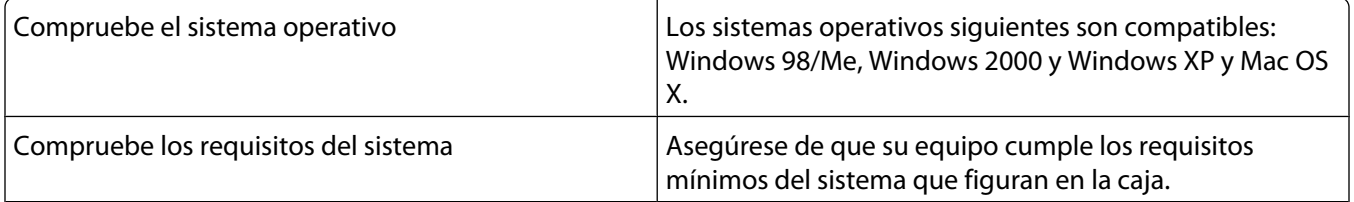

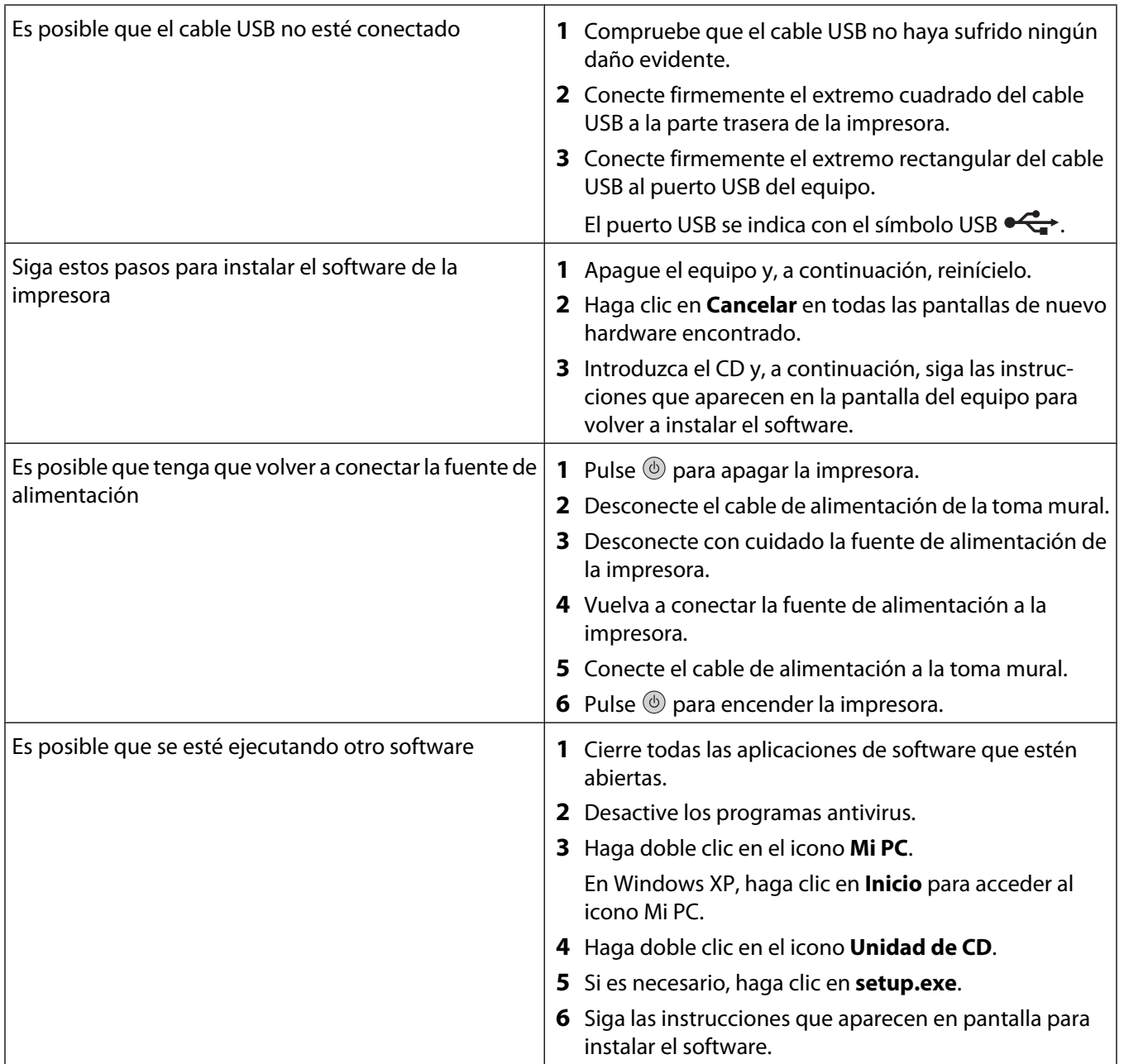

<span id="page-105-0"></span>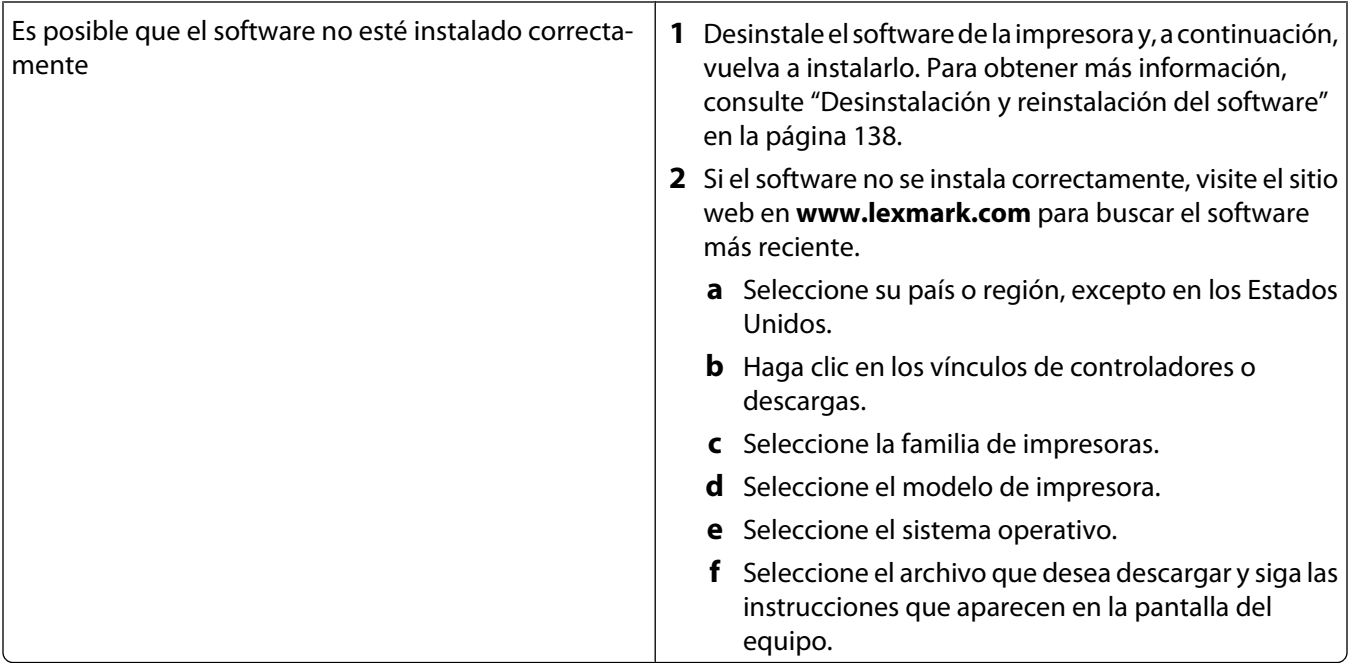

## **La página no se imprime**

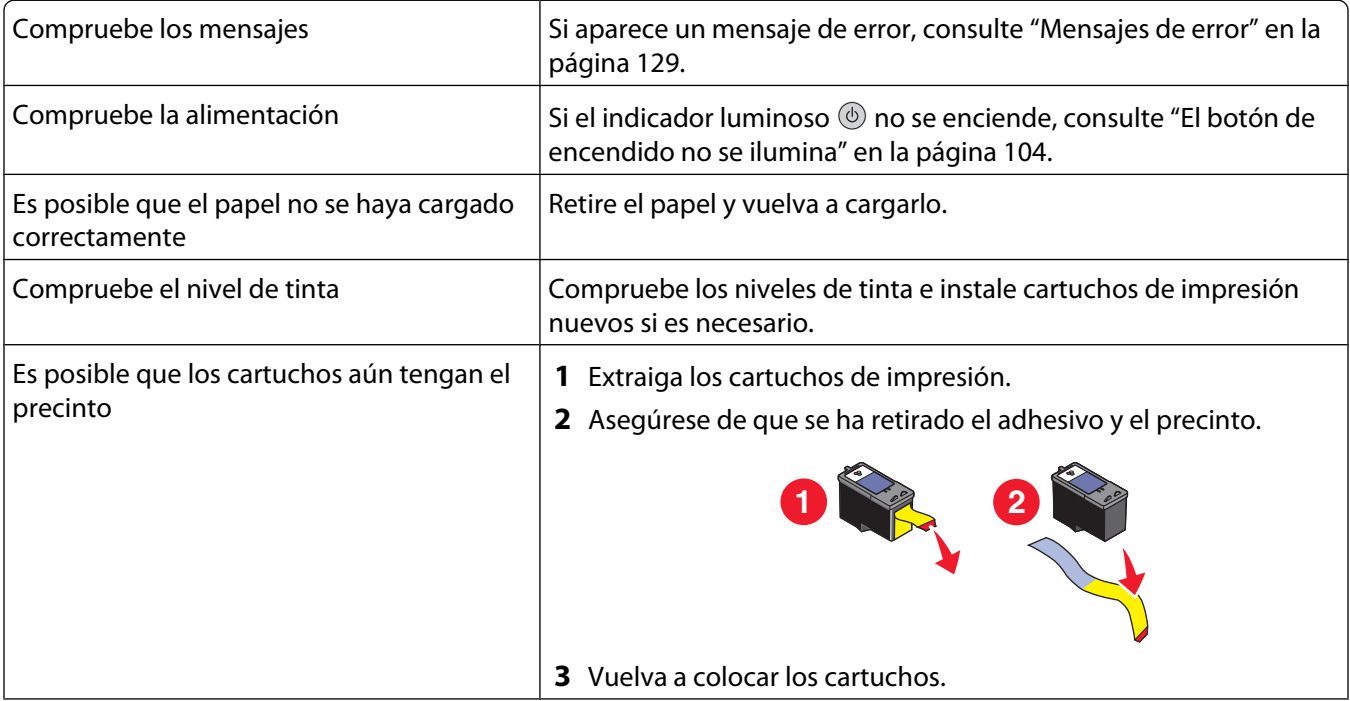

<span id="page-106-0"></span>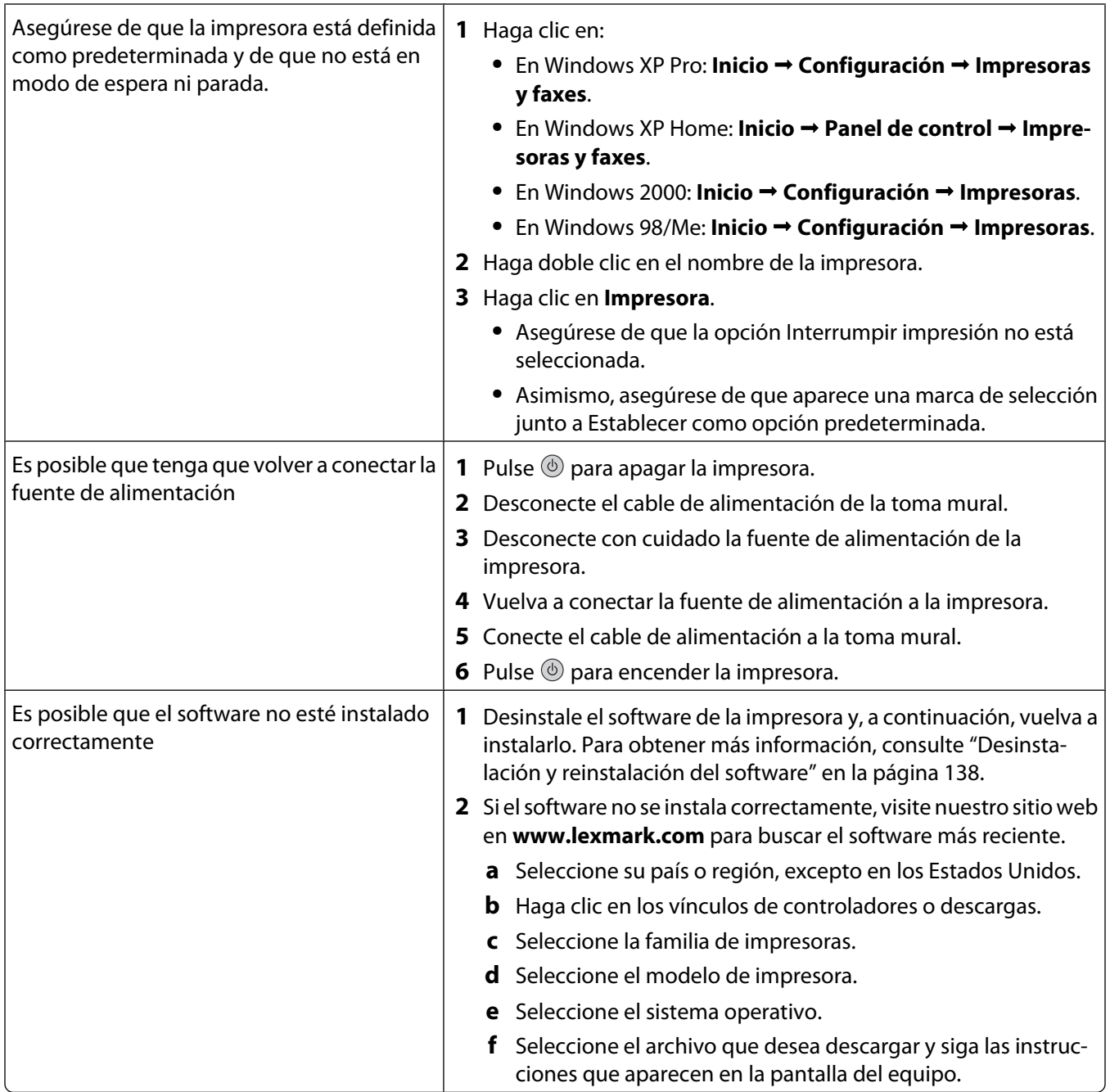

## **No se puede imprimir desde una cámara digital con PictBridge**

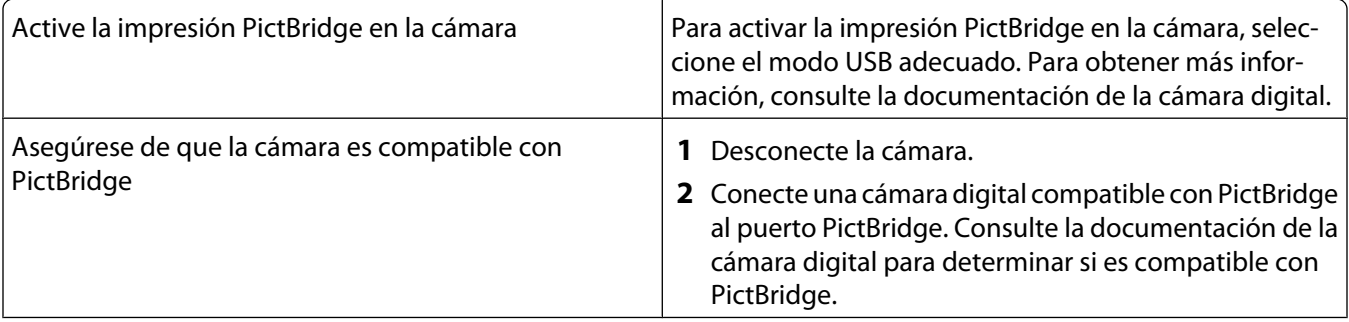

<span id="page-107-0"></span>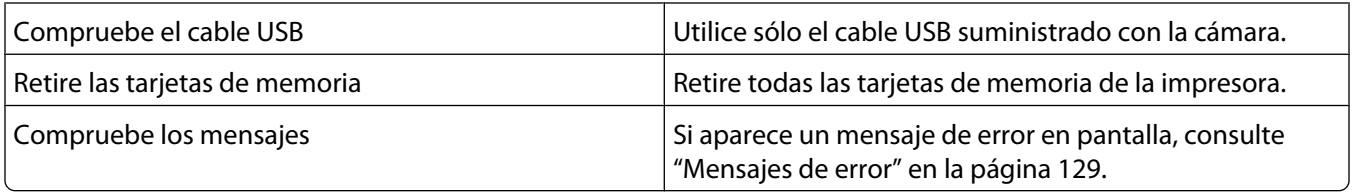

### **Solución de problemas de impresión**

- **•** "Mejora de la calidad de impresión" en la página 108
- **•** ["Calidad baja de textos y gráficos" en la página 109](#page-108-0)
- **•** ["La calidad en los bordes de la página es baja" en la página 110](#page-109-0)
- **•** ["La velocidad de impresión es lenta" en la página 111](#page-110-0)
- **•** ["Impresiones de documentos o de fotos incompletas" en la página 111](#page-110-0)

### **Mejora de la calidad de impresión**

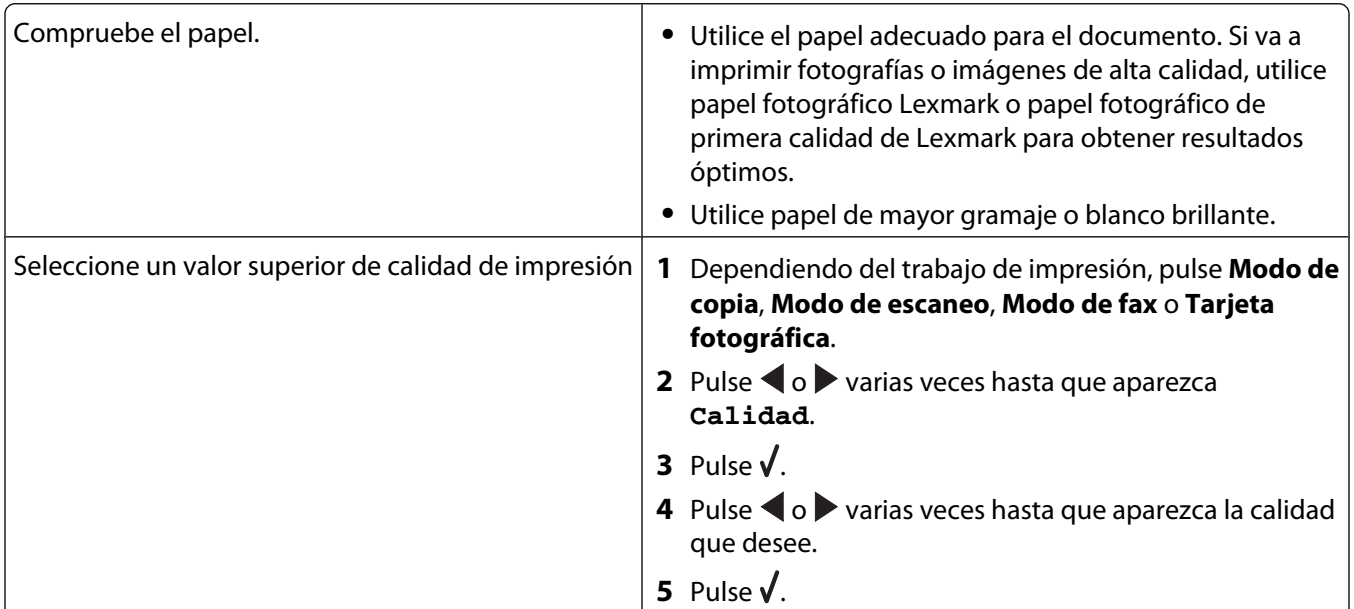
<span id="page-108-0"></span>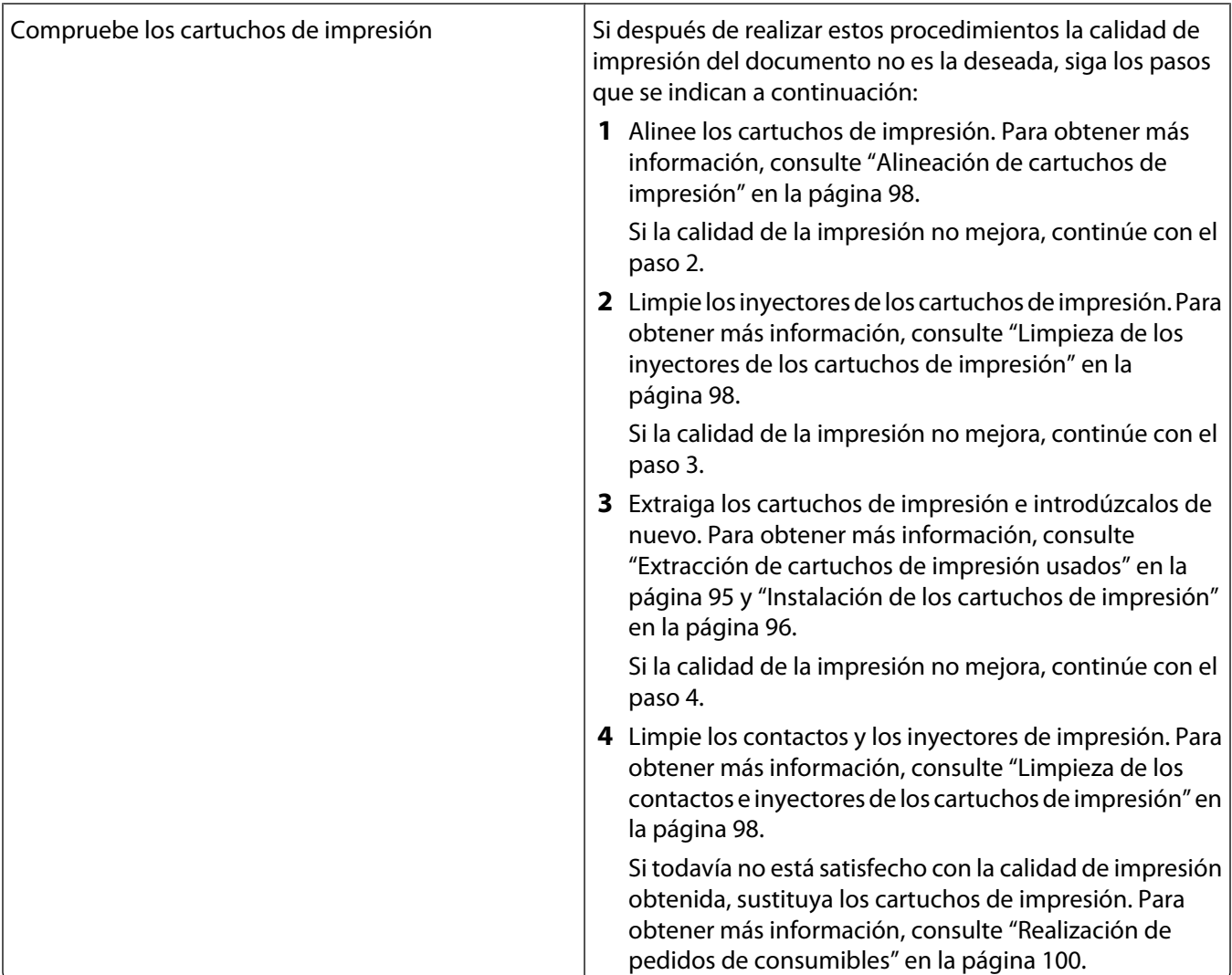

## **Calidad baja de textos y gráficos**

**•** Páginas en blanco

**•** Líneas inclinadas

**•** Impresión oscura

**•** Manchas de color negro **•** Rayas

**•** Impresión apagada **•** Colores incorrectos

- **•** Líneas blancas
- **•** Impresión con bandas claras y oscuras

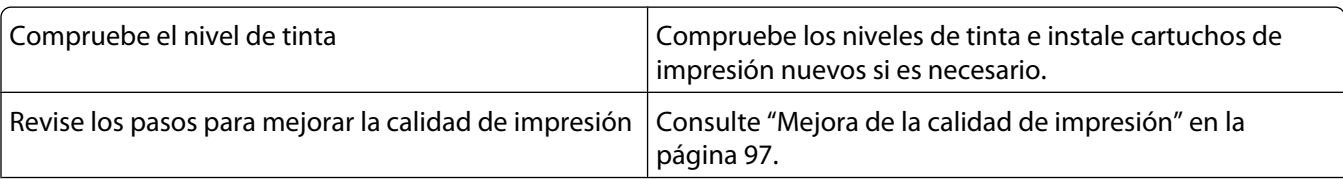

<span id="page-109-0"></span>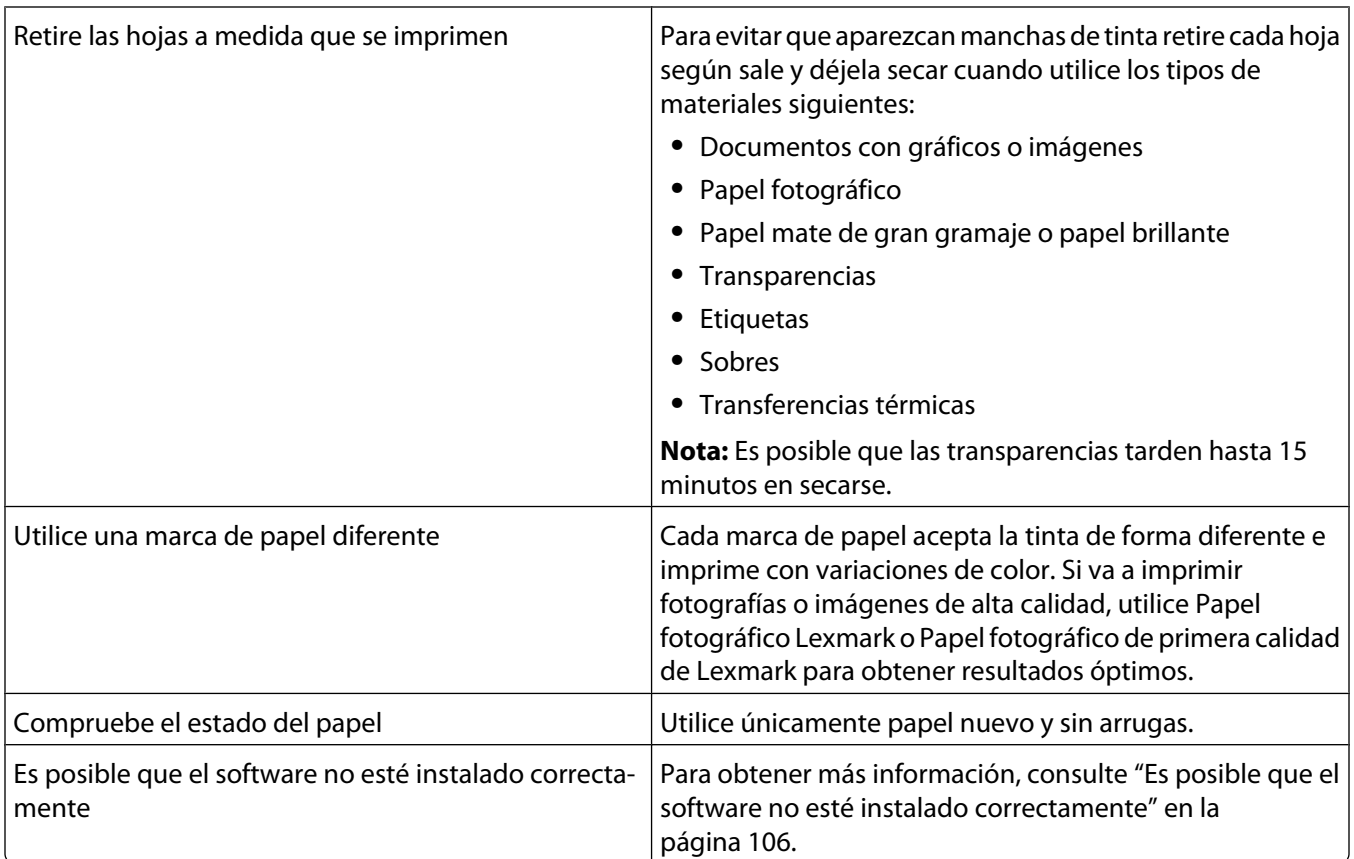

# **La calidad en los bordes de la página es baja**

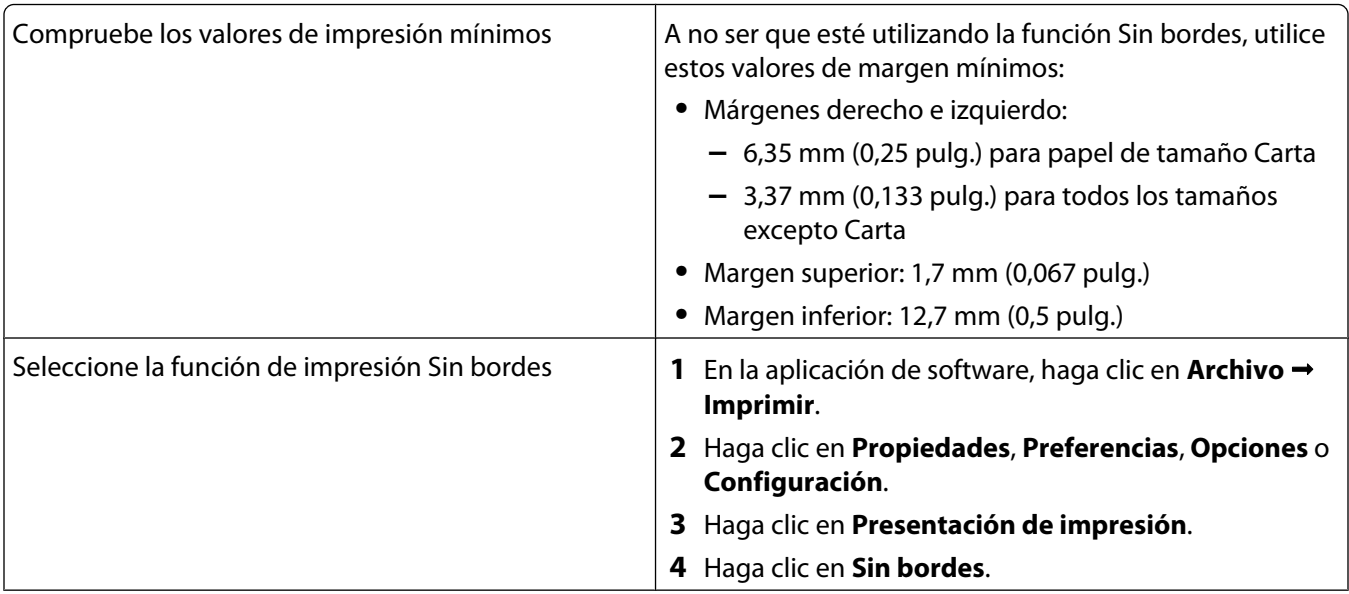

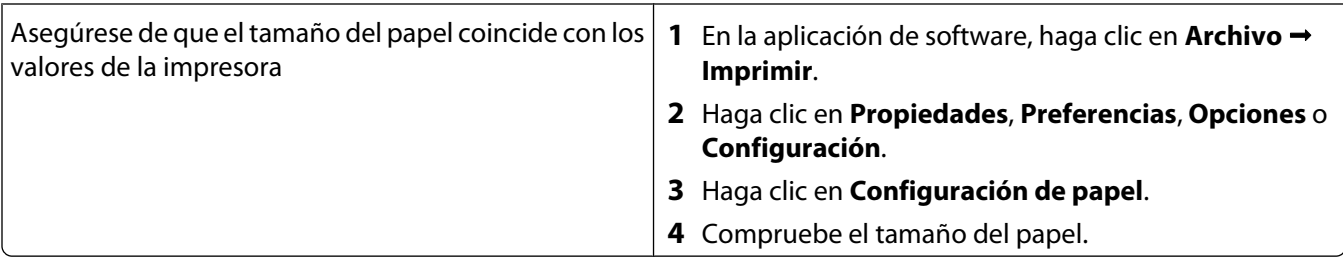

#### **La velocidad de impresión es lenta**

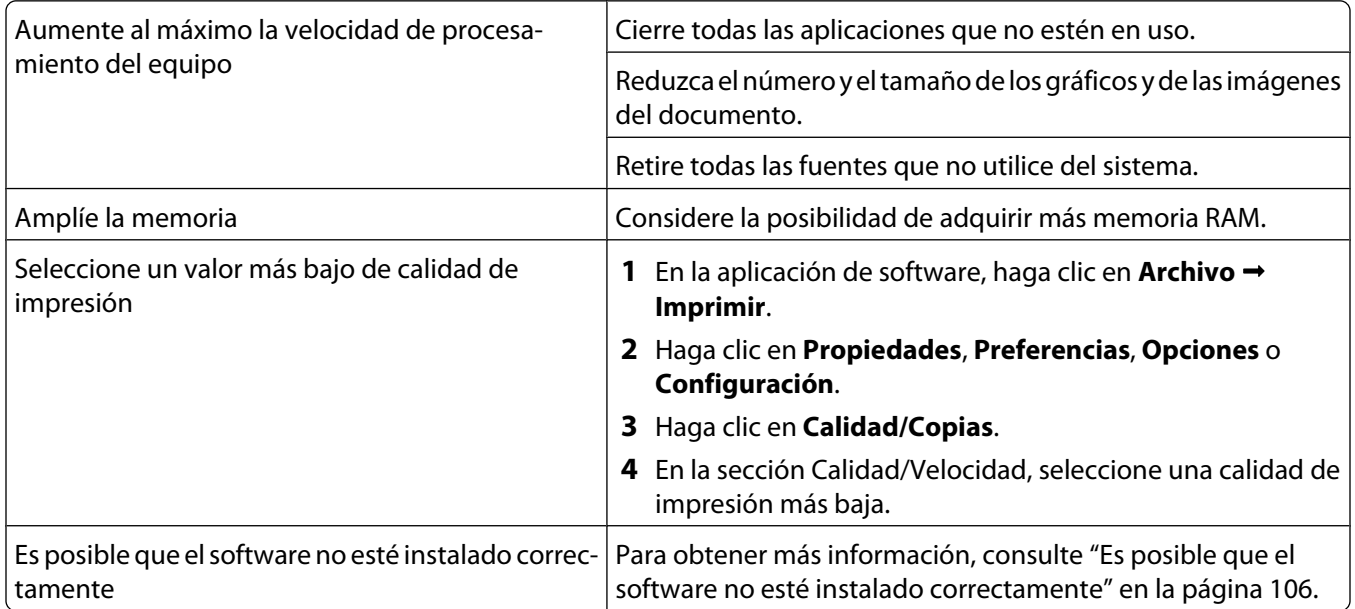

## **Impresiones de documentos o de fotos incompletas**

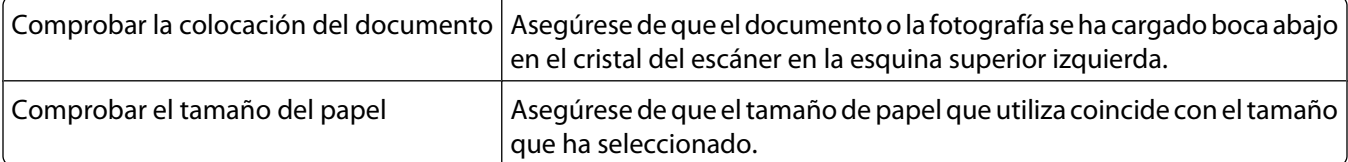

#### **Manchas en las fotos**

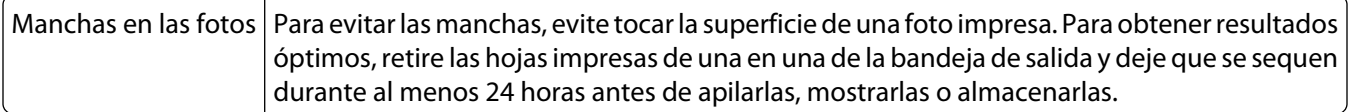

# **Solución de problemas de copia**

- **•** ["La fotocopiadora no responde" en la página 112](#page-111-0)
- **•** ["La unidad del escáner no se cierra" en la página 112](#page-111-0)
- **•** ["Baja calidad de copia" en la página 112](#page-111-0)
- **•** ["Copias parciales de documentos o fotografías" en la página 113](#page-112-0)

## <span id="page-111-0"></span>**La fotocopiadora no responde**

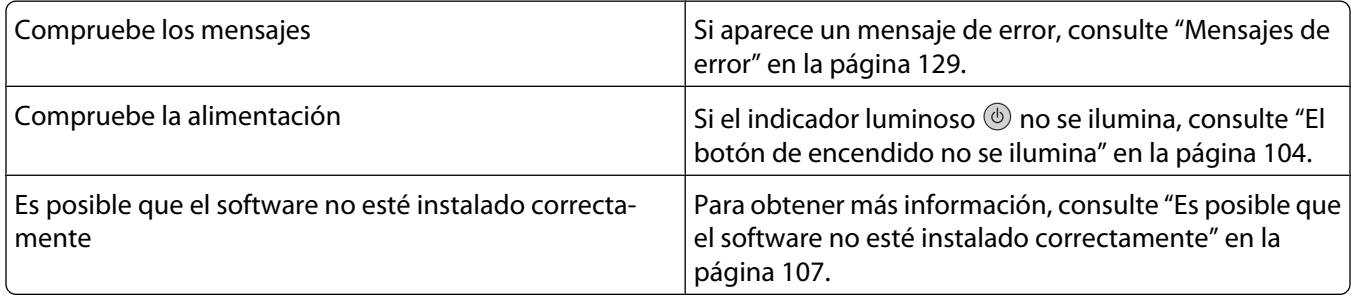

#### **La unidad del escáner no se cierra**

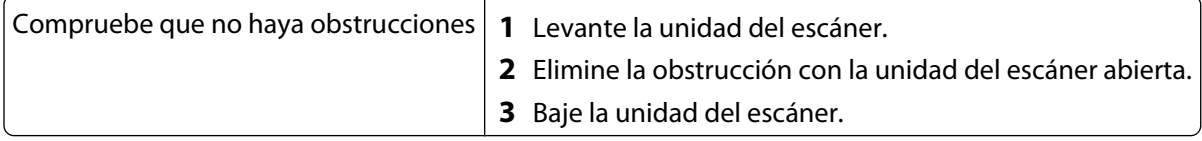

### **Baja calidad de copia**

**•** Páginas en blanco

- **•** Líneas inclinadas
- **•** Patrón en forma de tablero de ajedrez **•** Manchas de color negro
- **•** Gráficos o imágenes distorsionados
- **•** Falta de caracteres **•** Impresión atenuada
- **•** Rayas
- **•** Caracteres inesperados
- **•** Líneas en blanco en la impresión
- **•** Impresión oscura

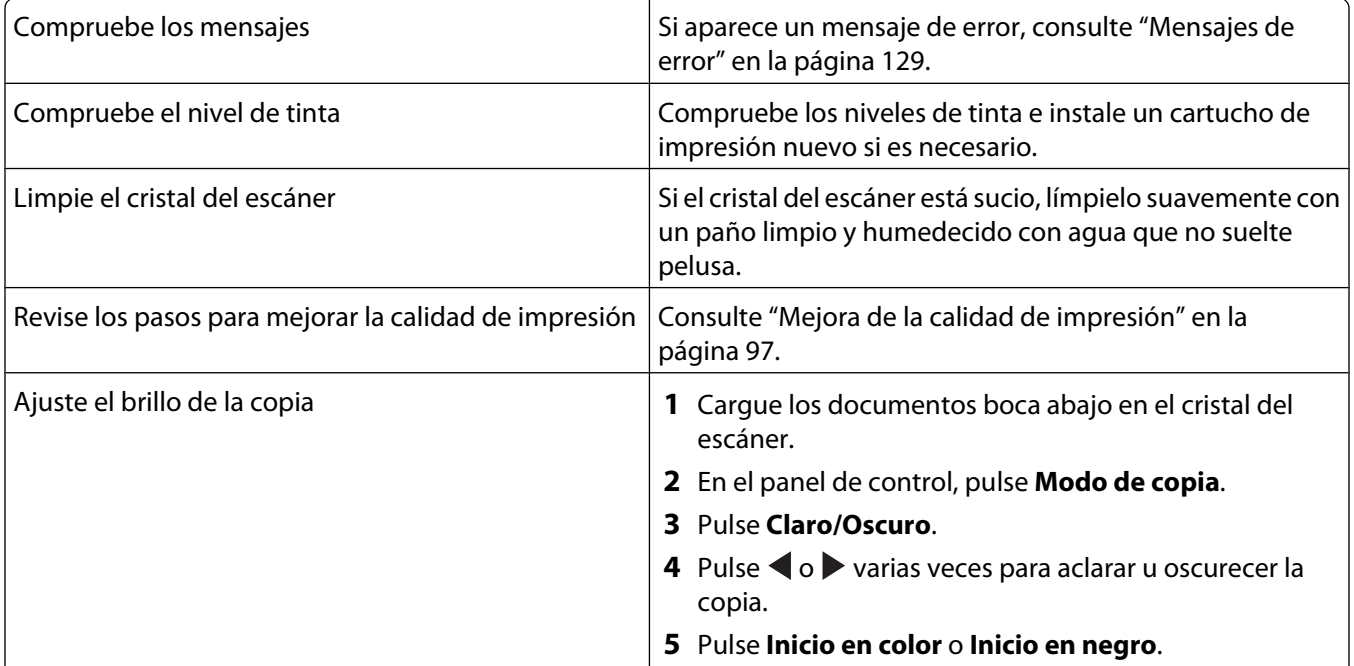

<span id="page-112-0"></span>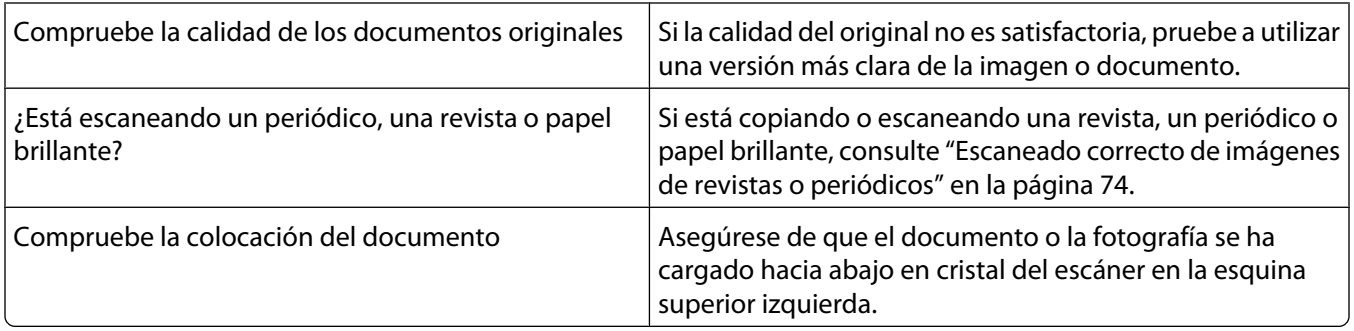

#### **Copias parciales de documentos o fotografías**

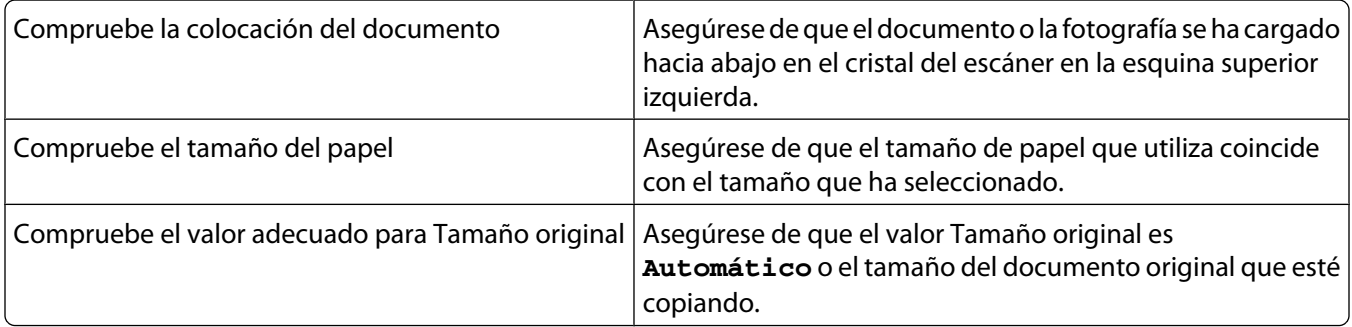

# **Solución de problemas de escaneo**

- **•** "El escáner no responde" en la página 113
- **•** ["No se ha realizado con éxito el escaneo" en la página 114](#page-113-0)
- **•** ["El escaneo tarda demasiado tiempo o bloquea el equipo" en la página 115](#page-114-0)
- **•** ["Baja calidad de la imagen escaneada" en la página 115](#page-114-0)
- **•** ["Escaneos parciales de documentos o fotografías" en la página 116](#page-115-0)
- **•** ["No se puede escanear a una aplicación" en la página 116](#page-115-0)
- **•** ["No se puede escanear en el equipo a través de una red" en la página 116](#page-115-0)

## **El escáner no responde**

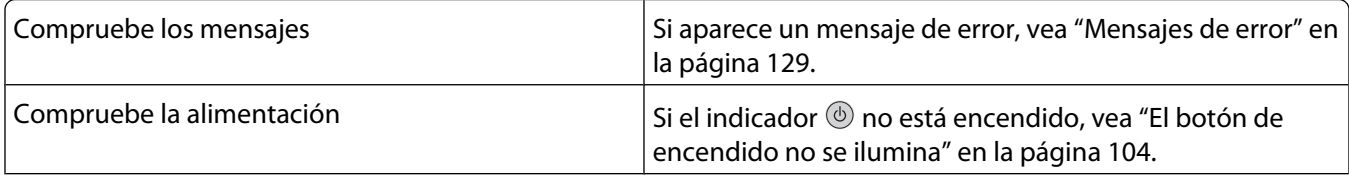

<span id="page-113-0"></span>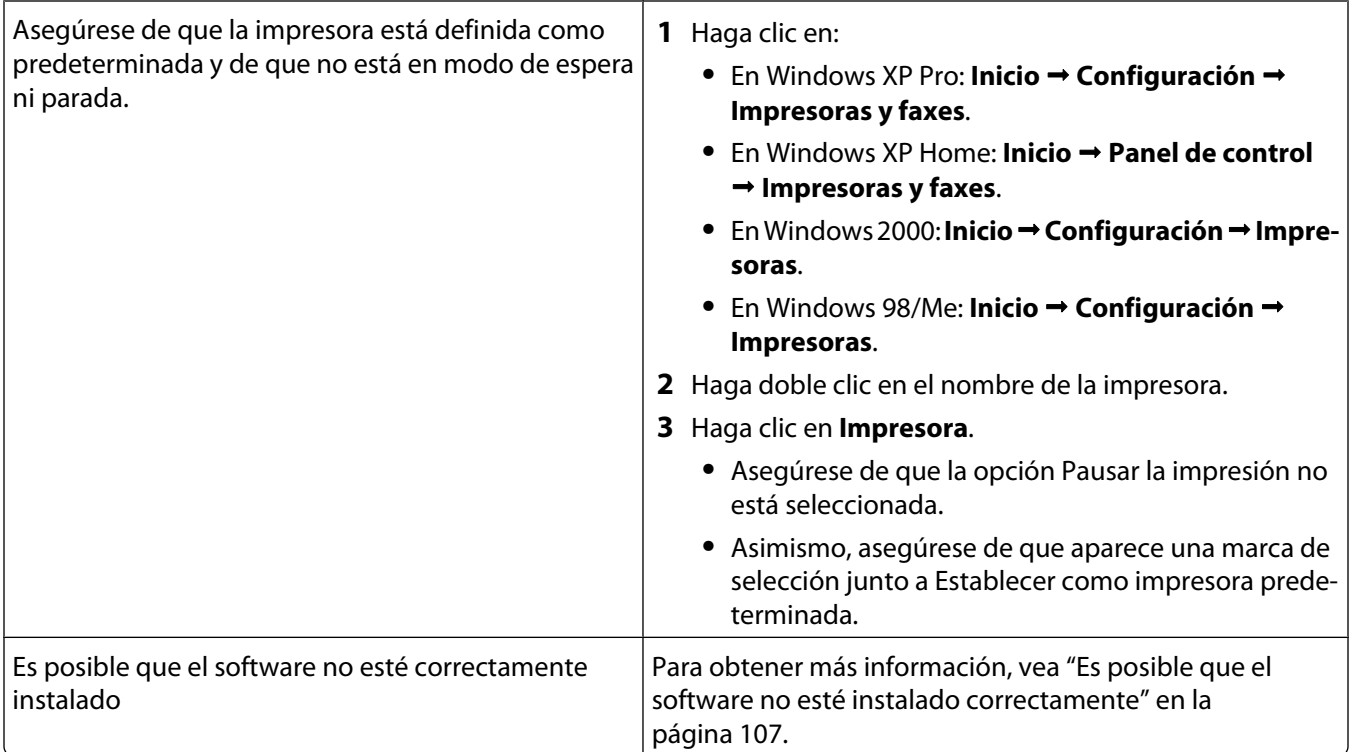

## **No se ha realizado con éxito el escaneo**

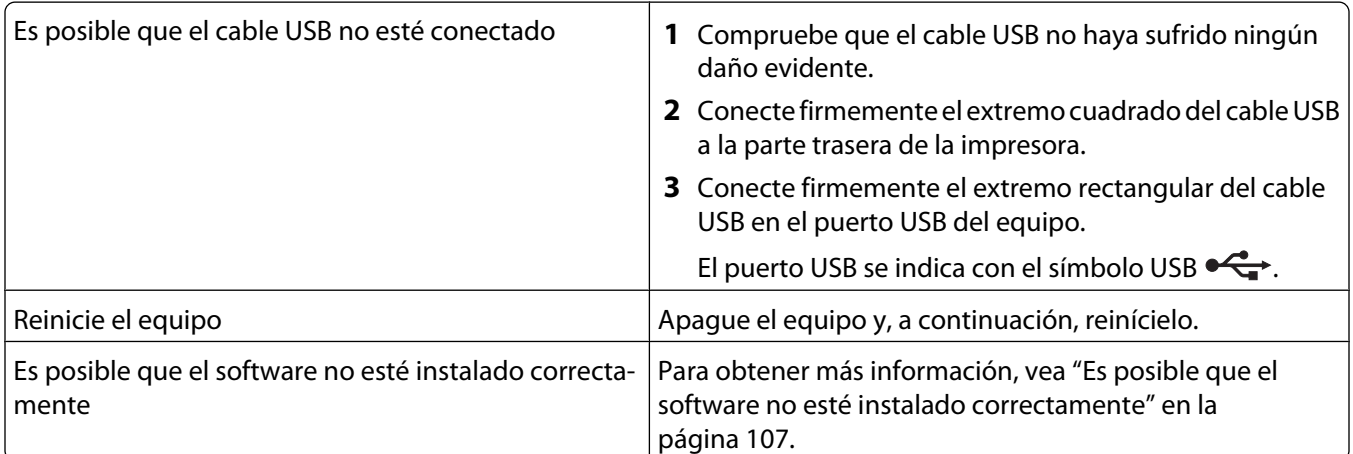

## <span id="page-114-0"></span>**El escaneo tarda demasiado tiempo o bloquea el equipo**

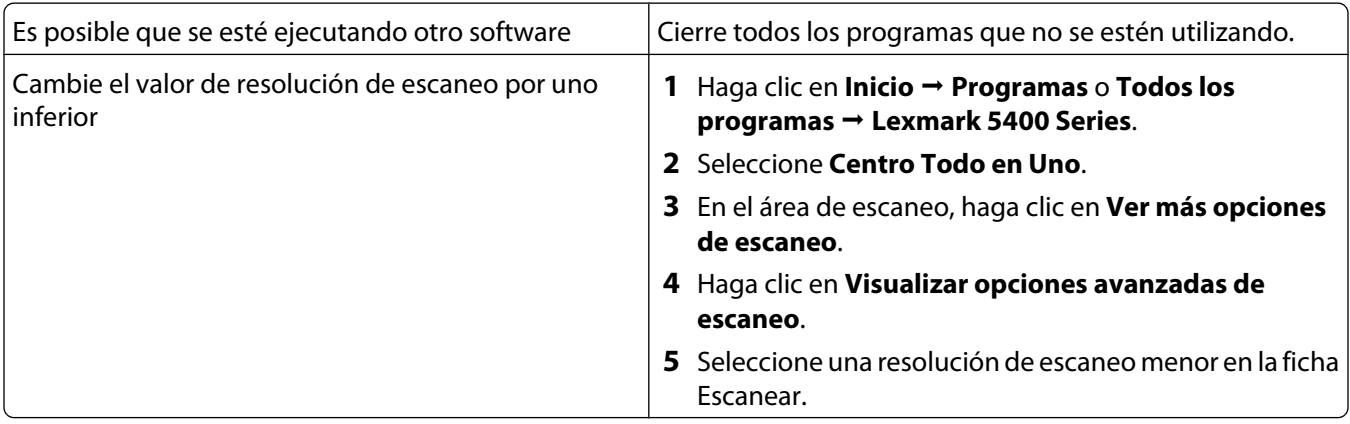

## **Baja calidad de la imagen escaneada**

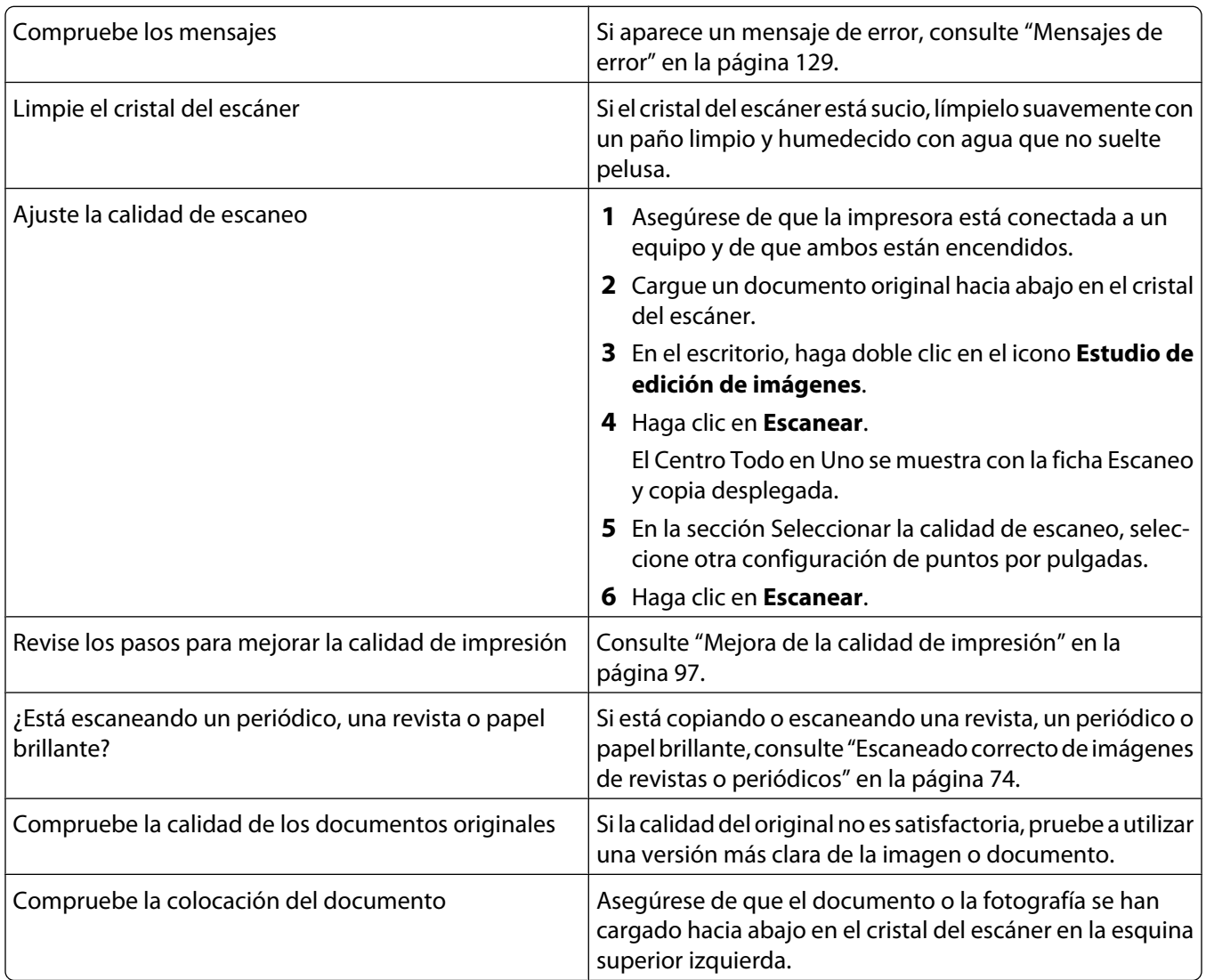

### <span id="page-115-0"></span>**Escaneos parciales de documentos o fotografías**

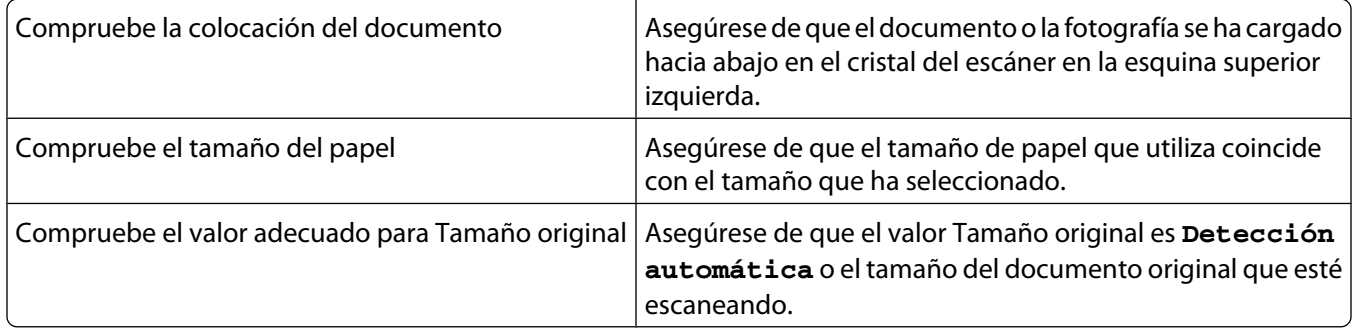

#### **No se puede escanear a una aplicación**

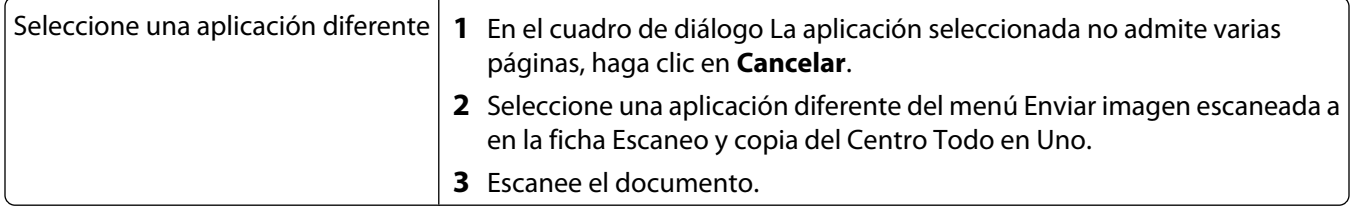

#### **No se puede escanear en el equipo a través de una red**

Revise los pasos de escaneo Consulte ["Escaneo en el equipo a través de una red" en la página 74.](#page-73-0)

# **Solución de problemas de fax**

- **•** "No se pueden enviar ni recibir faxes" en la página 116
- **•** ["Puede enviar faxes, pero no recibirlos" en la página 119](#page-118-0)
- **•** ["Puede recibir faxes, pero no enviarlos" en la página 119](#page-118-0)
- **•** ["La impresora recibe un fax en blanco" en la página 121](#page-120-0)
- **•** ["Los faxes recibidos tienen baja calidad de impresión" en la página 122](#page-121-0)
- **•** ["No se muestra la información de identificación de llamada" en la página 123](#page-122-0)

#### **No se pueden enviar ni recibir faxes**

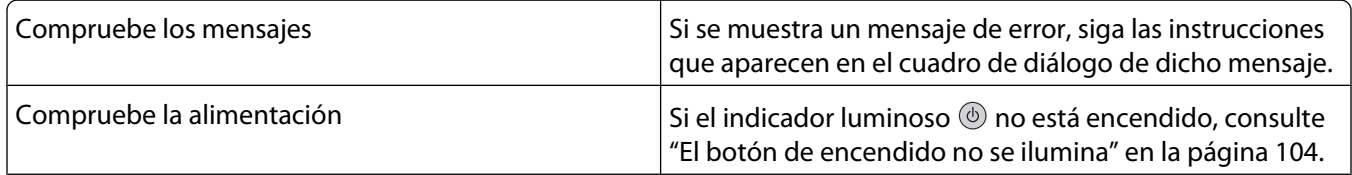

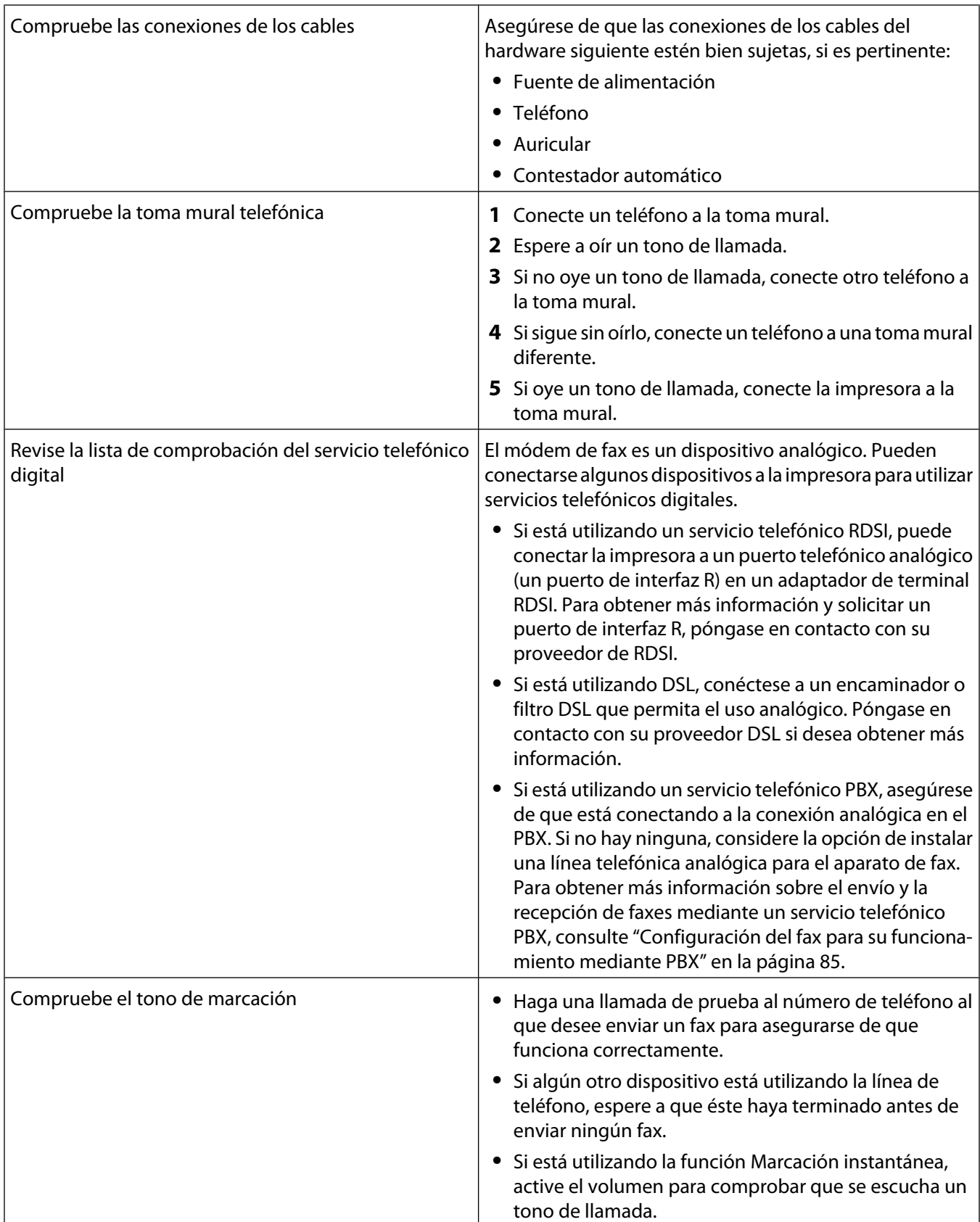

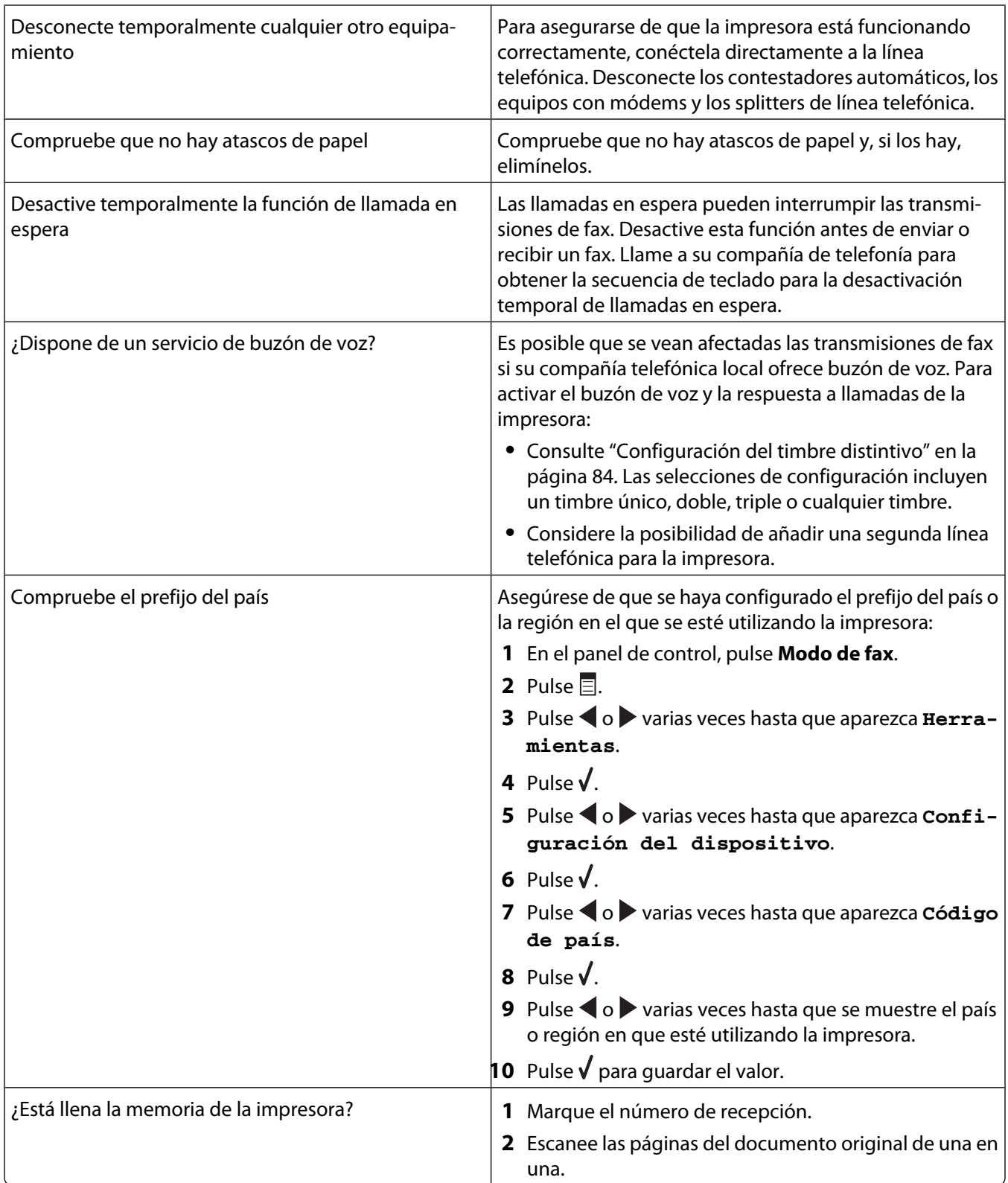

# <span id="page-118-0"></span>**Puede enviar faxes, pero no recibirlos**

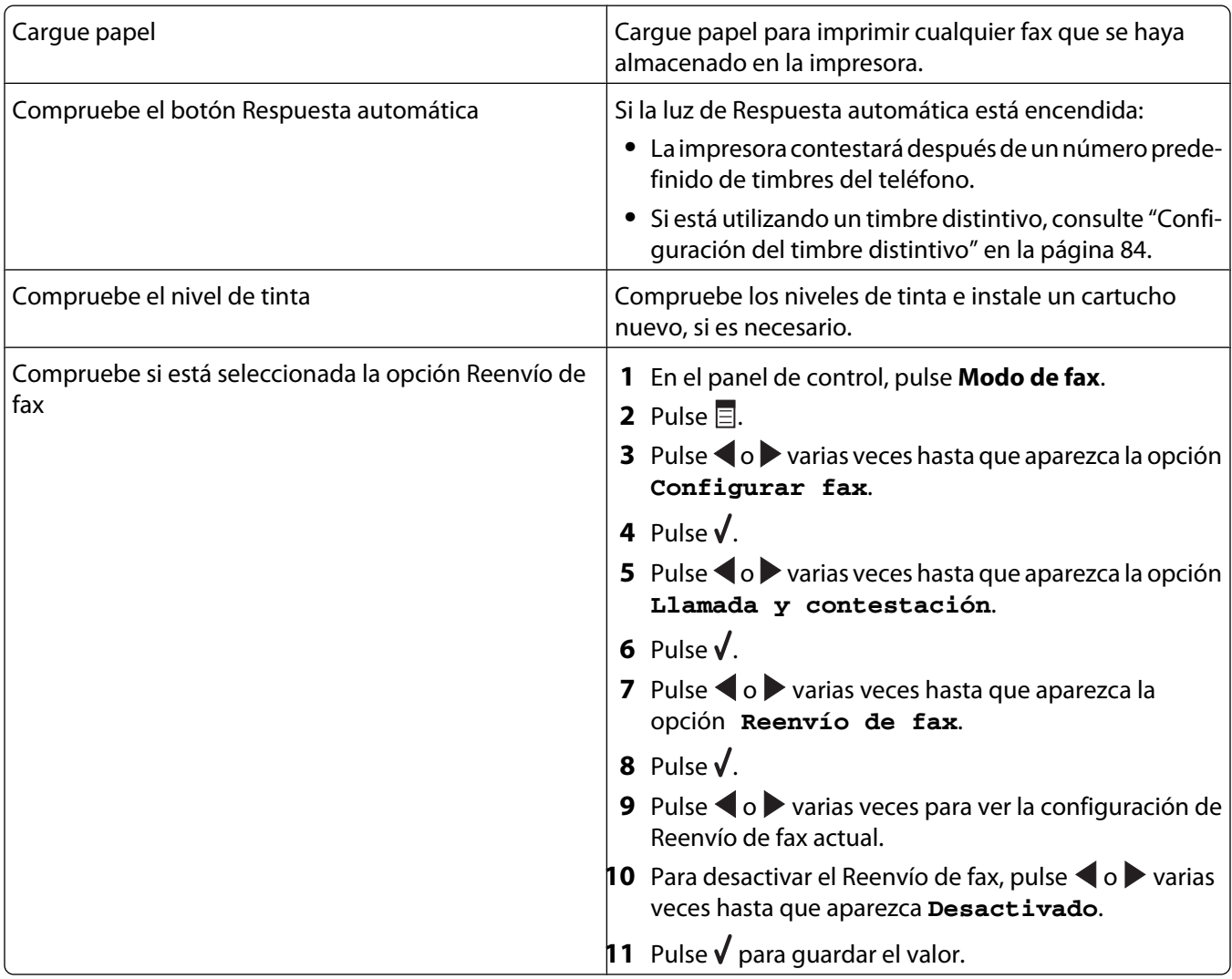

# **Puede recibir faxes, pero no enviarlos**

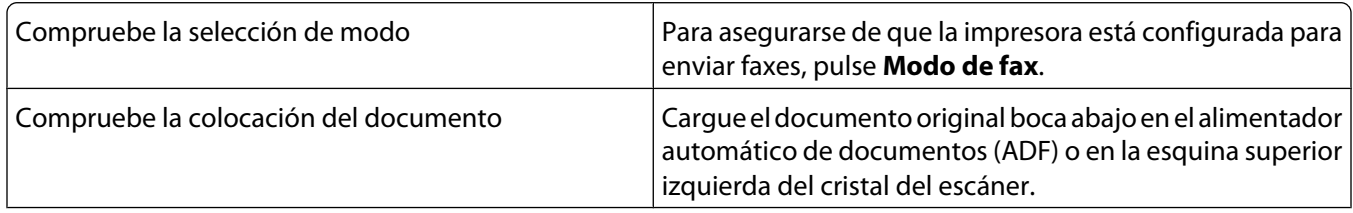

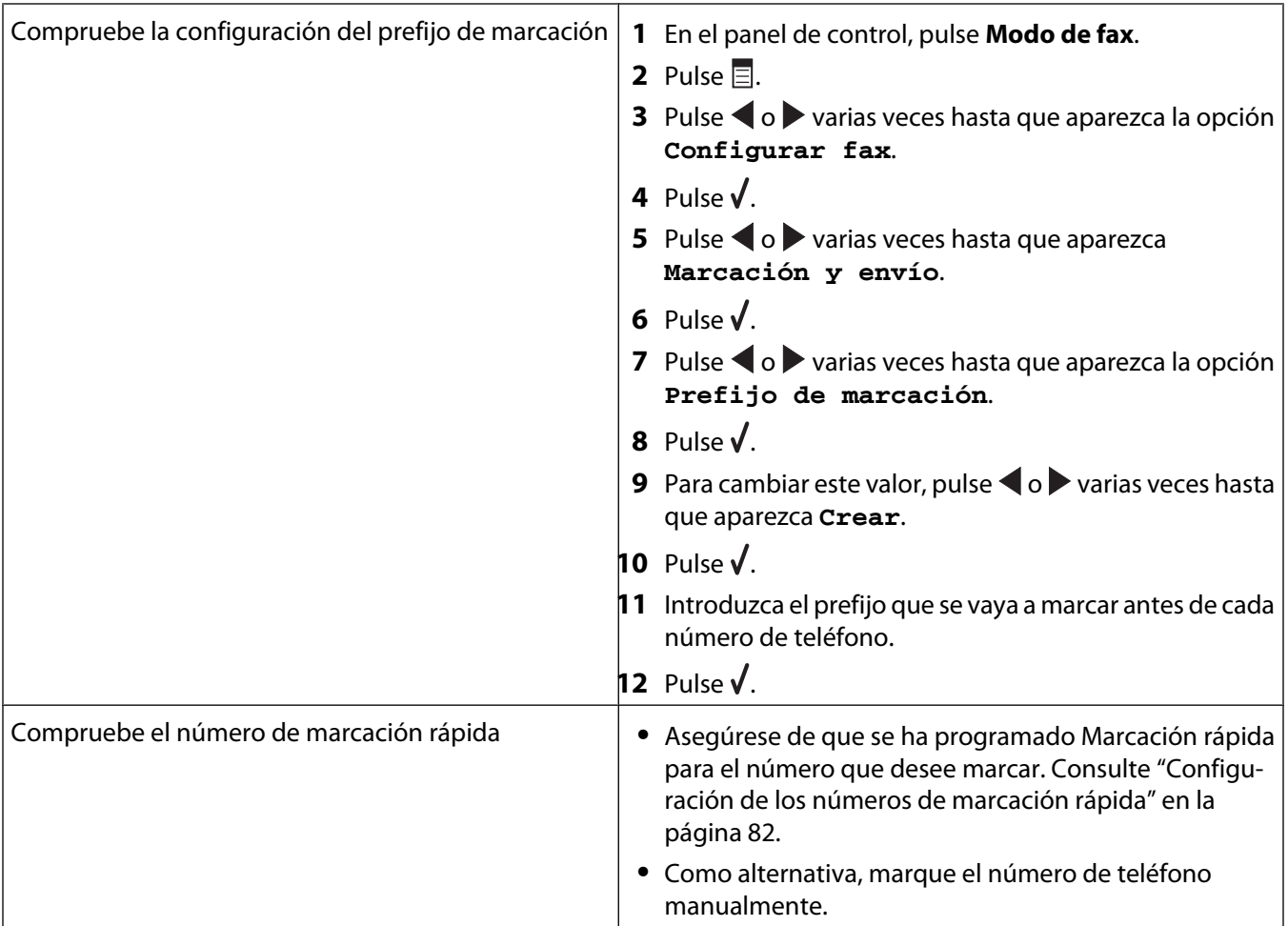

<span id="page-120-0"></span>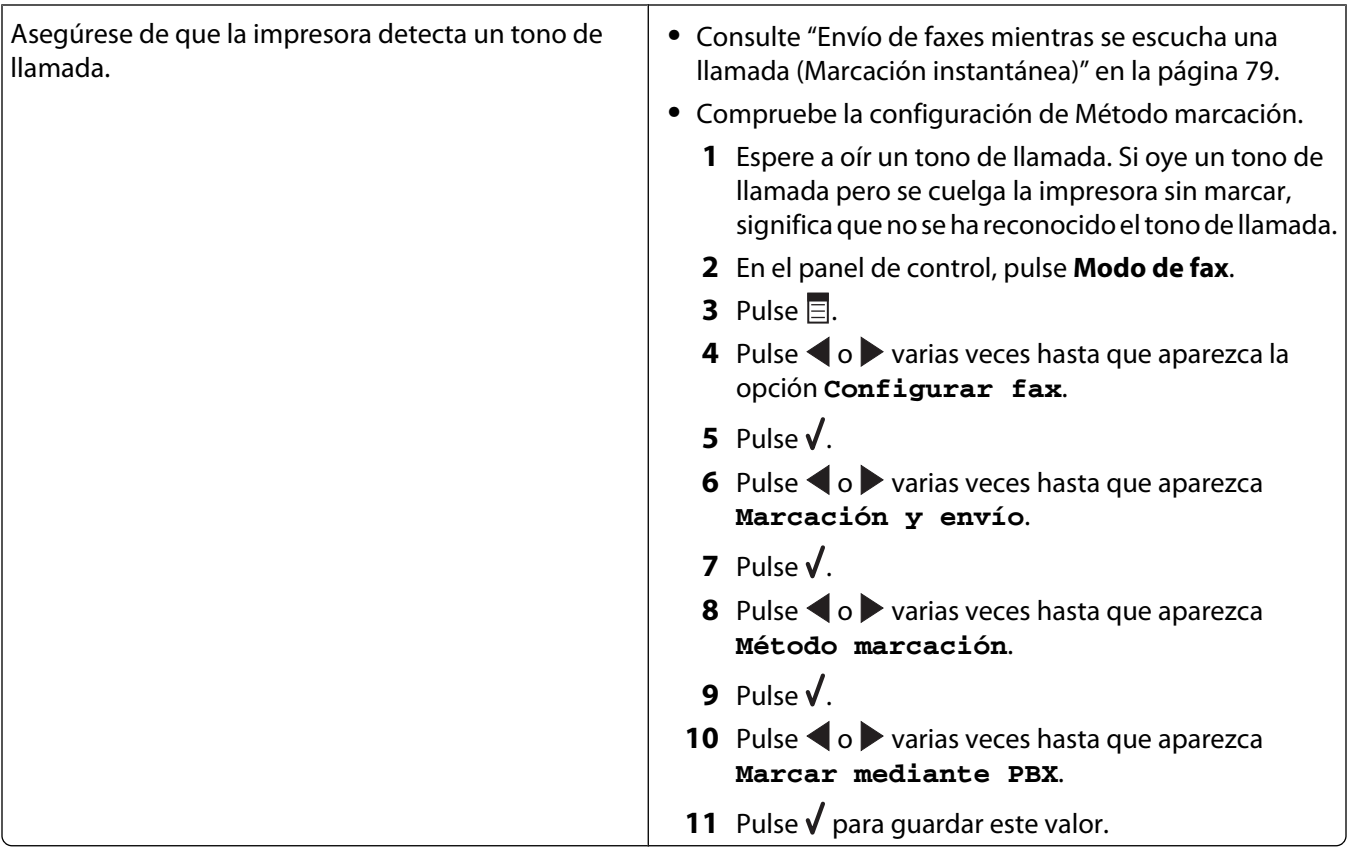

# **La impresora recibe un fax en blanco**

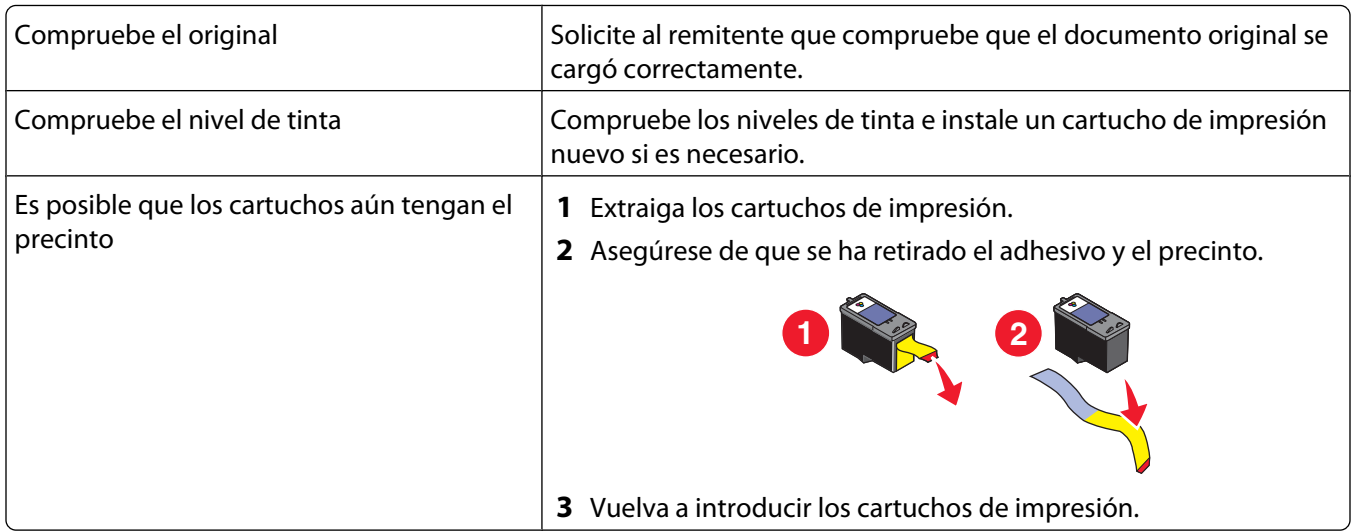

# <span id="page-121-0"></span>**Los faxes recibidos tienen baja calidad de impresión**

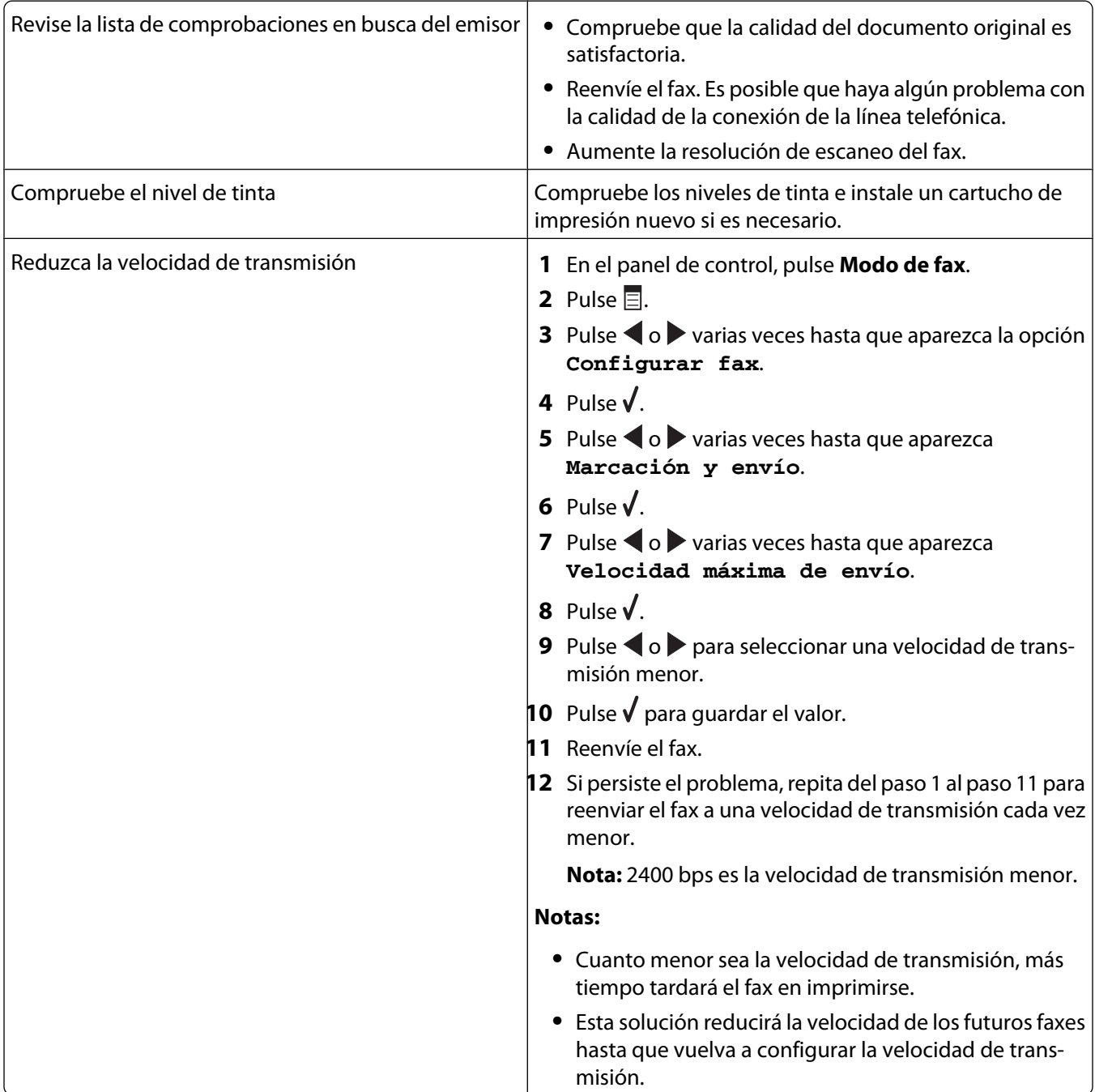

## <span id="page-122-0"></span>**No se muestra la información de identificación de llamada**

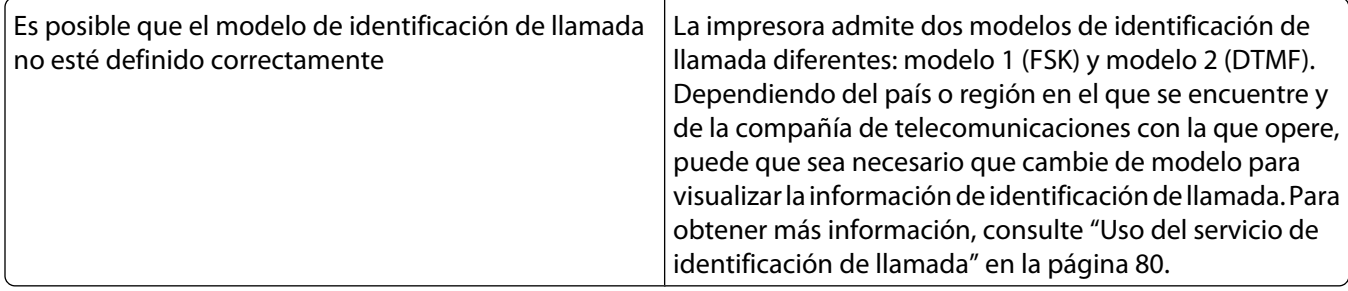

# **Solución de problemas de conexión en red**

- **•** "La impresora que desea configurar no aparece en la lista de impresoras de la red" en la página 123
- **•** ["No se puede imprimir en la impresora de red" en la página 124](#page-123-0)
- **•** ["El nombre de red no aparece en la lista" en la página 125](#page-124-0)

**Nota:** Si la impresora se incluye con un servidor de impresión N4050e, consulte las instrucciones de instalación y la Guía del usuario del CD de la Utilidad de configuración N4050e.

#### **La impresora que desea configurar no aparece en la lista de impresoras de la red**

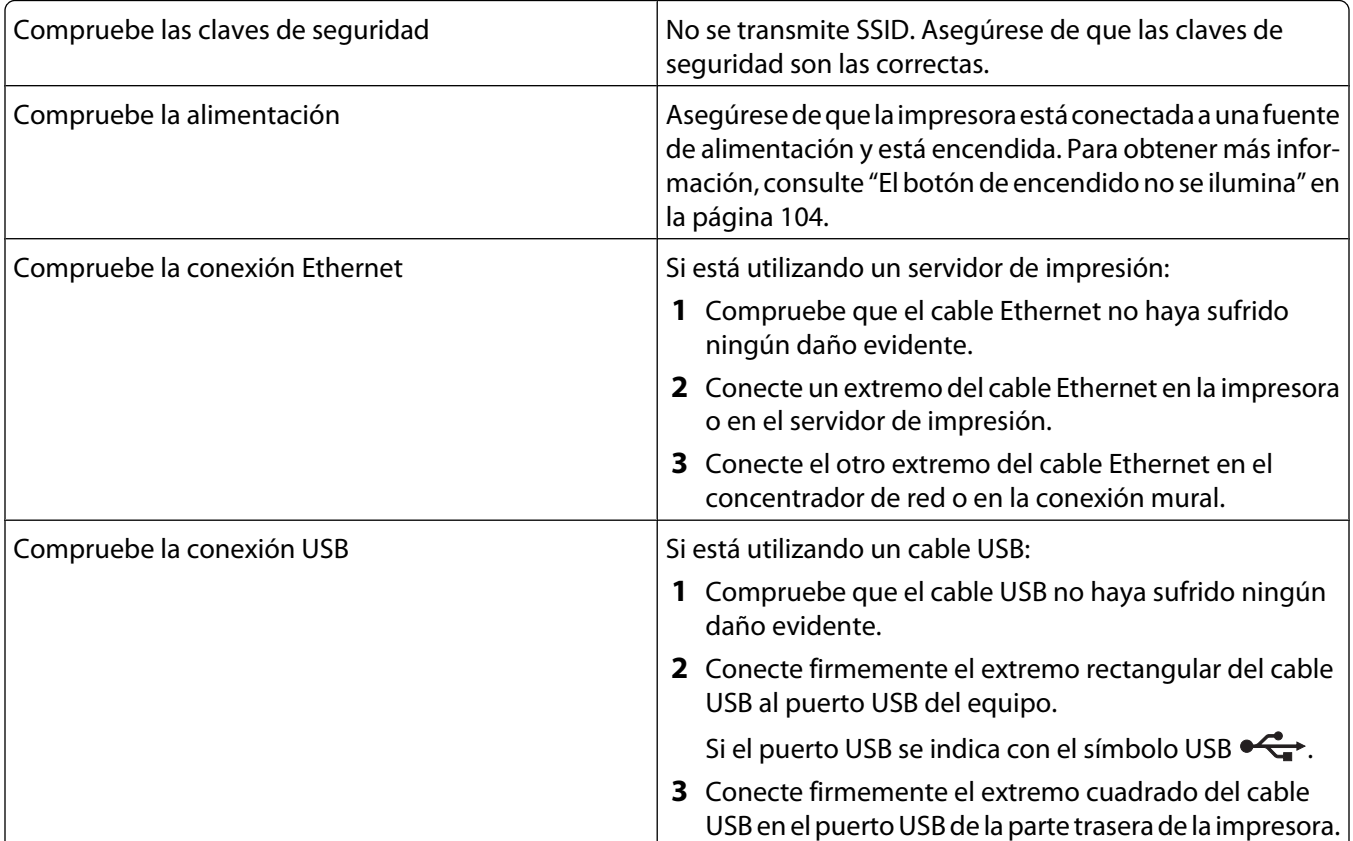

<span id="page-123-0"></span>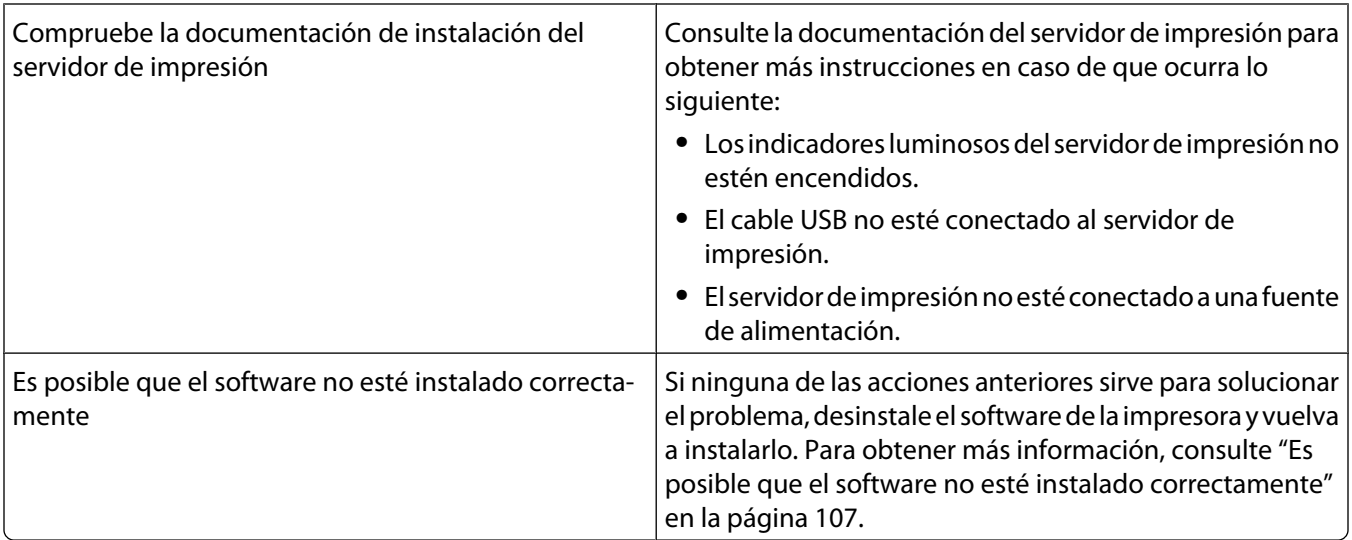

# **No se puede imprimir en la impresora de red**

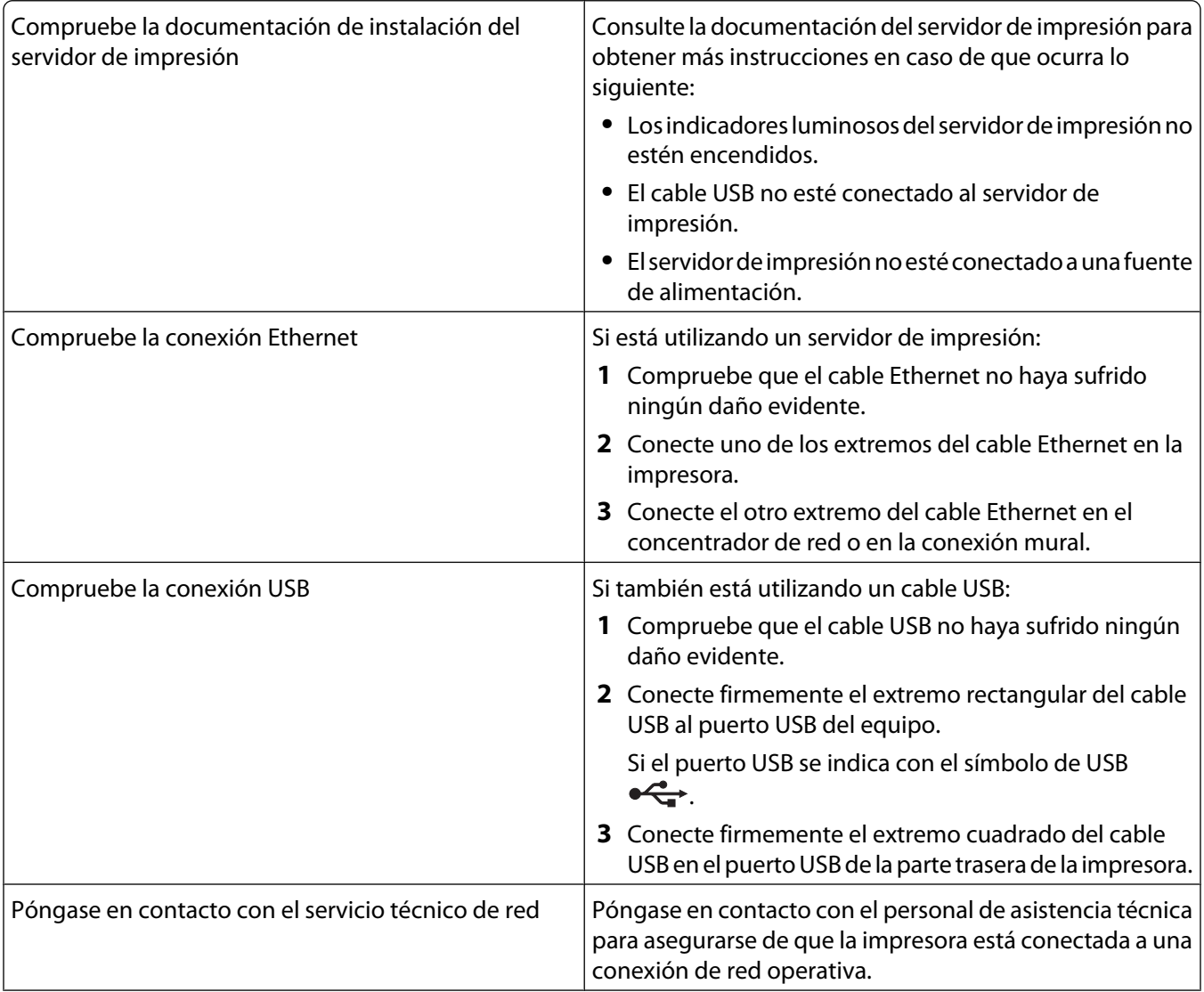

#### Solución de problemas

<span id="page-124-0"></span>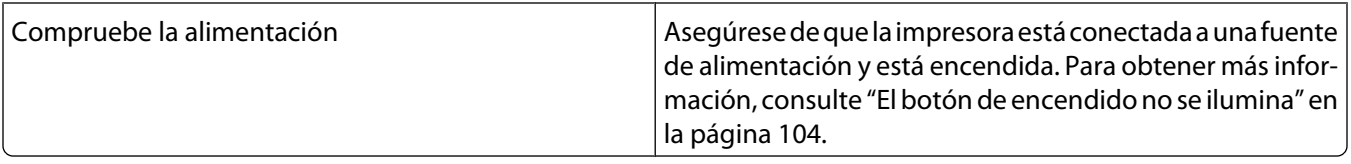

#### **El nombre de red no aparece en la lista**

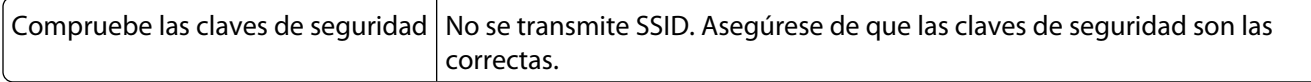

# **Solución de problemas de atascos y alimentación de papel**

- **•** "Atascos de papel" en la página 125
- **•** ["Error de alimentación de papel normal o especial" en la página 126](#page-125-0)
- **•** ["La impresora no admite papel normal, sobres ni papel especial" en la página 126](#page-125-0)
- **•** ["Atascos de papel de banner" en la página 127](#page-126-0)

# **Atascos de papel**

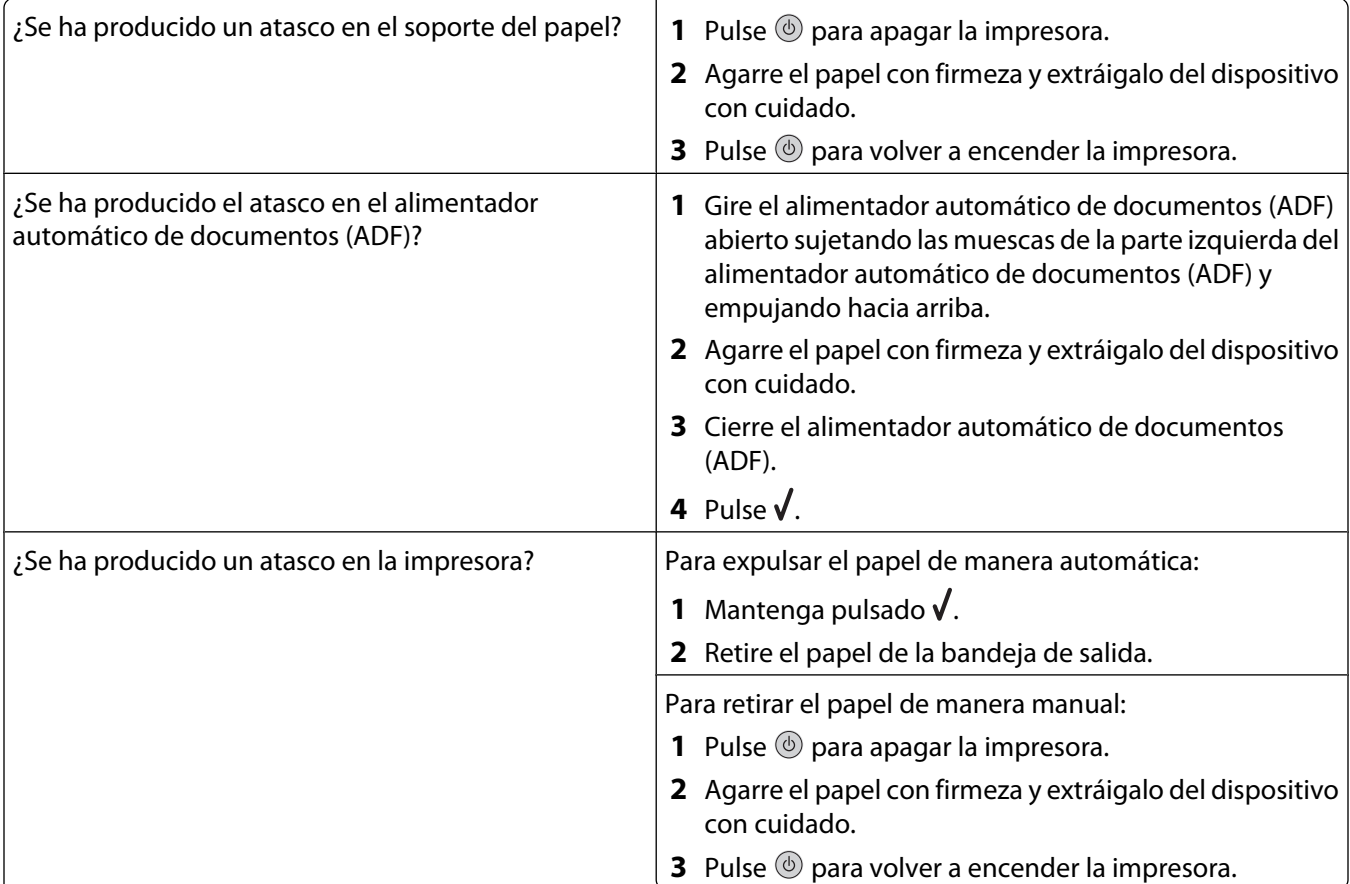

# <span id="page-125-0"></span>**Error de alimentación de papel normal o especial**

Si se produce un fallo en la alimentación del papel normal o especial o si la impresión aparece inclinada o se pegan o se adhieren varias hojas, intente lo siguiente:

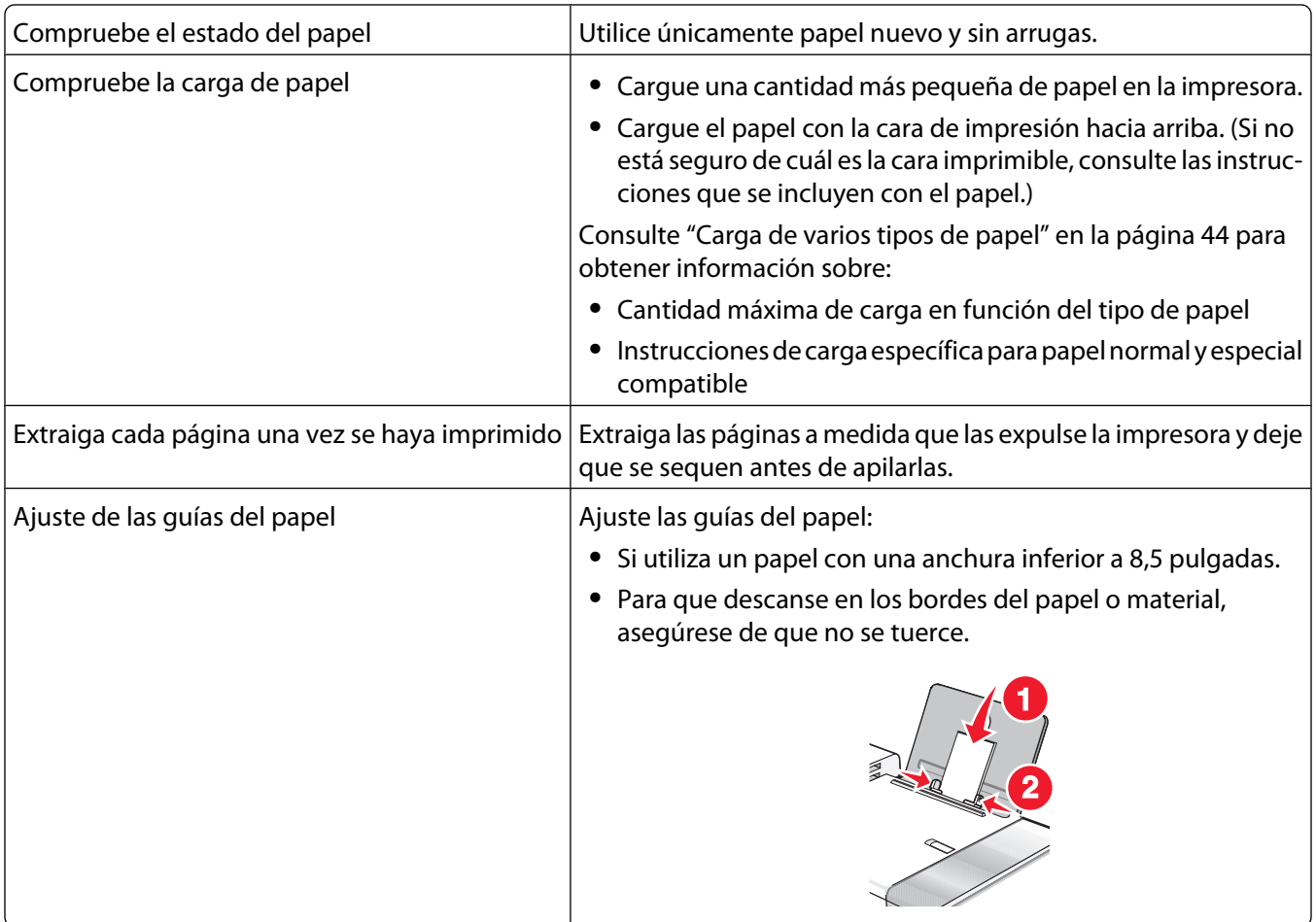

#### **La impresora no admite papel normal, sobres ni papel especial**

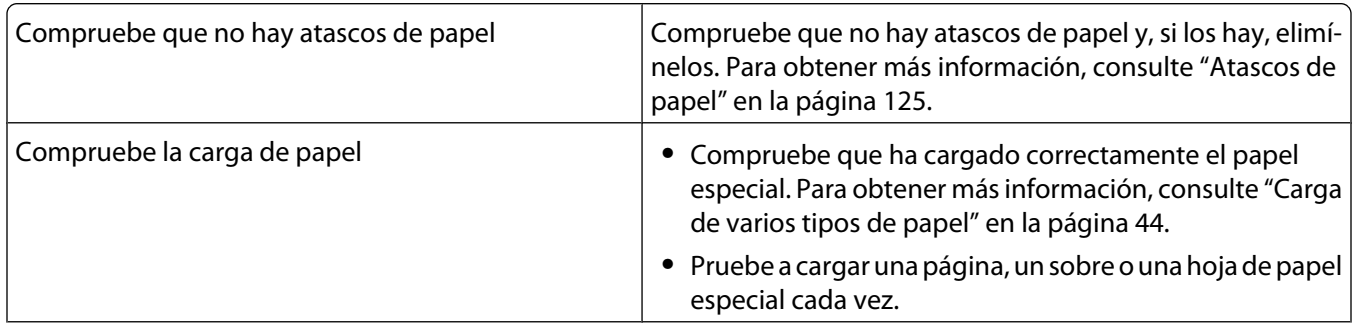

<span id="page-126-0"></span>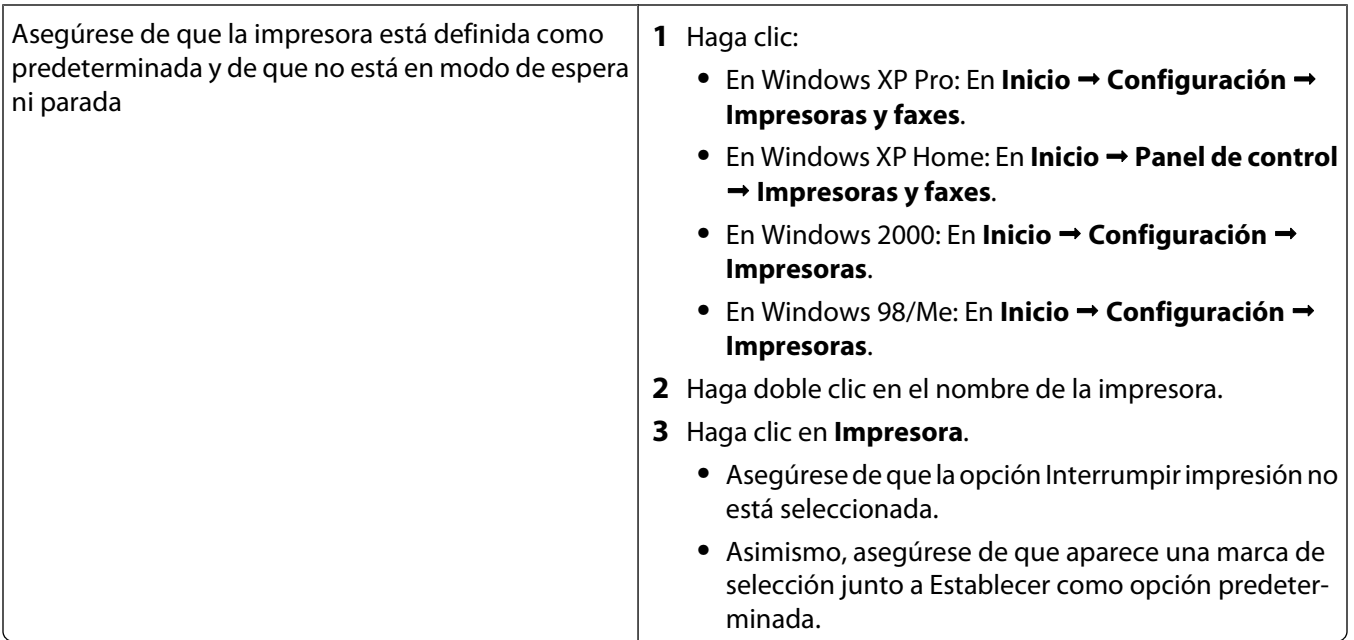

#### **Atascos de papel de banner**

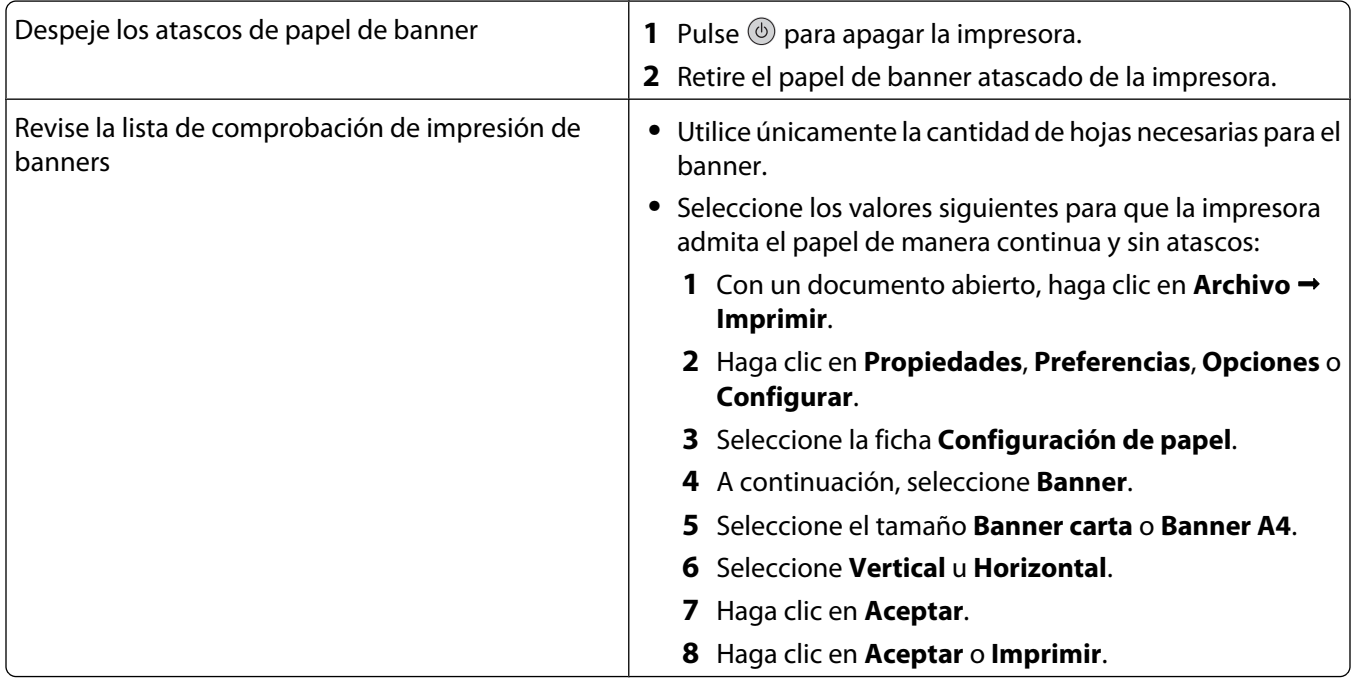

# **Solución de problemas de tarjetas de memoria**

- **•** ["No se puede introducir la tarjeta de memoria" en la página 128](#page-127-0)
- **•** ["No sucede nada al introducir la tarjeta de memoria" en la página 128](#page-127-0)

## <span id="page-127-0"></span>**No se puede introducir la tarjeta de memoria**

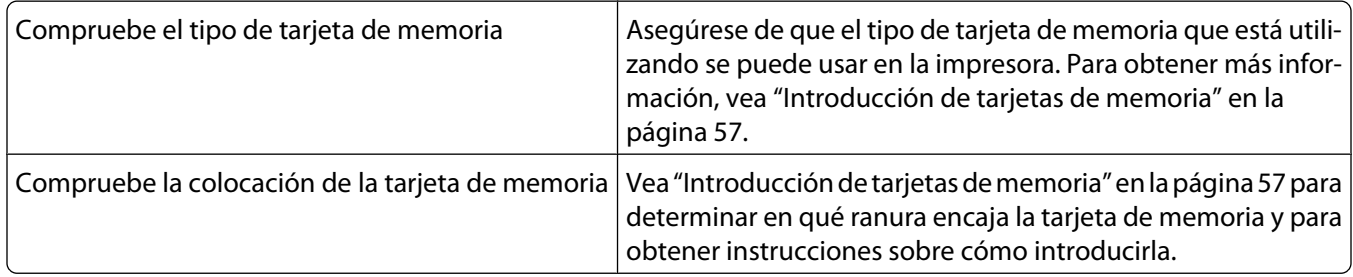

## **No sucede nada al introducir la tarjeta de memoria**

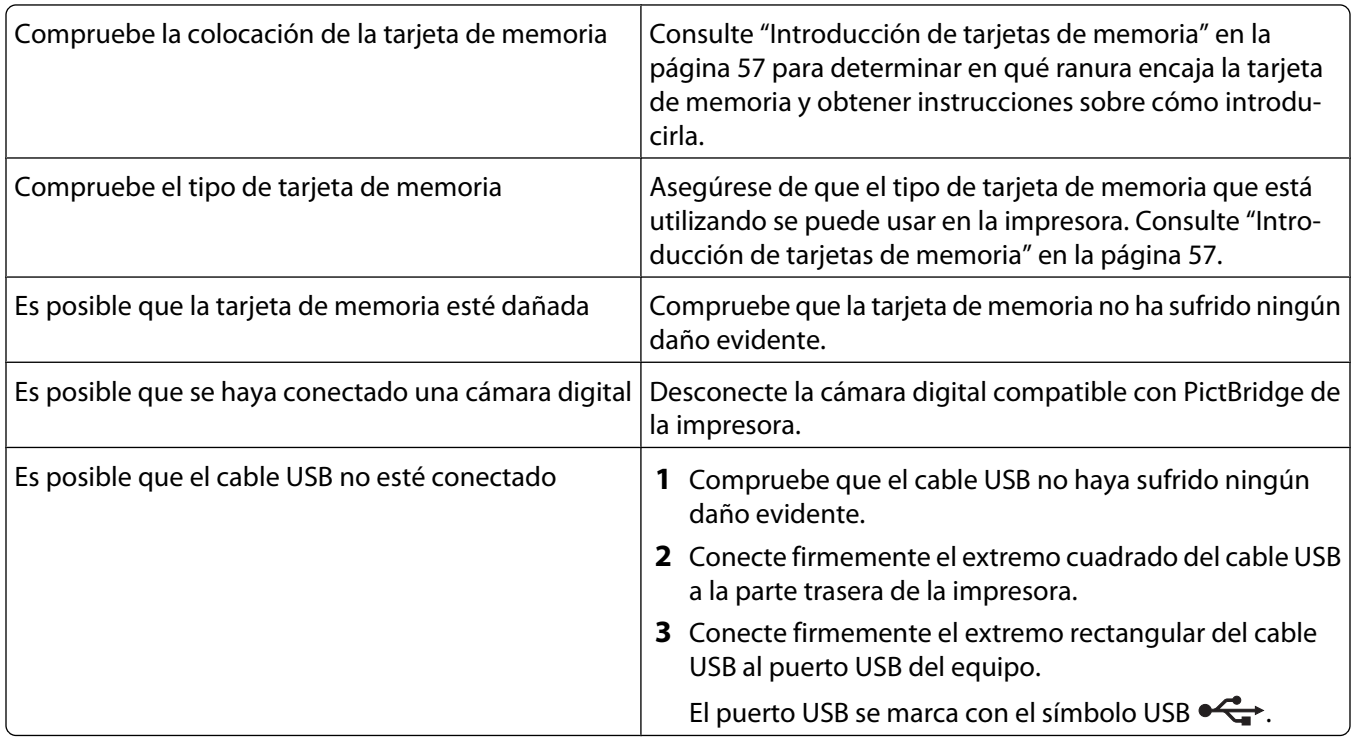

# <span id="page-128-0"></span>**Mensajes de error**

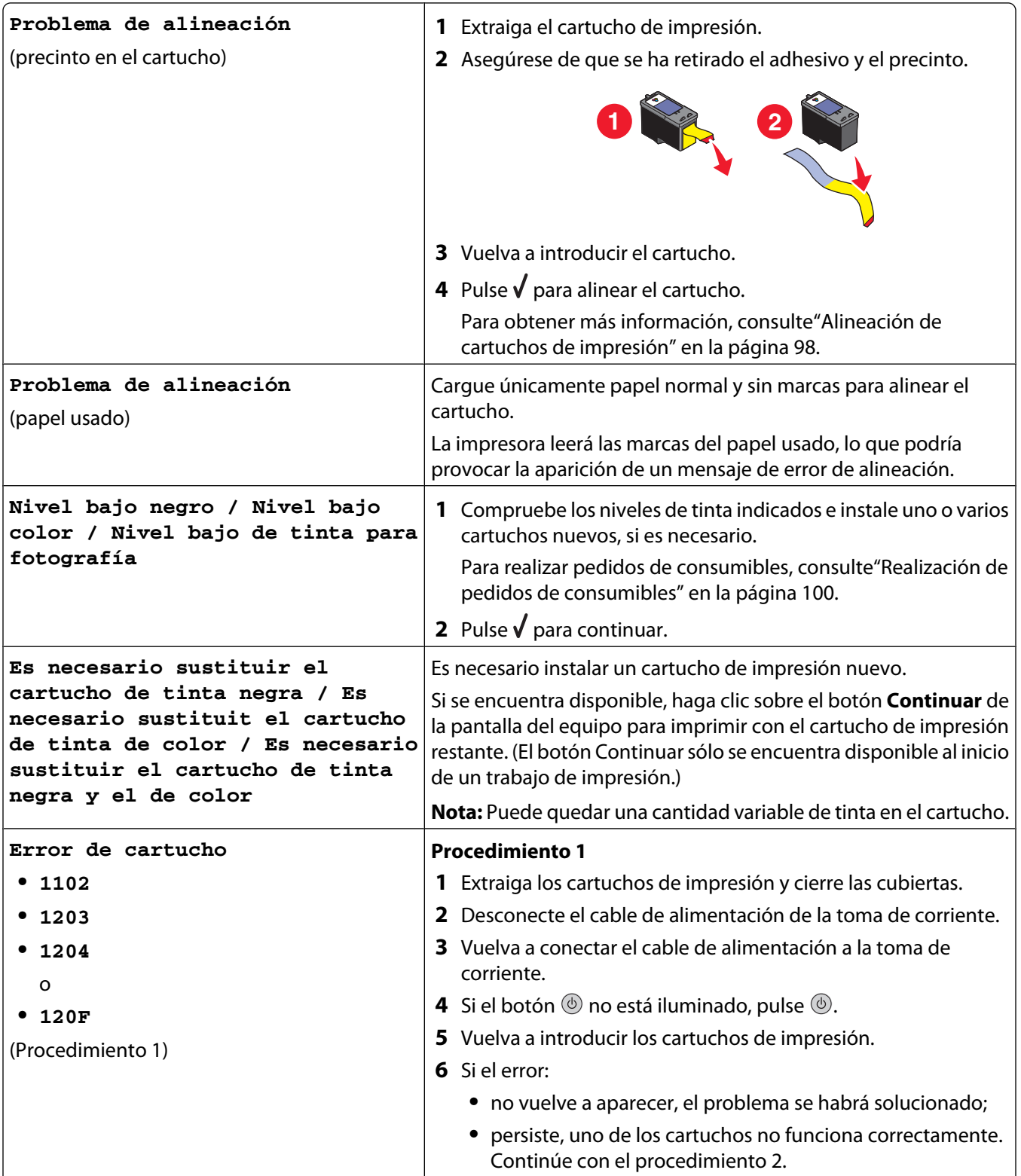

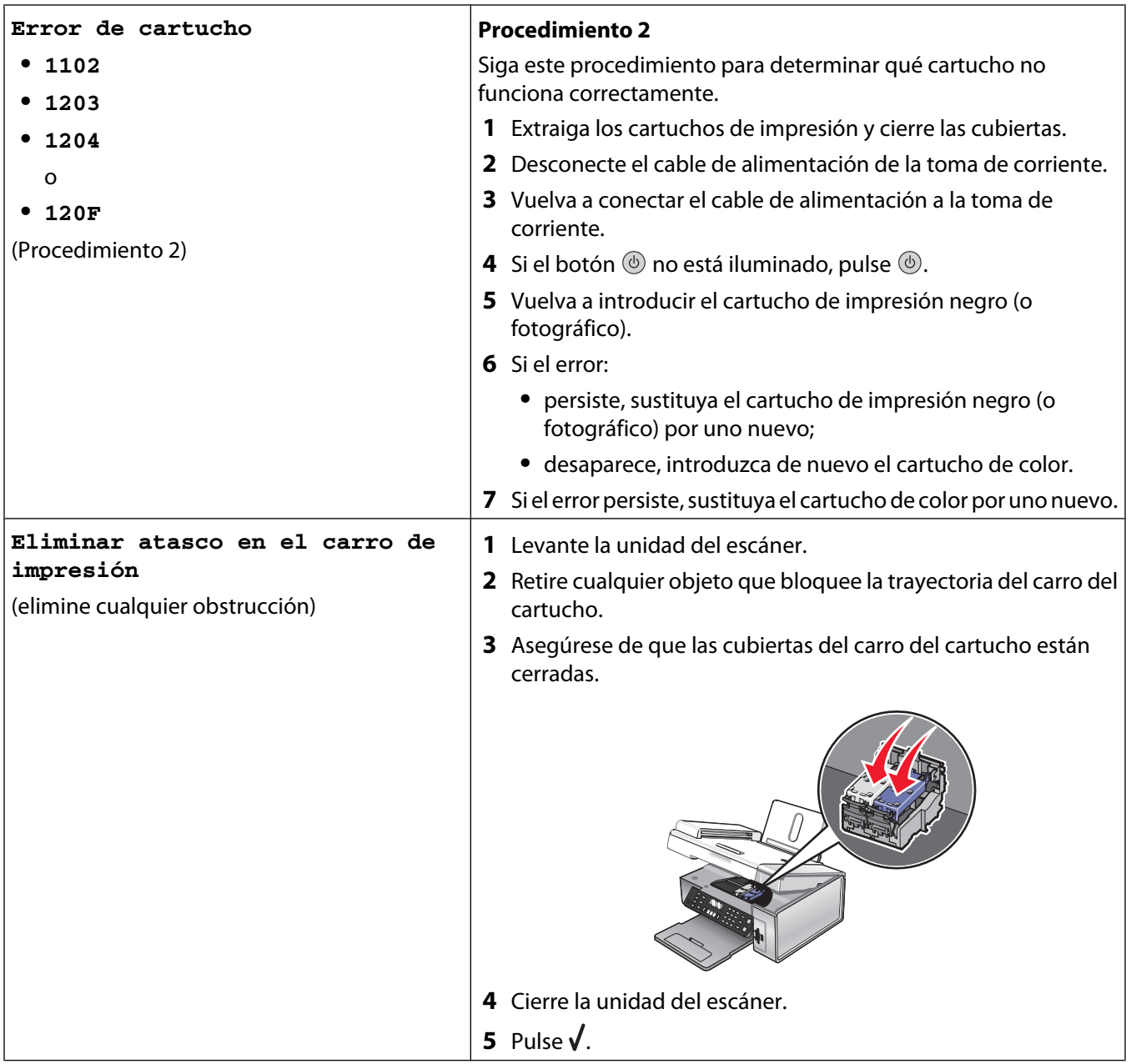

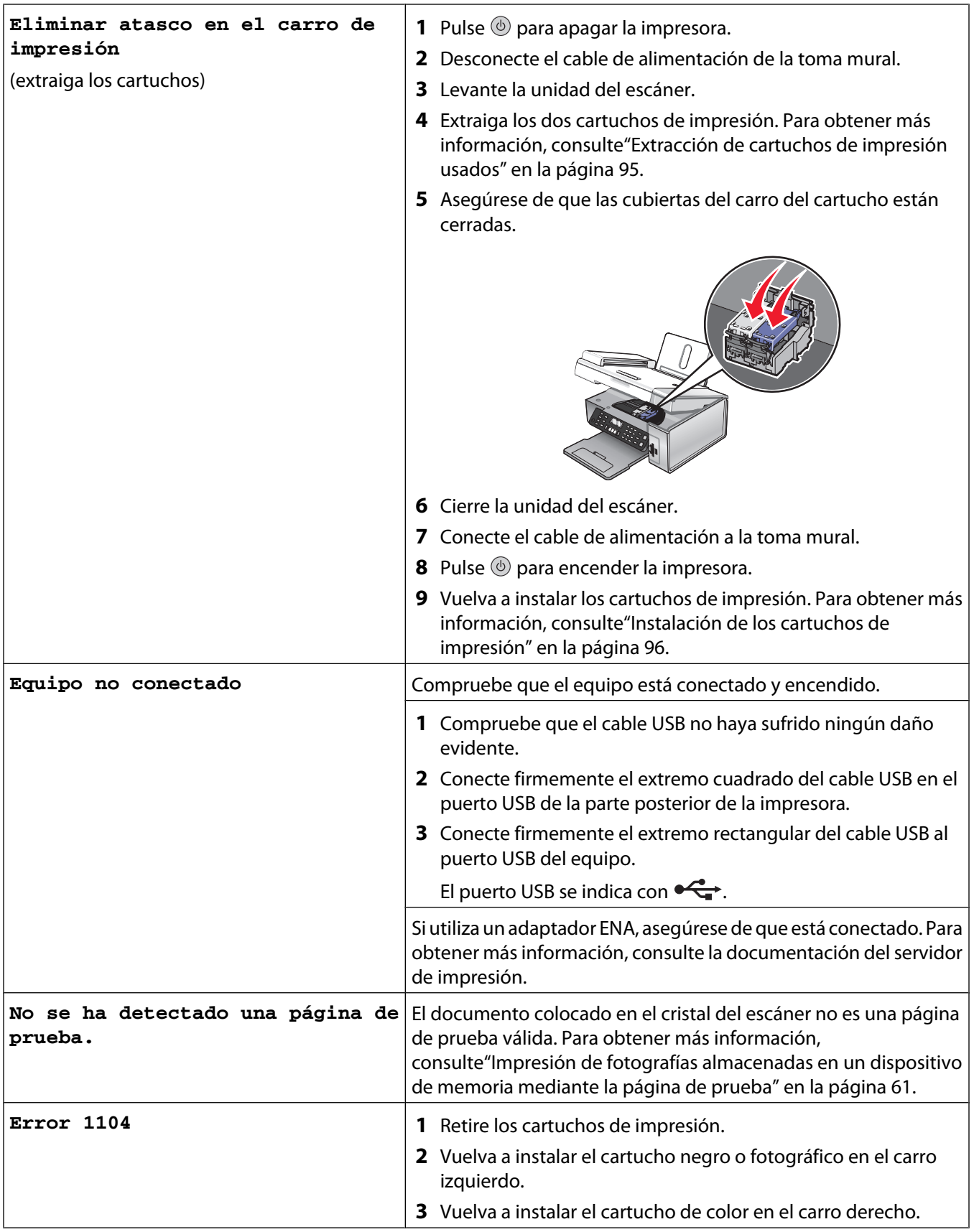

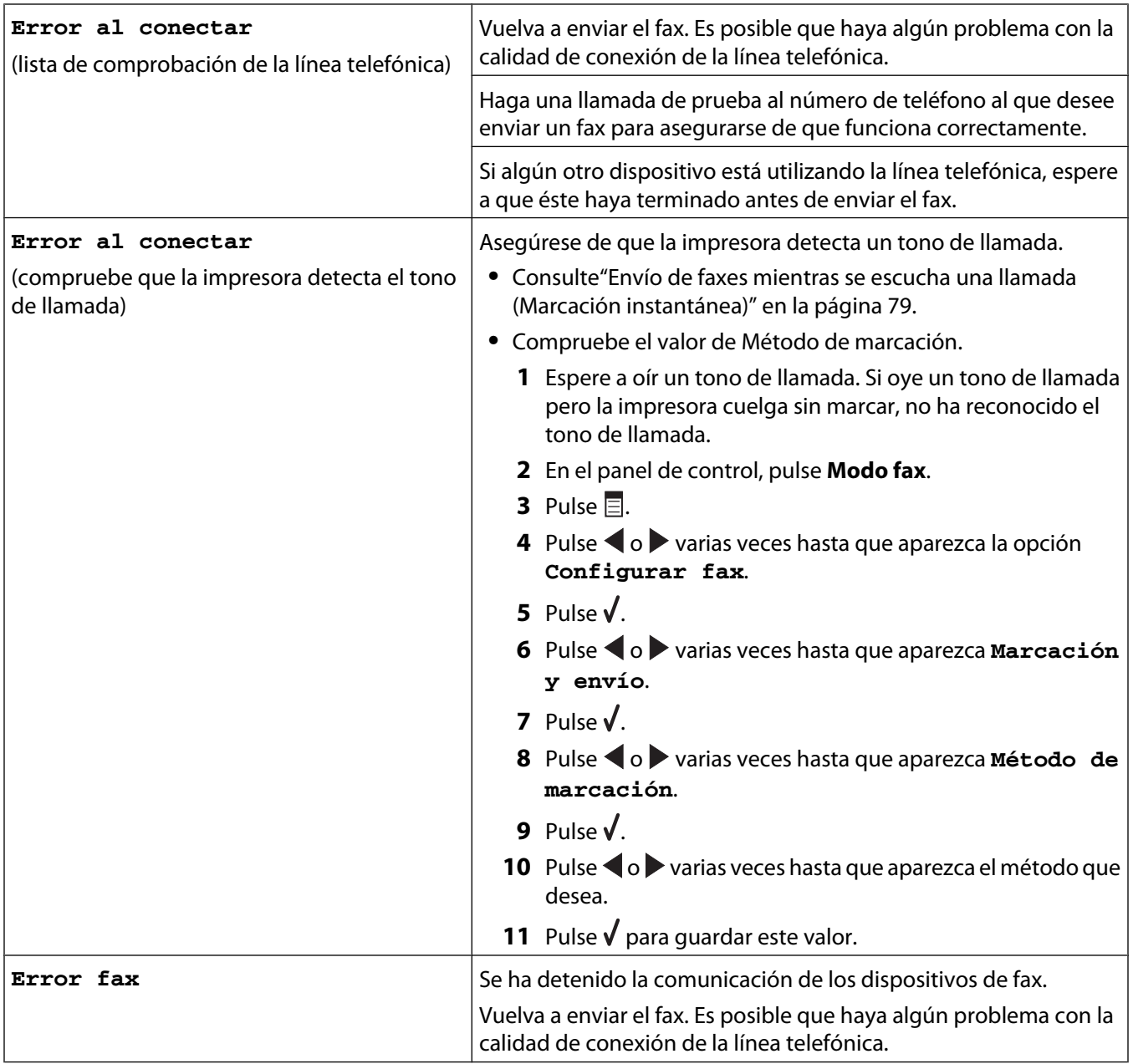

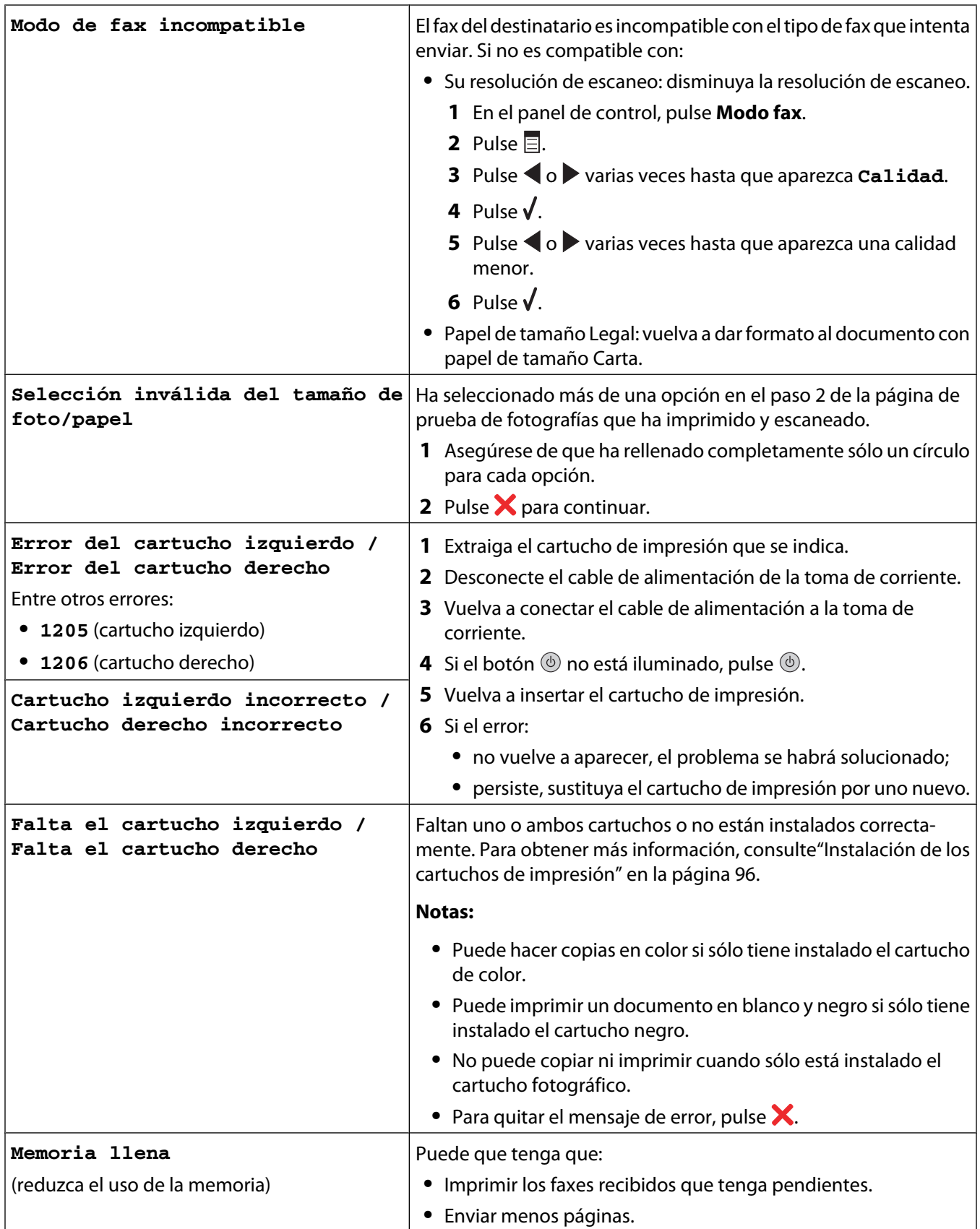

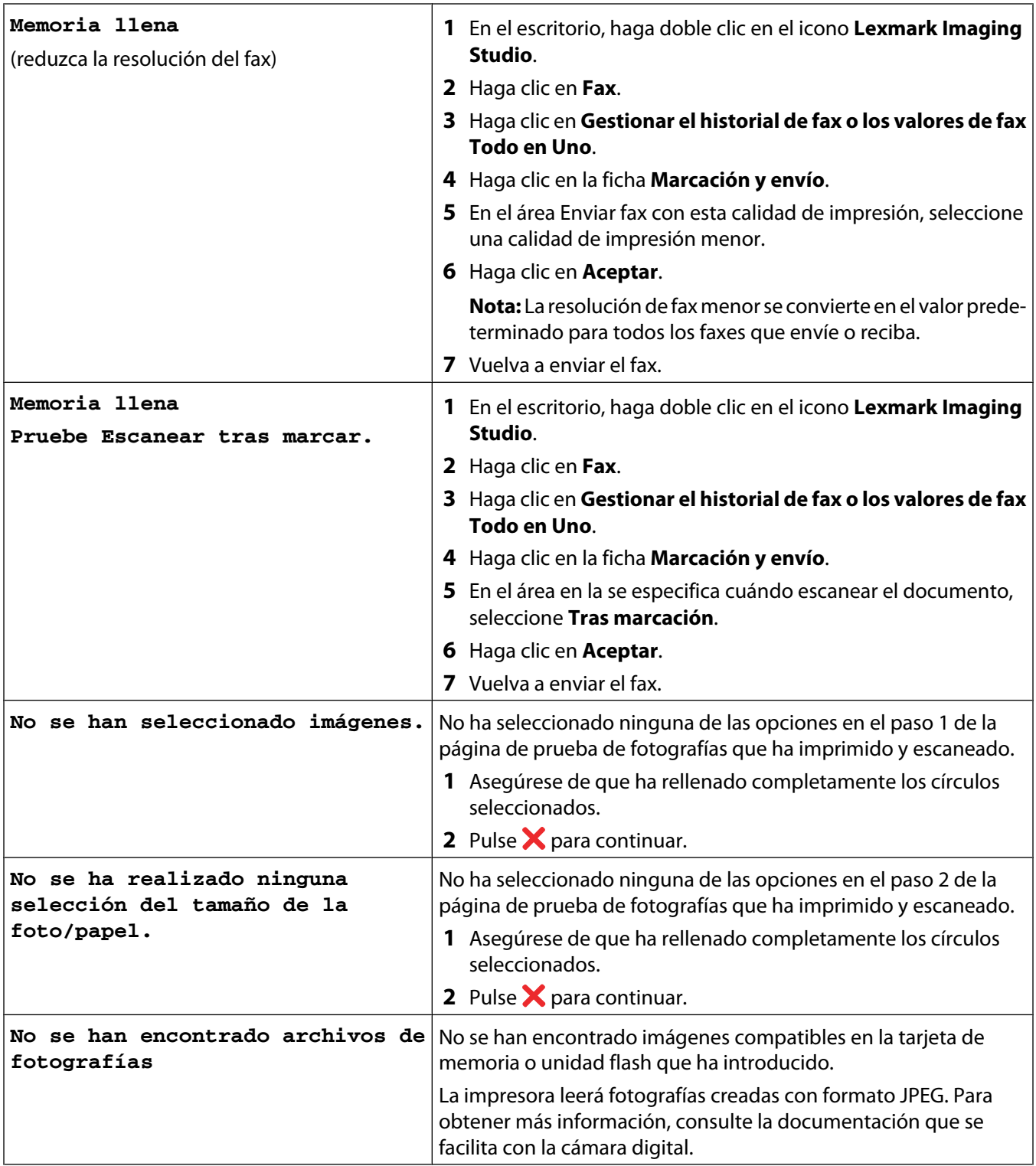

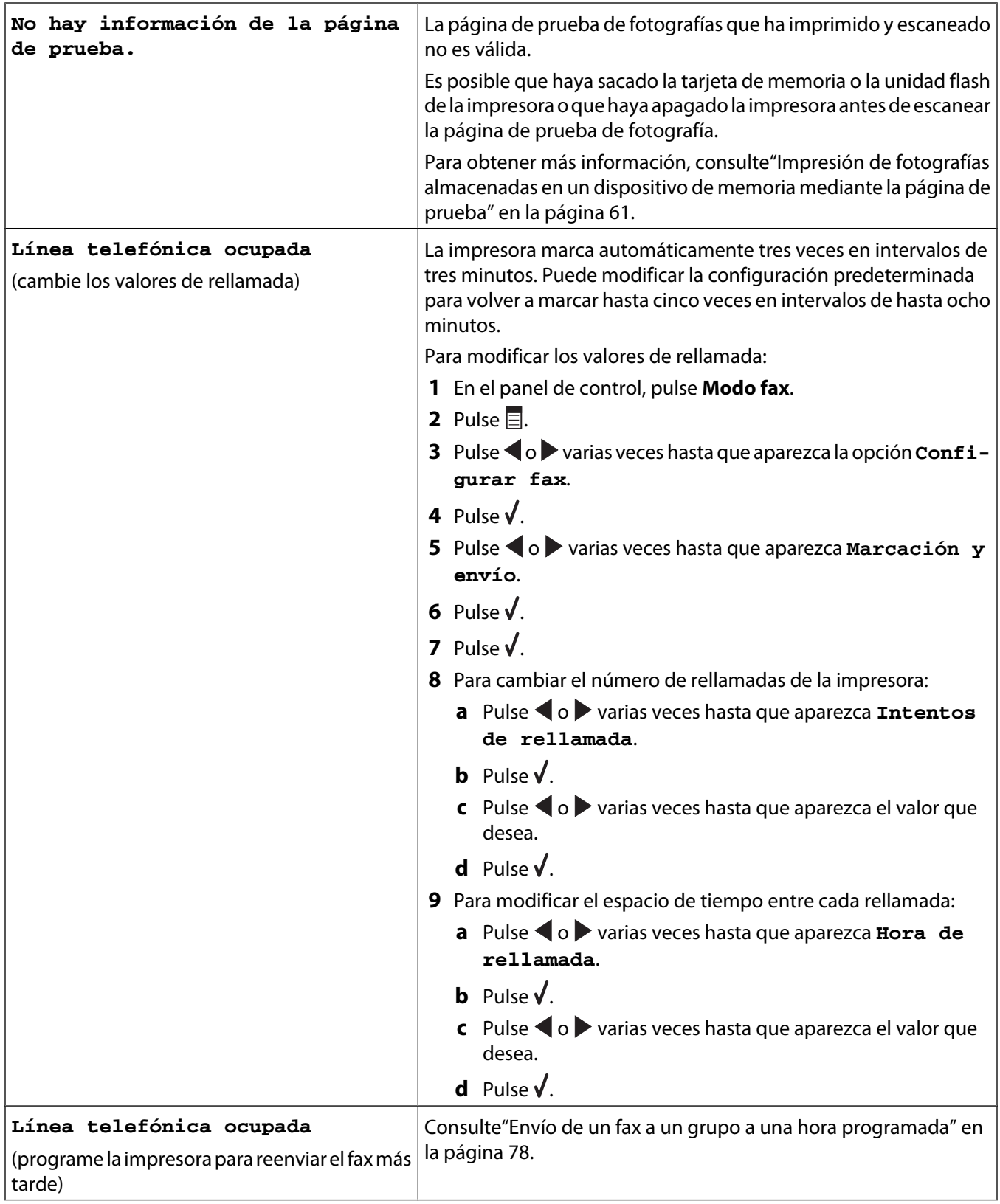

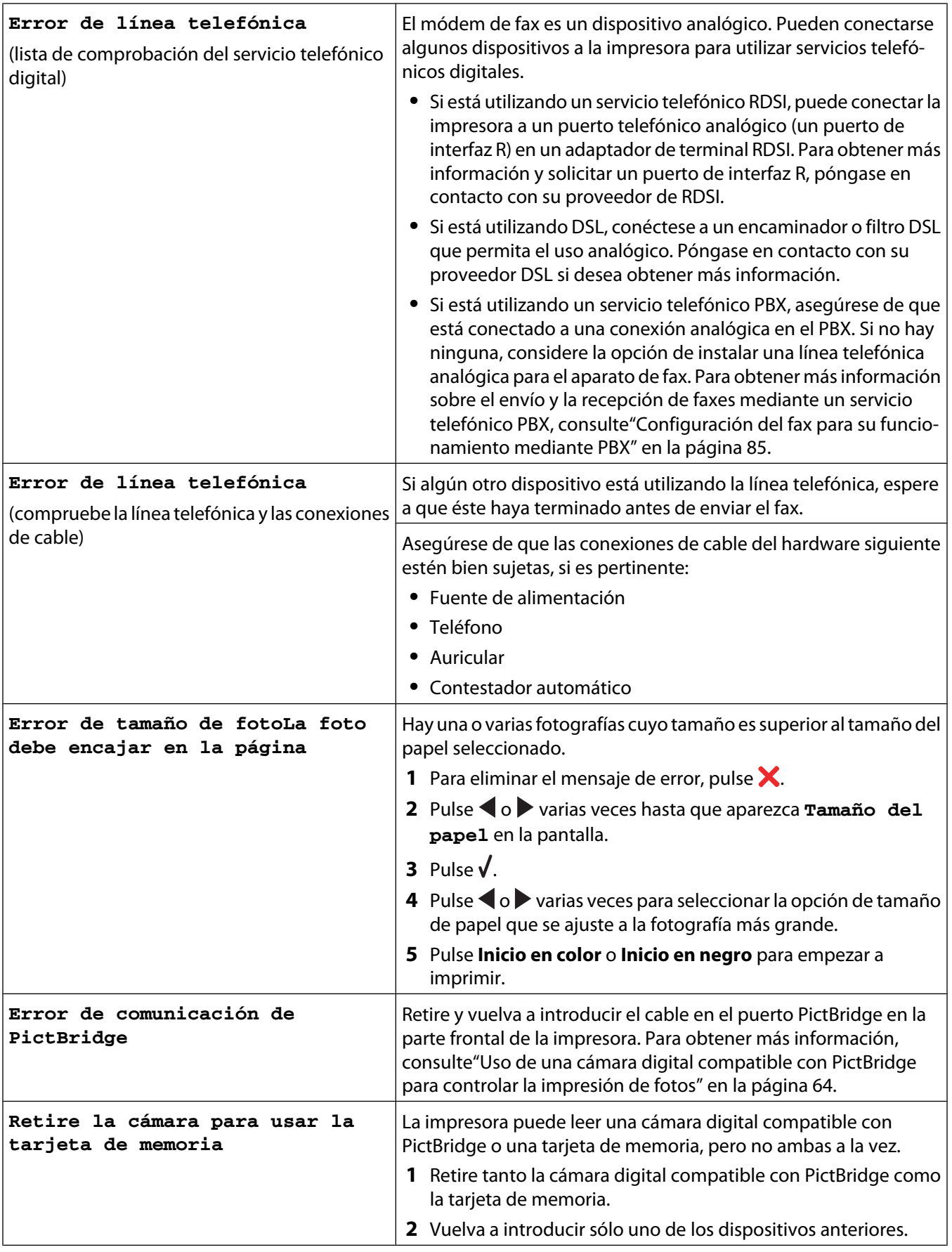

#### Solución de problemas

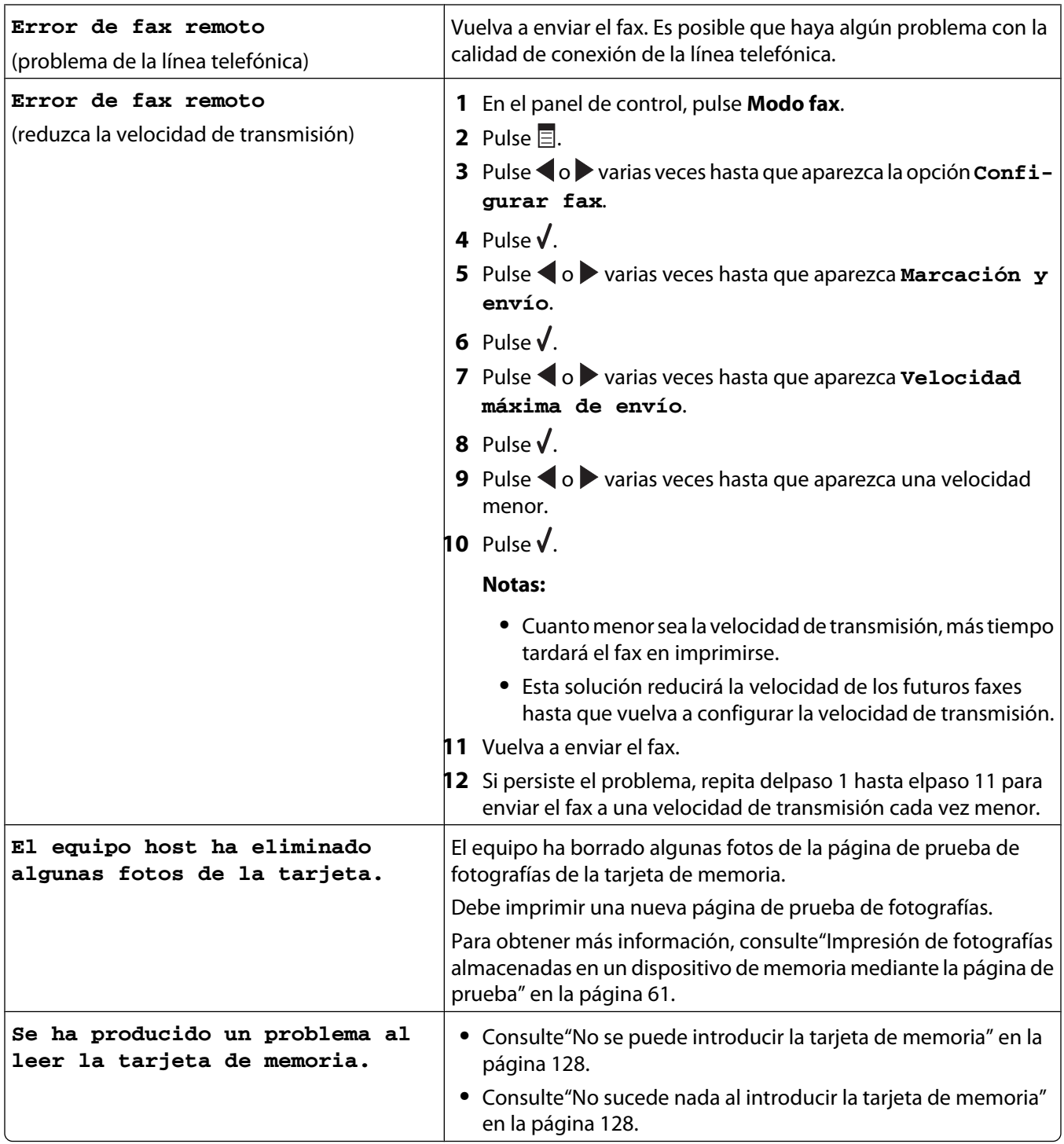

# **Los valores no se han guardado**

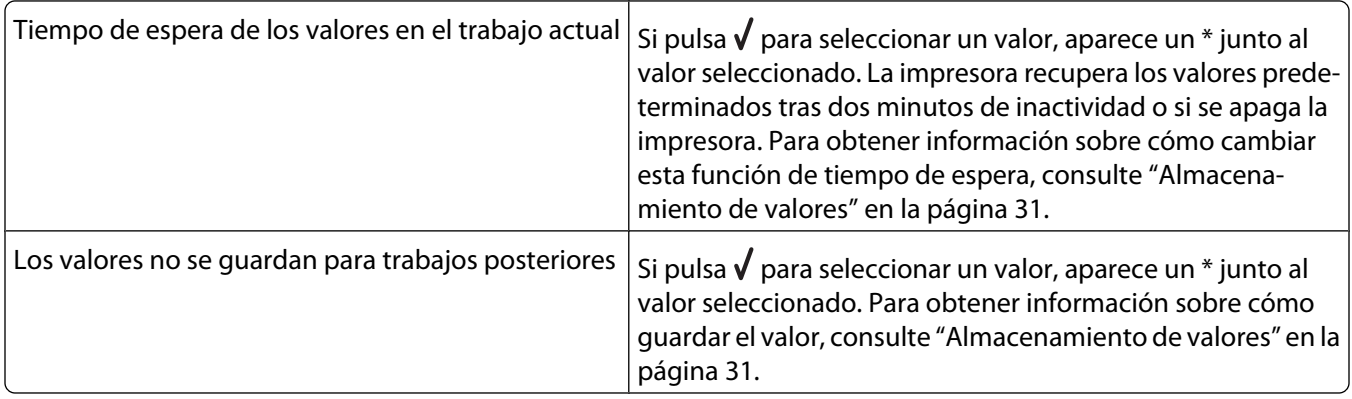

# **Restablecimiento a los valores predeterminados de fábrica**

Puede restablecer la impresora a sus valores originales sin necesidad de utilizar los menús de ésta.

**Nota:** Esta acción eliminará todos los ajustes de la impresora seleccionados, incluidos los de marcación rápida y los números de marcación por grupos. Si desea imprimir estos números antes de restablecer la impresora, consulte ["Uso de la Libreta de teléfonos" en la página 83](#page-82-0).

**1** Pulse **, X** y **Color inicial** simultáneamente.

**Advertencia—Posibles daños:** *No* suelte estos botones hasta que se muestre **Idioma** en la pantalla, lo que indicará que se ha restablecido la impresora.

**2** Siga las indicaciones que se muestran en pantalla para seleccionar el idioma, el código de país y región, la fecha, la hora y el número de fax.

#### **Notas:**

- **•** Para volver a introducir los números de marcación rápida y marcación por grupos por medio del equipo, consulte ["Personalización de los valores mediante la Utilidad de configuración de fax" en la página 85](#page-84-0).
- **•** Para volver a introducir los números de marcación rápida y marcación por grupos por medio del panel de control, consulte ["Uso de la Libreta de teléfonos" en la página 83.](#page-82-0)

# **Desinstalación y reinstalación del software**

Si la impresora no funciona correctamente o aparece un mensaje de error de comunicación cuando intenta utilizarla, es posible que necesite desinstalar y volver a instalar el software de la impresora.

- **1** Haga clic en **Inicio Programas** o **Todos los programas Lexmark 5400 Series**.
- **2** Haga clic en **Desinstalar**.
- **3** Siga las instrucciones que aparecen en la pantalla del equipo para desinstalar el software de la impresora.
- **4** Reinicie el equipo antes de volver a instalar el software de la impresora.
- **5** Haga clic en **Cancelar** en todas las pantallas de nuevo hardware encontrado.
- **6** Introduzca el CD y, a continuación, siga las instrucciones que aparecen en la pantalla del equipo para volver a instalar el software.

**Nota:** Si la pantalla de instalación no aparece automáticamente una vez reiniciado el equipo, haga clic en **Inicio Ejecutar** y a continuación escriba **D:\setup**, donde **D** es la letra de su unidad de CD-ROM.

# <span id="page-139-0"></span>**Avisos**

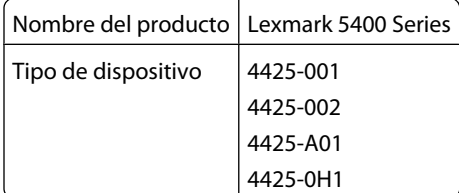

# **Aviso de la edición**

Enero de 2007

**El párrafo siguiente no se aplica a los países en los que tales disposiciones son contrarias a la legislación local:** LEXMARK INTERNATIONAL, INC, PROPORCIONA ESTA PUBLICACIÓN "TAL CUAL" SIN GARANTÍA DE NINGÚN TIPO, NI EXPLÍCITA NI IMPLÍCITA, LO QUE INCLUYE, PERO SIN LIMITARSE A ELLO, LAS GARANTÍAS IMPLÍCITAS DE COMERCIABILIDAD O IDONEIDAD PARA UN PROPÓSITO EN PARTICULAR. Algunos estados no permiten la renuncia a garantías explícitas ni implícitas en algunas transacciones; por lo tanto, es posible que la presente declaración no se aplique en su caso.

Esta publicación puede incluir inexactitudes técnicas o errores tipográficos. Periódicamente se realizan modificaciones en la presente información; dichas modificaciones se incluyen en ediciones posteriores. Las mejoras o modificaciones en los productos o programas descritos pueden efectuarse en cualquier momento.

Los comentarios acerca de esta publicación pueden dirigirse a Lexmark International, Inc., Department F95/032-2, 740 West New Circle Road, Lexington, Kentucky 40550, U.S.A. En el Reino Unido y la República de Irlanda, envíelos a Lexmark International Ltd., Marketing and Services Department, Westhorpe House, Westhorpe, Marlow Bucks SL7 3RQ. Lexmark puede utilizar o distribuir la información suministrada de la forma que considere apropiada sin que ello implique obligación alguna por su parte. Para obtener copias adicionales de publicaciones relacionadas con este producto, visite el sitio web de Lexmark **[www.lexmark.com.](http://www.lexmark.com)**

Las referencias hechas en esta publicación a productos, programas o servicios no implican que el fabricante tenga la intención de ponerlos a la venta en todos los países en los que opere. Cualquier referencia a un producto, programa o servicio no indica o implica que sólo se pueda utilizar dicho producto, programa o servicio. Se puede utilizar cualquier producto, programa o servicio de funcionalidad equivalente que no infrinja los derechos de la propiedad intelectual. La evaluación y comprobación del funcionamiento mediante otros productos, programas o servicios, excepto aquellos designados expresamente por el fabricante, son responsabilidad del usuario.

#### **© 2007 Lexmark International, Inc.**

**Reservados todos los derechos.**

#### **UNITED STATES GOVERNMENT RIGHTS**

This software and any accompanying documentation provided under this agreement are commercial computer software and documentation developed exclusively at private expense.

#### **Marcas comerciales**

Lexmark y Lexmark con el diseño de diamante son marcas comerciales de Lexmark International, Inc., registradas en los Estados Unidos o en otros países.

El resto de las otras marcas comerciales son propiedad de sus respectivos propietarios.

Avisos **140**

## <span id="page-140-0"></span>**Convenciones**

**Nota:** Una nota identifica algo que puede resultarle de ayuda.

**Advertencia—Posibles daños:** Una advertencia hace referencia a algún componente que puede causar daños en el software o hardware del producto.

**PRECAUCIÓN: POSIBLES DAÑOS PERSONALES:** Los comentarios marcados como precaución hacen referencia a algún componente que puede causar lesiones al usuario.

**PRECAUCIÓN: NO TOCAR:** Este tipo de precauciones indica que no debe tocar el área así marcada.

**PRECAUCIÓN: SUPERFICIE CALIENTE:** Este tipo de precauciones indica una superficie caliente.

**PRECAUCIÓN: PELIGRO DE DESCARGAS ELÉCTRICAS** Este tipo de precauciones indica peligro de descargas eléctricas.

**PRECAUCIÓN: PELIGRO POR ELEMENTOS PUNZANTES** Este tipo de precauciones indica peligro por elementos punzantes.

#### **Niveles de emisión de ruido**

Las siguientes medidas se tomaron según la norma ISO 7779 y cumplen con la norma ISO 9296.

**Nota:** Es posible que algunos modos no se apliquen a su producto.

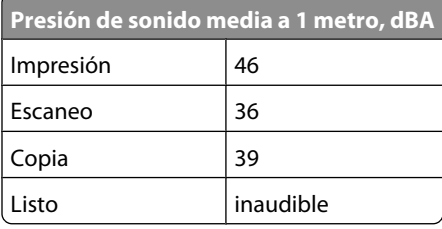

Estos valores pueden sufrir cambios. Consulte **[www.lexmark.com](http://www.lexmark.com)** para conocer los valores actuales.

#### **Directiva de residuos de aparatos eléctricos y electrónicos (WEEE)**

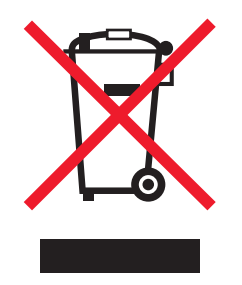

El logotipo de la WEEE hace referencia a los procedimientos y programas específicos de reciclaje de productos electrónicos en países de la Unión Europea. Recomendamos el reciclaje de nuestros productos. Si tiene más dudas acerca de las opciones de reciclaje, visite la página Web de Lexmark disponible en **[www.lexmark.com](http://www.lexmark.com)** para obtener el número de teléfono de su oficina local de ventas.

#### **ENERGY STAR**

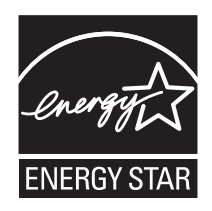

Avisos **141**

# <span id="page-141-0"></span>**Consumo de energía**

#### **Consumo de energía del dispositivo**

En la siguiente tabla se enumeran las características de consumo de energía del producto.

**Nota:** Es posible que algunos modos no se apliquen a su producto.

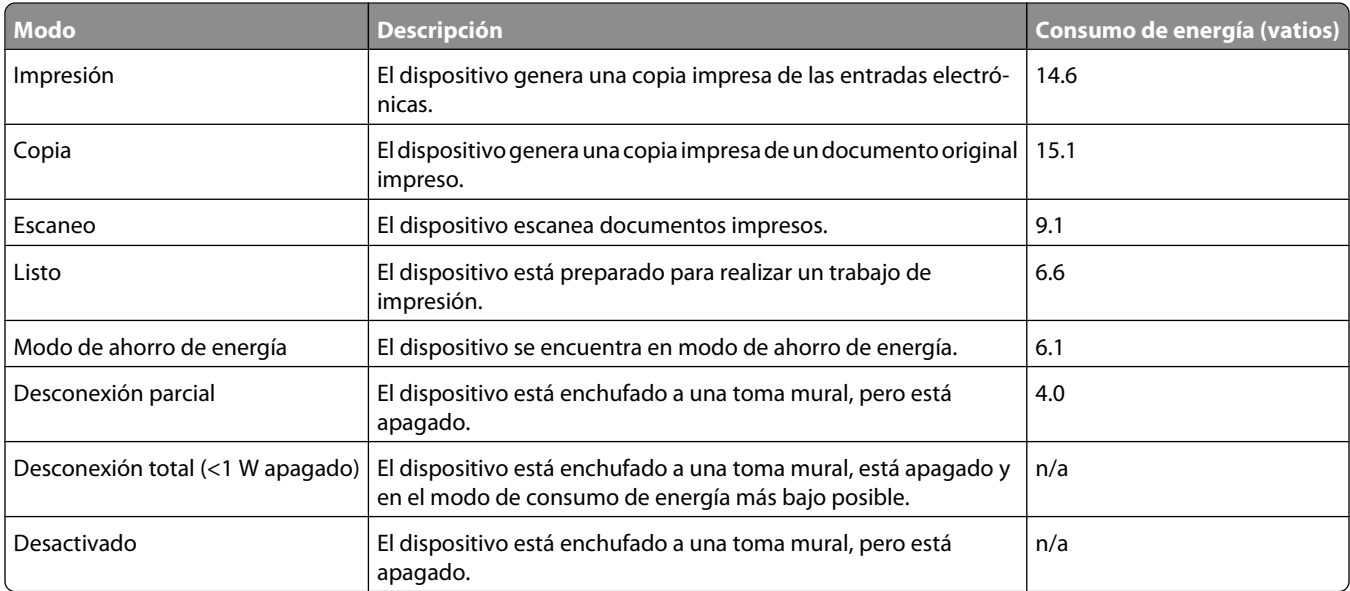

Los niveles de consumo de energía de la tabla anterior representan valores medios. En los momentos en los que el consumo de energía se inicia de forma instantánea, los valores pueden ser significativamente superiores a la media.

Estos valores pueden sufrir cambios. Consulte **[www.lexmark.com](http://www.lexmark.com)** para ver los valores actuales.

#### **Ahorro de energía**

Este producto dispone de un modo de ahorro de energía denominado Ahorro de energía que equivale al modo de ahorro de energía de la EPA (Environmental Protection Agency, Agencia de Protección Medioambiental). El modo de ahorro de energía permite ahorrar energía reduciendo el consumo durante largos periodos de inactividad. El producto entra en el modo de ahorro de energía de forma automática si no se ha utilizado durante un periodo de tiempo específico denominado Espera de ahorro de energía.

Tiempo de espera de ahorro de energía predeterminado para este producto (en minutos): 30

#### **Modo de desconexión**

Si el producto tiene un modo de desconexión que consume una pequeña cantidad de energía, desconecte el cable de alimentación de la toma mural para detener por completo el consumo de energía del producto.

#### **Consumo total de energía**

En determinadas ocasiones, puede ser útil calcular el consumo total de energía. Ya que el consumo de energía se proporciona en vatios, deberá multiplicar el consumo de energía por el tiempo que el dispositivo está activo en cada uno de los modos. El consumo total de energía será la suma del consumo en cada uno de los modos.

### **Acuerdo de licencia de usuario final\***

En el momento en el que abre este paquete, instala el software de la impresora o utiliza los cartuchos de impresión que la acompañan, está aceptando el siguiente acuerdo o licencia: Los cartuchos de impresión patentados que se encuentran en el interior están autorizados para que se utilicen una sola vez y están diseñados para que dejen de funcionar cuando la tinta llegue a un determinado punto. Una cantidad variable de tinta se quedará en el cartucho cuando sea necesario sustituir el cartucho. Después de utilizarse una sola vez, se acaba la licencia para utilizar los cartuchos de tinta y el cartucho utilizado tiene que devolverse a Lexmark para su reutilización, recarga o reciclaje. **Si no acepta los términos de este acuerdo o licencia de un sólo uso, devuelva el producto con su embalaje original al punto de venta.** Puede encontrar un cartucho de repuesto que se vende al margen de estos términos en **[www.lexmark.com](http://www.lexmark.com)**.

\* Los productos de XX80 Series (entre los que se incluyen, pero sin limitarse a ellos, los modelos X1380, X1480, X1580, X2580, X3580 y X4580) no están sujetos al presente acuerdo de licencia.

# **Índice alfabético**

#### **A**

ADF capacidad de papel [49](#page-48-0) cargar documentos [47](#page-46-0) álbum de recortes, creación de página [66](#page-65-0) Alimentador automático de documentos [21](#page-20-0) alimentador automático de documentos, bandeja [22](#page-21-0) alimentador automático de documentos, guía del papel [21](#page-20-0) alimentador automático de documentos, tope del papel [21](#page-20-0) alineación de cartuchos de impresión [98](#page-97-0) alineación, problema [129](#page-128-0) ampliación de una imagen [70](#page-69-0) añadir pies de foto [66](#page-65-0) artículos de revista, carga en el cristal del escáner [50](#page-49-0) asignación de una dirección IP [93](#page-92-0) atascos y problemas de alimentación del papel, solución de problemas atascos de papel de banner [127](#page-126-0) atasco de papel en el alimentador automático de documentos [125](#page-124-0) atasco de papel en la bandeja del papel [125](#page-124-0) atasco de papel en la impresora [125](#page-124-0) error de alimentación de papel normal o especial [126](#page-125-0) la impresora no admite papel normal, sobres ni papel especial [126](#page-125-0) atasco de papel, error [129](#page-128-0) atasco en el carro, error [129](#page-128-0) Avanzadas, ficha [39](#page-38-0)

#### **B**

baja calidad de copia [112](#page-111-0) baja calidad de la imagen escaneada [115](#page-114-0) baja calidad de textos y gráficos [109](#page-108-0)

avisos [140,](#page-139-0) [141](#page-140-0), [142](#page-141-0)

baja calidad en los bordes de la página [110](#page-109-0) banner, atascos de papel [127](#page-126-0) banner, carga de papel [47](#page-46-0) bloqueo de los valores de fax de host [89](#page-88-0) botones del panel de control Atrás [24](#page-23-0) Cambiar tamaño [24](#page-23-0) Cancelar [24](#page-23-0) Claro/Oscuro [24](#page-23-0) Encendido [23](#page-22-0) flecha derecha [24](#page-23-0) flecha izquierda [24](#page-23-0) Inicio en color [25](#page-24-0) Inicio en negro [25](#page-24-0) Libreta de teléfonos [25](#page-24-0) Menú [24](#page-23-0) Modo de copia [23](#page-22-0) Modo de escaneo [23](#page-22-0) Modo de fax [23](#page-22-0) Rellamada/Pausa [25](#page-24-0) Respuesta automática [25](#page-24-0) Seleccionar [24](#page-23-0) Tarjeta fotográfica [24](#page-23-0) teclado [25](#page-24-0) botones de Imaging Studio Buscar fotografías [34](#page-33-0) Compartir fotografías [34](#page-33-0) Copiar [34](#page-33-0) Escanear [34](#page-33-0) escanear y editar texto (OCR) [34](#page-33-0) Fax [35](#page-34-0) Impresiones de fotos [34](#page-33-0) Imprimir página de álbum [34](#page-33-0) Mantenimiento/Solución de problemas [35](#page-34-0) sitio web [35](#page-34-0) Sugerencias [35](#page-34-0) usar [33](#page-32-0) Utilizar fotografías de tarjetas de memoria [34](#page-33-0) brillante, carga de papel [44](#page-43-0) Buscar fotografías, botón [34](#page-33-0) búsqueda dirección MAC [94](#page-93-0) información [7](#page-6-0) publicaciones [7](#page-6-0) sitio web [7](#page-6-0)

#### **C**

caja, contenido [11](#page-10-0) calidad de impresión, mejora [97](#page-96-0) Calidad/Copias, ficha [40](#page-39-0) cámara compatible con PictBridge, impresión de fotografías desde [64](#page-63-0) cambio del valor del tamaño de papel, error [129](#page-128-0) cambio del valor de tamaño de papel o foto, error [129](#page-128-0) carga documentos en el alimentador automático de documentos [47](#page-46-0) documentos en el cristal del escáner [50](#page-49-0) etiquetas [45](#page-44-0) fichas [46](#page-45-0) fotografías en el cristal del escáner [50](#page-49-0) papel [44](#page-43-0) papel brillante [44](#page-43-0) papel de banner [47](#page-46-0) papel de tamaño personalizado [47](#page-46-0) papel fotográfico [44](#page-43-0) papel mate de gran gramaje [44](#page-43-0) postales [46](#page-45-0) sobres [45](#page-44-0) tarjetas de felicitación [46](#page-45-0) tarjetas fotográficas [46](#page-45-0) transferencias térmicas [46](#page-45-0) transparencias [46](#page-45-0) cargar papel, error [129](#page-128-0) cartuchos de impresión alinear [98](#page-97-0) conservar [99](#page-98-0) desinstalar [95](#page-94-0) instalar [96](#page-95-0) limpiar [98](#page-97-0) realizar pedido [100](#page-99-0) cartuchos de impresión, realización de pedidos [38](#page-37-0) cartuchos, impresión alinear [98](#page-97-0) conservar [99](#page-98-0) desinstalar [95](#page-94-0) instalar [96](#page-95-0) limpiar [98](#page-97-0) realizar pedido [100](#page-99-0)
cartucho, error [129](#page-128-0) Centro de soluciones abrir [38](#page-37-0) cuadro de diálogo Estado de la impresora [38](#page-37-0) ficha Avanzadas [39](#page-38-0) ficha Cómo [38](#page-37-0) ficha Información de contacto [38](#page-37-0) ficha Mantenimiento [38](#page-37-0) ficha Solución de problemas [38](#page-37-0) usar [38](#page-37-0) Centro Todo en Uno abrir [35](#page-34-0) ficha Escaneo y copia [35](#page-34-0) ficha Imágenes guardadas [36](#page-35-0) vínculo Mantenimiento/Solución de problemas [37](#page-36-0) color, nivel bajo de tinta [129](#page-128-0) compartida, impresión método par a par [92](#page-91-0) método point-and-print [92](#page-91-0) Compartir fotografías, botón [34](#page-33-0) componentes Alimentador automático de documentos [21](#page-20-0) bandeja del alimentador automático de documentos [22](#page-21-0) bandeja del papel [21](#page-20-0) bandeja de salida del papel [21](#page-20-0) carro del cartucho de impresión [22](#page-21-0) cristal del escáner [22](#page-21-0) cubierta superior [22](#page-21-0) guía del papel [22](#page-21-0) guía del papel del alimentador automático de documentos [21](#page-20-0) panel de control [21](#page-20-0) puerto de la fuente de alimentación [23](#page-22-0) puerto EXT [22](#page-21-0) puerto LINE [23](#page-22-0) puerto PictBridge [21](#page-20-0) puerto USB [22](#page-21-0) ranuras para tarjetas de memoria [21](#page-20-0) tope del papel del alimentador automático de documentos [21](#page-20-0) unidad del escáner [22](#page-21-0) conexión mediante un adaptador RJ11 [13](#page-12-0) conexión de la impresora a contestador automático [17](#page-16-0)

módem del equipo [19](#page-18-0) teléfono [16](#page-15-0) toma mural telefónica [16](#page-15-0) conexión en red mediante conexión par a par [93](#page-92-0) mediante método point and print [93](#page-92-0) utilizar servidor de impresión [92](#page-91-0) Configuración de papel, ficha cambiar orientación [40](#page-39-0) cambiar tamaño de papel [40](#page-39-0) configuración, impresora de red [94](#page-93-0) contenido de la caja [11](#page-10-0) contestador automático recibir faxes [80](#page-79-0) control, panel [21](#page-20-0) guardar valores [31](#page-30-0) instalar otro idioma [12](#page-11-0) menú Copiar [26](#page-25-0) menú Escanear [27](#page-26-0) menú Fax [28](#page-27-0) menú Tarjeta fotográfica [29](#page-28-0) usar [23](#page-22-0) copia [68](#page-67-0) ampliación de una imagen [70](#page-69-0) clonar una imagen [70](#page-69-0) fotos [68](#page-67-0) intercalar copias [69](#page-68-0) personalizar valores [26](#page-25-0) reducir una imagen [70](#page-69-0) repetir una imagen [70](#page-69-0) Copiar botón [33](#page-32-0) menú [26](#page-25-0) copias parciales de documentos o fotografías [113](#page-112-0) copia, solución de problemas baja calidad de copia [112](#page-111-0) copias parciales de documentos o fotografías [113](#page-112-0) la fotocopiadora no responde [112](#page-111-0) la unidad del escáner no se cierra [112](#page-111-0) Cómo, ficha [38](#page-37-0) cuadro de diálogo Estado de la impresora [38](#page-37-0)

#### **D**

dirección MAC, búsqueda [94](#page-93-0) directa, impresión IP [92](#page-91-0)

distintivos, patrones de timbres [84](#page-83-0) documentos cargar en el alimentador automático de documentos [47](#page-46-0) cargar en el cristal del escáner [50](#page-49-0) enviar faxes mediante el equipo [78](#page-77-0) enviar faxes mediante el panel de control [78](#page-77-0) escanear imágenes para su edición [73](#page-72-0) escanear para enviar por correo electrónico [73](#page-72-0) escanear texto para su edición [73](#page-72-0) imprimir [52](#page-51-0)

### **E**

edición escaneadas, imágenes [73](#page-72-0) fotos [40](#page-39-0) texto de un documento (OCR) [73](#page-72-0) Editor de fotografías, uso [40](#page-39-0) efecto de ojos rojos, reducción [40](#page-39-0) el botón de encendido no está iluminado [104](#page-103-0) el escaneo no se ha realizado con éxito [114](#page-113-0) el escaneo tarda demasiado tiempo o bloquea el equipo [115](#page-114-0) el escáner no responde [113](#page-112-0) el fax recibido presenta una baja calidad de impresión [122](#page-121-0) el software no se instala [104](#page-103-0) emisión, avisos [141](#page-140-0) encabezamiento de fax, configuración [88](#page-87-0) envío por correo electrónico de documentos o fotografías [73](#page-72-0) equipo no conectado, error [129](#page-128-0) error al intentar establecer la conexión, mensaje de error [129](#page-128-0) error de alimentación de papel normal o especial [126](#page-125-0) error de cartucho derecho [129](#page-128-0) error de cartucho izquierdo [129](#page-128-0) error 1104 [129](#page-128-0) error, mensajes atasco de papel [129](#page-128-0) atasco en el carro [129](#page-128-0) cambiar el valor del tamaño de papel [129](#page-128-0)

cambiar el valor de tamaño de papel o foto [129](#page-128-0) cargar papel [129](#page-128-0) el equipo host ha eliminado algunas fotos de la tarjeta [129](#page-128-0) equipo no conectado [129](#page-128-0) error de cartucho [129](#page-128-0) error de cartucho derecho [129](#page-128-0) error de cartucho izquierdo [129](#page-128-0) error de comunicación PictBridge [129](#page-128-0) error de conexión [129](#page-128-0) error de fax [129](#page-128-0) error de fax remoto [129](#page-128-0) error de línea telefónica [129](#page-128-0) error 1104 [129](#page-128-0) falta el cartucho [129](#page-128-0) insertar tarjeta de memoria o de la cámara [129](#page-128-0) la página de prueba no se ha detectado [129](#page-128-0) línea telefónica ocupada [129](#page-128-0) memoria llena [129](#page-128-0) modo de fax incompatible [129](#page-128-0) nivel bajo de tinta de color [129](#page-128-0) no hay información de la página de prueba [129](#page-128-0) no se han encontrado archivos de fotografías [129](#page-128-0) no se han seleccionado imágenes [129](#page-128-0) no se ha realizado ninguna selección del tamaño de la foto o el papel [129](#page-128-0) papel desviado [129](#page-128-0) permitido un dispositivo o tarjeta de memoria [129](#page-128-0) problema al leer tarjeta de memoria [129](#page-128-0) problema de alineación [129](#page-128-0) retire la cámara para poder utilizar la tarjeta de memoria [129](#page-128-0) selección de tamaño de foto/papel inválido [129](#page-128-0) Escanear botón [34](#page-33-0) menú [27](#page-26-0) escanear y editar texto (OCR), botón [34](#page-33-0) escaneo a través de una red [74](#page-73-0) de revistas y periódicos [74](#page-73-0)

editar imágenes [73](#page-72-0) editar texto [73](#page-72-0) en el equipo [74](#page-73-0) guardar imagen escaneada [71](#page-70-0) mediante el panel de control [71](#page-70-0) personalizar valores [27](#page-26-0) personalizar valores mediante el equipo [71](#page-70-0) por correo electrónico [73](#page-72-0) escaneo de red [74](#page-73-0) Escaneo y copia, ficha sección Copiar [36](#page-35-0) sección Escanear [35](#page-34-0) sección Tareas creativas [36](#page-35-0) sección Ver presentación preliminar [36](#page-35-0) usar [35](#page-34-0) escaneo, solución de problemas baja calidad de la imagen escaneada [115](#page-114-0) el escaneo no se ha realizado con éxito [114](#page-113-0) el escaneo tarda demasiado tiempo o bloquea el equipo [115](#page-114-0) el escáner no responde [113](#page-112-0) escaneos parciales de fotografías o documentos [116](#page-115-0) no se puede escanear a la aplicación [116](#page-115-0) no se puede escanear en el equipo a través de una red [116](#page-115-0) escáner, cristal [22](#page-21-0) cargar documentos [50](#page-49-0) limpiar [100](#page-99-0) escáner, unidad [22](#page-21-0) etiquetas, carga [45](#page-44-0) extracción de cartuchos de impresión [95](#page-94-0) EXT, puerto [22](#page-21-0)

### **F**

falta el cartucho, error [129](#page-128-0) Fast Pics [42](#page-41-0) Fax menú [28](#page-27-0) faxes no deseados, bloqueo [90](#page-89-0) faxes, envío y recepción añadir grupos de fax a Marcación rápida [82](#page-81-0) añadir números a Marcación rápida [82](#page-81-0) bloquear faxes no deseados [90](#page-89-0)

> Índice alfabético **146**

configurar el prefijo de marcación [83](#page-82-0) enviar fax a grupos a una hora programada [78](#page-77-0) enviar mediante un PBX [85](#page-84-0) enviar un fax a grupo inmediatamente [78](#page-77-0) establecer el número de tonos antes de la respuesta automática [84](#page-83-0) informes de actividad [81](#page-80-0) introducir un número de fax [77](#page-76-0) mediante el equipo [78](#page-77-0) mediante el panel de control [78](#page-77-0) mientras se escucha una llamada [79](#page-78-0) personalizar valores [85](#page-84-0)[, 28](#page-27-0) recibir automáticamente [80](#page-79-0) recibir manualmente [80](#page-79-0) reenviar [81](#page-80-0) seleccionar una conexión de fax [12](#page-11-0) utilizar un número de tarjeta telefónica [77](#page-76-0) fax a grupos, envío a una hora programada [78](#page-77-0) inmediatamente [78](#page-77-0) fax remoto, error [129](#page-128-0) Fax, botón [35](#page-34-0) fax, error [129](#page-128-0) fax, solución de problemas el fax recibido presenta una baja calidad de impresión [122](#page-121-0) la impresora ha recibido un fax en blanco [121](#page-120-0) no se muestra la ID de interlocutor [123](#page-122-0) no se pueden enviar ni recibir faxes [116](#page-115-0) puede enviar faxes pero no recibirlos [119](#page-118-0) puede recibir faxes pero no enviarlos [119](#page-118-0) fax, valores bloquear modificaciones no deseadas [89](#page-88-0) felicitación, tarjetas cargar [46](#page-45-0) imprimir [55](#page-54-0) fichas cargar [46](#page-45-0) imprimir [55](#page-54-0)

fotográficas, carga de tarjetas [46](#page-45-0) fotográfico, carga de papel [44](#page-43-0) fotos añadir pies de foto [66](#page-65-0) cargar en el cristal del escáner [50](#page-49-0) copiar fotografías [68](#page-67-0) editar [40](#page-39-0) imprimir [65](#page-64-0) imprimir con efectos de color [63](#page-62-0) imprimir desde Lexmark Imaging Studio. [65](#page-64-0) imprimir desde una cámara digital compatible con PictBridge [64](#page-63-0) imprimir desde una cámara digital mediante DPOF [63](#page-62-0) imprimir desde una página web [53](#page-52-0) imprimir fotografías mediante la página de prueba [61](#page-60-0) imprimir por intervalo de fechas [62](#page-61-0) imprimir todas [62](#page-61-0) manchas [111](#page-110-0) página del álbum de recortes [66](#page-65-0) página de álbum [66](#page-65-0) reducir el efecto de ojos rojos [40](#page-39-0) transferir desde dispositivo de memoria mediante panel de control [60](#page-59-0) transferir desde el dispositivo de memoria al equipo mediante Fast Pics [59](#page-58-0) transferir desde la tarjeta de memoria a unidad flash [60](#page-59-0) fotos eliminadas de la tarjeta, por el equipo host [129](#page-128-0) fuente de alimentación, puerto [23](#page-22-0)

# **G**

gráficos, edición [40](#page-39-0)

# **H**

herramientas, barra imprimir sólo fotografías de una página web [53](#page-52-0) imprimir una página web [52](#page-51-0) usar [41](#page-40-0)

## **I**

idioma modificar [103](#page-102-0) idioma incorrecto en la pantalla de la impresora [103](#page-102-0) ID de interlocutor, uso [80](#page-79-0) Imágenes guardadas, ficha sección Abrir con [36](#page-35-0) sección Impresiones de fotografías [37](#page-36-0) sección Presentación preliminar [36](#page-35-0) sección Tareas creativas [37](#page-36-0) Impresiones de fotos, botón [34](#page-33-0) impresión copias intercaladas [53](#page-52-0) documento [52](#page-51-0) fichas [55](#page-54-0) fotografías almacenadas en un dispositivo de memoria [65](#page-64-0) fotografías con efectos de color [63](#page-62-0) fotografías desde cámara digital compatible con PictBridge [64](#page-63-0) fotografías desde cámara digital mediante DPOF [63](#page-62-0) fotografías desde el equipo [65](#page-64-0) fotografías mediante Fast Pics [65](#page-64-0) fotografías mediante la página de prueba [61](#page-60-0) fotografías por intervalo de fechas [62](#page-61-0) fotos [65](#page-64-0) invertir orden de páginas [54](#page-53-0) lista de faxes bloqueados [90](#page-89-0) página web [52](#page-51-0) postales [55](#page-54-0) sobres [54](#page-53-0) sólo fotografías de página web [53](#page-52-0) tarjetas [55](#page-54-0) tarjetas de felicitación [55](#page-54-0) todas las fotografías [62](#page-61-0) transparencias [54](#page-53-0) última página en primer lugar [54](#page-53-0) varias páginas en una hoja [55](#page-54-0) Impresión página de álbum, botón [34](#page-33-0) impresión, carro del cartucho [22](#page-21-0) impresora, software desinstalar [138](#page-137-0) reinstalar [138](#page-137-0) usar [33](#page-32-0) Información de contacto, ficha [38](#page-37-0) información, búsqueda [7](#page-6-0)

informes de actividad del fax [81](#page-80-0) inserción cámara compatible con PictBridge [64](#page-63-0) tarjetas de memoria [57](#page-56-0) unidades flash [58](#page-57-0) inserción de tarjeta de memoria o cámara, error [129](#page-128-0) instalación cartuchos de impresión [96](#page-95-0) impresora de red [93](#page-92-0) software de la impresora [138](#page-137-0) software e impresoras compartidos en red [92](#page-91-0) instalación, solución de problemas el botón de encendido no está iluminado [104](#page-103-0) el software no se instala [104](#page-103-0) idioma incorrecto en la pantalla de la impresora [103](#page-102-0) la página no se imprime [106](#page-105-0) no se puede imprimir desde una cámara digital con PictBridge [107](#page-106-0) intercalación de copias [53,](#page-52-0) [69](#page-68-0) inversión del orden de páginas [54](#page-53-0) IP, asignación de dirección [93](#page-92-0)

## **L**

la fotocopiadora no responde [112](#page-111-0) la impresora ha recibido un fax en blanco [121](#page-120-0) la impresora no admite papel normal, sobres ni papel especial [126](#page-125-0) la impresora que desea configurar no aparece en la lista de impresoras de la red [123](#page-122-0) la página no se imprime [106](#page-105-0) la tarjeta de memoria no se puede introducir [128](#page-127-0) la unidad del escáner no se cierra [112](#page-111-0) la velocidad de impresión es lenta [111](#page-110-0) Lexmark Imaging Studio, botones Buscar fotografías [34](#page-33-0) Compartir fotografías [34](#page-33-0) Copiar [34](#page-33-0) Escanear [34](#page-33-0) escanear y editar texto (OCR) [34](#page-33-0) Fax [35](#page-34-0) Impresiones de fotos [34](#page-33-0)

Imprimir página de álbum [34](#page-33-0) Mantenimiento/Solución de problemas [35](#page-34-0) sitio web [35](#page-34-0) Sugerencias [35](#page-34-0) usar [33](#page-32-0) Utilizar fotografías de tarjetas de memoria [34](#page-33-0) Lexmark Imaging Studio, uso [33](#page-32-0) Libreta de teléfonos, uso [83](#page-82-0) limpieza de los inyectores de los cartuchos de impresión [98](#page-97-0) LINE, puerto [23](#page-22-0) línea telefónica ocupada, mensaje de error [129](#page-128-0) línea telefónica, error [129](#page-128-0) los valores no se han guardado [138](#page-137-0)

### **M**

Mantenimiento, ficha [38](#page-37-0) Mantenimiento/Solución de problemas botón [35](#page-34-0) vínculo [37](#page-36-0) Marcación de grupo configurar [82](#page-81-0) mediante la Libreta de teléfonos [83](#page-82-0) usar [77](#page-76-0) Marcación instantánea, función [79](#page-78-0) Marcación rápida configurar grupos de faxes [82](#page-81-0) configurar números de fax individuales [82](#page-81-0) mediante la Libreta de teléfonos [83](#page-82-0) usar [77](#page-76-0) mediante un adaptador RJ11 [13](#page-12-0) mejora de la calidad de impresión [97](#page-96-0) memoria llena, mensaje de error [129](#page-128-0) menús de mantenimiento menú Copiar [26](#page-25-0) método point-and-print [93](#page-92-0) modo de fax incompatible, mensaje de error [129](#page-128-0)

### **N**

ningún tamaño de foto/papel, error [129](#page-128-0) no aparece en la lista el nombre de red [125](#page-124-0) no hay información de la página de prueba, error [129](#page-128-0) no se han encontrado archivos de fotografías, error [129](#page-128-0) no se han seleccionado imágenes, error [129](#page-128-0) no se muestra la ID de interlocutor [123](#page-122-0) no se pueden enviar ni recibir faxes [116](#page-115-0) no se puede escanear a la aplicación [116](#page-115-0) no se puede escanear en el equipo a través de una red [116](#page-115-0) no se puede imprimir desde una cámara digital con PictBridge [107](#page-106-0) no se puede imprimir en la impresora en red [124](#page-123-0) no sucede nada al insertar la tarjeta de memoria [128](#page-127-0) N.º por cara, función [55](#page-54-0)

# **O**

OCR, edición de texto de un documento [73](#page-72-0) orientación horizontal, selección [40](#page-39-0) orientación, cambio horizontal [40](#page-39-0) vertical [40](#page-39-0)

# **P**

página de álbum, creación [66](#page-65-0) papel desviado, error [129](#page-128-0) papel de tamaño personalizado, carga [47](#page-46-0) papel mate de gran gramaje, carga [44](#page-43-0) papel y otros consumibles realizar pedido [101](#page-100-0) papel, atasco en el Alimentador automático de documentos [125](#page-124-0) en la bandeja de papel [125](#page-124-0) en la impresora [125](#page-124-0) papel, bandeja [21](#page-20-0)

papel, bandeja de salida [21](#page-20-0) papel, carga [44](#page-43-0) papel, especificación de tamaños [40](#page-39-0) papel, guía [22](#page-21-0) parciales de documentos o fotografías, impresiones [111](#page-110-0) parciales de fotografías o documentos, escaneos [116](#page-115-0) par a par, método [93](#page-92-0) periódicos, carga en el cristal del escáner [50](#page-49-0) permitido un dispositivo o tarjeta de memoria [129](#page-128-0) personalización de valores copiar [26](#page-25-0) enviar y recibir faxes [28](#page-27-0) escanear [27](#page-26-0) Utilidad de configuración de fax [85](#page-84-0) personalización de valores mediante el equipo escanear [71](#page-70-0) PictBridge, error de comunicación [129](#page-128-0) PictBridge, puerto [21](#page-20-0) pies de foto, adición [66](#page-65-0) pie de fax, configuración [89](#page-88-0) postales cargar [46](#page-45-0) imprimir [55](#page-54-0) Presentación de impresión, ficha cambiar tipo de documento [40](#page-39-0) imprimir a doble cara [40](#page-39-0) presentación preliminar de fotografías desde el equipo [36](#page-35-0) presentación, selección [40](#page-39-0) problema al leer tarjeta de memoria, error [129](#page-128-0) Propiedades de impresión abrir [39](#page-38-0) fichas Propiedades de impresión [40](#page-39-0) ficha Calidad/Copias [40](#page-39-0) ficha Configuración de papel [40](#page-39-0) ficha Presentación de impresión [40](#page-39-0) menú Guardar valores [39](#page-38-0) menú Opciones [40](#page-39-0) menú Tareas [39](#page-38-0) publicaciones, búsqueda [7](#page-6-0)

Índice alfabético **148**

puede enviar faxes pero no recibirlos [119](#page-118-0) puede recibir faxes pero no enviarlos [119](#page-118-0)

## **R**

realización de pedidos de papel y otros consumibles [101](#page-100-0) recepción de faxes automáticamente [80](#page-79-0) manualmente [80](#page-79-0) mediante contestador automático [80](#page-79-0) reenviar faxes [81](#page-80-0) reciclaje declaración WEEE [141](#page-140-0) productos Lexmark [102](#page-101-0) reducción de una imagen [70](#page-69-0) red, consejos para la solución de problemas [94](#page-93-0) red, impresora configurar [94](#page-93-0) instalar [93](#page-92-0) red, solución de problemas la impresora que desea configurar no aparece en la lista de impresoras de la red [123](#page-122-0) no aparece en la lista el nombre de red [125](#page-124-0) no se puede imprimir en la impresora en red [124](#page-123-0) reenvío de un fax [81](#page-80-0) repetición de una imagen [70](#page-69-0) retire la cámara para poder utilizar la tarjeta de memoria [129](#page-128-0) RJ11, adaptador [13](#page-12-0) ruido, niveles de emisión [141](#page-140-0)

# **S**

seguridad, información [2](#page-1-0) selección de tamaño de foto/papel inválido [129](#page-128-0) sobres cargar [45](#page-44-0) imprimir [54](#page-53-0) software Centro de soluciones [38](#page-37-0) Centro Todo en Uno [35](#page-34-0) desinstalar y reinstalar [138](#page-137-0) Editor de fotografías [40](#page-39-0) herramientas, barra [41](#page-40-0)

Imaging Studio [33](#page-32-0) Propiedades de impresión [39](#page-38-0) usar [33](#page-32-0) Utilidad de configuración de fax [43](#page-42-0) solución de problemas de copia baja calidad de copia [112](#page-111-0) copias parciales de documentos o fotografías [113](#page-112-0) la fotocopiadora no responde [112](#page-111-0) la unidad del escáner no se cierra [112](#page-111-0) solución de problemas de escaneo baja calidad de la imagen escaneada [115](#page-114-0) el escaneo no se ha realizado con éxito [114](#page-113-0) el escaneo tarda demasiado tiempo o bloquea el equipo [115](#page-114-0) el escáner no responde [113](#page-112-0) escaneos parciales de fotografías o documentos [116](#page-115-0) no se puede escanear a la aplicación [116](#page-115-0) no se puede escanear en el equipo a través de una red [116](#page-115-0) solución de problemas de fax el fax recibido presenta una baja calidad de impresión [122](#page-121-0) la impresora ha recibido un fax en blanco [121](#page-120-0) no se muestra la ID de interlocutor [123](#page-122-0) no se pueden enviar ni recibir faxes [116](#page-115-0) puede enviar faxes pero no recibirlos [119](#page-118-0) puede recibir faxes pero no enviarlos [119](#page-118-0) solución de problemas de impresión baja calidad de textos y gráficos [109](#page-108-0) baja calidad en los bordes de la página [110](#page-109-0) impresiones parciales de documentos o fotografías [111](#page-110-0) la velocidad de impresión es lenta [111](#page-110-0) mejorar la calidad de impresión [108](#page-107-0)

solución de problemas de mensajes de error atasco de papel [129](#page-128-0) atasco en el carro [129](#page-128-0) cambiar el valor del tamaño de papel [129](#page-128-0) cambiar el valor de tamaño de papel o foto [129](#page-128-0) cargar papel [129](#page-128-0) el equipo host ha eliminado algunas fotos de la tarjeta [129](#page-128-0) equipo no conectado [129](#page-128-0) error de cartucho [129](#page-128-0) error de cartucho derecho [129](#page-128-0) error de cartucho izquierdo [129](#page-128-0) error de comunicación PictBridge [129](#page-128-0) error de conexión [129](#page-128-0) error de fax [129](#page-128-0) error de fax remoto [129](#page-128-0) error de línea telefónica [129](#page-128-0) error 1104 [129](#page-128-0) falta el cartucho [129](#page-128-0) insertar tarjeta de memoria o de la cámara [129](#page-128-0) la página de prueba no se ha detectado [129](#page-128-0) línea telefónica ocupada [129](#page-128-0) memoria llena [129](#page-128-0) modo de fax incompatible [129](#page-128-0) nivel bajo de tinta de color [129](#page-128-0) no hay información de la página de prueba [129](#page-128-0) no se han encontrado archivos de fotografías [129](#page-128-0) no se han seleccionado imágenes [129](#page-128-0) no se ha realizado ninguna selección del tamaño de la foto o el papel [129](#page-128-0) papel desviado [129](#page-128-0) permitido un dispositivo o tarjeta de memoria [129](#page-128-0) problema al leer tarjeta de memoria [129](#page-128-0) problema de alineación [129](#page-128-0) retire la cámara para poder utilizar la tarjeta de memoria [129](#page-128-0) selección de tamaño de foto/papel inválido [129](#page-128-0)

Índice alfabético **149**

solución de problemas de red la impresora que desea configurar no aparece en la lista de impresoras de la red [123](#page-122-0) no aparece en la lista el nombre de red [125](#page-124-0) no se puede imprimir en la impresora en red [124](#page-123-0) solución de problemas de tarjeta de memoria la tarjeta de memoria no se puede introducir [128](#page-127-0) no sucede nada al insertar la tarjeta de memoria [128](#page-127-0) solución de problemas, atascos y errores de alimentación del papel atascos de papel de banner [127](#page-126-0) atasco de papel en el alimentador automático de documentos [125](#page-124-0) atasco de papel en la bandeja del papel [125](#page-124-0) atasco de papel en la impresora [125](#page-124-0) error de alimentación de papel normal o especial [126](#page-125-0) la impresora no admite papel normal, sobres ni papel especial [126](#page-125-0) Solución de problemas, ficha [38](#page-37-0) solución de problemas, instalación el botón de encendido no está iluminado [104](#page-103-0) el software no se instala [104](#page-103-0) idioma incorrecto en la pantalla de la impresora [103](#page-102-0) la página no se imprime [106](#page-105-0) no se puede imprimir desde una cámara digital con PictBridge [107](#page-106-0) Sugerencias, botón [35](#page-34-0) superior, cubierta [22](#page-21-0)

# **T**

Tareas, menú [39](#page-38-0) tarjetas cargar [46](#page-45-0) imprimir [55](#page-54-0) memoria [57](#page-56-0) tarjetas de memoria, ranuras [21](#page-20-0) tarjeta de memoria imprimir fotos mediante la página de prueba [61](#page-60-0) insertar [57](#page-56-0)

tarjeta de memoria, solución de problemas la tarjeta de memoria no se puede introducir [128](#page-127-0) no sucede nada al insertar la tarjeta de memoria [128](#page-127-0) Tarjeta fotográfica, menú [29](#page-28-0) telefónica, tarjeta usar al configurar Marcación rápida [82](#page-81-0) usar con la función de marcación instantánea [79](#page-78-0) usar con la Utilidad de configuración de fax [85](#page-84-0) usar mientras se escucha una llamada [79](#page-78-0) utilizar al enviar y recibir faxes [77](#page-76-0) timbres, ajuste de patrones [84](#page-83-0) tinta, comprobación de los niveles [38](#page-37-0) tinta, realización de pedidos [38](#page-37-0) transferencias térmicas, carga [46](#page-45-0) transferencia de fotografías desde dispositivo de memoria al equipo mediante Fast Pics [59](#page-58-0) dispositivo de memoria mediante el panel de control [60](#page-59-0) tarjeta de memoria a unidad flash [60](#page-59-0) transparencias cargar [46](#page-45-0) imprimir [54](#page-53-0)

## **U**

unidad flash imprimir fotos mediante la página de prueba [61](#page-60-0) introducir [58](#page-57-0) USB, puerto [22](#page-21-0) uso página de prueba [61](#page-60-0) Utilidad de configuración de fax ficha Impresión de faxes/Informes [87](#page-86-0) ficha Llamada y contestación [87](#page-86-0) ficha Marcación rápida [87](#page-86-0) ficha Marcación y envío [87](#page-86-0) personalizar valores [85](#page-84-0) usar [43](#page-42-0)[, 85](#page-84-0) Utilizar fotografías de tarjetas de memoria, botón [34](#page-33-0) última página en primer lugar [54](#page-53-0)

# **V**

valores predeterminados menú Copiar [26](#page-25-0) menú Escanear [27](#page-26-0) menú Fax [28](#page-27-0) menú Tarjeta fotográfica [29](#page-28-0) restablecer valores predeterminados de fábrica [138](#page-137-0) valores predeterminados de fábrica, restablecer [138](#page-137-0) valores, almacenamiento [31](#page-30-0) vertical, selección de orientación [40](#page-39-0) Ver presentación preliminar al utilizar el alimentador automático de documentos [36](#page-35-0)

# **W**

web, página imprimir [52](#page-51-0) imprimir sólo las fotografías [53](#page-52-0) web, sitio botón [35](#page-34-0) buscar [7](#page-6-0)

Índice alfabético **150**